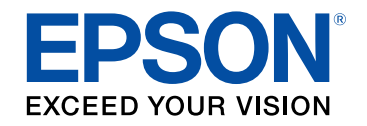

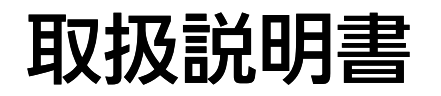

# ビジネスプロジェクター

# **EB-PU2010B EB-PU1007B** EB-PU2010W EB-PU1007W **EB-PU1008B** EB-PU1008W

## マニュアル中の表示の意味

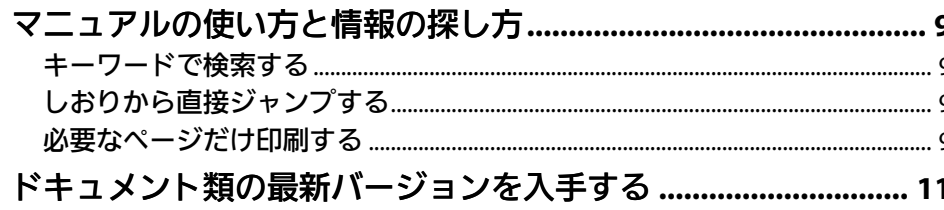

8

 $12$ 

26

### プロジェクターを使用する前に

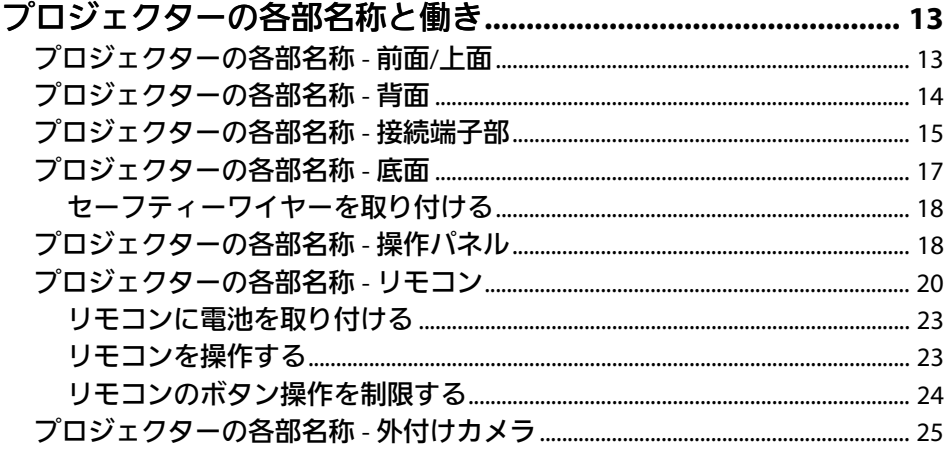

## プロジェクターを準備する

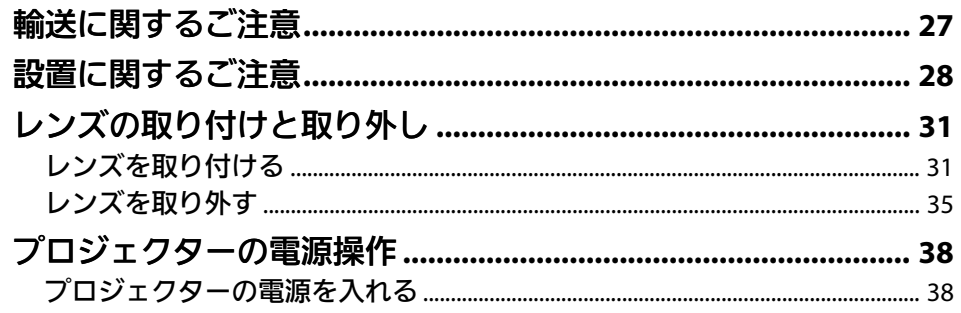

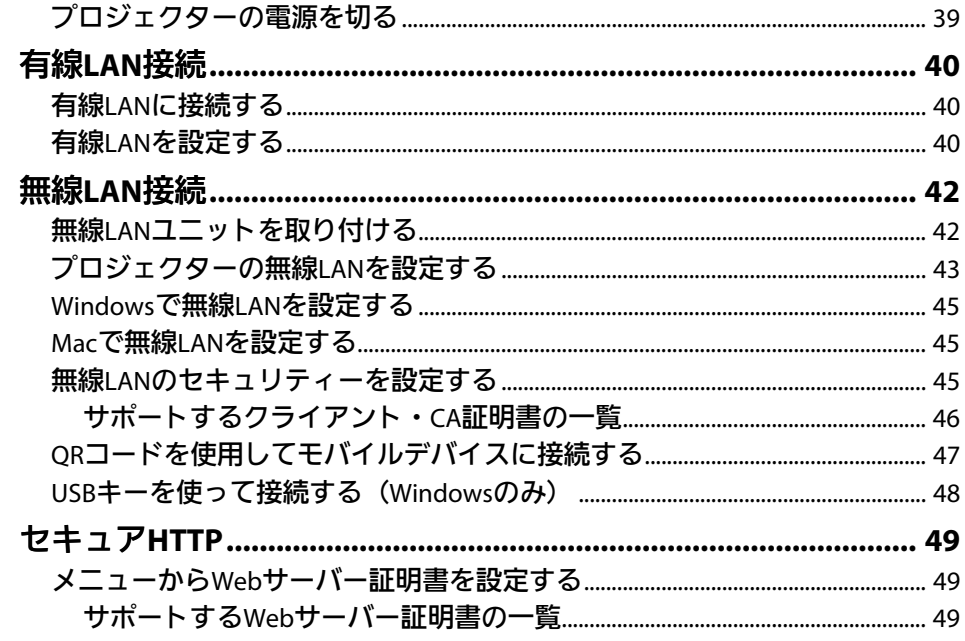

#### メニューの操作  $51$

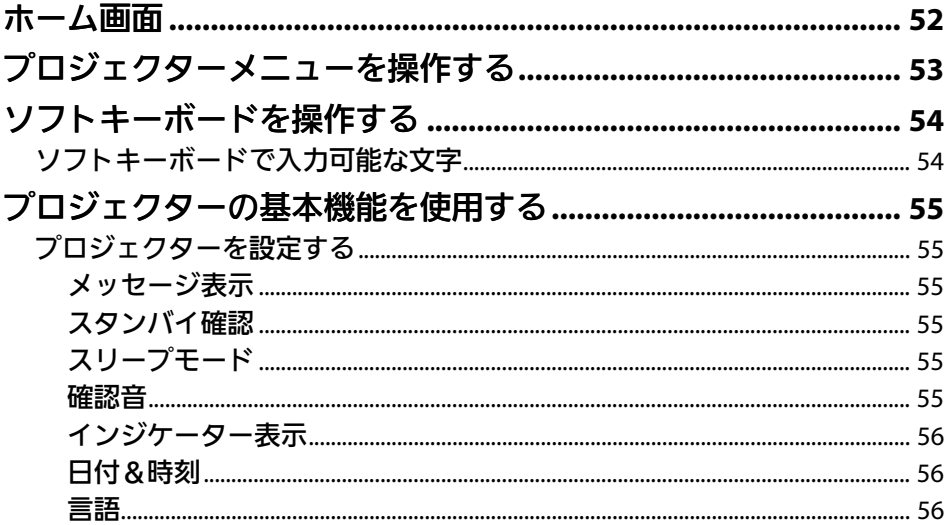

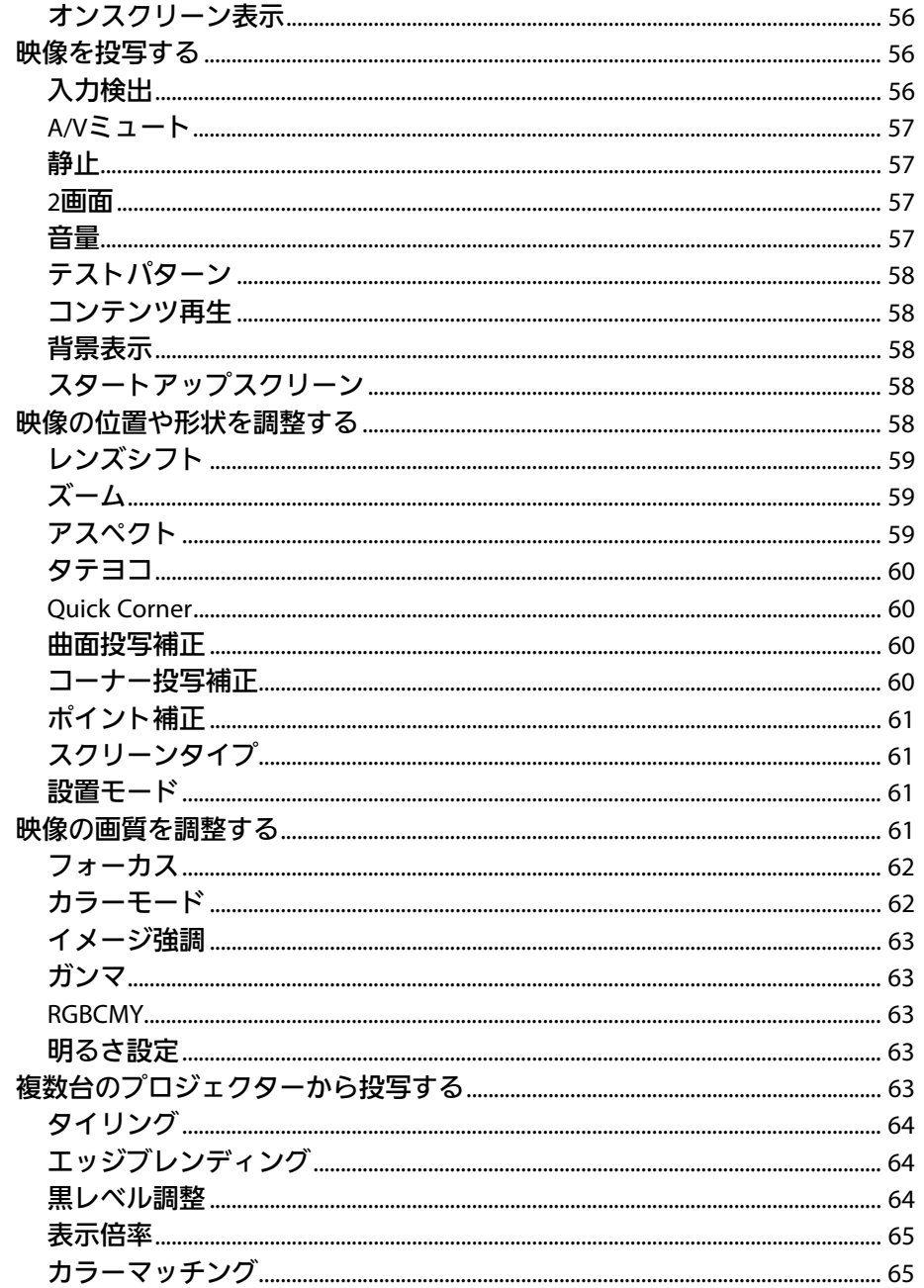

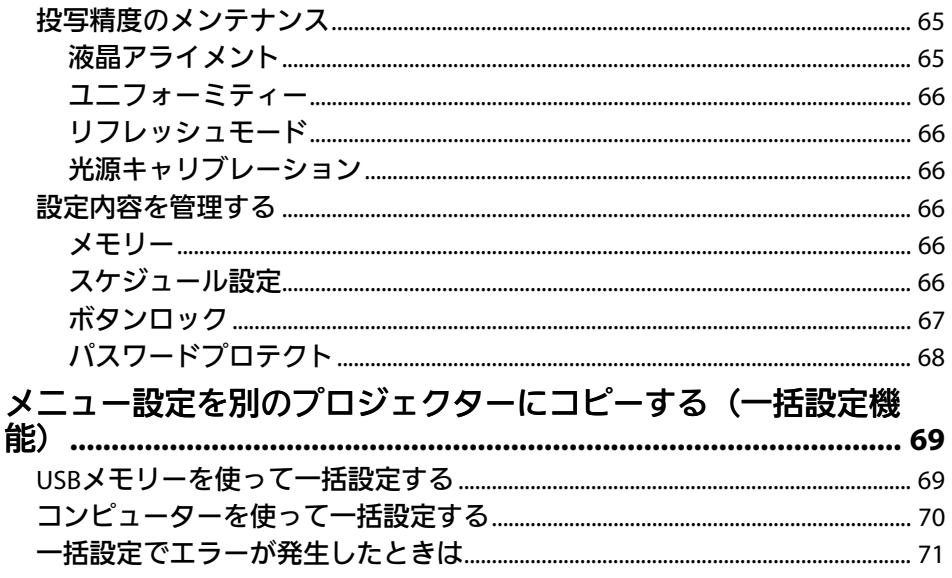

## メニューの機能

and the

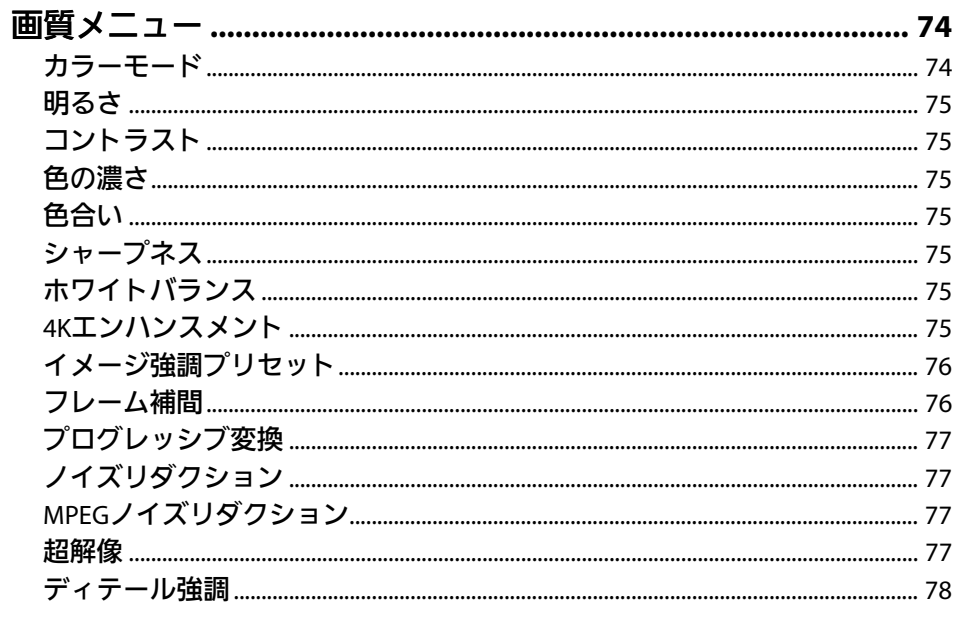

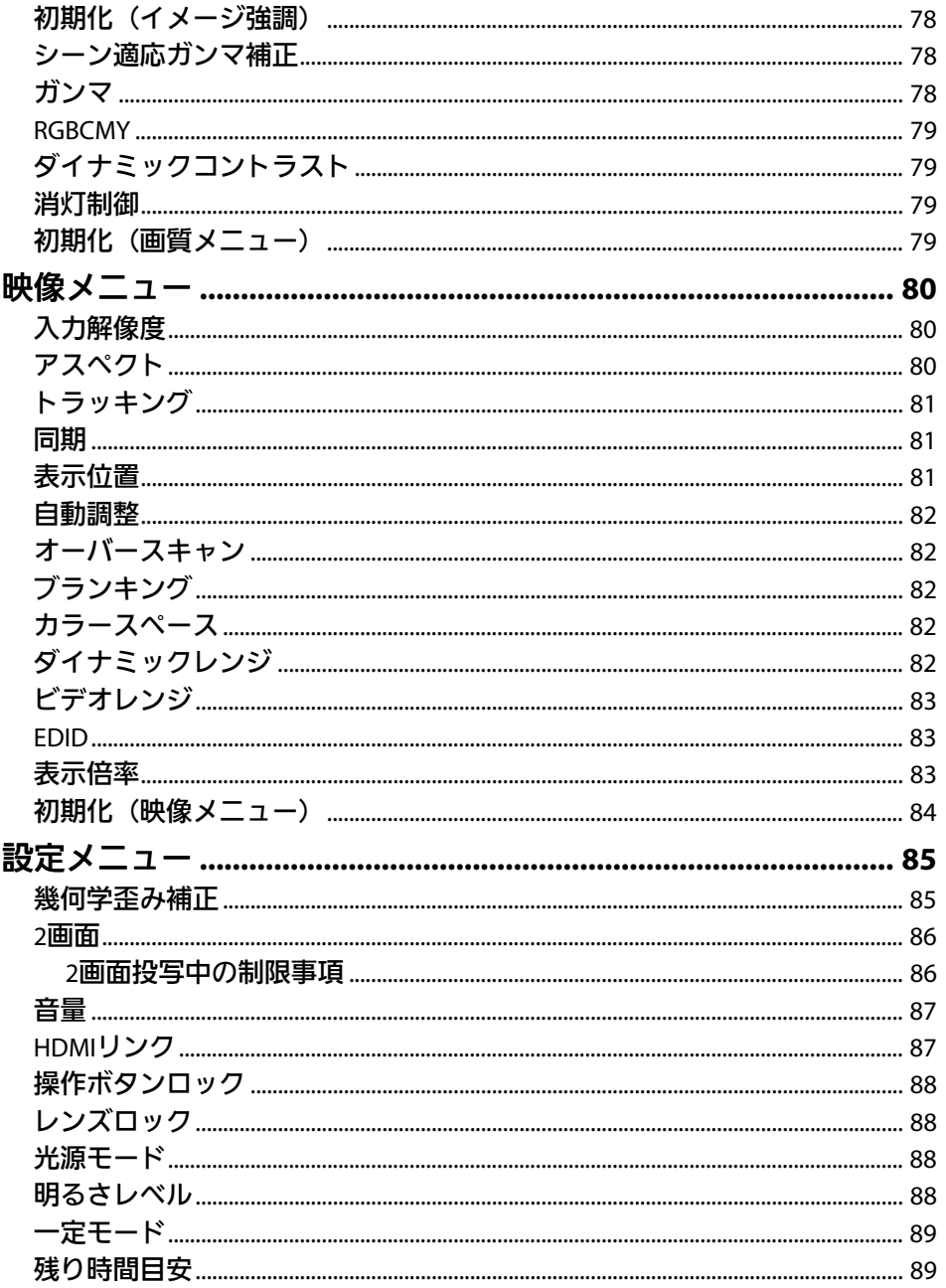

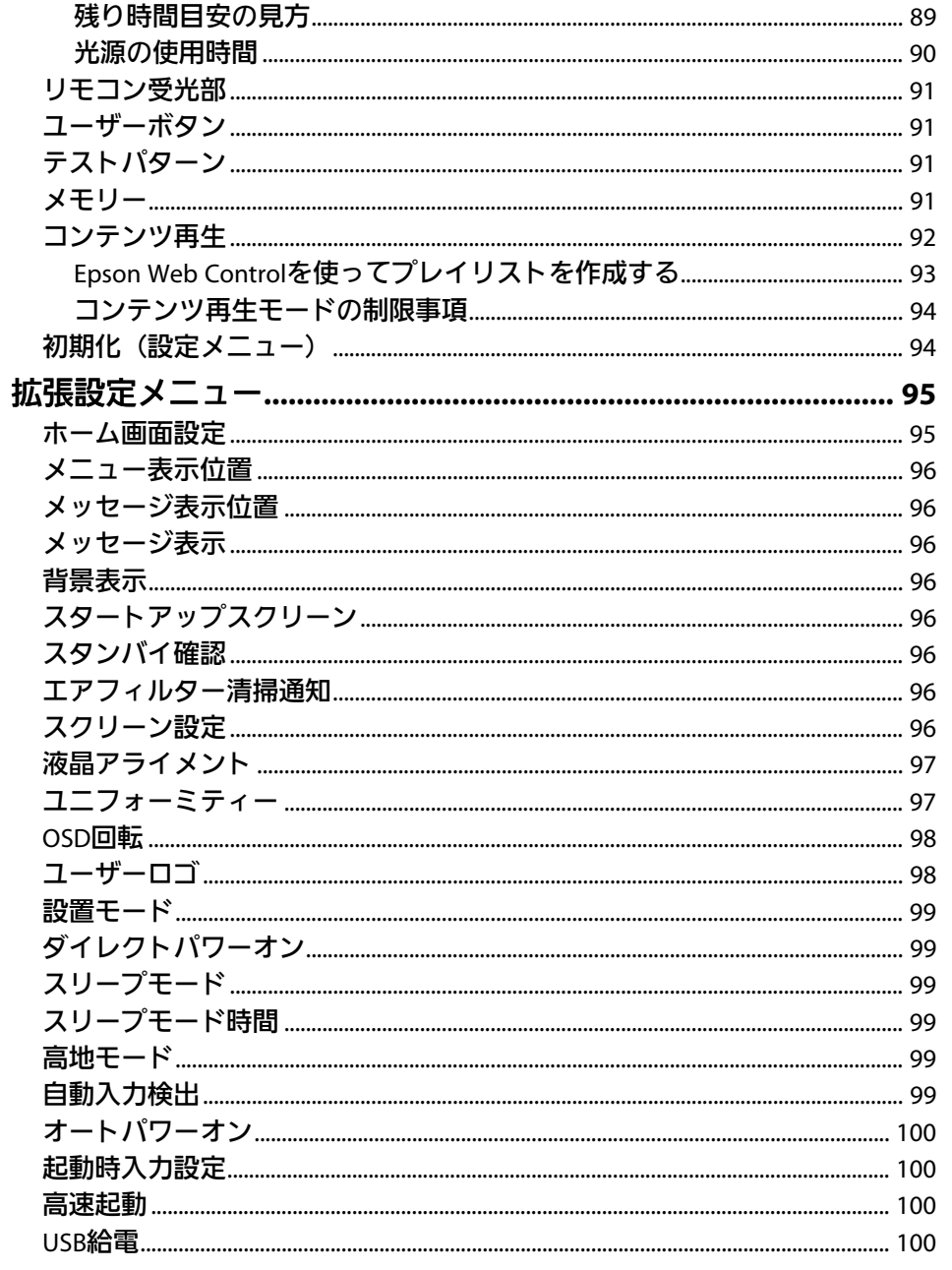

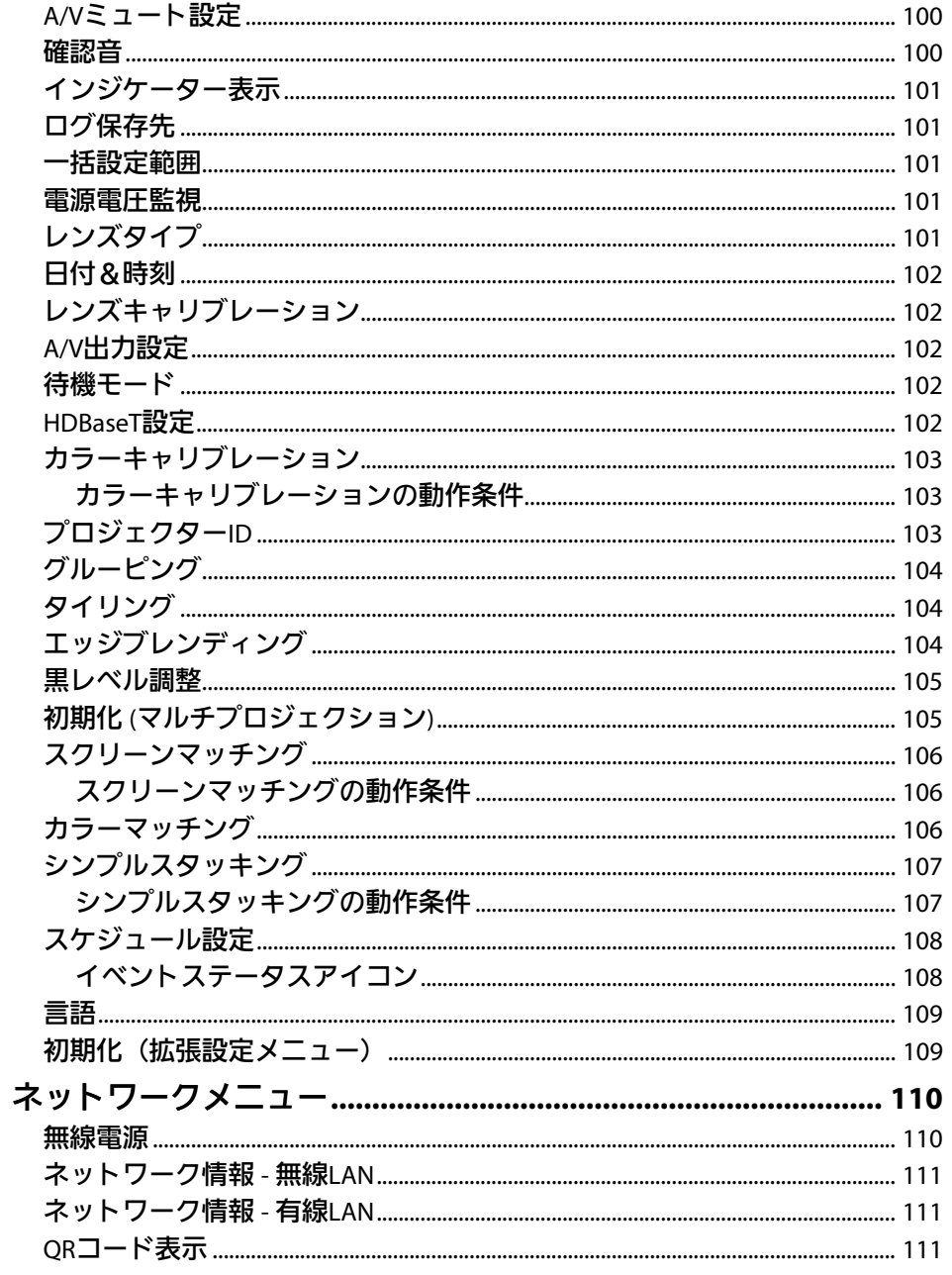

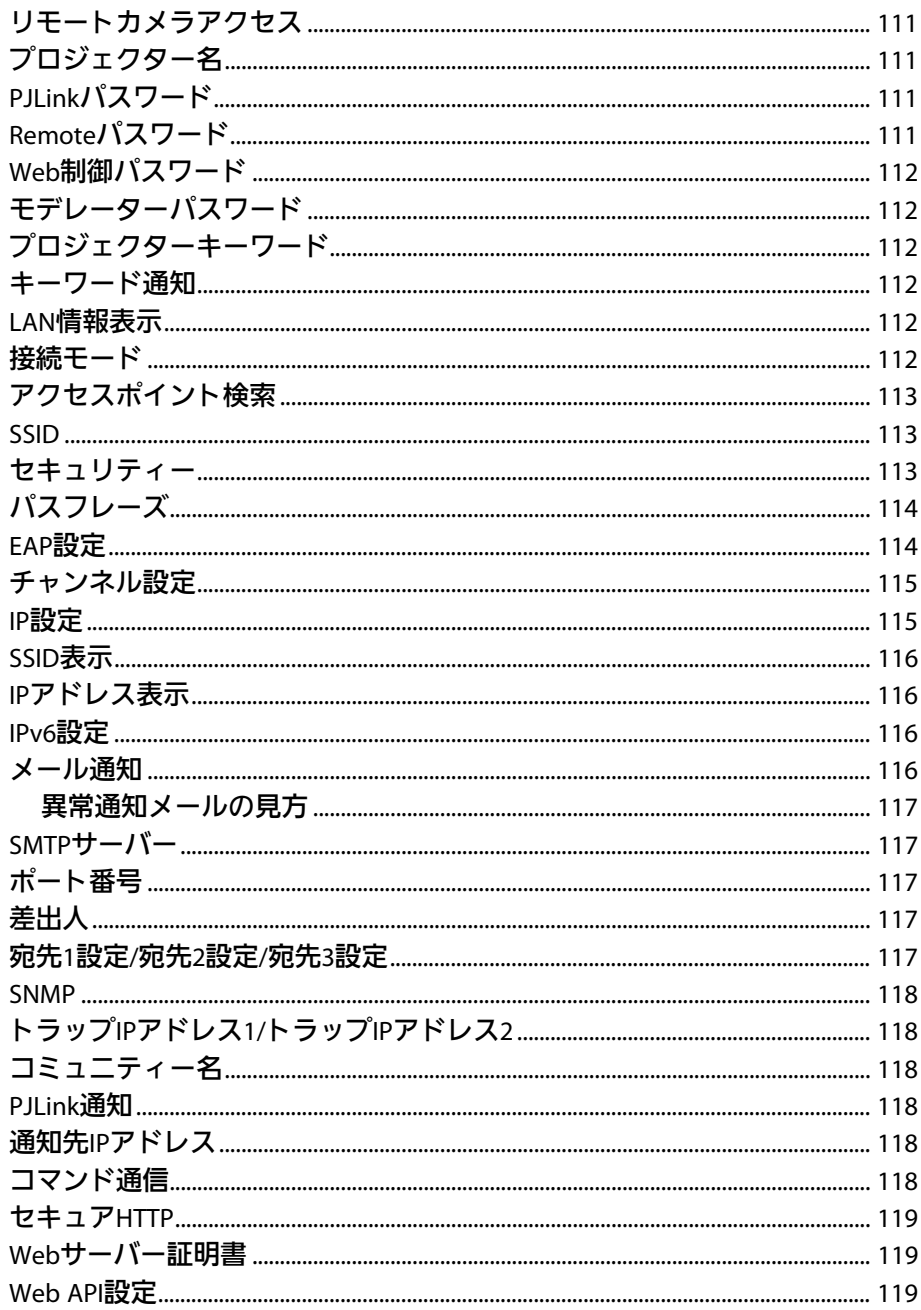

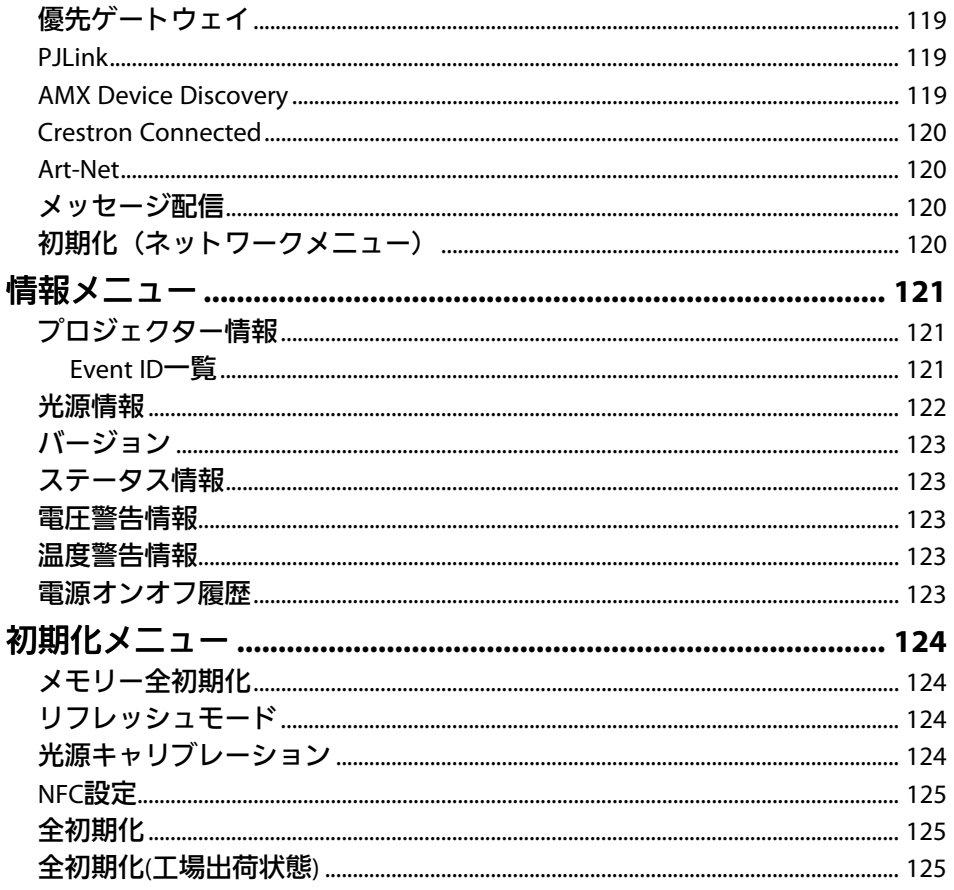

### プロジェクターの便利な機能

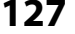

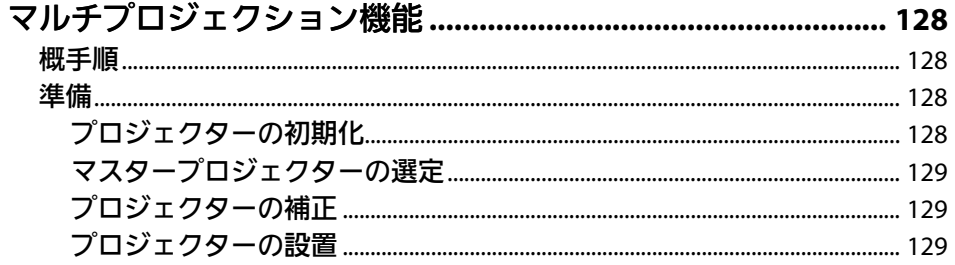

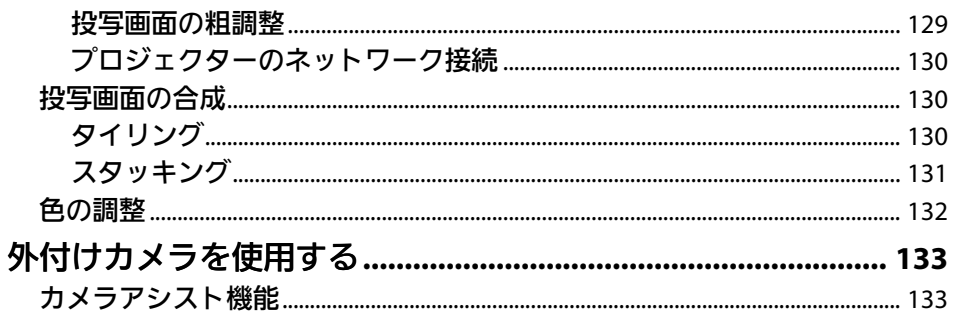

#### プロジェクターを監視および制御する

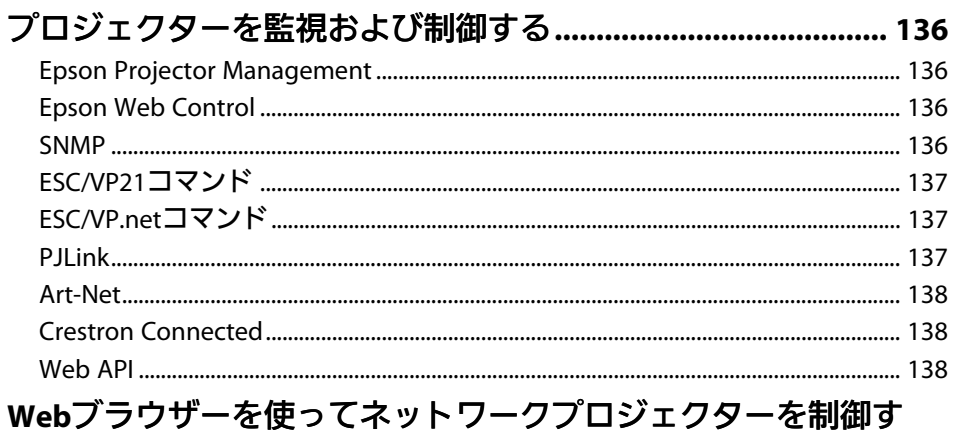

#### $\mathbf{v}$

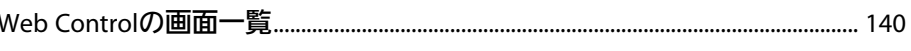

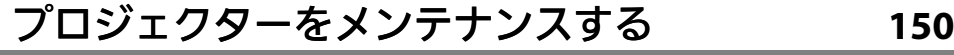

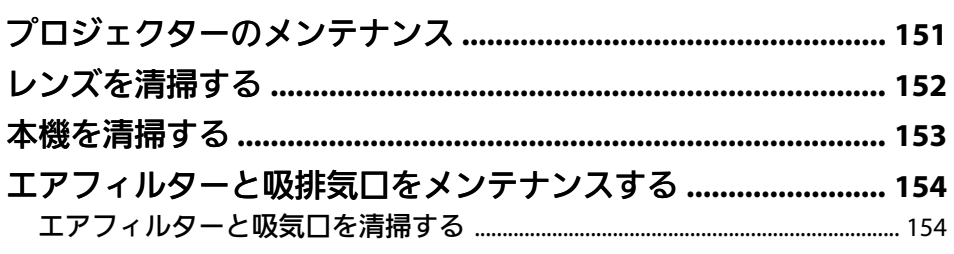

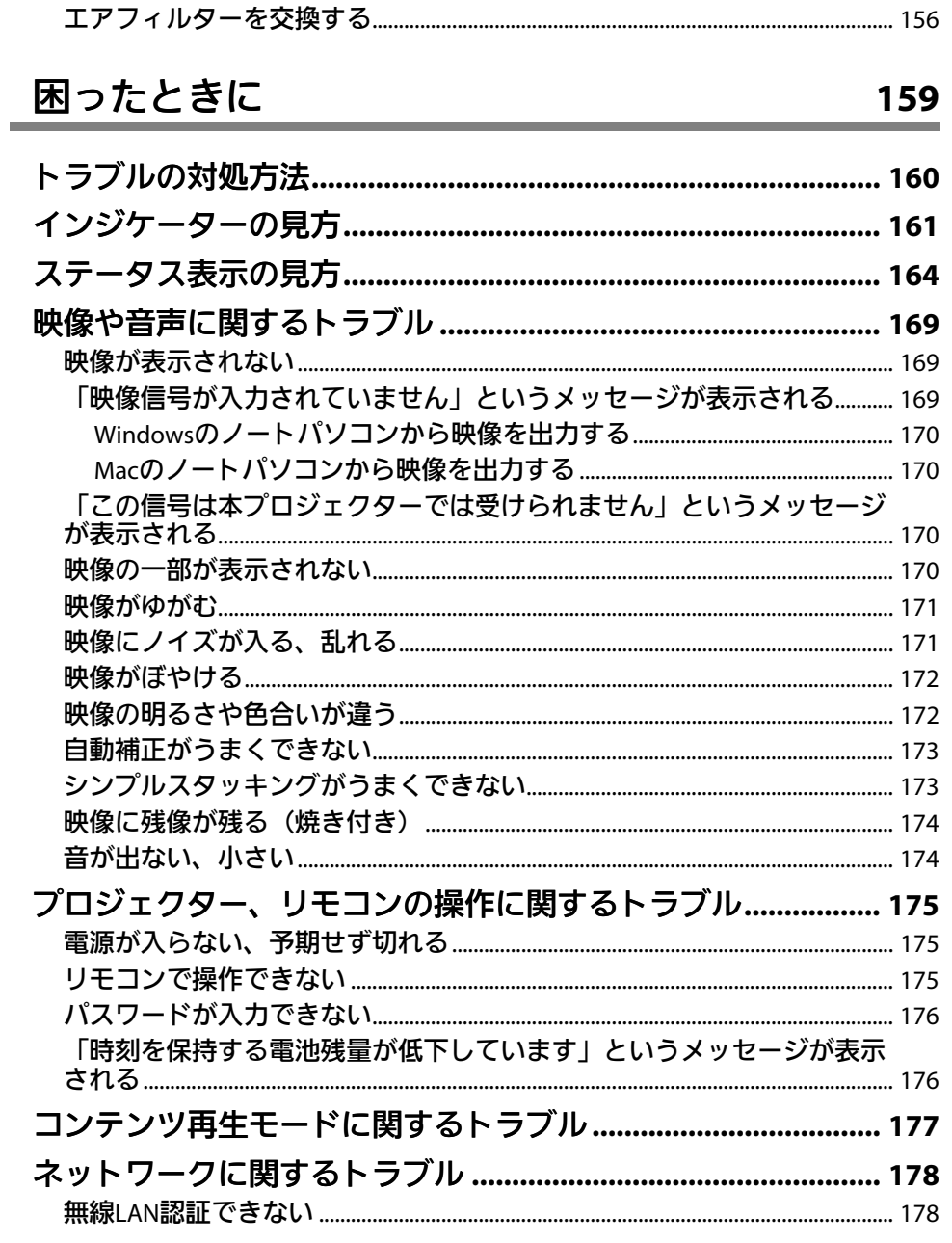

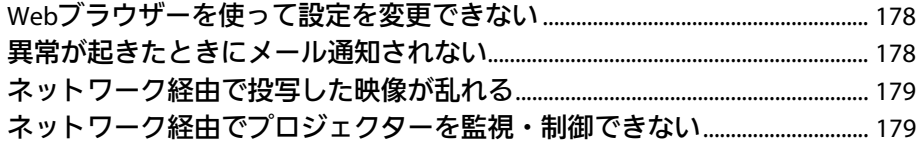

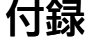

### 180

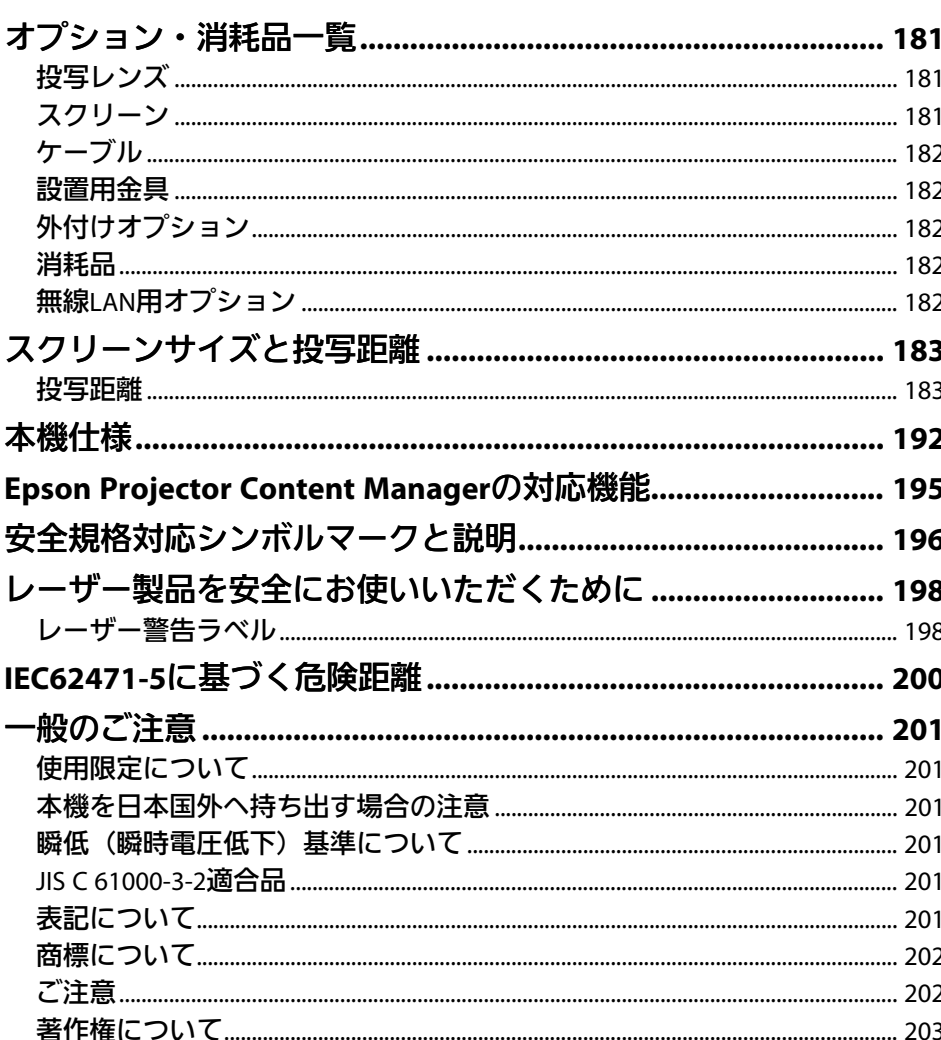

# <span id="page-7-0"></span>マニュアル中の表示の意味

#### 安全に関する表示

本製品および取扱説明書には、製品を安全にお使いいただくために絵表示が使われています。

人体への危害や財産への損害を防ぐために、次の絵表示で表記された説明は、内容をよくお読みいただいた上で、説明に従ってお取り扱いください。

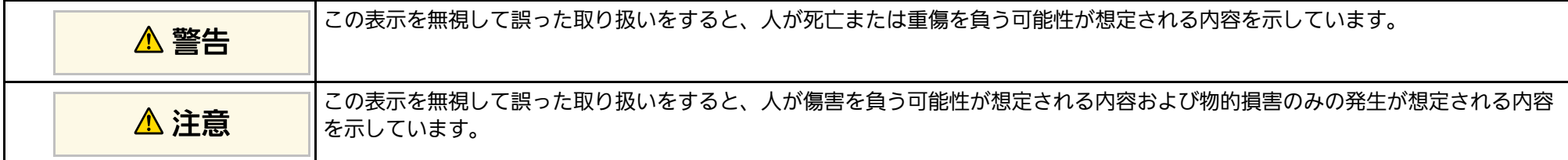

#### 一般情報に関する表示

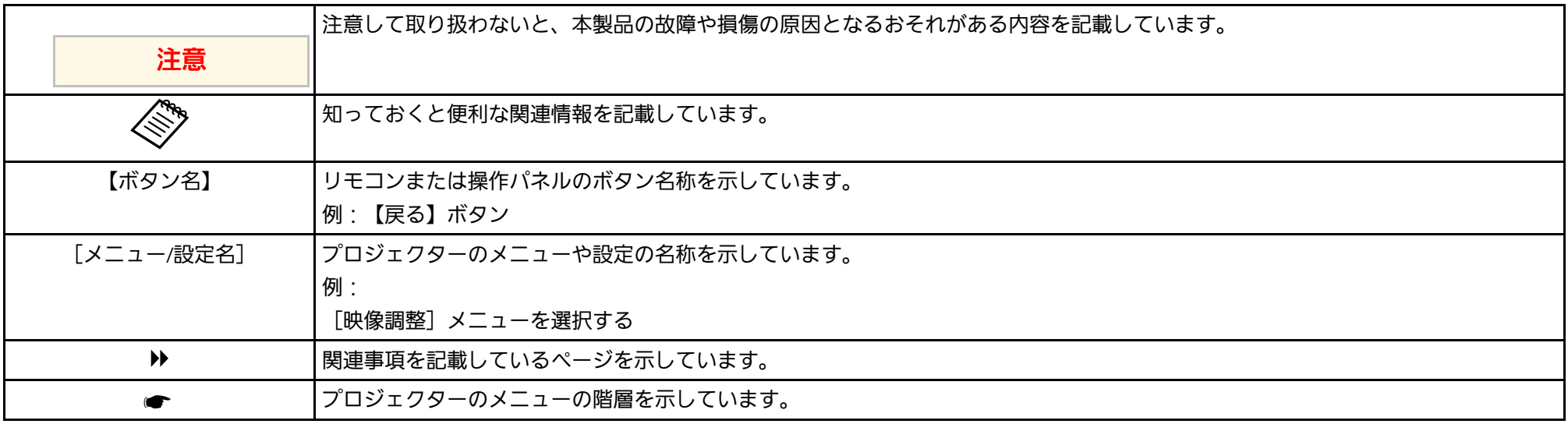

#### ▶ 関連項目

• [「マニュアルの使い方と情報の探し方」](#page-8-0) p.9

• [「ドキュメント類の最新バージョンを入手する」](#page-10-0) p.11

## マニュアルの使い方と情報の探し方 **<sup>9</sup>**

<span id="page-8-2"></span><span id="page-8-0"></span>本書は、プロジェクターの設置および調整に関する技術的な知識と経 験を持つ専門家によって使用されることを前提としています。

<span id="page-8-5"></span>本機をお使いになる前に、『安全にお使いいただくために』を必ずお 読みください。

PDFマニュアルでは、探したい情報のキーワードから該当箇所を検索 したり、しおりから直接ジャンプしたりすることができます。また、 必要なページだけ印刷することもできます。ここでは、PDFマニュア ルをコンピューターのAdobe Reader Xで開いた場合の使い方を説明し ます。

#### ▶ 関連項目

- [「キーワードで検索する」](#page-8-4) p.9
- [「しおりから直接ジャンプする」](#page-8-5) p.9
- [「必要なページだけ印刷する」](#page-8-6) p.9

### しおりから直接ジャンプする

タイトルをクリックするとそのページにジャンプします。[+]または [>]をクリックすると下の階層のタイトルが表示されます。ジャンプ 前のページに戻りたいときは、キーボードで以下の操作をします。

• Windows: 「Alt] キーを押したまま「←] キーを押します。

• Mac OS: commandキーを押したまま「←]キーを押します。

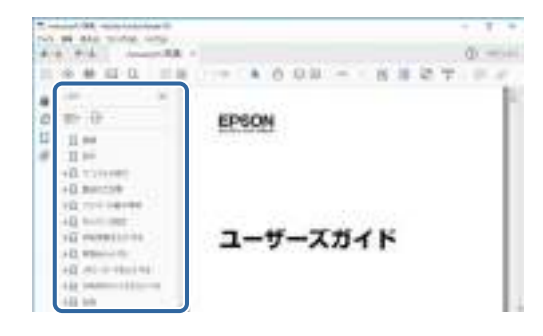

### <span id="page-8-4"></span><span id="page-8-3"></span><span id="page-8-1"></span>キーワードで検索する

[編集]メニューの[高度な検索]をクリックします。検索ボックス に探したい情報のキーワード (語句) を入力して、「検索] をクリッ クします。キーワードの該当箇所が一覧で表示されます。表示された 文字列をクリックすると、該当ページにジャンプします。

<span id="page-8-6"></span>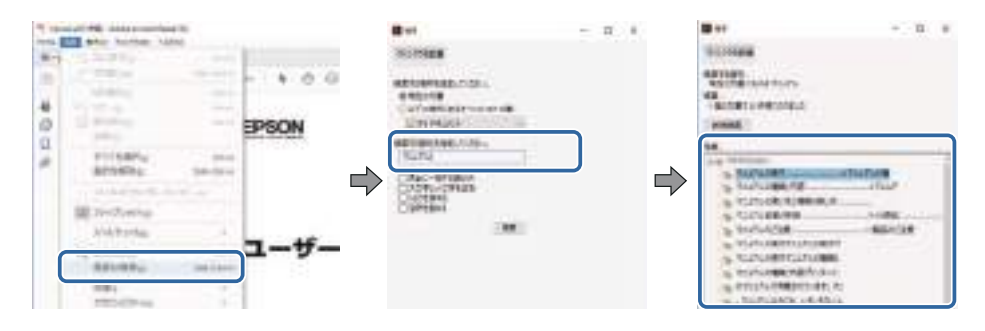

### 必要なページだけ印刷する

紙で読みたいページだけを抜き出して印刷できます。「ファイル] メ 二ューの「印刷]をクリックして、「印刷するページ]の「ページ指 定]で印刷したいページを指定します。

• 連続したページの指定は、開始ページと終了ページの間にハイフン を入れます。

例: 20-25

• 連続していない複数ページの指定は、ページをカンマで区切りま す。

# マニュアルの使い方と情報の探し方 そうしょう インター・コンピュー インター・コンピュー 10

#### 例:5,10,15

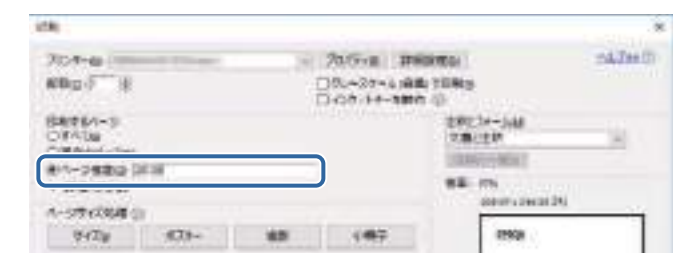

<span id="page-10-0"></span>説明書や仕様書の最新バージョンは、EPSON のWebサイトからダウン ロードできます。

[epson.jp/lcp/doc/](http://epson.jp/lcp/doc/)にアクセスし、機種名を入れてください。

# <span id="page-11-0"></span>プロジェクターを使用する前に

本機の各部名称について説明します。

#### ▶ 関連項目

• [「プロジェクターの各部名称と働き」](#page-12-0) p.13

<span id="page-12-1"></span><span id="page-12-0"></span>本機の各部名称とその働きについて説明します。

#### ▶ 関連項目

- <span id="page-12-2"></span>• [「プロジェクターの各部名称](#page-12-2) - 前面/上面」 p.13
- [「プロジェクターの各部名称](#page-13-1) 背面」 p.14
- [「プロジェクターの各部名称](#page-14-1) 接続端子部」 p.15
- [「プロジェクターの各部名称](#page-16-1) 底面」 p.17
- [「プロジェクターの各部名称](#page-17-2) 操作パネル」 p.18
- [「プロジェクターの各部名称](#page-19-1) リモコン」 p.20
- [「プロジェクターの各部名称](#page-24-1) 外付けカメラ」 p.25

### プロジェクターの各部名称 **-** 前面**/**上面

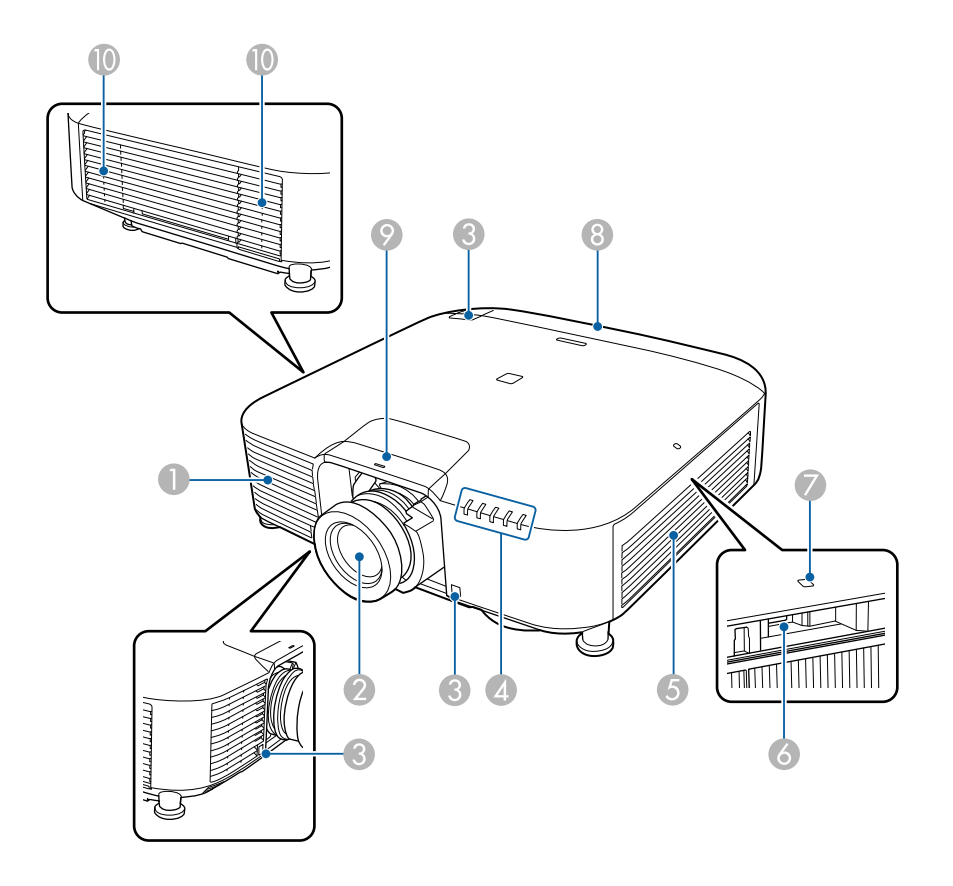

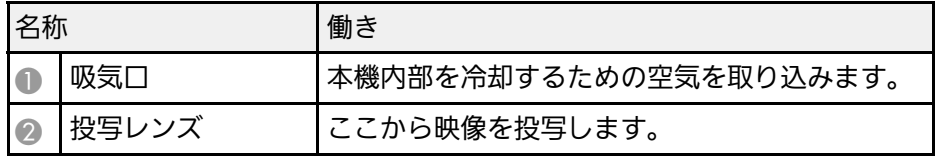

# ーランス<br><mark>プロジェクターの各部名称と働き インスター インスター インスター インスプレー インスプレー 14</mark>

<span id="page-13-1"></span><span id="page-13-0"></span>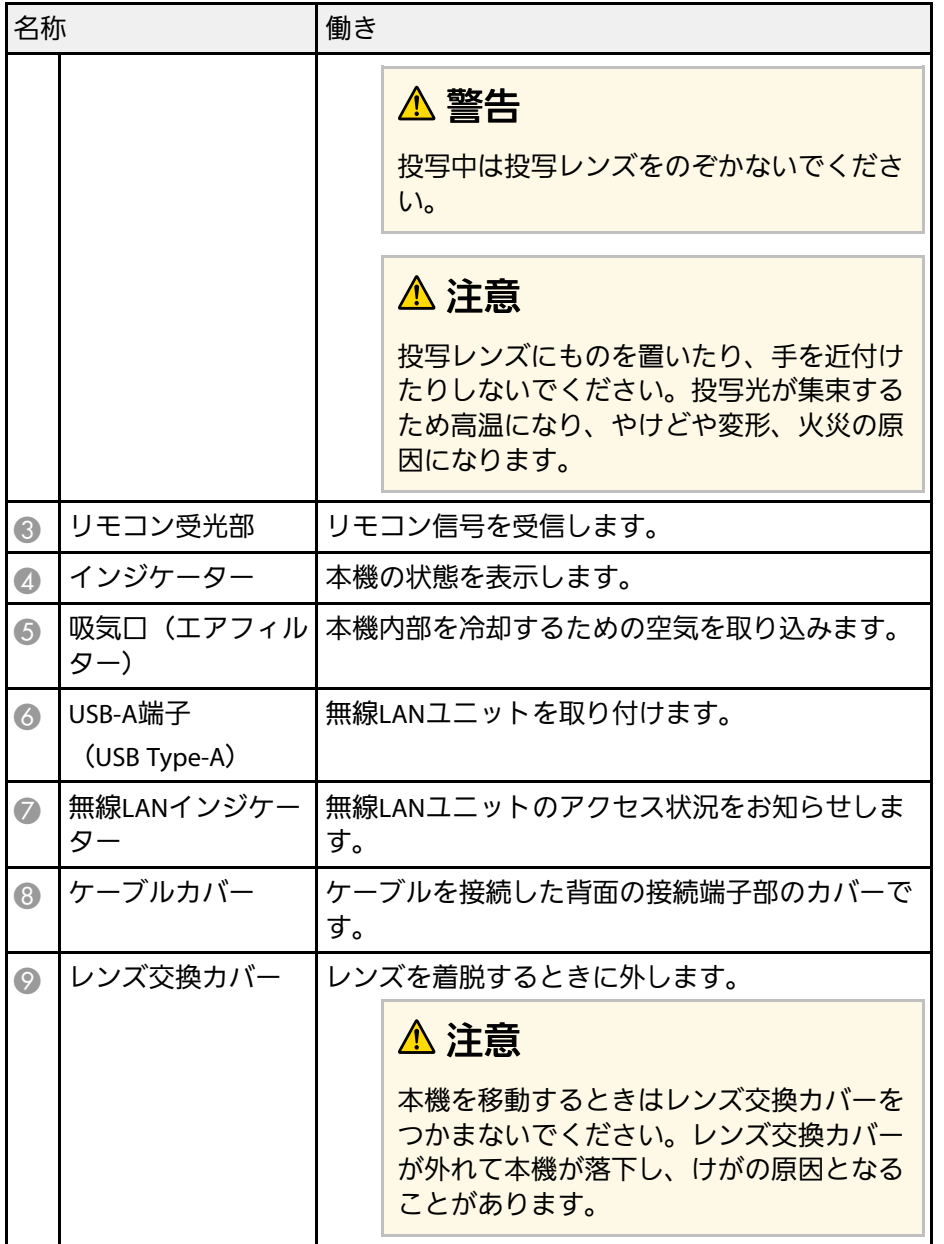

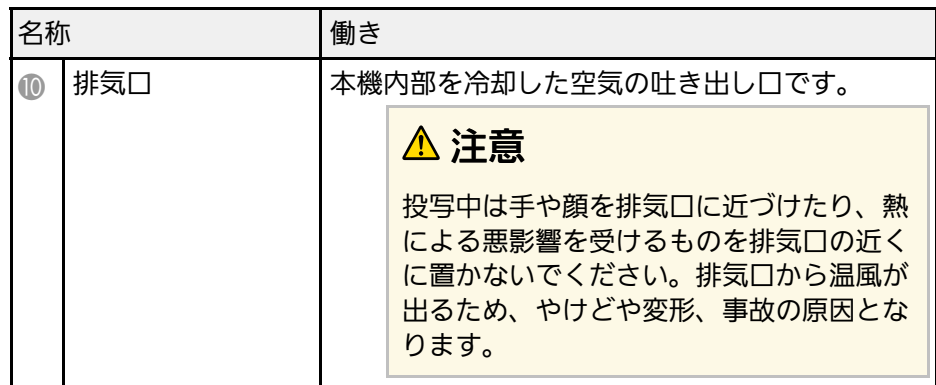

#### ▶ 関連項目

- [「インジケーターの見方」](#page-160-0) p.161
- 「無線LAN[ユニットを取り付ける」](#page-41-2) p.42

## プロジェクターの各部名称 **-** 背面

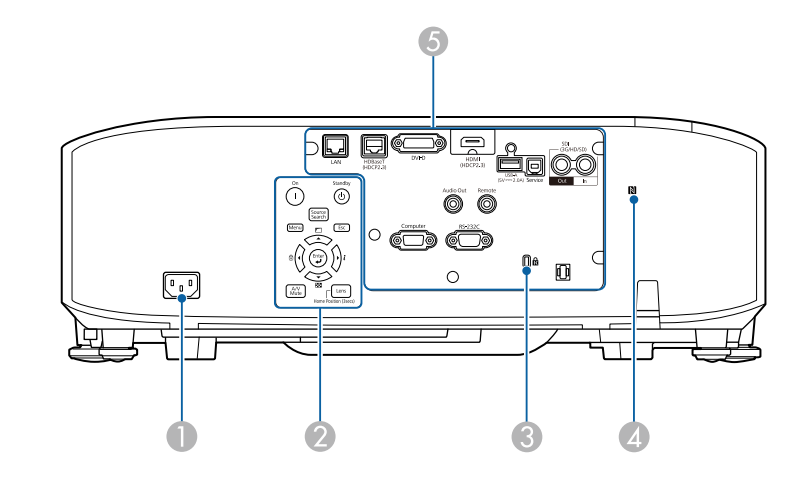

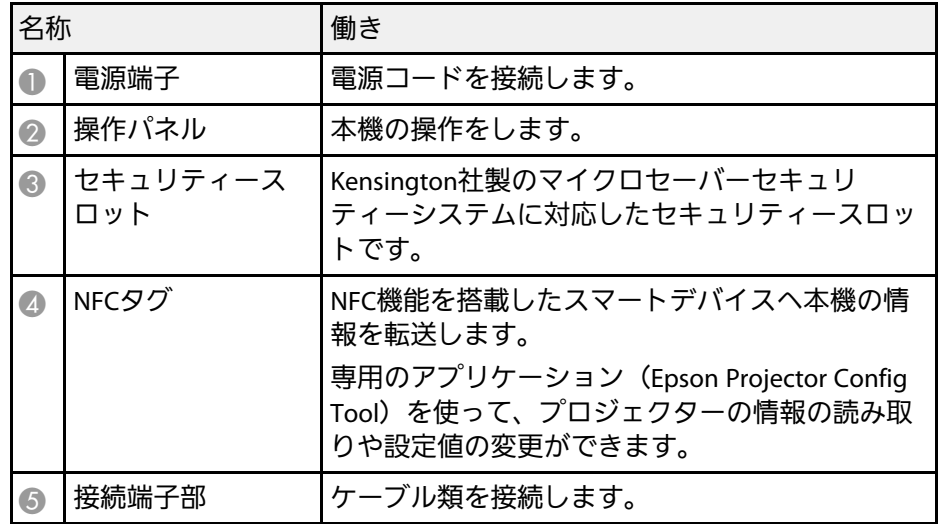

### <span id="page-14-1"></span><span id="page-14-0"></span>プロジェクターの各部名称 **-** 接続端子部

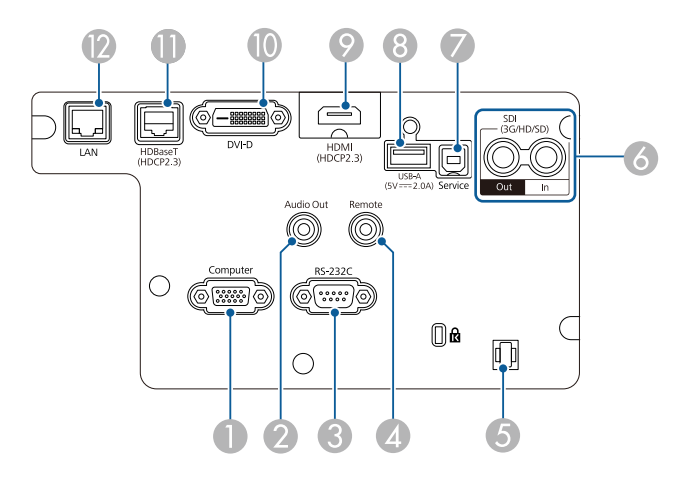

### 注意

- 接続する前に、使用するケーブルのコネクターの形状と向きを確認して ください。形状が合わないコネクターを無理に端子に押し込まないでく ださい。お使いの機器、プロジェクターの破損や故障の原因となりま す。
- あらかじめ接続機器の電源を切ってください。機器の電源が入った状態 で接続すると、プロジェクターの故障の原因となります。
- 必要に応じて、プロジェクターの接続端子部に接続できるアダプターを 使用してください。

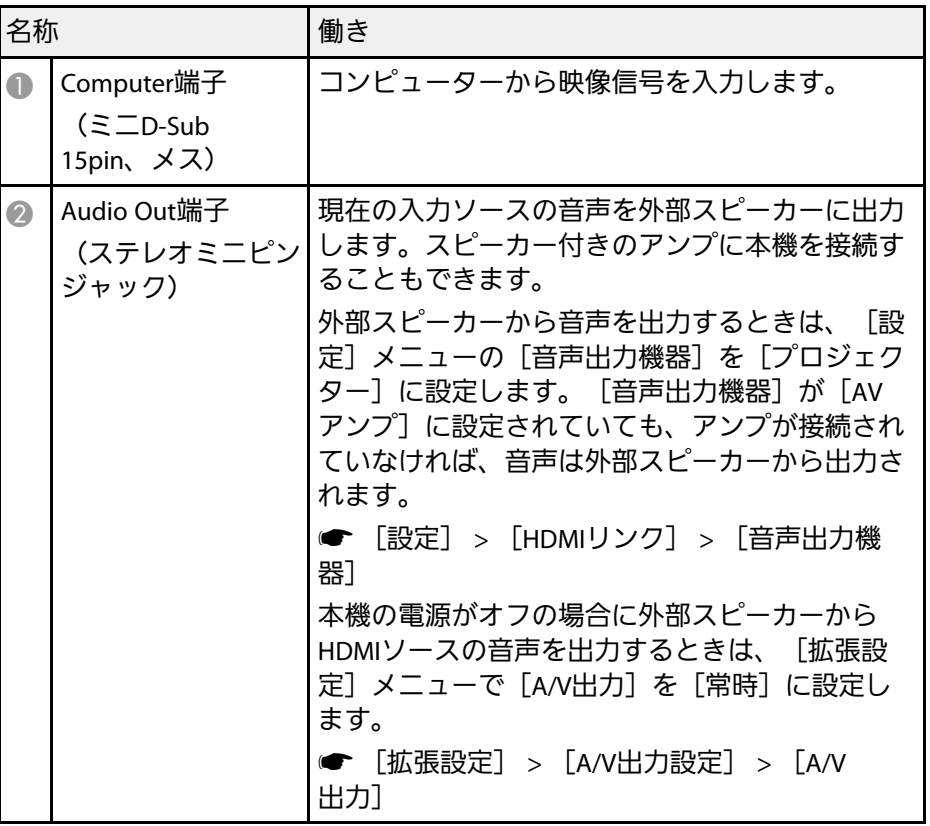

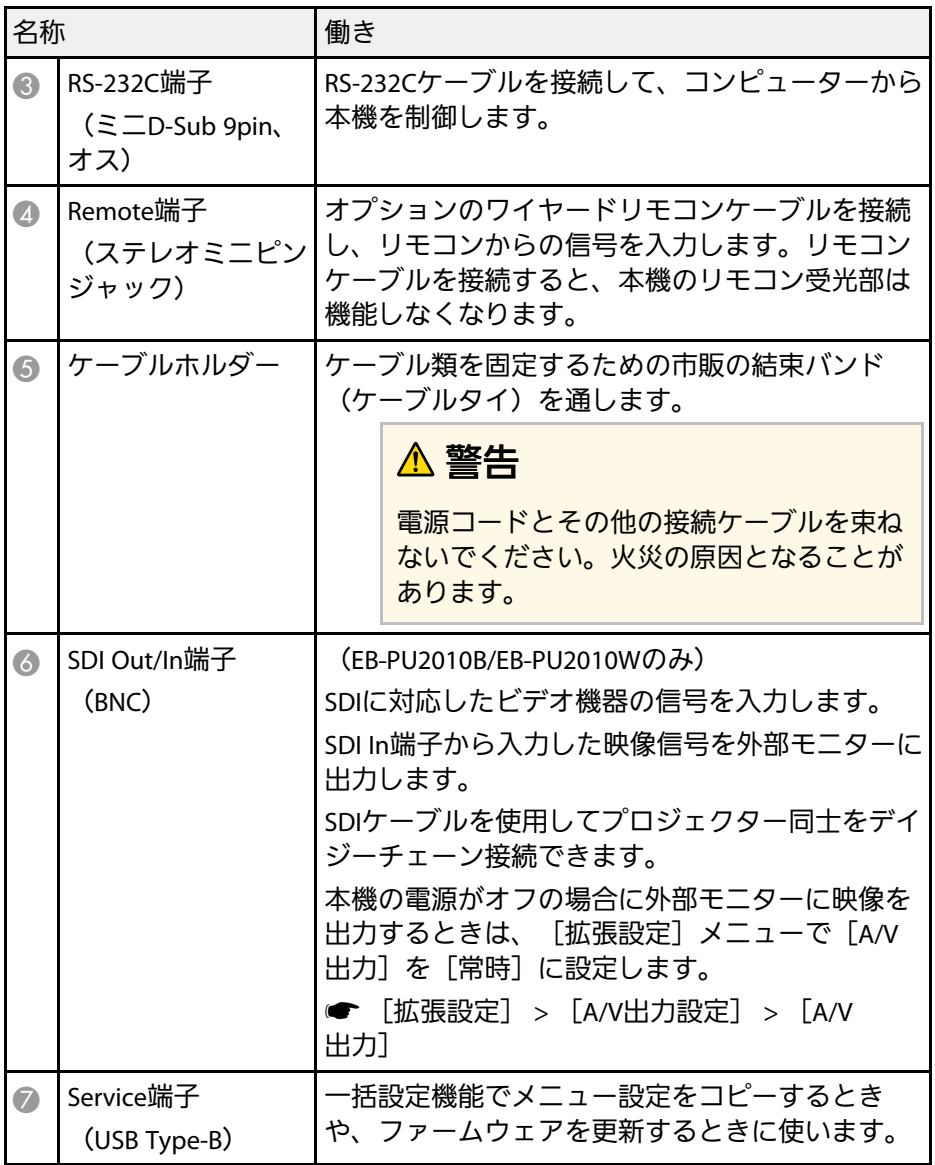

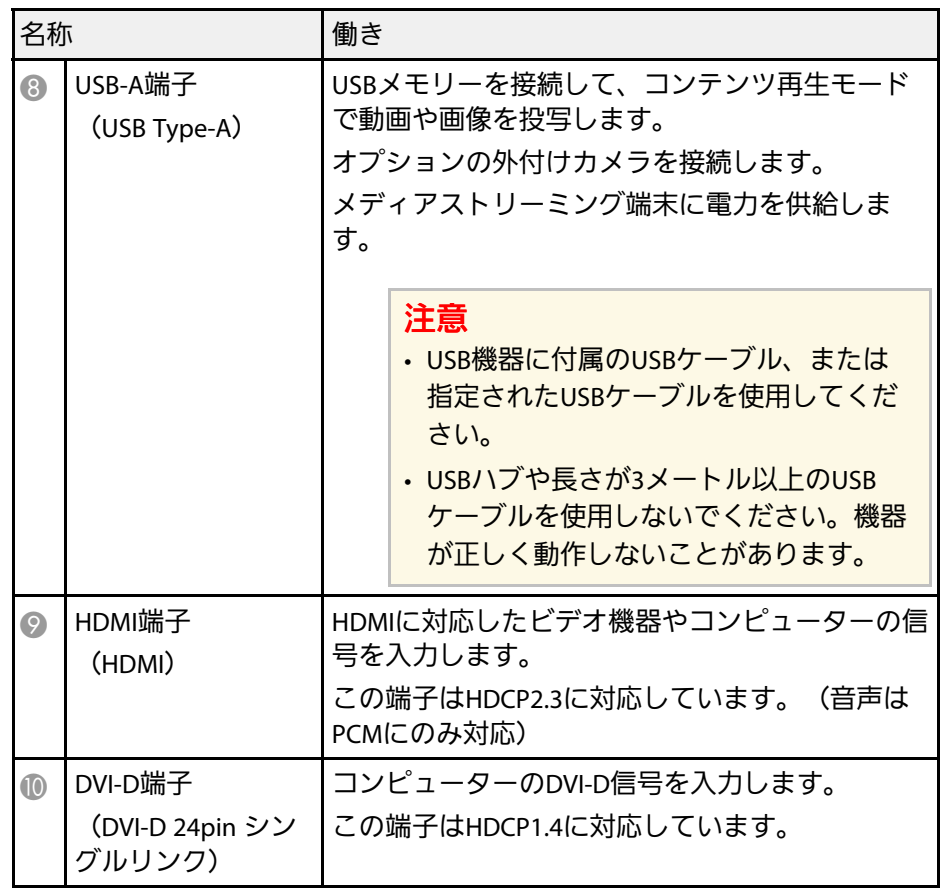

<span id="page-16-1"></span><span id="page-16-0"></span>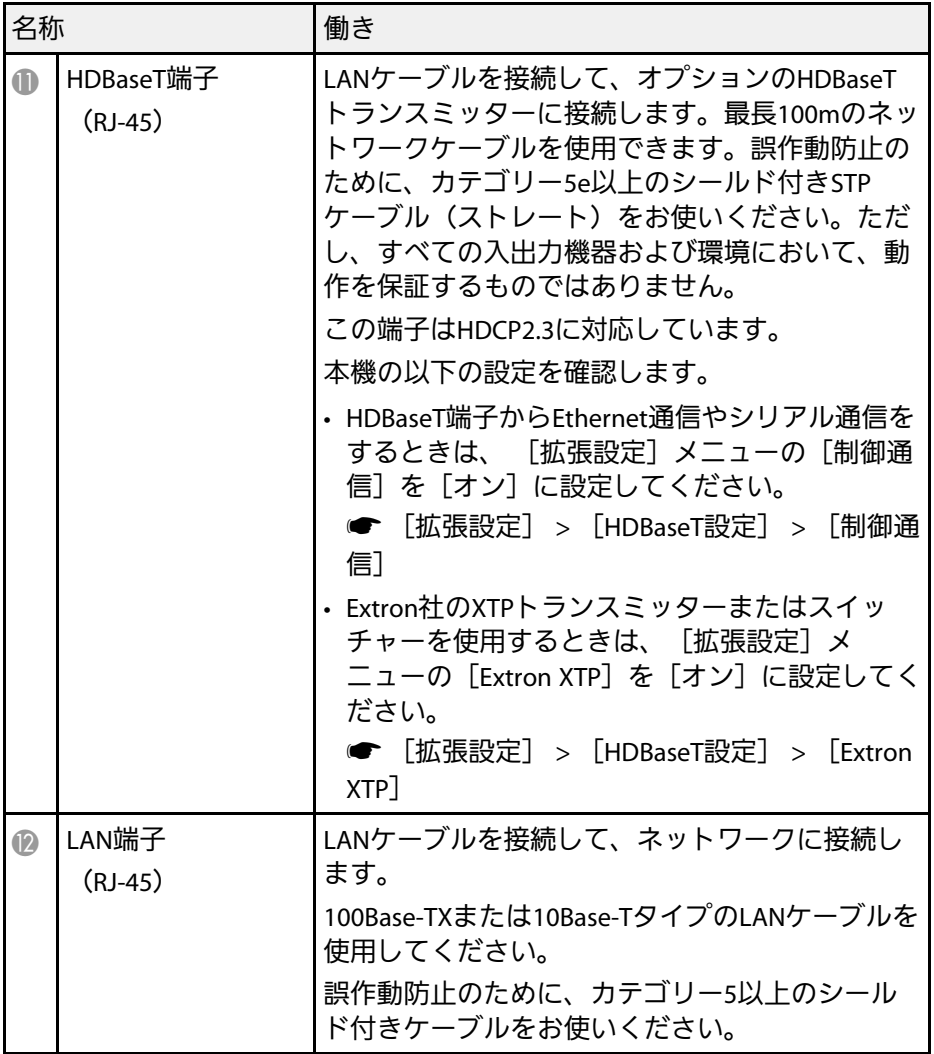

## プロジェクターの各部名称 **-** 底面

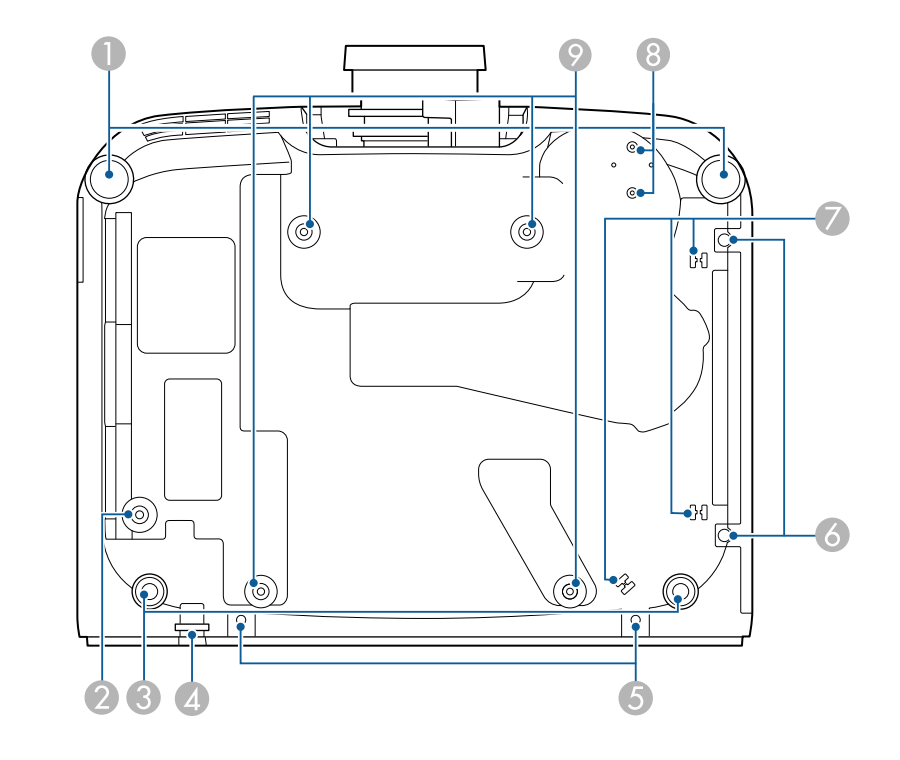

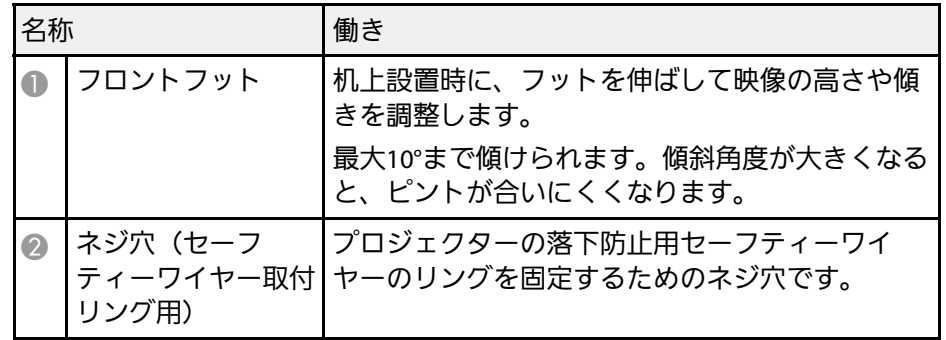

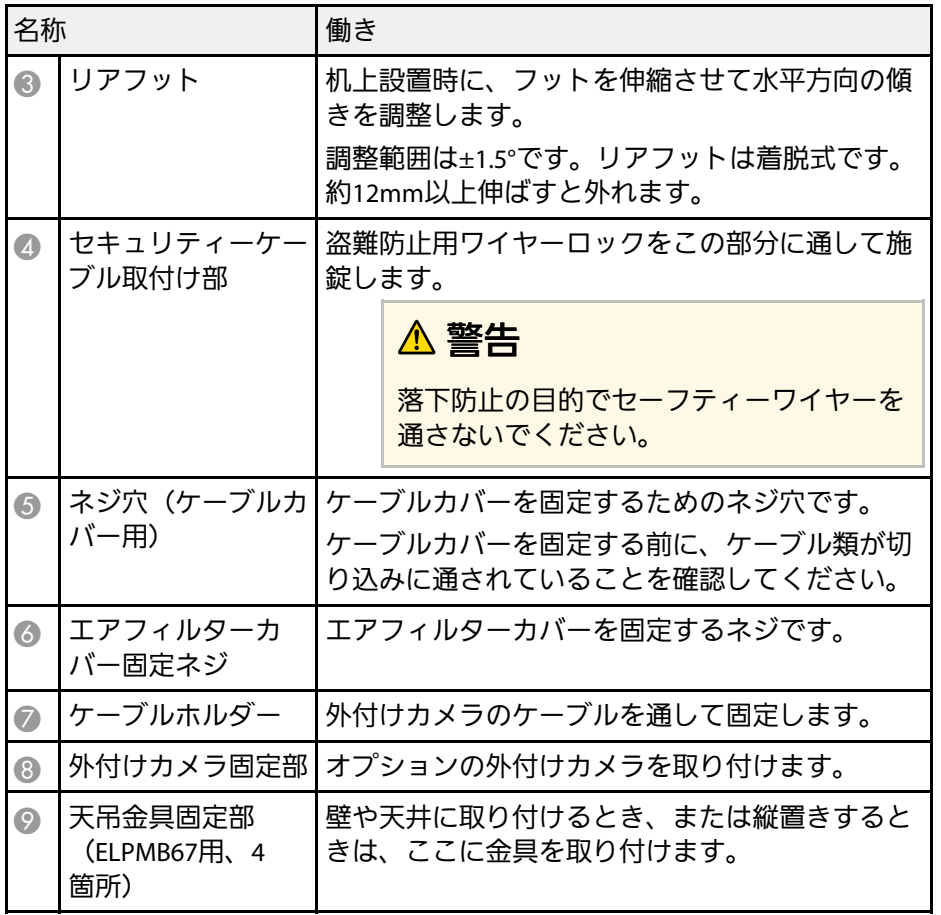

#### <span id="page-17-2"></span><span id="page-17-1"></span>▶ 関連項目

• [「セーフティーワイヤーを取り付ける」](#page-17-0) p.18

<span id="page-17-0"></span>セーフティーワイヤーを取り付ける

本機を天吊り設置するときは、落下防止用のセーフティーワイヤーを 取り付けます。

セーフティーワイヤーセットに同梱のM6 × 15mmボルトを使ってリン グを固定し、以下のように金具にセーフティーワイヤーを通して固定 してください。

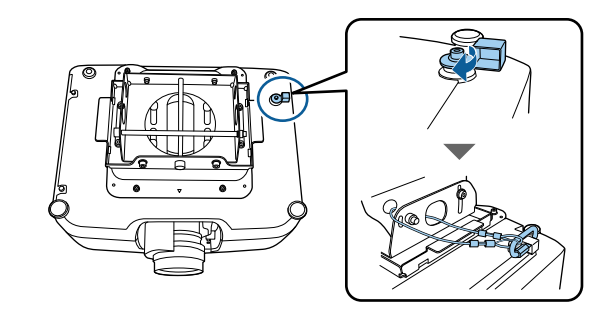

### プロジェクターの各部名称 **-** 操作パネル

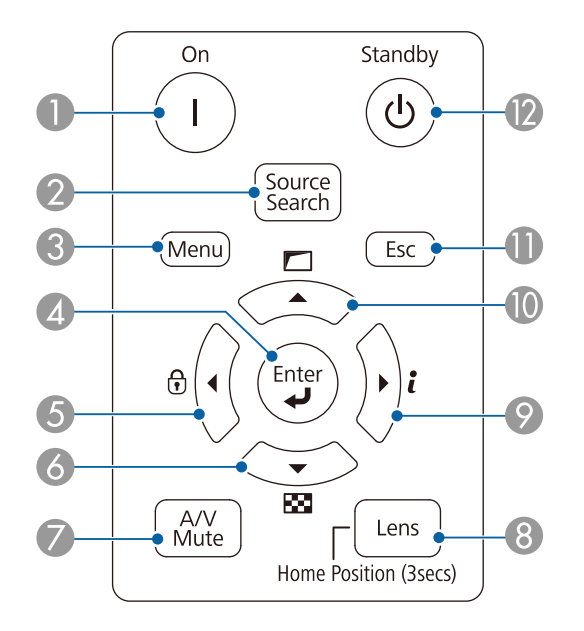

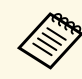

**< ● プロジェクター本体には英語の名称が印字されていますが、本** 書では日本語で表記しています。

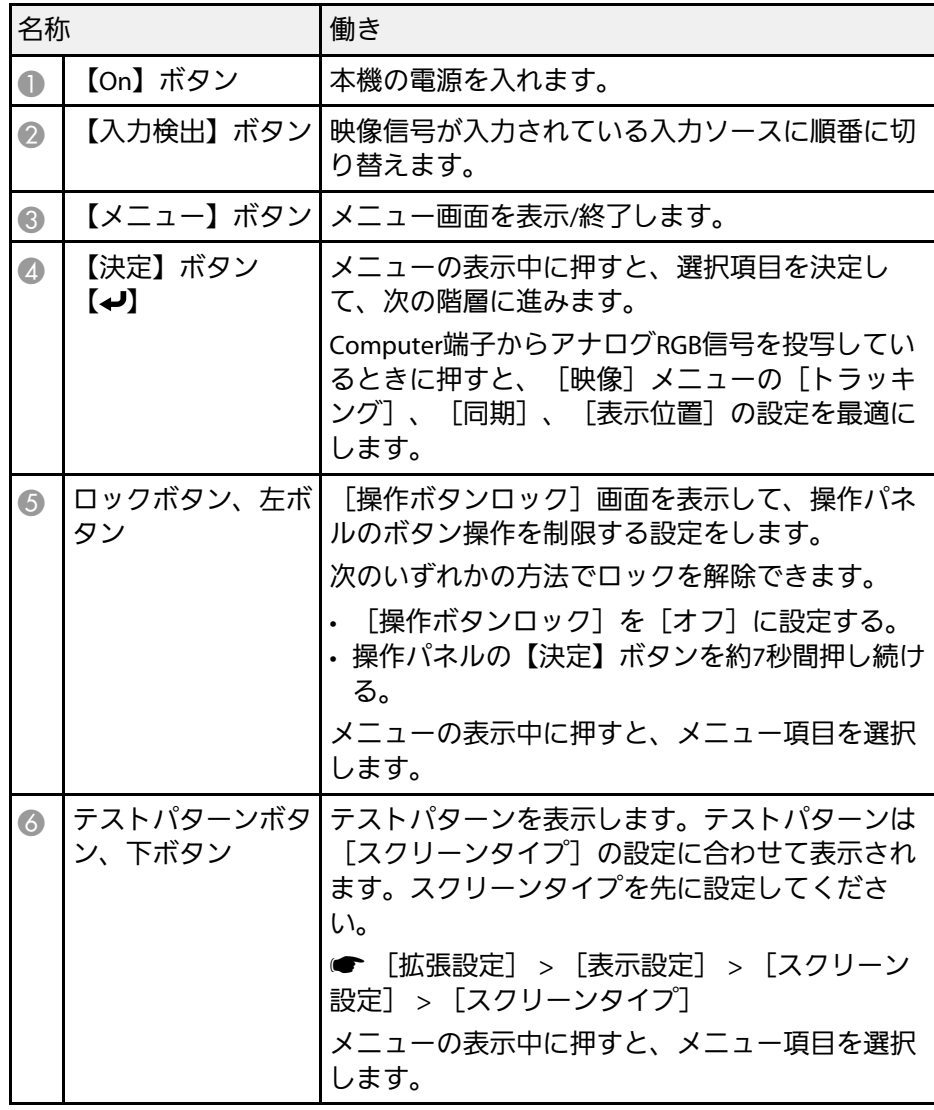

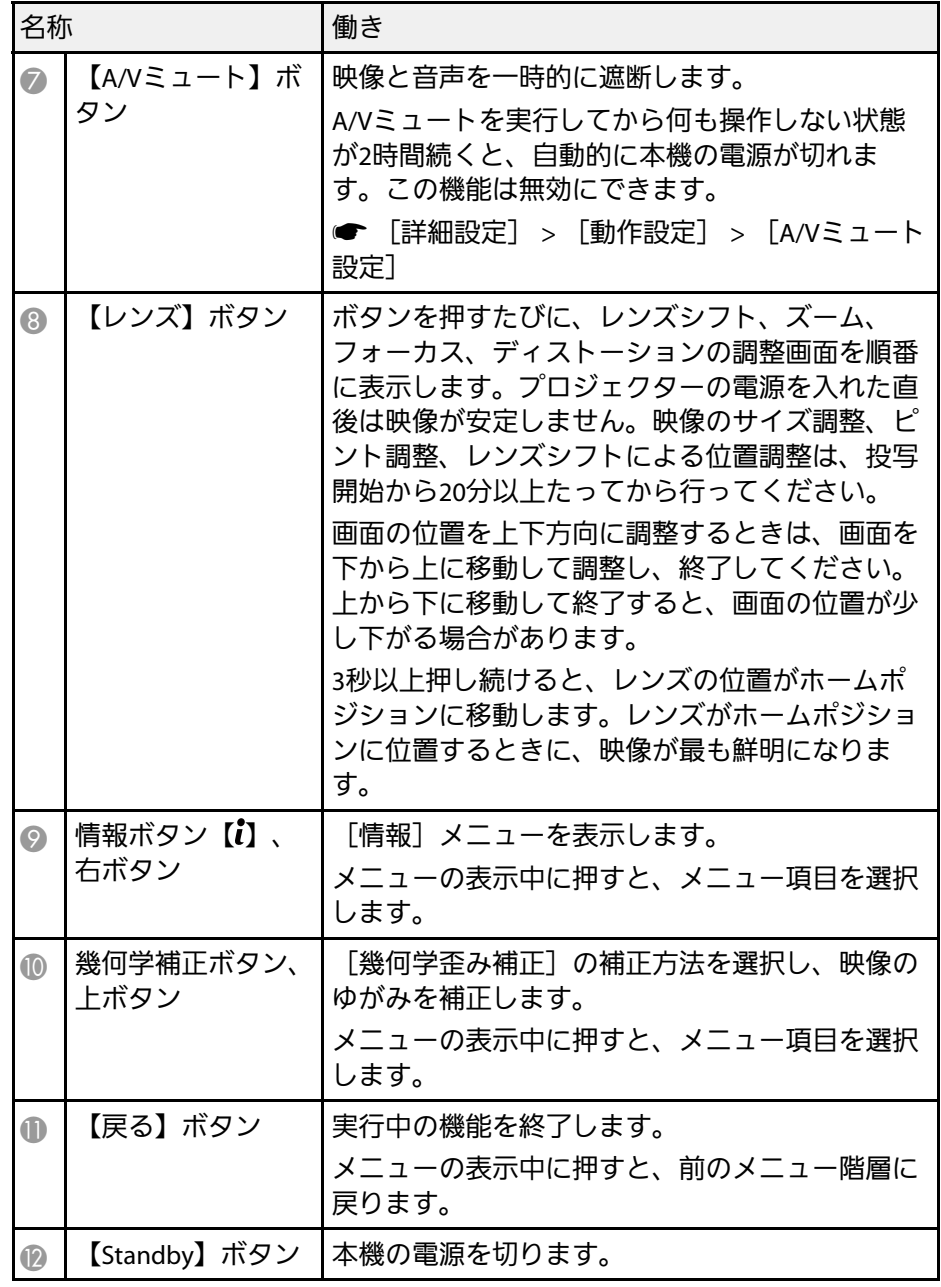

#### ▶ 関連項目

• [「幾何学歪み補正」](#page-84-2) p.85

## <span id="page-19-1"></span><span id="page-19-0"></span>プロジェクターの各部名称 **-** リモコン

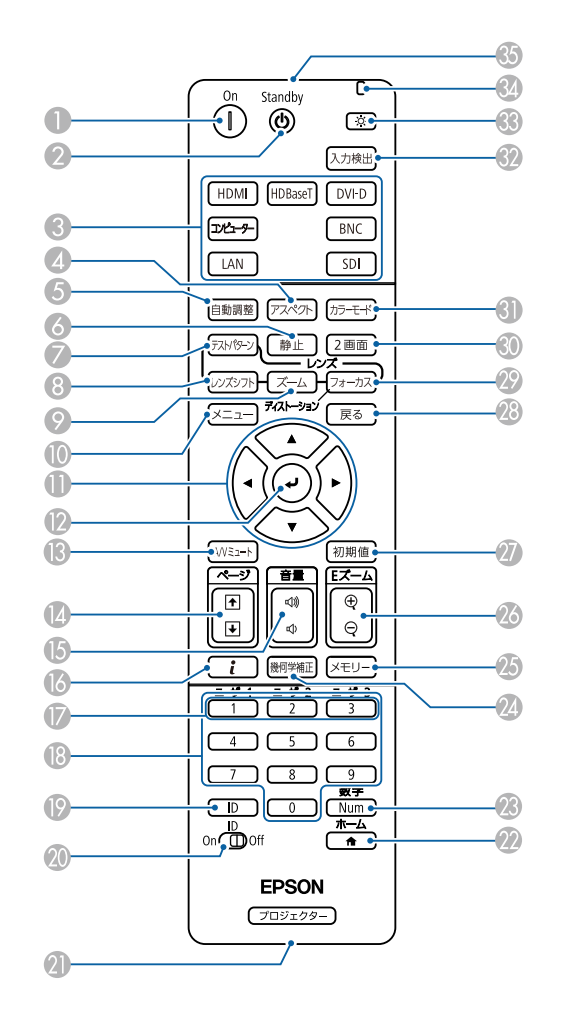

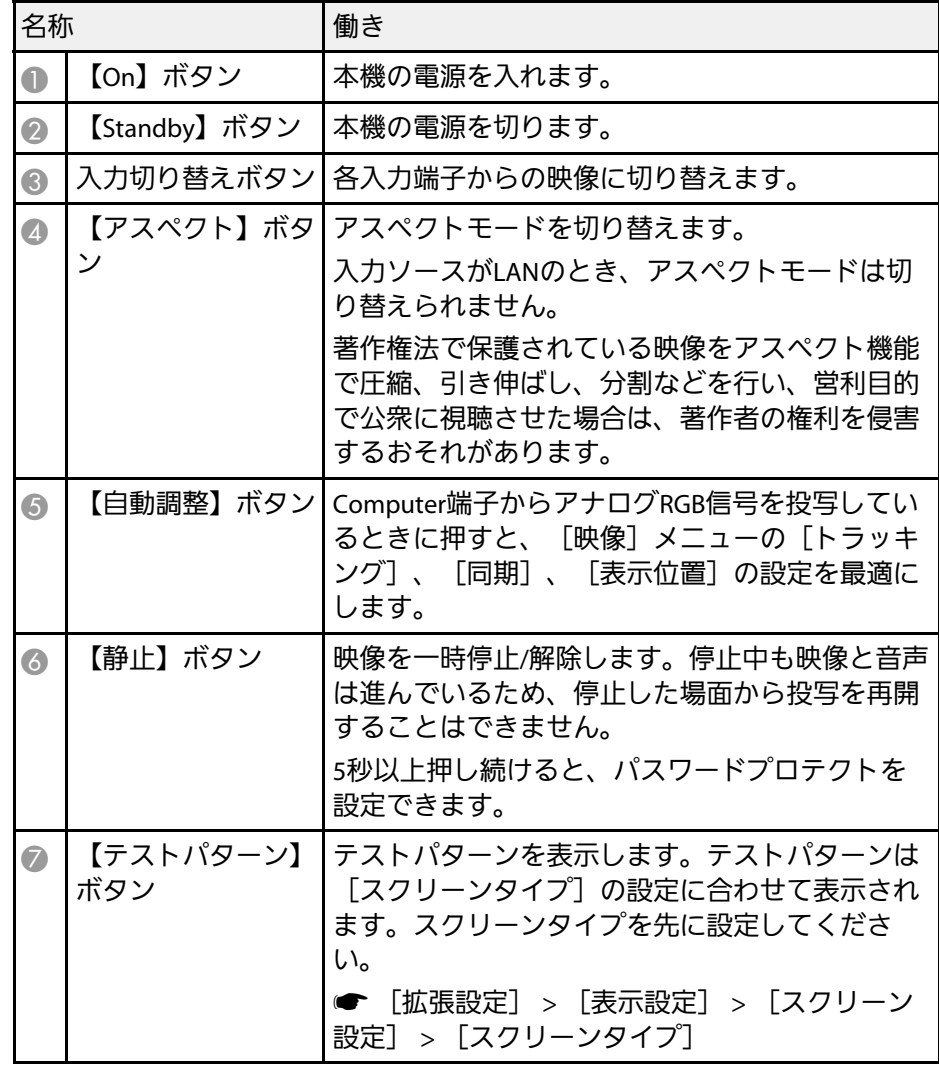

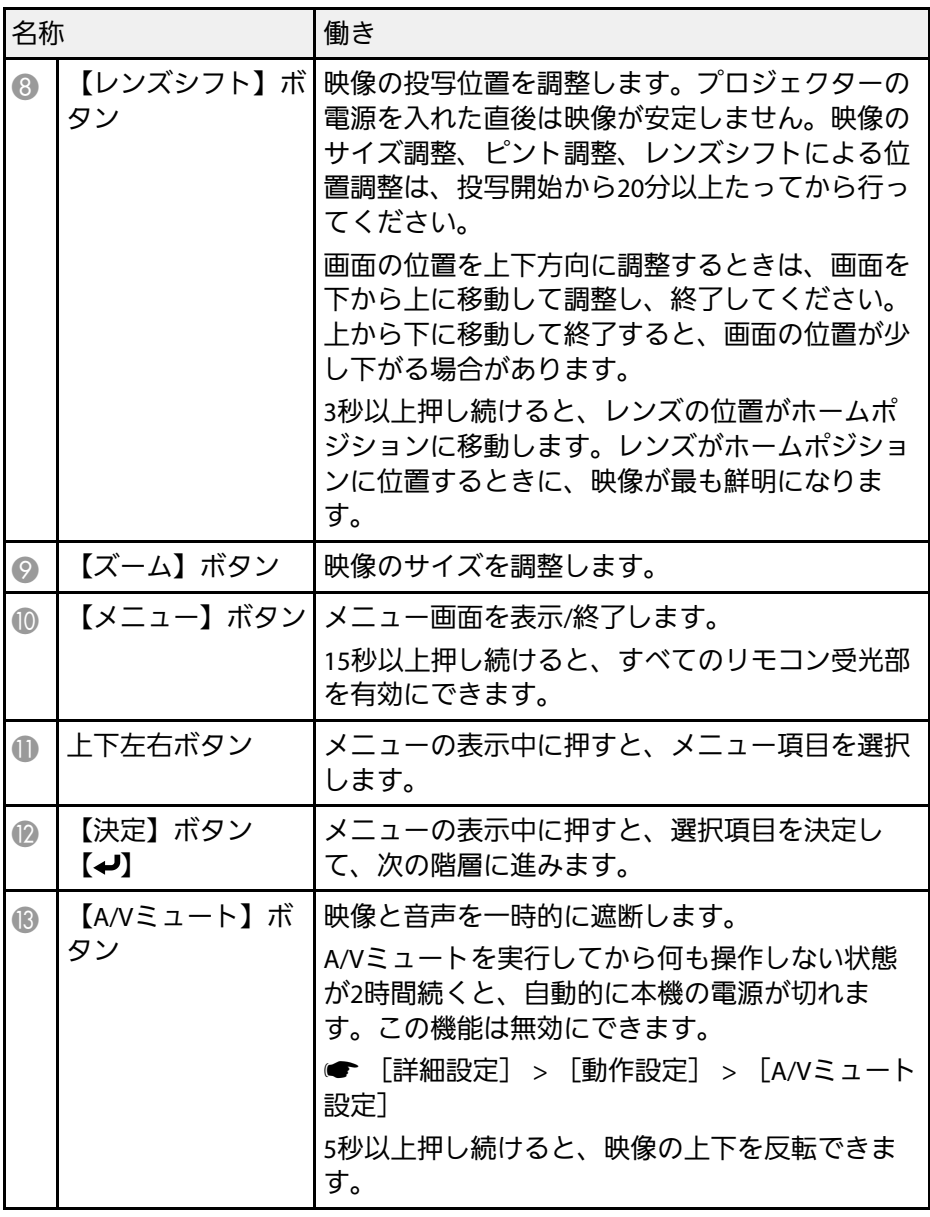

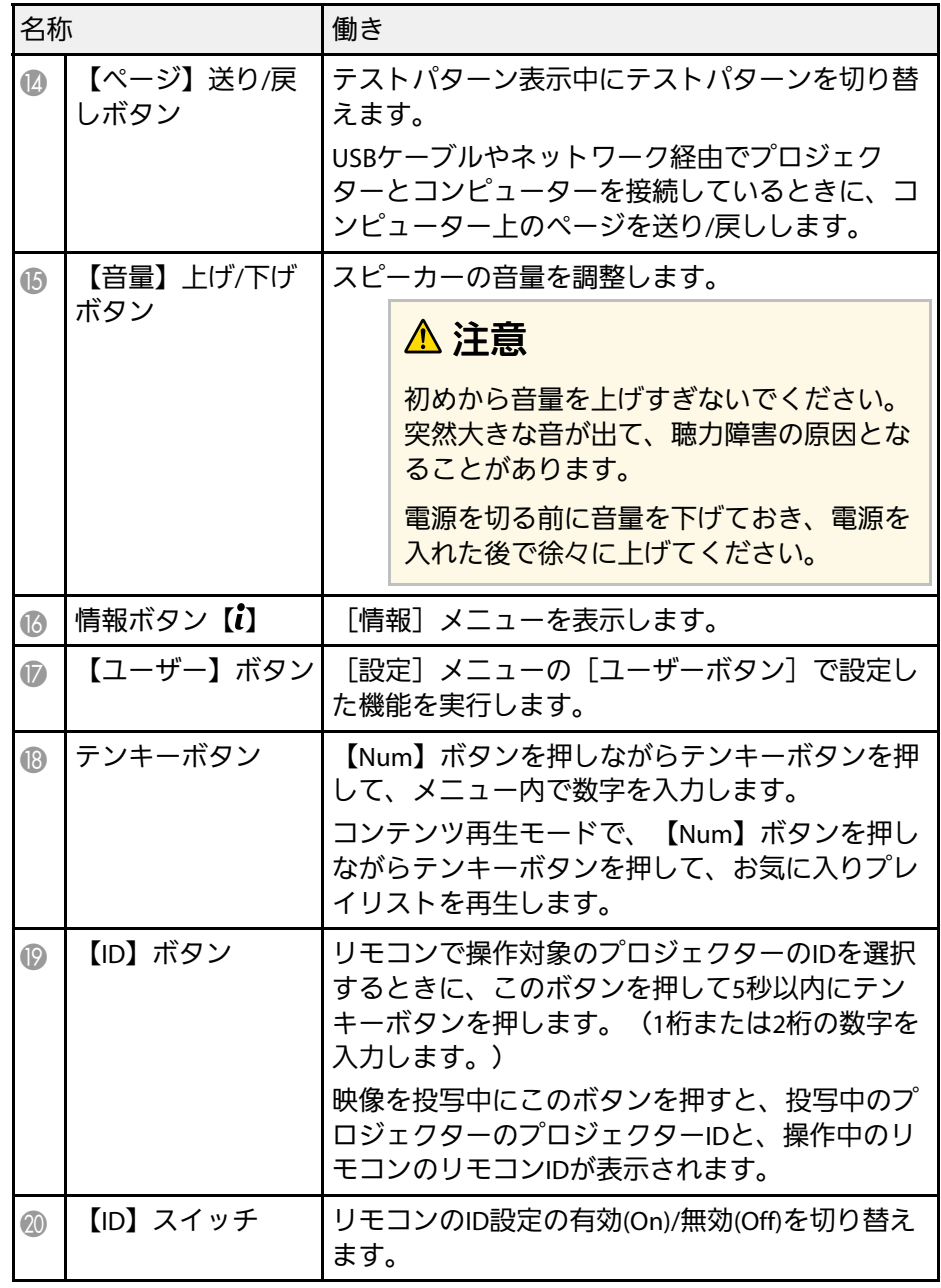

# ールシェクターの各部名称と働き しょうしょう こうしょう しょうしょう しゅうしょう

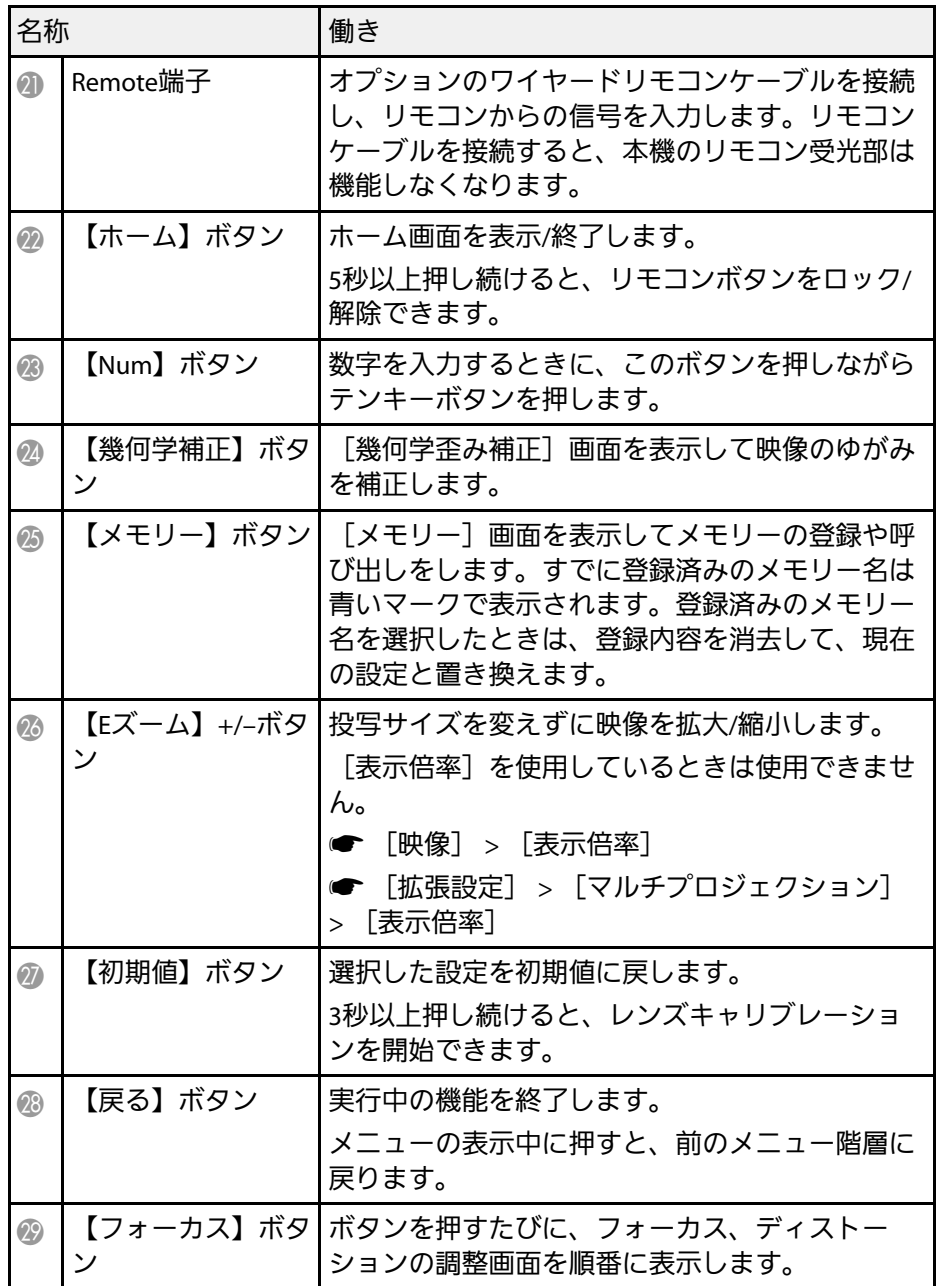

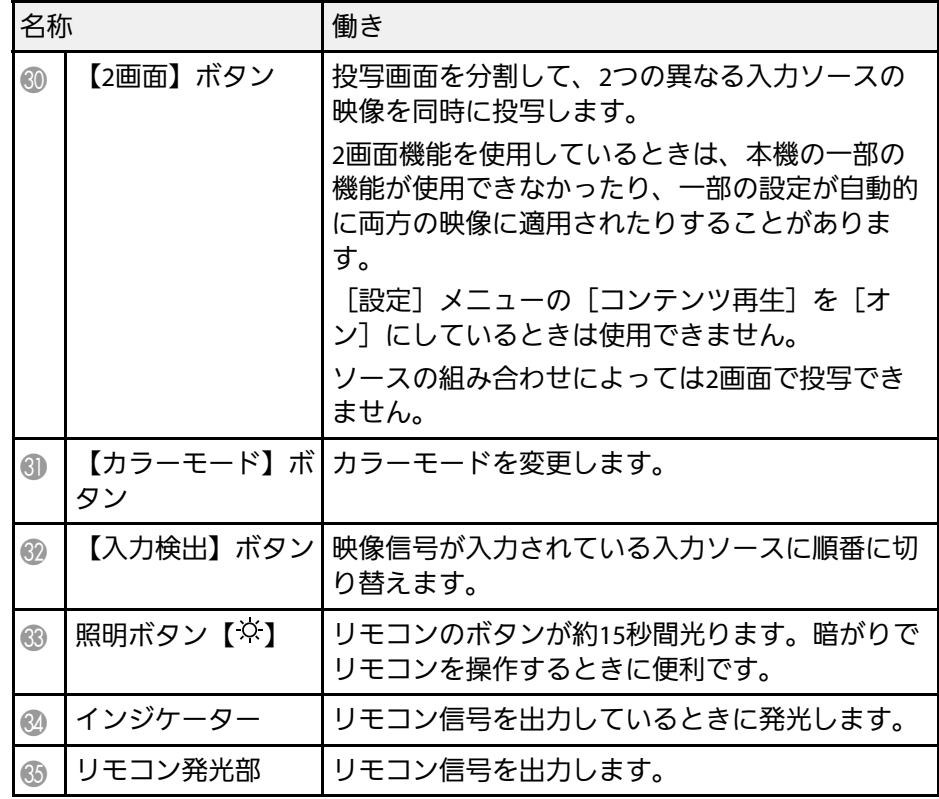

#### ▶ 関連項目

- [「リモコンに電池を取り付ける」](#page-22-0) p.23
- [「リモコンを操作する」](#page-22-1) p.23
- [「リモコンのボタン操作を制限する」](#page-23-0) p.24
- [「パスワードプロテクト」](#page-67-0) p.68
- [「ホーム画面」](#page-51-0) p.52
- [「幾何学歪み補正」](#page-84-2) p.85
- [「メモリー」](#page-90-4) p.91
- 「2[画面](#page-85-2)」 [p.86](#page-85-2)

### <span id="page-22-0"></span>リモコンに電池を取り付ける

本機に付属の単3形電池2個をリモコンに取り付けます。

注意 電池を取り扱う前に、『安全にお使いいただくために』を必ずお読みくだ さい。

<span id="page-22-1"></span>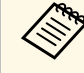

<<<br />
電池がなくなったら電池を交換してください。リモコンには、 単3マンガン電池またはアルカリ電池2個を使用します。

電池カバーを外します。

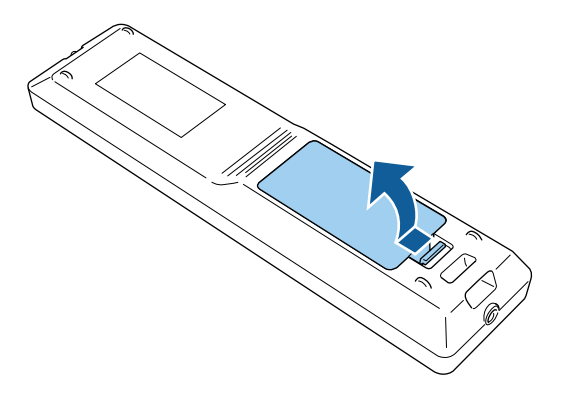

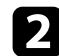

2 古い電池が入っていれば取り外します。

くいつつ使用済みの電池は、地域の廃棄ルールに従って廃棄してく ださい。

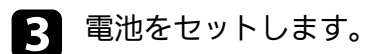

### 警告

電池ホルダー内の表示を確認して、(+) (-)を正しく入れてく ださい。電池の使い方を誤ると、電池の破裂・液もれにより、火 災・けが・製品腐食の原因となることがあります。

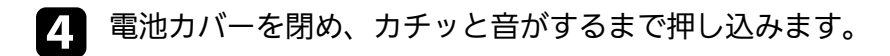

#### リモコンを操作する

リモコンを使用して、室内の離れた場所からプロジェクターを制御で きます。

リモコンは、本機のリモコン受光部に対して下図の角度で使用してく ださい。

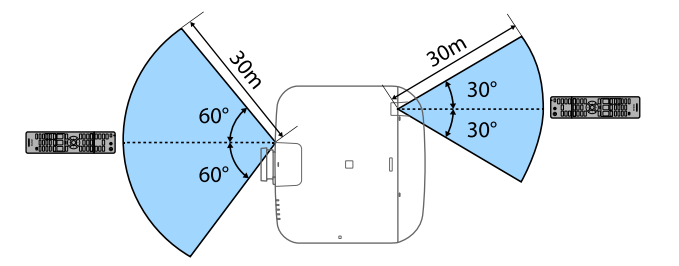

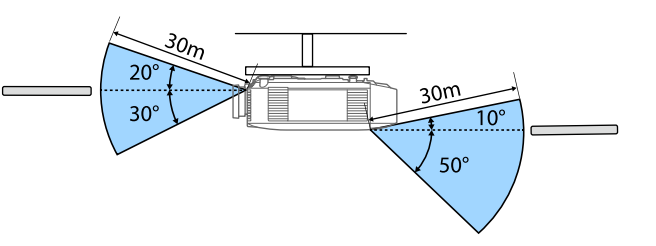

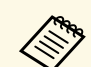

a • 設置環境によっては操作可能範囲が狭くなることがあります。 • 蛍光灯の強い光や直射日光が当たる環境ではリモコンを使用し

- ないでください。プロジェクターが操作に反応しないことがあ ります。リモコンを長期間使用しないときは、電池を取り外し ておきます。
- 同じ部屋にプロジェクターを2台以上設置したり、リモコン受 光部付近に障害物があるとき、プロジェクターの動作が不安定 になることがあります。オプションのワイヤードリモコンケー ブルをプロジェクターに接続してください。接続するとリモコ ン操作が安定します。

#### <span id="page-23-0"></span>リモコンのボタン操作を制限する

リモコンのボタンをロックして、リモコンの誤操作を防止します。

リモコンの【ホーム】ボタンを約5秒間押します。ロックできるボタン は下図のとおりです。

#### ロックを解除するときも、【ホーム】ボタンを約5秒間押します。

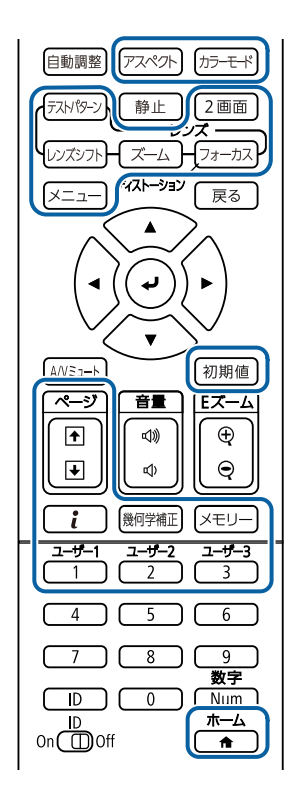

## <span id="page-24-1"></span><span id="page-24-0"></span>プロジェクターの各部名称 **-** 外付けカメラ

本機の前面またはレンズユニットに、オプションの外付けカメラを取 り付けることができます。取り付け方法は、外付けカメラに添付の取 扱説明書をご覧ください。

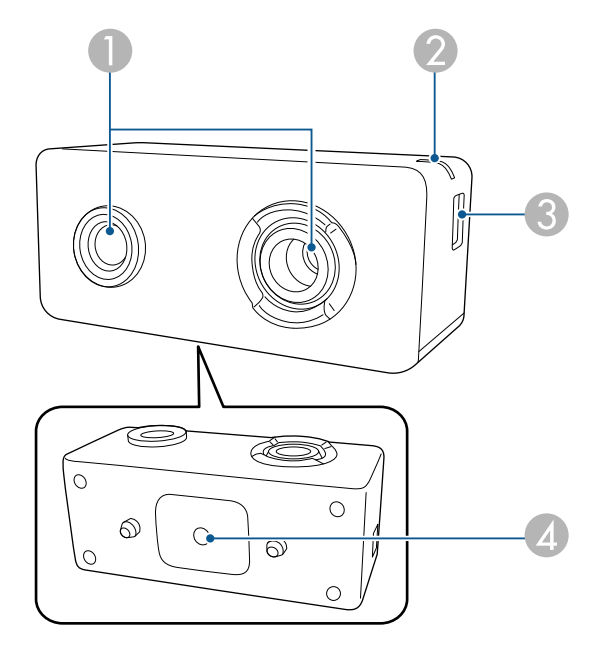

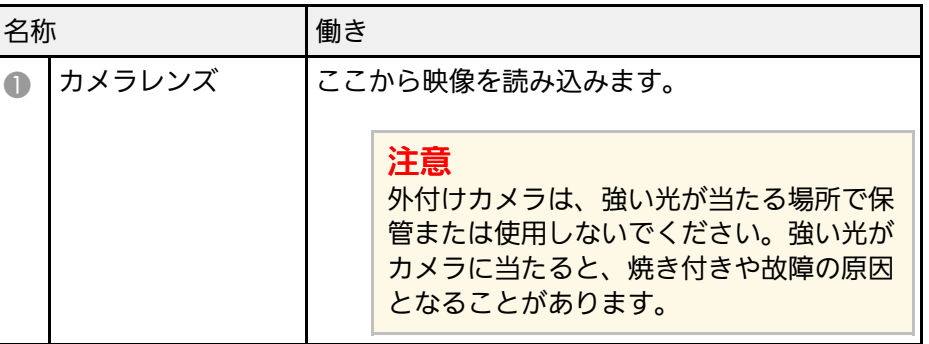

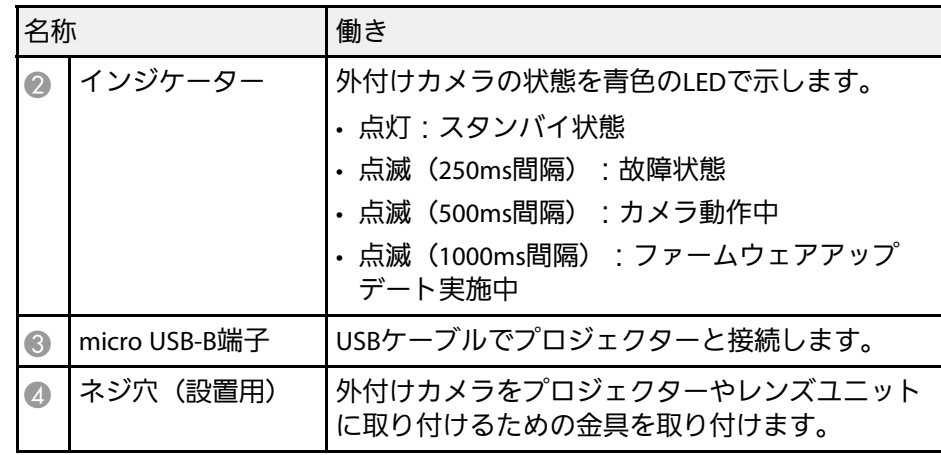

#### ▶ 関連項目

• [「外付けカメラを使用する」](#page-132-0) p.133

# <span id="page-25-0"></span>プロジェクターを準備する

プロジェクターの準備方法を説明します。

#### ▶ 関連項目

- [「輸送に関するご注意」](#page-26-0) p.27
- [「設置に関するご注意」](#page-27-0) p.28
- [「レンズの取り付けと取り外し」](#page-30-0) p.31
- [「プロジェクターの電源操作」](#page-37-0) p.38
- 「有線LAN[接続」](#page-39-0) p.40
- 「無線LAN[接続」](#page-41-0) p.42
- [「セキュア](#page-48-0)HTTP」 p.49

<span id="page-26-0"></span>本機内部にはガラス部品や精密部品が数多く使われています。輸送の 際には、衝撃による故障防止のため、次のように取り扱ってくださ  $U_{\alpha}$ 

### 注意

本機は重いので、 1人で運ばないでください。開梱や移動の際は 2人以上で 運んでください。

### 注意

• レンズを装着しているときは、レンズユニットを取り外してください。

• レンズ装着部には、購入時に本機に装着されていたカバーを取り付けて ください。

## 設置に関するご注意 **<sup>28</sup>**

<span id="page-27-0"></span>本機は360°あらゆる角度で設置が可能です。垂直、水平方向ともに設 置角度に制限はありません。設置の際には以下の点にご注意くださ い。

### 警告

- 壁や天井への取り付け工事は、特別な技術が必要となります。プロジェ クターを正しく設置しないと、落下により破損やけがの原因となること があります。
- プロジェクターの天吊り固定部に、ネジゆるみ止め用接着剤・潤滑剤・ 油などを使用しないでください。プロジェクターにそれらの溶剤が付着 すると、プロジェクターのケースが割れ、天吊り金具からプロジェク ターが落下するおそれがあります。
- 湿気やホコリの多い場所や、油煙や湯気が当たる場所(調理場所、ご家 庭のキッチン、加湿器の近くなど)にプロジェクターを設置しないでく ださい。火災・感電の原因となることがあります。また、油によりプロ ジェクターの外装ケースが劣化し、天吊り設置したプロジェクターが落 下するおそれがあります。

外装ケースの劣化・破損によりプロジェクターの落下が想定される環境 例

- 油煙が多い場所(工場、調理場所、ご家庭のキッチンなど)
- 溶剤、薬品が揮発している空間(工場、実験室など)
- 油、洗剤、薬品などが付着する場所(工場、調理場所、ご家庭のキッ チンなど)
- アロマオイルを頻繁に焚く場所(リラクゼーションルームなど)
- イベント演出などのスモーク (油成分以外も含む)や、泡が多い場所 (イベント演出装置の周辺など)

### 注意

• 市販のM6ネジ(最大深さ14mm)を使って、本機底面の天吊金具固定部 (4個所)と設置用金具を固定してください。

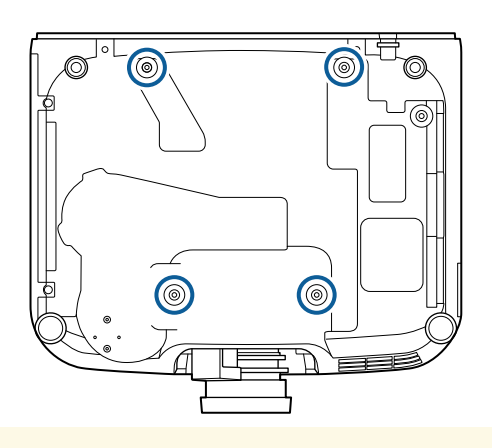

• 本機を直接重ねて使用しないでください。

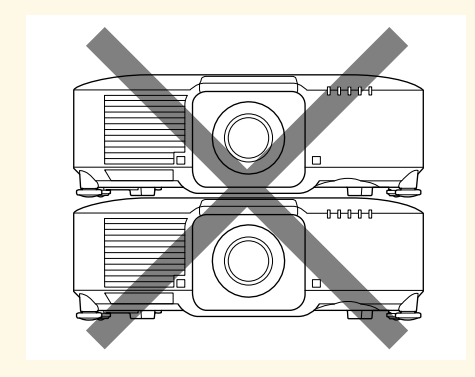

## 設置に関するご注意 **<sup>29</sup>**

#### 設置スペース

### 注意

吸気口・排気口をふさがないように、本機の周辺には以下のスペースを確 保してください。

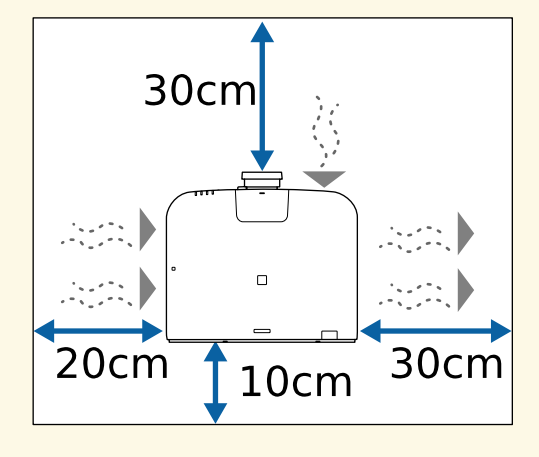

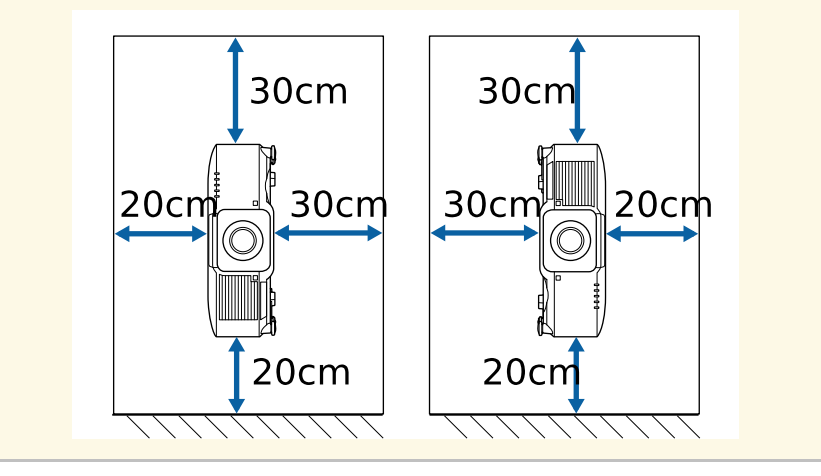

設置スペース(複数台並べて設置するとき)

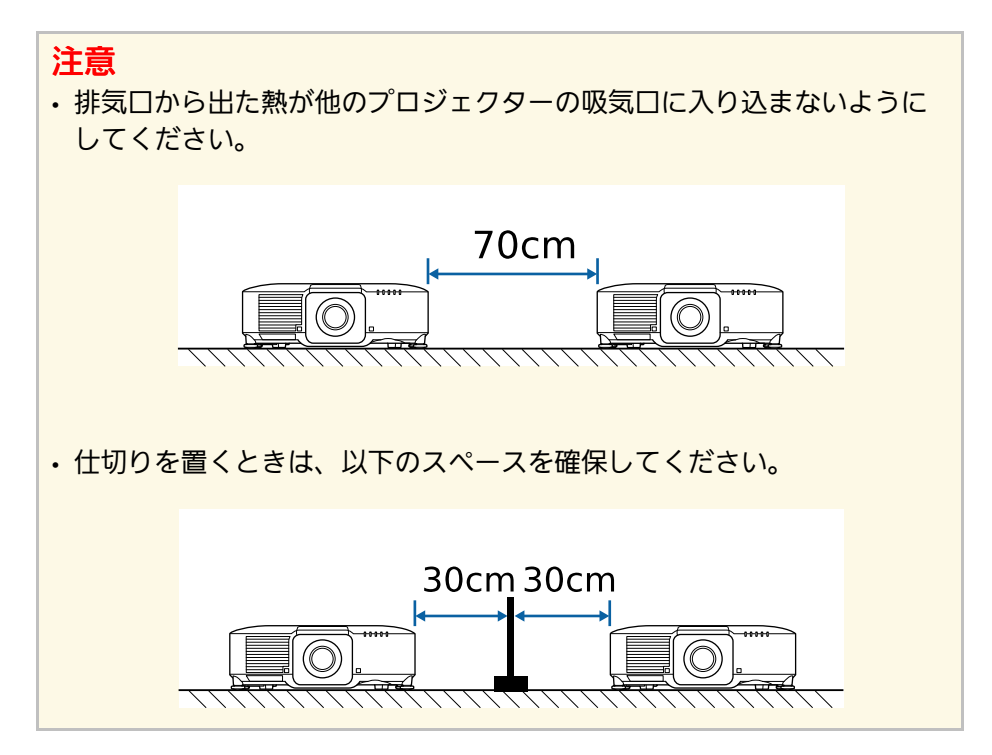

## 設置に関するご注意 **<sup>30</sup>**

#### 設置スペース(外付けエアフィルター装着時)

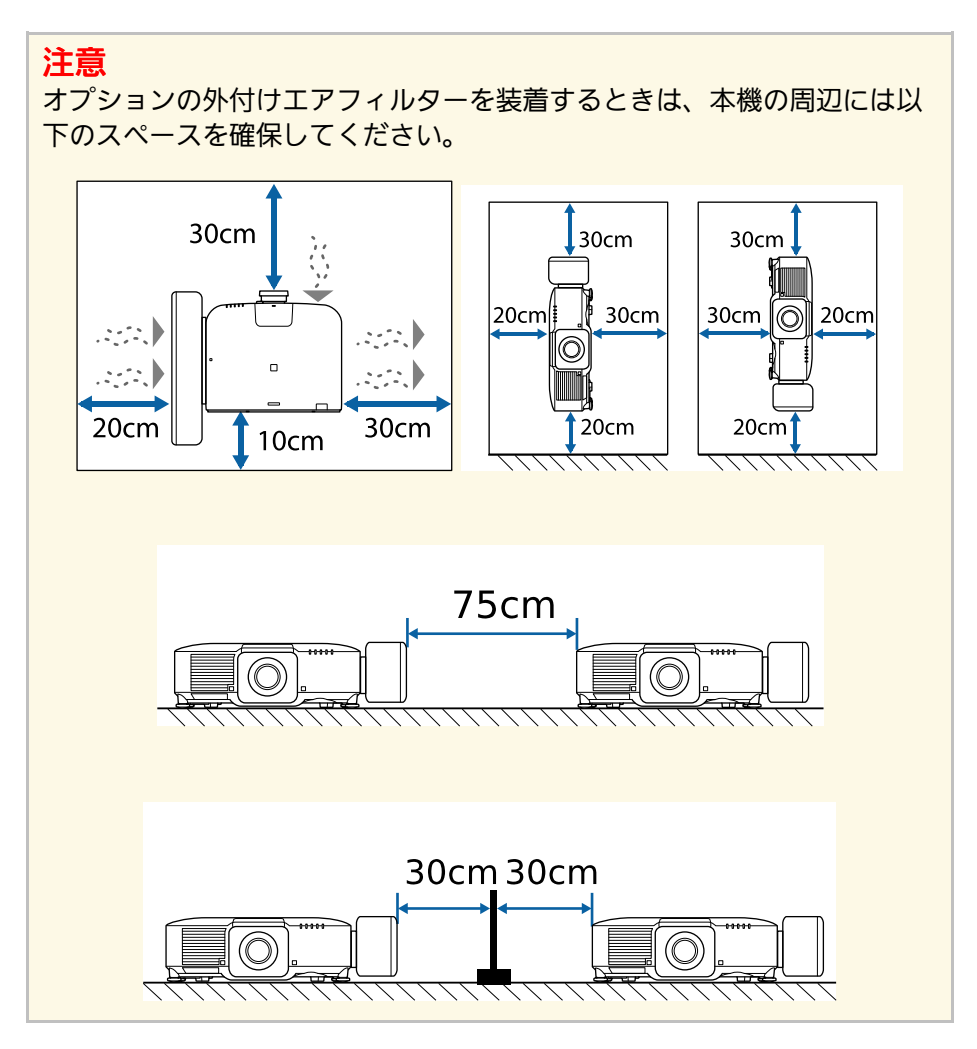

## レンズの取り付けと取り外し **<sup>31</sup>**

<span id="page-30-0"></span>レンズユニットの着脱方法を説明します。

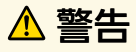

レンズユニットを着脱する際は、事前にプロジェクターの電源を切り、電 源コードを外してください。感電の原因となります。

#### 注意

- 本機の内部にホコリやゴミが入り込むと、投写品質の劣化や故障の原因 となります。取り扱いの際は、次の点を守ってください。
- 本機前面を上に向けた状態でレンズユニットを着脱しないでくださ  $\mathsf{U}_{\mathsf{a}}$
- レンズは必要なときのみ取り外してください。
- 本機はレンズを取り付けた状態で保管してください。
- レンズ部分に手や指が触れないように作業してください。レンズ面に指 紋や皮脂が付くと投写品質が劣化します。

#### ▶ 関連項目

- [「レンズを取り付ける」](#page-30-2) p.31
- [「レンズを取り外す」](#page-34-1) p.35

### <span id="page-30-2"></span><span id="page-30-1"></span>レンズを取り付ける

プロジェクターにレンズユニットを取り付けます。

<<<br />
超短焦点ゼロオフセットレンズの取り付けについては、レンズ に同梱の『取扱説明書』をご確認ください。

2 レンズ交換カバーを手前に引いて取り外します。

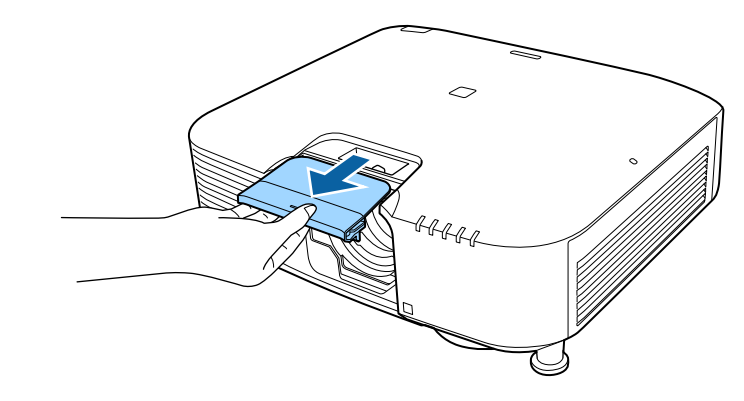

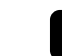

■ レバーが固定されているときはストッパーを外します。

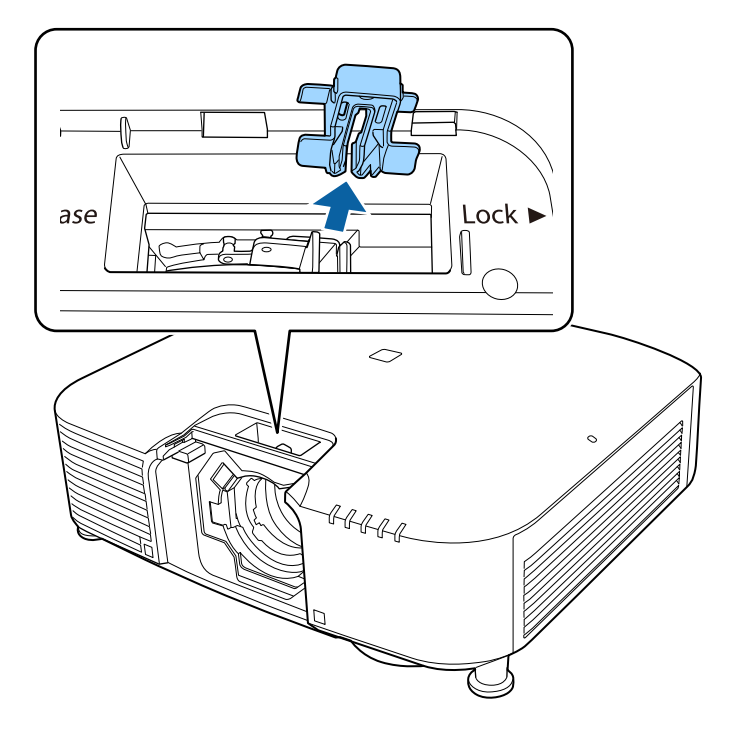

# レンズの取り付けと取り外し **<sup>32</sup>**

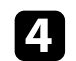

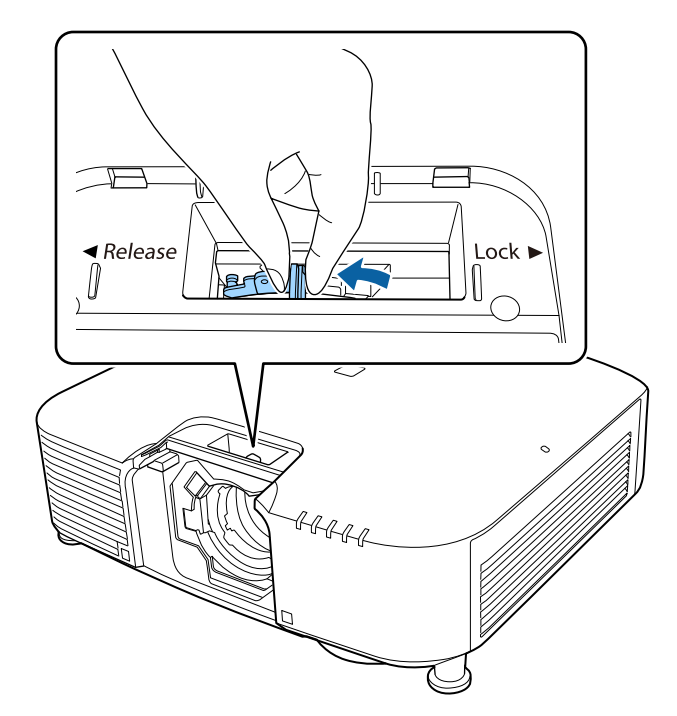

d レバーをつまんで**Release**の方向に動かします。 <sup>a</sup> 以下のレンズをお使いになるときは、同梱のレンズコネク ターキャップを取り付けて端子を保護してください。 • ELPLS04 • ELPLU02 • ELPLR04 • ELPLW04 • ELPLM06/ELPLM07 • ELPLL07

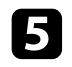

**5** レンズユニットの白い丸印を上に向けた状態で、レンズ装着部に<br>まっすぐ挿入します。 レンズユニットの白い丸印を上に向けた状態で、レンズ装着部に ねっぱん レンズユニットをしっかり支えた状態で、レバーをつまんで<br>まっすぐ挿入します。

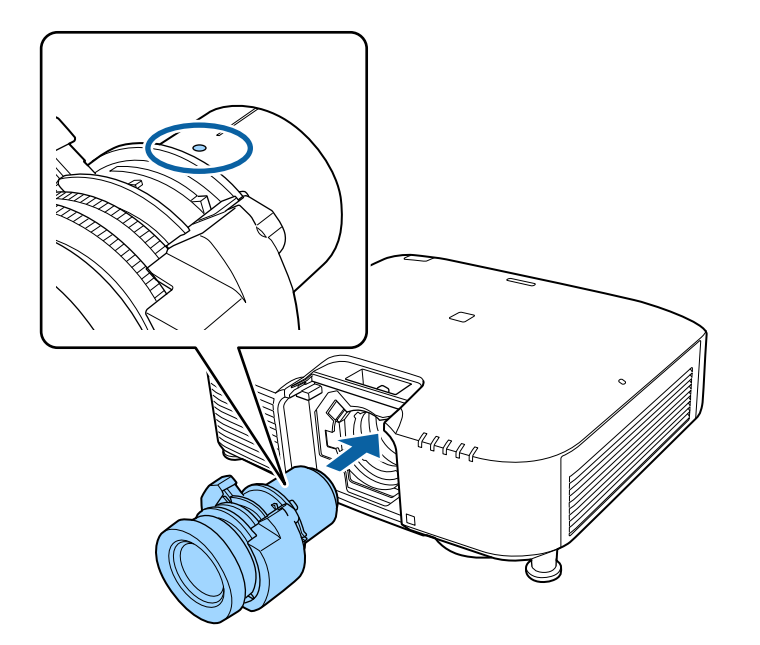

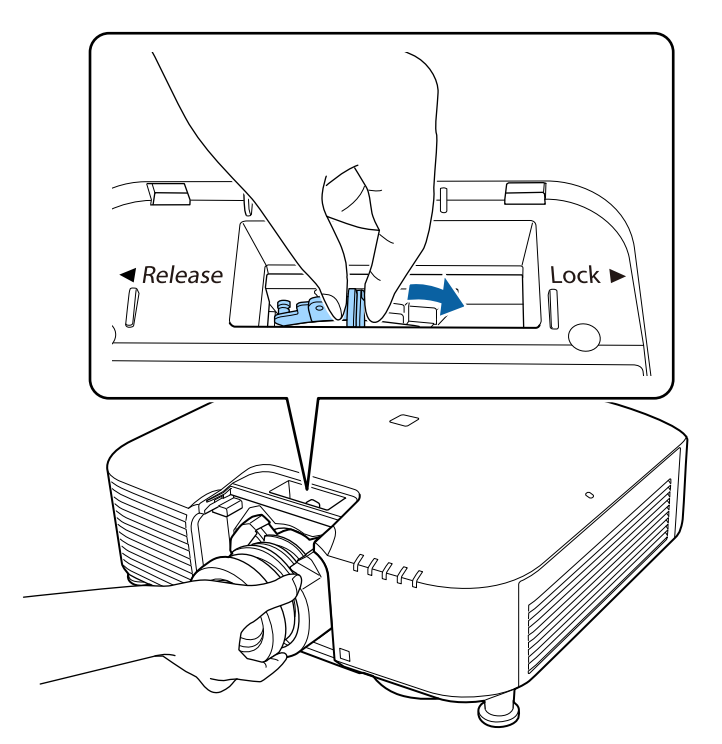

レンズユニットが外れないことを確認してください。

## レンズの取り付けと取り外し **<sup>34</sup>**

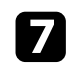

■ ストッパーを取り付けます。

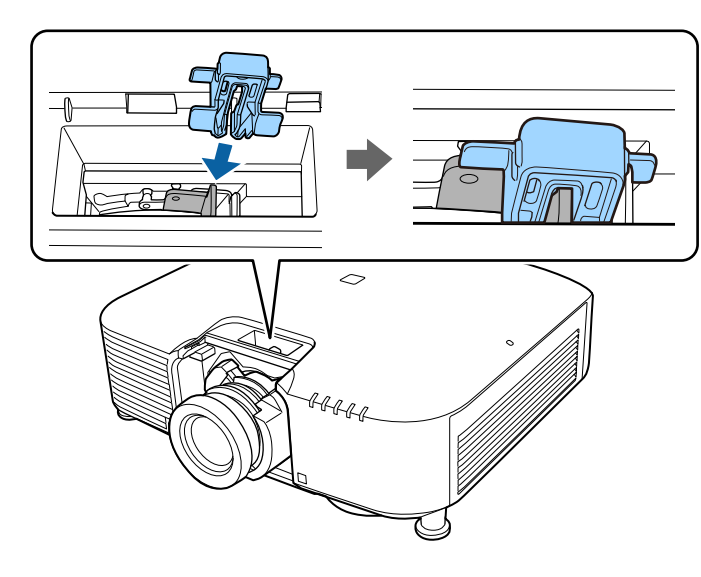

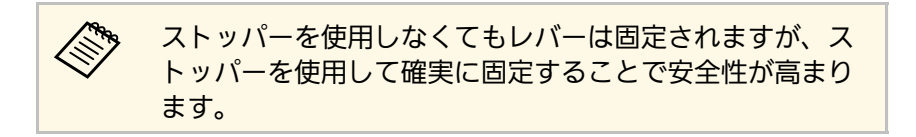

8 レンズ交換カバーを取り付けます。

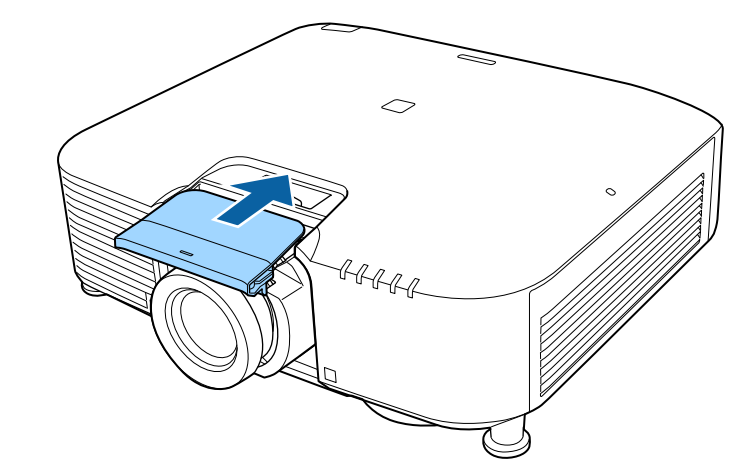

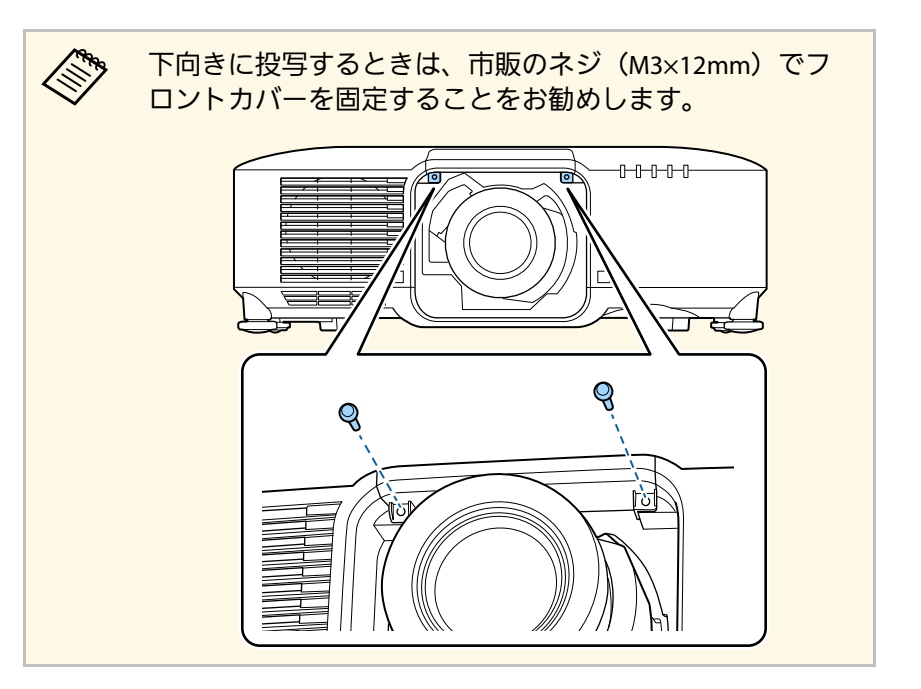

■ 起動時にメッセージが表示されたら、[はい]を選択してレンズ キャリブレーションを行ってください。

a • レンズキャリブレーションを行うと、本機がレンズの位 置と調整範囲を正しく取得します。レンズキャリブレー ションが終了するまで最長で約100秒かかります。終了す るとキャリブレーションを行う前のレンズの位置に戻り ます。

以下のレンズは基準位置に戻ります。

- ELPLX01/01S
- ELPLX01W/01WS
- ELPLX02/02S
- ELPLX02W/02WS
- レンズユニットの取り付け後にメッセージが表示されな い場合は、次のいずれかの方法でレンズキャリブレー ションを行ってください。
	- リモコンの【初期値】ボタンを3秒以上押し続ける。
	- プロジェクターメニューから実行する。
	- s [拡張設定] > [動作設定] > [レンズキャリブ レーション]
- レンズキャリブレーションを行わないと、以下の機能は 正しく機能しません。
	- フォーカス
- ディストーション
- ズーム
- レンズシフト
- <span id="page-34-1"></span><span id="page-34-0"></span>• メモリー(レンズポジション)

#### 注意

レンズキャリブレーションの失敗を示すアイコンが表示されたら、 レンズユニットを取り付け直してください。それでも表示が消えな いときは、ご使用をやめ、電源プラグをコンセントから抜き、お買 い上げの販売店またはお問い合わせ先に記載の連絡先にご相談くだ さい。

- 10 以下のレンズをお使いのときは、ゆがみ補正が正しく行われるよ うに、お使いのレンズに合わせてプロジェクターメニューの「レ ンズタイプ]を設定してください。
	- FLPLS04
	- ELPLU02
	- ELPLR04
	- $\cdot$  FI PI W04
	- ELPLM06/ELPLM07
	- ELPLL07

s [拡張設定] > [動作設定] > [アドバンスト] > [レンズ タイプ]

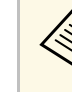

お使いのレンズによっては、正置きしたときに映像が傾く場合 があります。フロントフットおよびリアフットで映像の傾きを 調整してください。

### レンズを取り外す

レンズユニットを取り外し、別のレンズユニットと交換できます。

# ールンズの取り付けと取り外し その他には 2000年 1000ml の 2000ml の 2000ml の 2000ml の 2000ml の 2000ml の 2000ml の 2000ml の 2000ml の 20<br>- Alexander 2000ml の 2000ml の 2000ml の 2000ml の 2000ml の 2000ml の 2000ml の 2000ml の 2000ml の 2000ml の 2000ml

### 注意

レンズユニットの取り外しは、プロジェクターの電源を切って30分ほど経 過してから行ってください。レンズユニットが冷める前に触れると、やけ どの原因となることがあります。

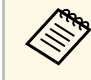

**<< 本機の光源はレーザーを使用しています。安全性を考慮し、レ** ンズを外すと同時に光源が消灯します。再点灯するには、レン ズを取り付けて【On】ボタンを押してください。

- a リモコンの【レンズシフト】ボタンまたは操作パネルの【レン ズ】ボタンを3秒以上押し続けて、レンズの位置をホームポジ ションに移動します。
- 本機の電源を切り、電源コードを抜きます。

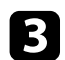

■ レンズ交換カバーを手前に引いて取り外します。

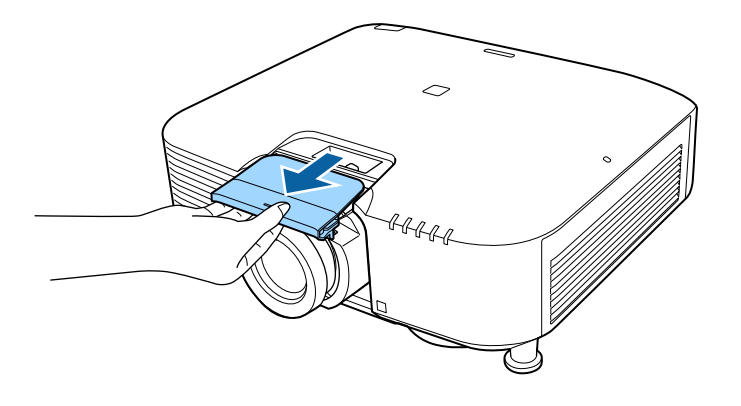

4 レバーが固定されているときはストッパーを外します。

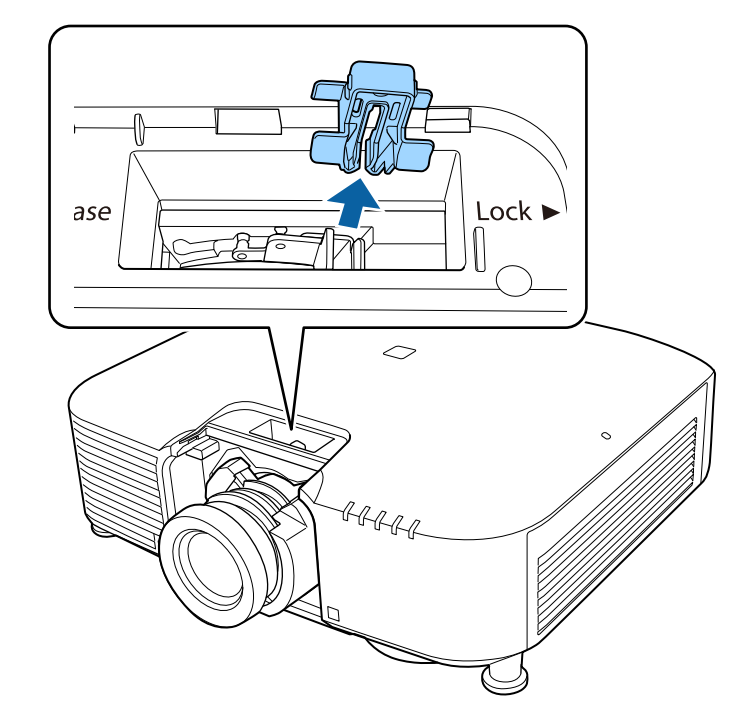
# レンズの取り付けと取り外し **<sup>37</sup>**

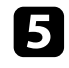

■ レンズユニットをしっかり支えた状態で、レバーをつまんで **Release**の方向に動かします。

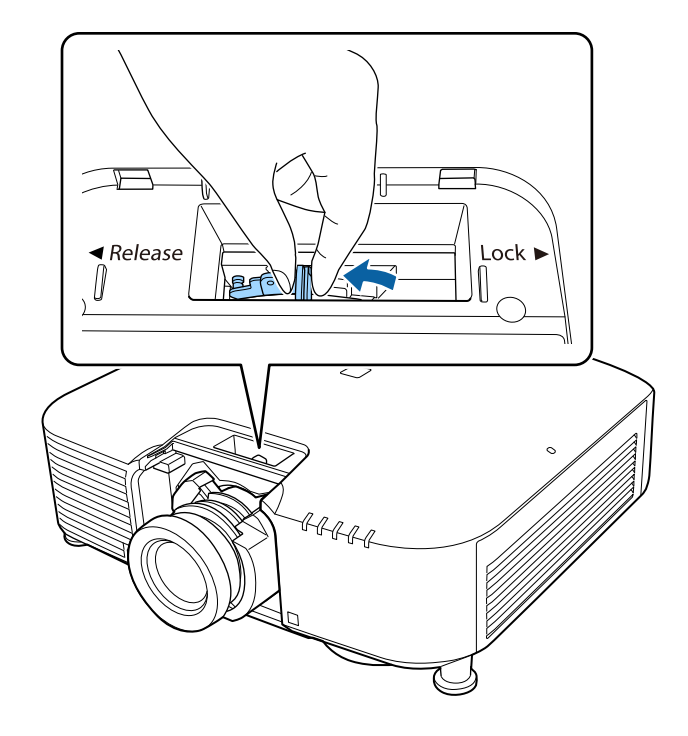

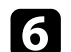

f レンズユニットが外れたら、まっすぐに引き抜きます。

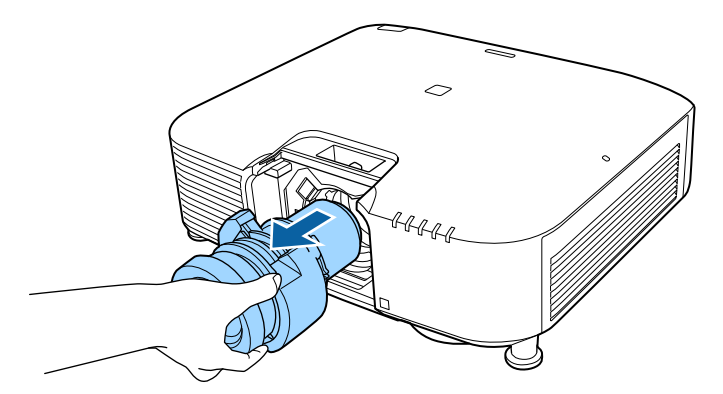

プロジェクターの電源の操作方法を説明します。

#### ▶ 関連項目

- [「プロジェクターの電源を入れる」](#page-37-0) p.38
- [「プロジェクターの電源を切る」](#page-38-0) p.39

# <span id="page-37-0"></span>プロジェクターの電源を入れる

プロジェクターの電源を入れた後、使用するコンピューターまたはビ デオ機器の電源を入れます。

a 本機とコンセントを電源コードで接続します。

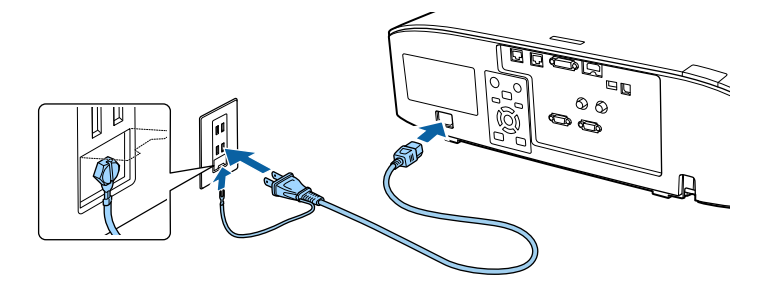

# 警告

必ず接地接続を行ってください。接地接続は必ず、電源プラグを電 源につなぐ前に行ってください。また、接地接続を外す場合は、必 ず電源プラグを電源から切り離してから行ってください。

本機の電源インジケーターが青色に点灯します(スタンバイ状 態)。スタンバイ状態は、プロジェクターに電力が供給されてい て、電源が入っていない状態です。

b 操作パネルまたはリモコンの【On】ボタンを押して本機の電源 を入れます。

「ピッ」と確認音が鳴り、ステータスインジケーターが青色に点 滅します(ウォームアップ状態)。ウォームアップが終わると、 ステータスインジケーターが青色に点灯します。

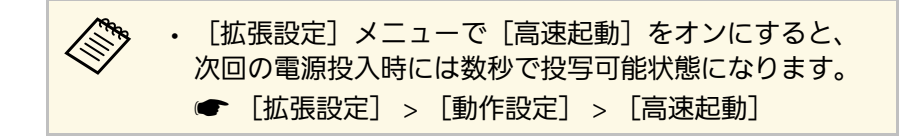

映像が投写されないときは、以下を試してください。

- 接続されているコンピューターまたはビデオ機器の電源を入れま す。
- ノートパソコンを使用するときは、コンピューターの画面出力を切 り替えます。
- DVDなどのメディアを挿入して再生します。
- 操作パネルまたはリモコンの【入力検出】ボタンを押して入力ソー スを検出します。
- リモコンで、投写したい入力ソースに対応するボタンを押します。
- ホーム画面が表示されたら、投写したい入力ソースを選択します。

# 警告

- 投写中は本機のレンズをのぞきこまないでください。目に損傷を与える おそれがあります。特にお子様の行動にご注意ください。
- 本機から離れた場所でリモコンを使って電源を入れるときは、レンズを のぞいている人がいないことを確認してください。
- 投写中に本などで投写光を遮らないでください。投写光を遮ると、光の 当たる部分が高温になって溶けたり、やけどや火災の原因になります。 また、反射した光でレンズ部が高温になり、本機が故障する原因となり ます。投写を中断するときはA/Vミュート機能を使うか、本機の電源を 切ってください。

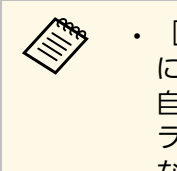

a • [拡張設定]メニューの[ダイレクトパワーオン]が[オン] に設定されているときは、本機に電源コードを接続したときに 自動で電源が入ります。停電復旧時などにコンセントに電源プ ラグが差し込まれた状態になっていると、本機の電源がオンに なりますのでご注意ください。

● [拡張設定] > [動作設定] > [ダイレクトパワーオン]

• 「拡張設定] メニューの「オートパワーオン] を有効にしてい るときは、映像信号が入力されたときに自動で電源が入りま す。

● [拡張設定] > [動作設定] > [オートパワーオン]

- ▶ 関連項目
- [「ホーム画面」](#page-51-0) p.52

# <span id="page-38-0"></span>プロジェクターの電源を切る

使用後にプロジェクターの電源を切ります。

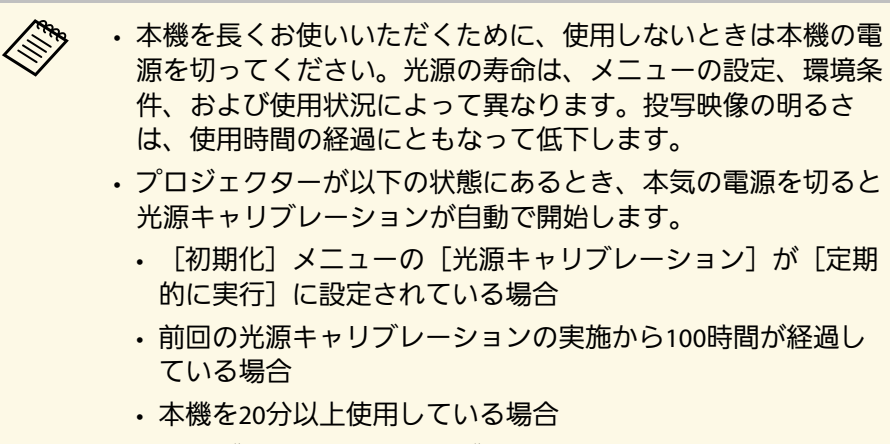

• 本機はダイレクトシャットダウン機能に対応していますので、 電源ブレーカーで直接電源を切ることができます。

- a 操作パネルまたはリモコンの【Standby】ボタンを押します。 シャットダウン確認画面が表示されます。
- **う** 再度【Standby】ボタンを押します。(電源を切らないときは、 他のボタンを押します。)

「ピッピッ」と確認音が2回鳴った後、光源がオフになり、ス テータスインジケーターが消灯します。

■3 本機を搬送または保管するときは、ステータスインジケーターが 消灯していることを確認してから電源コードを抜いてください。

# 有線**LAN**接続 **<sup>40</sup>**

有線LAN経由でプロジェクターから映像を投写できます。また、ネッ トワーク経由でプロジェクターを監視、制御することもできます。

ネットワーク機能を使用するには、プロジェクターをネットワークに 接続し、プロジェクターおよびコンピューターのネットワーク設定を します。

<span id="page-39-1"></span>プロジェクターの接続とネットワーク設定が終わったら、以下のWeb サイトからネットワークソフトウェアをダウンロードしてインストー ルします。

[epson.jp/download](https://www.epson.jp/support/download/)

- Epson iProjectionを使用すると、コンピューターの映像をネットワー ク経由で投写できます。また、ネットワークに接続された複数のコ ンピューターの映像を同時に投写して、ミーティングをより活発に できます。詳しくは、『Epson iProjection操作ガイド (Windows/Mac)』をご覧ください。
- Epson Projector Management(Windowsのみ)を使用すると、コン ピューターからプロジェクターを監視、制御できます。詳しくは、 『Epson Projector Management操作ガイド』をご覧ください。
- ▶ 関連項目
- 「有線LAN[に接続する」](#page-39-0) p.40
- 「有線LAN[を設定する」](#page-39-1) p.40

# <span id="page-39-0"></span>有線**LAN**に接続する

プロジェクターを有線LANに接続するには、100Base-TXまたは10Base-Tネットワークケーブルを使用します。誤作動防止のために、カテゴ リー5以上のシールド付きケーブルをお使いください。

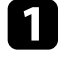

LANケーブルをネットワークハブ、スイッチ、またはルーターに 接続します。

**フ** ケーブルのもう一方のコネクターをプロジェクターのLAN端子に 接続します。

# 有線**LAN**を設定する

ネットワーク経由でコンピューターの映像を投写するには、事前にプ ロジェクターのネットワーク設定が必要です。

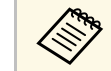

a 設定の前に、LAN端子にLANケーブルを接続し、プロジェクター を有線LANに接続してください。

- a 【メニュー】ボタンを押し、[ネットワーク]を選択して、【決 定】ボタンを押します。
- [ネットワーク設定画面へ]を選択し、【決定】ボタンを押しま す。
- c [基本設定]を選択し、【決定】ボタンを押します。
- 4 必要に応じて以下を設定します。
	- 「プロジェクター名]:ネットワーク上で本機を識別するため の名前を入力します。半角英数字で16文字以内で入力しま す。
	- [PJLinkパスワード]:PJLink対応アプリケーションを使って 本機を制御するときの認証用パスワードを設定します。半角英 数字で32文字以内で入力します。
	- [Remoteパスワード]:ベーシックコントロール機能で本機 の設定や制御をするときの認証用パスワードを設定します。半 角英数字で32文字以内で入力します。(ユーザー名は **EPSONREMOTE**、デフォルトのパスワードはプロジェクターの シリアル番号です。)
- [Web制御パスワード]:Web制御で本機の設定や制御をする ときの認証用パスワードを設定します。半角英数字で32文字 以内で入力します。(ユーザー名は**EPSONWEB**、デフォルト のパスワードはプロジェクターのシリアル番号です。)
- [モデレーターパスワード]:Epson iProjectionを使って、モ デレーターとして本機に接続するときの認証用パスワードを設 定します。4桁の数字を入力します。(デフォルトのパスワー ドは設定されていません。)
- [プロジェクターキーワード]:他のユーザーが誤って接続し ないように、セキュリティーパスワードを有効にできます。コ ンピューターやモバイルデバイスの映像を投写するときは、投 写画面に表示されるキーワードをEpson iProjectionで入力する 必要があります。
- [キーワード通知]:Epson iProjectionを使って本機に接続す るときに、投写画面にプロジェクターキーワードを表示するか どうかを設定します。
- [LAN情報表示]:本機のネットワーク情報の表示形式を設定 します。

● 名前およびパスワードの入力には、表示されたソフトキー ボードを使用します。リモコンの上下左右ボタンを押して 文字を選択し、【決定】ボタンを押して入力します。

- 【有線LAN】を選択し、【決定】ボタンを押します。
- f 必要に応じてネットワークのIPアドレスを割り当てます。
	- DHCPを使用できるネットワークの場合は、[IP設定]を選択 し、[DHCP]を[オン]にします。
	- DHCPを使用できないネットワークの場合は、[IP設定]を選 択し、「DHCP]を「オフ]にして、プロジェクターの「IP

アドレス]、[サブネットマスク]、[ゲートウェイアドレ ス] を入力します。

• IPv6を使用してプロジェクターをネットワークに接続する場合 は、[IPv6設定]を選択し、[IPv6]を[オン]にして、[自 動構成]、[一時アドレスの使用]を設定します。

a リモコンの上下左右ボタンを押して、表示されたソフト キーボードで入力する数字を選択します。【決定】ボタン を押して入力します。

- 設定したIPアドレスがLAN待機画面やホーム画面に表示されない ようにするには、[IPアドレス表示]を[オフ]に設定します。
- 設定が終わったら、 [設定完了] を選択します。画面の指示に 従って設定を保存し、メニューを終了します。
- 9 リモコンの【LAN】ボタンを押します。

LAN待機画面に正しいIPアドレスが表示されていれば、設定完了 です。

- ▶ 関連項目
- [「ソフトキーボードを操作する」](#page-53-0) p.54

無線LAN経由でプロジェクターから映像を投写できます。また、ネッ トワーク経由でプロジェクターを監視、制御することもできます。

<span id="page-41-0"></span>ネットワーク機能を使用するときは、無線LANユニットをプロジェク ターに取り付けて、[ネットワーク]メニューでプロジェクターとコ ンピューターの無線LAN設定をしてください。

プロジェクターの設定が終わったら、以下のWebサイトからネット ワークソフトウェアをダウンロードしてインストールします。

[epson.jp/download](https://www.epson.jp/support/download/)

- Epson iProjection (Windows/Mac)を使用すると、ネットワークに接続 された複数のコンピューターの映像を同時に投写して、ミーティン グをより活発にできます。詳しくは、『Epson iProjection操作ガイド (Windows/Mac)』をご覧ください。
- Epson iProjection (iOS/Android)を使用すると、iOSやAndroid、 Chromebookなどのモバイルデバイスから映像を投写できます。 Epson iProjectionは、App StoreまたはGoogle Playから無料でダウン ロードできます。App Store、Google Playへ接続する際の通信料はお 客様の負担となります。
- Epson Projector Management(Windowsのみ)を使用すると、コン ピューターからプロジェクターを監視、制御できます。詳しくは、 Epson Projector Management操作ガイドをご覧ください。

#### ▶ 関連項目

- 「無線LAN[ユニットを取り付ける」](#page-41-0) p.42
- [「プロジェクターの無線](#page-42-0)LANを設定する」 p.43
- 「Windowsで無線LAN[を設定する」](#page-44-0) p.45
- 「Macで無線LAN[を設定する」](#page-44-1) p.45
- 「無線LAN[のセキュリティーを設定する」](#page-44-2) p.45
- 「QR[コードを使用してモバイルデバイスに接続する」](#page-46-0) p.47
- 「USB[キーを使って接続する\(](#page-47-0)Windowsのみ)」 p.48

## 無線**LAN**ユニットを取り付ける

無線LAN経由でプロジェクターを使用するときは、無線LANユニットを 取り付けます。エプソン純正の無線LANユニット以外は取り付けない でください。

## 注意

無線LANユニットのインジケーターが青色に点灯または点滅しているとき や、無線LAN経由で映像を投写しているときは、無線LANユニットを取り外 さないでください。無線LANユニットの破損や故障の原因となります。

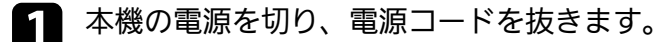

5 固定ネジを緩めて、エアフィルターカバーを開けます(ネジは手 で緩められます)。

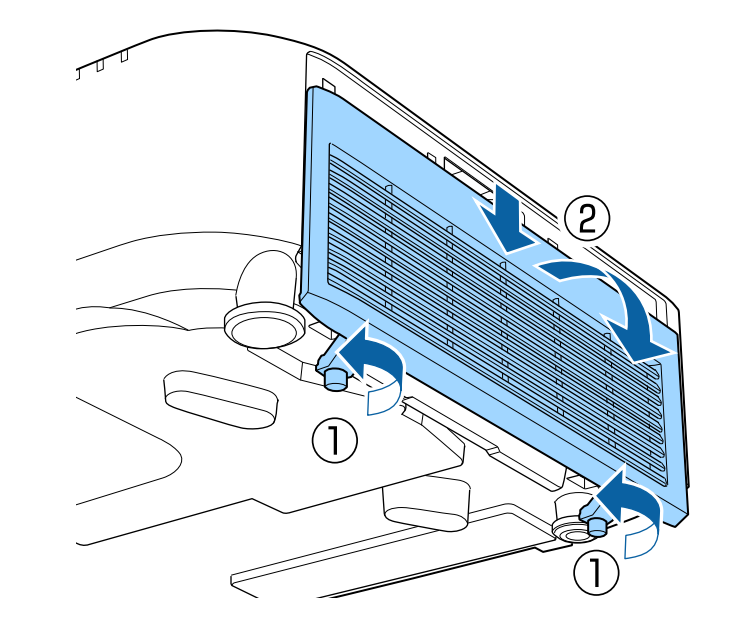

<span id="page-42-0"></span>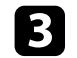

c 無線LANユニット装着部に無線LANユニットを取り付けます。

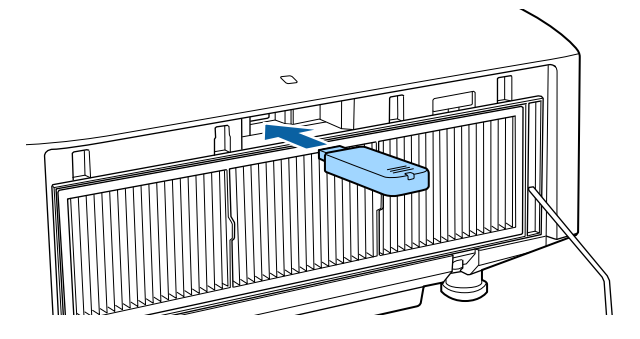

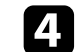

d エアフィルターカバーを閉めて、固定ネジを締めます。

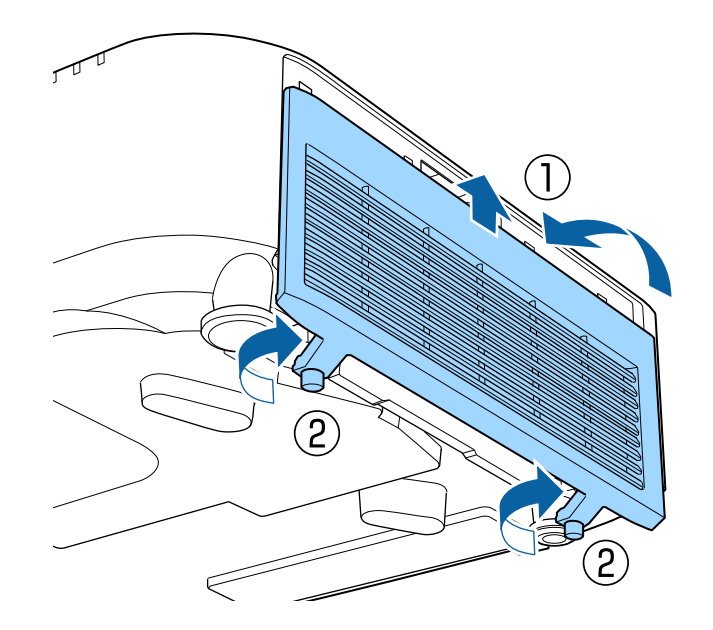

# プロジェクターの無線**LAN**を設定する

無線LAN経由でコンピューターの映像を投写するには、事前にプロ ジェクターのネットワーク設定が必要です。

- a 【メニュー】ボタンを押し、[ネットワーク]を選択して、【決 定】ボタンを押します。
- 5 [無線LAN電源]を [オン]に設定します。
- 3 「ネットワーク設定画面へ」を選択し、【決定】ボタンを押しま す。
- [基本設定] を選択し、【決定】ボタンを押します。
- 必要に応じて以下を設定します。
	- [プロジェクター名]:ネットワーク上で本機を識別するため の名前を入力します。半角英数字で16文字以内で入力しま す。
	- [PJLinkパスワード]:PJLink対応アプリケーションを使って 本機を制御するときの認証用パスワードを設定します。半角英 数字で32文字以内で入力します。
	- [Remoteパスワード]:ベーシックコントロール機能で本機 の設定や制御をするときの認証用パスワードを設定します。半 角英数字で32文字以内で入力します。(ユーザー名は **EPSONREMOTE**、デフォルトのパスワードはプロジェクターの シリアル番号です。)
	- [Web制御パスワード]:Web制御で本機の設定や制御をする ときの認証用パスワードを設定します。半角英数字で32文字 以内で入力します。(ユーザー名は**EPSONWEB**、デフォルト のパスワードはプロジェクターのシリアル番号です。)
- [モデレーターパスワード]:Epson iProjectionを使って、モ デレーターとして本機に接続するときの認証用パスワードを設 定します。4桁の数字を入力します。(デフォルトのパスワー ドは設定されていません。)
- [プロジェクターキーワード]:他のユーザーが誤って接続し ないように、セキュリティーパスワードを有効にできます。コ ンピューターやモバイルデバイスの映像を投写するときは、投 写画面に表示されるキーワードをEpson iProjectionで入力する 必要があります。
- [キーワード通知]:Epson iProjectionを使って本機に接続す るときに、投写画面にプロジェクターキーワードを表示するか どうかを設定します。
- [LAN情報表示]:本機のネットワーク情報の表示形式を設定 します。

△ 各前およびパスワードの入力には、表示されたソフトキー<br>△ キードを使用します。リモコンの上下左右ボタンを押して ボードを使用します。リモコンの上下左右ボタンを押して 文字を選択し、【決定】ボタンを押して入力します。

f [無線LAN]を選択し、【決定】ボタンを押します。

- [接続モード]を選択します。
	- [かんたんモード]:スマートフォンやタブレット端末、コン ピューターとワイヤレスに直接接続できます。
	- 「マニュアルモード]:無線LANアクセスポイント経由でス マートフォンやタブレット端末、コンピューターと接続できま す。
- 17 [マニュアルモード]を選択した場合は [アクセスポイント検 索]を行って、接続する無線LANアクセスポイントを選択しま す。

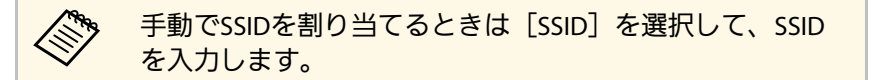

- 9 [マニュアルモード]の場合は、必要に応じてプロジェクターに IPアドレスを割り当てます。
	- DHCPを使用できるネットワークの場合は、[IP設定]を選択 し、[DHCP]を[オン]にします。
	- DHCPを使用できないネットワークの場合は、[IP設定]を選 択し、「DHCP]を「オフ]にして、プロジェクターの「IP アドレス]、[サブネットマスク]、[ゲートウェイアドレ ス] を入力します。
	- IPv6を使用してプロジェクターをネットワークに接続する場合 は、[IPv6設定]を選択し、[IPv6]を[オン]にして、[自 動構成]、[一時アドレスの使用]を設定します。
- j 設定したSSIDやIPアドレスがLAN待機画面およびホーム画面に表 示されないようにするには、 [SSID表示] または [IPアドレス表 示]を「オフ]に設定します。
- ■■ 設定が終わったら、 [設定完了] を選択します。画面の指示に 従って設定を保存し、メニューを終了します。
- 12 リモコンの【LAN】ボタンを押します。

LAN待機画面に正しいIPアドレスが表示されていれば、設定完了 です。

無線LAN設定が完了したら、コンピューターの無線LAN設定をしてくだ さい。ネットワークソフトウェアを起動して、無線LAN経由で映像を プロジェクターに送ります。

#### ▶ 関連項目

• [「ソフトキーボードを操作する」](#page-53-0) p.54

## <span id="page-44-2"></span><span id="page-44-0"></span>**Windows**で無線**LAN**を設定する

コンピューターとプロジェクターを接続するには、コンピューターで 無線LAN設定をします。

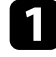

**Windowsタスクバーのネットワークアイコンをクリックし、無線** ユーティリティソフトウェアを起動します。

■ マニュアルモードで接続するときは、プロジェクターが接続して いるネットワークのネットワーク名(SSID)を選択します。

■ 【接続】をクリックします。

## <span id="page-44-1"></span>**Mac**で無線**LAN**を設定する

コンピューターとプロジェクターを接続するには、コンピューターで 無線LAN設定をします。

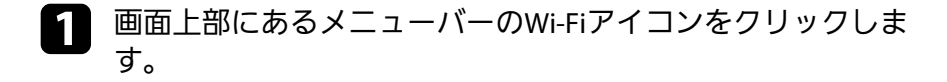

**ラ** マニュアルモードで接続するときは、Wi-Fiがオンに設定されて いることを確認し、プロジェクターが接続しているネットワーク のネットワーク名(SSID)を選択します。

## 無線**LAN**のセキュリティーを設定する

プロジェクターの無線通信に使うセキュリティーを設定できます。無 線LANの設定に合わせて、以下のいずれかのセキュリティーを設定し ます。

- WPA2-PSKヤキュリティー  $*$
- WPA3-PSKセキュリティー \*\*
- WPA2/WPA3-PSKセキュリティー \*\*
- WPA3-EAPセキュリティー \*\*
- WPA2/WPA3-EAPセキュリティー \*\*
- \* かんたんモードで接続しているときのみ
- \*\* マニュアルモードで接続しているときのみ

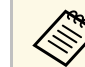

a 無線LANのネットワーク設定については、ネットワーク管理者に お問い合わせください。

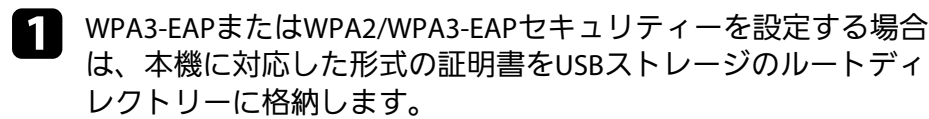

- 2 【メニュー】ボタンを押し、 [ネットワーク]を選択して、【決 定】ボタンを押します。
- c [ネットワーク設定画面へ]を選択し、【決定】ボタンを押しま す。
- Z】 [無線LAN]を選択し、【決定】ボタンを押します。
	- [セキュリティー]を選択し、【決定】ボタンを押します。
- f 無線LANの設定に合わせて、セキュリティーを設定します。

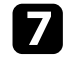

- ■■ 選択したセキュリティーに応じて、以下のいずれかの操作をしま す。
	- [WPA2-PSK]、[WPA3-PSK]、[WPA2/WPA3-PSK]の場合: [設定完了]を選択します。画面の指示に従って設定を保存し てメニューを終了します。
	- [WPA3-EAP]、 [WPA2/WPA3-EAP] の場合: [EAP設定]を 選択し、【決定】ボタンを押します。
- 8 [EAP種類]で認証プロトコルを選択します。
- 6 証明書の種類を選択し、【決定】ボタンを押します。
	- 「クライアント証明書]: [PEAP-TLS]、 [EAP-TLS] 用のク ライアント証明書
	- [CA証明書]:EAPのすべての種類用のクライアント証明書

**< ヘッキング 電子証明書はWebブラウザーからも設定できます。ただ<br>マニナザートプロジェクターメニューの双方か** し、Webブラウザーとプロジェクターメニューの双方から 証明書をインストールすると、正しくインストールされな いことがあります。

10 [登録]を選択し、【決定】ボタンを押します。

- <span id="page-45-0"></span>**■■**面の指示に従って本機のUSB-A端子にUSBストレージを接続し ます。
- l 【決定】ボタンを押して、証明書の一覧を表示します。
- ■■ 一覧からインポートする証明書を選択します。 パスワードの入力を求めるメッセージが表示されます。
- 
- n 証明書のパスワードを入力し、【決定】ボタンを押します。

証明書がインストールされ、完了メッセージが表示されます。

- **6 必要に応じてEAPセキュリティーを選択します。** 
	- 「ユーザー名」:ユーザー名を入力します。半角英数字64 文字以内で入力します。33文字以上を入力をするときは、Web ブラウザーを使って入力します。クライアント証明書をイン ポートしたときは、証明書の発行先が自動で設定されます。
	- 「パスワード]:「PEAP]、「EAP-FAST]、「LEAP]の認証 用パスワードを入力します。半角英数字64文字以内で入力し ます。32文字以上の入力をするときは、Webブラウザーを使っ て入力します。
	- [サーバー証明書の検証]:CA証明書が設定されているとき に、サーバー証明書を照合するかどうかを選択します。
	- [認証サーバー名]:認証サーバー名を入力します。
- ■■ 設定が終わったら、 [設定完了] を選択します。画面の説明に 従って設定を保存し、メニューを終了します。

#### ▶ 関連項目

• [「サポートするクライアント・](#page-45-0)CA証明書の一覧」 p.46

#### サポートするクライアント・**CA**証明書の一覧

以下の種類の電子証明書を設定できます。

#### クライアント証明書(**PEAP-TLS/EAP-TLS**)

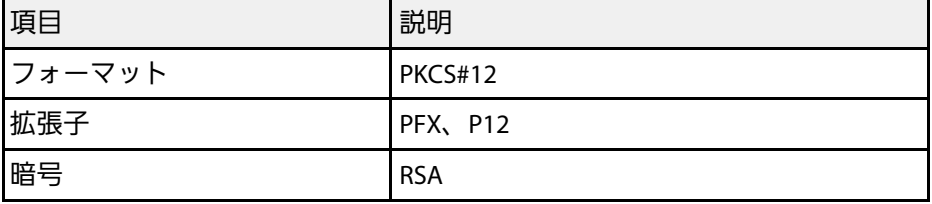

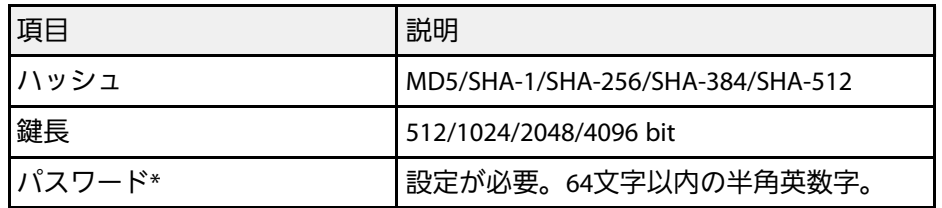

#### **CA**証明書(**PEAP/PEAP-TLS/EAP-TLS/EAP-FAST**)

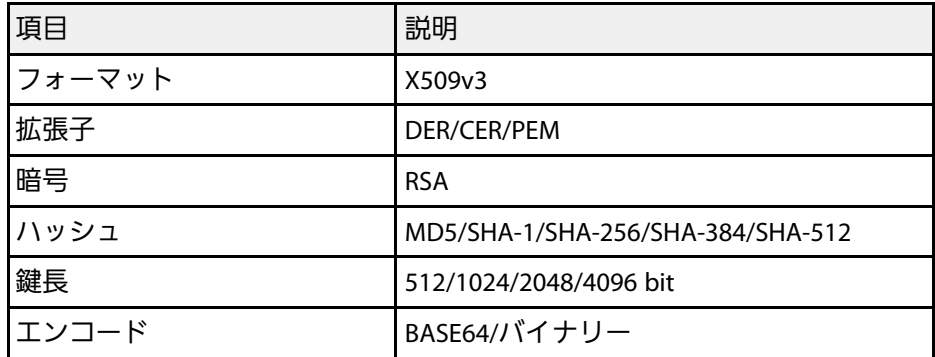

\* 32文字以上の入力をするときは、Webブラウザーを使って入力しま す。

# <span id="page-46-0"></span>**QR**コードを使用してモバイルデバイスに接続する

プロジェクターの無線LAN設定が完了したら、画面に投写されるQR コードをEpson iProjection (iOS/Android) で読み取って、スマートフォン やタブレット端末などのモバイルデバイスを接続できます。

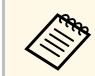

- a お使いのモバイルデバイスに、最新版のEpson iProjectionがイ ンストールされていることを確認してください。
- Epson iProjectionは、App StoreまたはGoogle Playから無料でダ ウンロードできます。App Store、Google Playへ接続する際の 通信料はお客様の負担となります。
- かんたんモードでEpson iProjectionを使うときは、セキュリ ティーの設定をすることをお勧めします。
- a リモコンの【LAN】ボタンを押します。

QRコードが投写画面に表示されます。

- · QRコードが表示されないときは、 [ネットワーク] メ ニューの [LAN情報表示]を [テキストとQRコード]に 設定します。
	- [ネットワーク] > [ネットワーク設定画面へ] > [基本設定] > [LAN情報表示]
	- QRコードを非表示にしたいときは、【戻る】ボタンを押 してください。
	- QRコードが表示されないときは、【決定】ボタンを押し てください。
- **D** モバイルデバイスにインストールされているEpson iProjection を起動します。

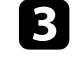

3 投写されているQRコードをEpson iProjectionで読み取って、プロ ジェクターに接続します。

**< キャンプ 投写画面に近づいて、正面からQRコードを読み取ります。**<br>
→ マー・ド・キャッシュ デザイスのORコードリーダーのボイ QRコードがモバイルデバイスのQRコードリーダーのガイ ド内に収まっていることを確認します。画面から離れすぎ ると、正しく読み取れないことがあります。

|接続が完了したら、 **三**から「コンテンツ] メニューを選択し、 投写するファイルを選択してください。

# <span id="page-47-0"></span>**USB**キーを使って接続する(**Windows**のみ)

USBメモリーをUSBキーとして設定し、無線LANに対応したWindows コンピューターとプロジェクターを簡単に無線接続します。USBキー を使うと、お使いのコンピューターの無線LAN設定を自動で選択し、 ワイヤレスに映像を投写できます。

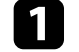

Epson iProjection (Windows) の [USBキー作成ツール] でUSBキー を設定します。

。 詳しくは、『Epson iProjection操作ガイド (Windows/Mac)』<br>キデ監ィゼキい をご覧ください。

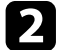

b 無線LANユニットが取り付けられていることを確認します。

- c 本機の電源を入れます。
- 2 リモコンの【LAN】ボタンを押します。

LAN待機画面が表示されます。SSIDおよびIPアドレスが表示され ていることを確認します。

5 無線LANユニットが取り付けられている場合は取り外し、USB-A端子にUSBキーを接続します。

ネットワーク情報の更新が終了したことを通知するメッセージが 表示されます。

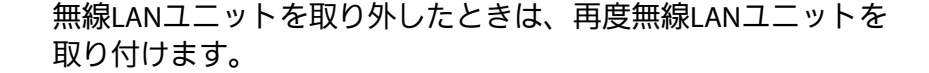

g コンピューターのUSB端子にUSBキーを接続します。

● 画面の指示に従って、必要なアプリケーションのインストールを 進めます。

- < Windowsファイアウォールのメッセージが表示されたと さは、 [はい] をクリックしてファイアウォールを無効 にします。
	- コンピューターにソフトウェアをインストールするに は、管理者権限が必要です。
	- 自動的にインストールされないときは、USBキー内の [MPPLaunch.exe]をダブルクリックします。

しばらくすると、コンピューターの映像がプロジェクターから投 写されます。

9 投写が終了したら、Windowsタスクバーの [ハードウェアの安全 な取り外し]を選択し、コンピューターからUSBキーを取り外し ます。

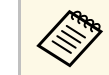

a 以前に接続していたアクセスポイントに接続するには、コ ンピューターの再起動が必要になることがあります。

#### ▶ 関連項目

• [「ドキュメント類の最新バージョンを入手する」](#page-10-0) p.11

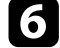

f USBキーを取り外します。

HTTPSプロトコルを用いて、プロジェクターとWebブラウザー間の通信 のセキュリティーを強固にできます。HTTPSプロトコルを用いたセ キュリティーを適用するには、Webブラウザーから信頼性を検証でき るサーバー証明書を作成してプロジェクターにインストールし、[セ キュアHTTP]設定をオンにします。

s [ネットワーク] > [ネットワーク設定画面へ] > [その他] >  $[†+17HTP]$ 

サーバー証明書がないときは、プロジェクター内部で自己署名証明書 を自動作成して通信します。自己署名証明書はWebブラウザーから信 頼性を検証できないため、Webブラウザーからプロジェクターにアク セスしたときにサーバーの信頼性に関する警告が表示されます。この 警告を無視することで通信を継続できます。

#### ▶ 関連項目

• 「メニューからWeb[サーバー証明書を設定する」](#page-48-0) p.49

# <span id="page-48-0"></span>メニューから**Web**サーバー証明書を設定する

プロジェクターメニューと外付けデバイスを使って、作成したWeb サーバー証明書を本機にインストールします。

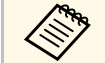

a • 本機では、外付けデバイスとしてUSBメモリーを使用できま す。

> • 電子証明書はWebブラウザーからも設定できます。ただし、 Webブラウザーとプロジェクターメニューの双方から証明書を インストールすると、正しくインストールされないことがあり ます。

<span id="page-48-1"></span>a 本機に対応した形式の証明書をUSBストレージのルートディレク トリーに格納します。

- 【メニュー】ボタンを押し、 [ネットワーク] を選択して、【決 定】ボタンを押します。
- 3 「ネットワーク設定画面へ」を選択し、【決定】ボタンを押しま す。
- 4 [その他]を選択し、【決定】ボタンを押します。
- [セキュアHTTP]を [オン]に設定します。
- f [Webサーバー証明書]を選択し、【決定】ボタンを押します。
- g [登録]を選択し、【決定】ボタンを押します。
- $\begin{bmatrix} \bullet \ \bullet \end{bmatrix}$  画面の指示に従って本機のUSB-A端子にUSBストレージを接続し ます。
- i 【決定】ボタンを押して、証明書の一覧を表示します。
- j 一覧からインポートする証明書を選択します。 パスワードの入力を求めるメッセージが表示されます。
- ■■ 証明書のパスワードを入力し、【決定】ボタンを押します。 証明書がインストールされ、完了メッセージが表示されます。

#### ▶ 関連項目

• 「サポートするWeb[サーバー証明書の一覧」](#page-48-1) p.49

#### サポートする**Web**サーバー証明書の一覧

以下の種類の電子証明書を設定できます。

#### **Web**サーバー証明書(セキュア**HTTP**)

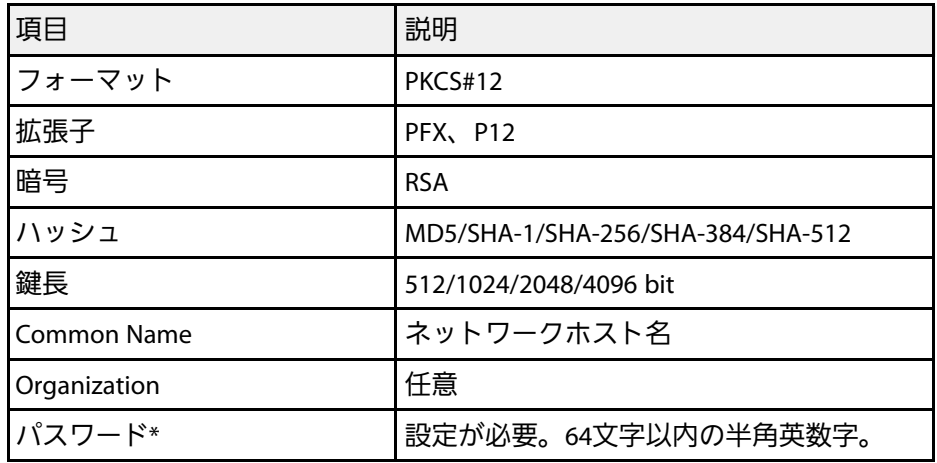

\* 32文字以上の入力をするときは、Webブラウザーを使って入力しま す。

メニューの操作

プロジェクターメニューの使い方と基本的な設定について説明します。

#### ▶ 関連項目

- [「ホーム画面」](#page-51-0) p.52
- [「プロジェクターメニューを操作する」](#page-52-0) p.53
- [「ソフトキーボードを操作する」](#page-53-0) p.54
- [「プロジェクターの基本機能を使用する」](#page-54-0) p.55
- [「メニュー設定を別のプロジェクターにコピーする\(一括設定機能\)」](#page-68-0) p.69

# ホーム画面 **<sup>52</sup>**

<span id="page-51-0"></span>ホーム画面を使うと、入力ソースやよく使う機能を簡単に選択できま す。ホーム画面はリモコンの【ホーム】ボタンを押すと表示されま す。また、本機の電源投入時に、入力ソースからの信号がないときに も、ホーム画面が表示されます。

リモコンの上下左右ボタンで項目を選択して【決定】ボタンを押しま す。

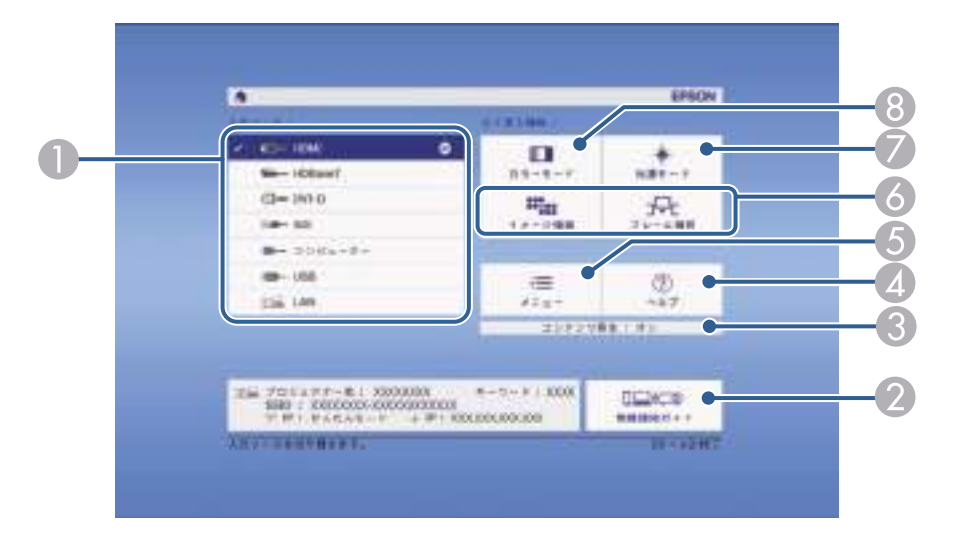

- 投写したい入力ソースを選択します。
- ❷ 無線接続ガイドを表示します。お使いのデバイスに応じた無線接続の方 法を確認できます。
- C 本機がコンテンツ再生モードで動作中であることを示します。
- ❹ ヘルプ画面を表示します。
- E プロジェクターのメニューを表示します。
- G) [拡張設定]メニューの[ホーム画面設定]に割り当てた機能を実行し ます。
- G 光源の明るさを設定します。

◎ カラーモードを変更します。

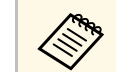

a <sup>10</sup>分間操作がないと、ホーム画面は自動的に消えます。

# プロジェクターメニューを操作する **<sup>53</sup>**

<span id="page-52-0"></span>投写画面に表示されるメニューを使って、本機の各種動作を設定しま す。

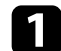

■ 操作パネルまたはリモコンの【メニュー】ボタンを押します。 [画質]メニューが表示されます。

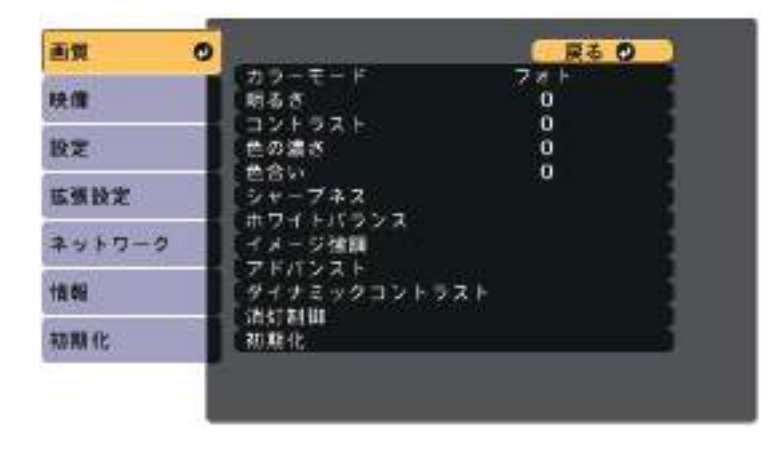

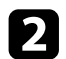

2 上下ボタンを押して、左側に表示されるメニュー項目を選択しま す。各メニューの設定が右側に表示されます。

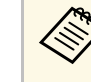

a 現在投写している入力ソースによって設定できる項目が異 なります。

- 6 設定を変更するには、【決定】ボタンを押します。
- 4 上下ボタンを押して、設定項目を選択します。
- メニュー画面の下に表示されるナビゲーションに従って、設定を 変更します。

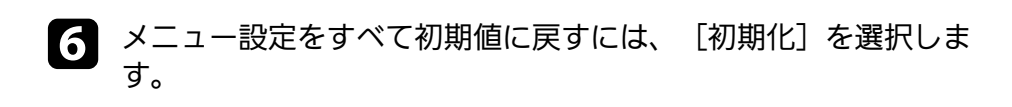

- ■■ メニューの設定が終わったら、【戻る】ボタンを押します。
- 【メニュー】ボタンまたは【戻る】ボタンを押してメニューを終 了します。

# ソフトキーボードを操作する **<sup>54</sup>**

<span id="page-53-0"></span>数字や文字の入力が必要なときはソフトキーボードが表示されます。

<span id="page-53-1"></span>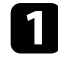

4 リモコンまたは操作パネルの上下左右ボタンを使って、入力する 数字や文字を選択し、【決定】ボタンを押します。

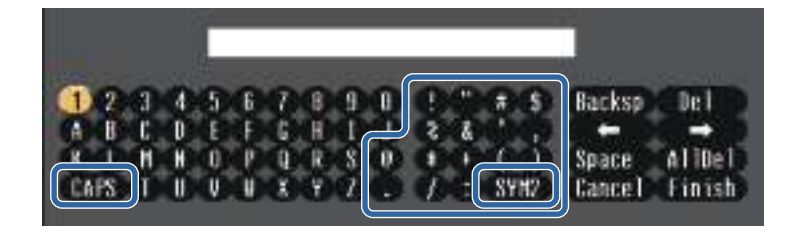

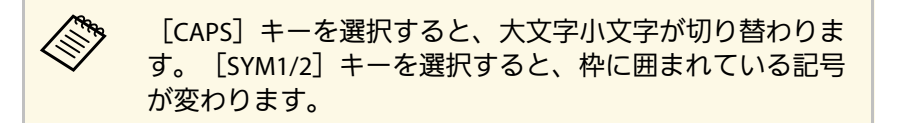

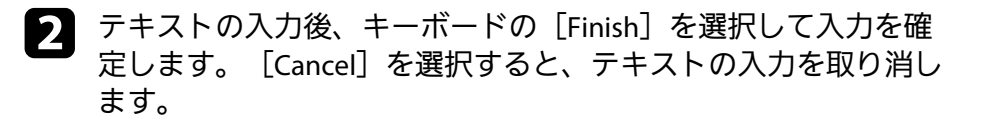

a コンピューターのWebブラウザーを使って、ネットワークに接 続されたプロジェクターの設定や制御ができます。 プロジェクターメニューのソフトキーボードでは入力できない 文字があります。ソフトキーボードで入力できない文字はWeb ブラウザーを使って入力してください。

#### ▶ 関連項目

• [「ソフトキーボードで入力可能な文字」](#page-53-1) p.54

# ソフトキーボードで入力可能な文字

ソフトキーボードでは、以下の文字を入力できます。

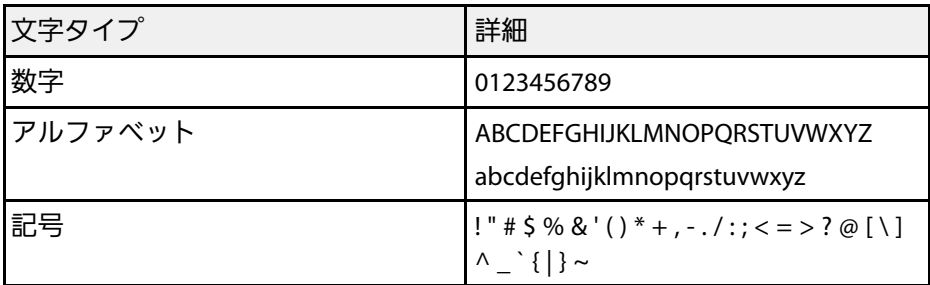

<span id="page-54-0"></span>本機の基本機能を説明します。

#### ▶ 関連項目

- [「プロジェクターを設定する」](#page-54-1) p.55
- [「映像を投写する」](#page-55-0) p.56
- [「映像の位置や形状を調整する」](#page-57-0) p.58
- <span id="page-54-3"></span>• [「映像の画質を調整する」](#page-60-0) p.61
- [「複数台のプロジェクターから投写する」](#page-62-0) p.63
- [「投写精度のメンテナンス」](#page-64-0) p.65
- [「設定内容を管理する」](#page-65-0) p.66

# <span id="page-54-4"></span><span id="page-54-1"></span>プロジェクターを設定する

プロジェクターの基本的な設定をします。

#### ▶ 関連項目

- [「メッセージ表示」](#page-54-2) p.55
- [「スタンバイ確認」](#page-54-3) p.55
- [「スリープモード」](#page-54-4) p.55
- [「確認音」](#page-54-5) p.55
- [「インジケーター表示」](#page-55-1) p.56
- [「日付&時刻」](#page-55-2) p.56
- [「言語」](#page-55-3) p.56
- <span id="page-54-5"></span>• [「オンスクリーン表示」](#page-55-4) p.56

#### <span id="page-54-2"></span>メッセージ表示

投写画面に表示されるプロンプトやメッセージ、警告情報などの表示/ 非表示を切り替えます。

# s [拡張設定] > [表示設定] > [メッセージ表示]

#### スタンバイ確認

実行方法

[オフ]に設定すると、電源ボタンを押したときに、シャットダウン 確認画面を表示せずに本機の電源を切ります。

#### 実行方法

s [拡張設定] > [表示設定] > [スタンバイ確認]

## スリープモード

[オン]に設定すると、一定時間映像信号の入力がないときに自動で 本機の電源を切ります。

電源を切るまでの間隔は[スリープモード時間]で設定できます。

#### 実行方法

- [拡張設定] > [動作設定] > [スリープモード]
- [拡張設定] > [動作設定] > [スリープモード時間]

#### 確認音

[オフ]に設定すると、本機の電源オン/オフやクールダウン終了を知 らせる音を消します。

#### 実行方法

s [拡張設定] > [動作設定] > [アドバンスト] > [確認音]

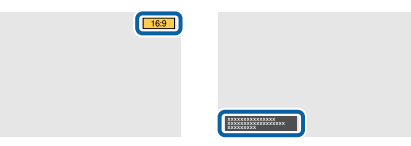

#### <span id="page-55-1"></span>インジケーター表示

[オフ]に設定すると、本機のインジケーターが消灯します。

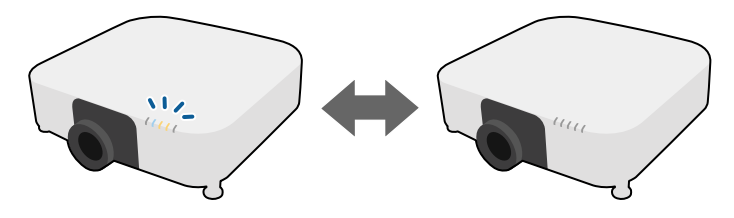

#### 実行方法

s [拡張設定] > [動作設定] > [アドバンスト] > [インジケー ター表示]

#### <span id="page-55-2"></span><span id="page-55-0"></span>日付&時刻

本機の日付と時刻を設定します。

#### 実行方法

s [拡張設定] > [動作設定] > [日付&時刻]

#### <span id="page-55-3"></span>言語

メニューやメッセージに表示する言語を選択します。

#### 実行方法

s [拡張設定] > [言語]

#### <span id="page-55-5"></span><span id="page-55-4"></span>オンスクリーン表示

投写画面に表示されるメニューやメッセージ・警告情報などの表示/非 表示を切り替えます。オンスクリーン表示を使う場合は、事前に[設 定]メニューでいずれかの【ユーザー】ボタンに[オンスクリーン表 示]を割り当ててください。

● [設定] > [ユーザーボタン]

#### 実行方法

リモコンで、[オンスクリーン表示]を割り当てた【ユーザー】ボタ ンを押す。

- ボタンを押すたびに表示/非表示が切り替わります。
- [オンスクリーン表示]を実行中はメニューを操作できません (カラーモードと入力ソースの切り替えを除く)。

# 映像を投写する

映像の投写に関する設定をします。

- ▶ 関連項目
- [「入力検出」](#page-55-5) p.56
- 「A/V[ミュート](#page-56-0)」 [p.57](#page-56-0)
- [「静止」](#page-56-1) p.57
- 「2[画面](#page-56-2)」 [p.57](#page-56-2)
- [「音量」](#page-56-3) p.57
- [「テストパターン」](#page-57-1) p.58
- [「コンテンツ再生」](#page-57-2) p.58
- [「背景表示」](#page-57-3) p.58
- [「スタートアップスクリーン」](#page-57-4) p.58

#### 入力検出

複数の機器をプロジェクターに接続しているときに、投写する映像を 切り替えます。

#### 実行方法

• 目的の映像が投写されるまで、操作パネルまたはリモコンの【入力 検出】ボタンを繰り返し押す。

- リモコンで、表示したい入力ソースのボタンを押す。押したボタン に対応する入力ソースが複数あるときは、ボタンを再度押して入力 ソースを切り替えます。
- リモコンの【ホーム】ボタンを押して、投写する入力ソースを選択 する。

## <span id="page-56-2"></span><span id="page-56-0"></span>**A/V**ミュート

投写中の映像と音声を一時的に消します。停止中も映像と音声は進ん でいるため、停止した場面から投写を再開することはできません。

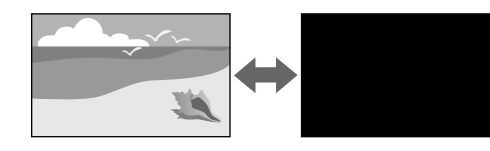

#### 実行方法

操作パネルまたはリモコンの【A/Vミュート】ボタンを押す。投写を再 開するときは、再度【A/Vミュート】ボタンを押します。

- a 映像を遮断/解除時にフェードアウト/フェードインさせる制御 ができます。
	- A/Vミュート機能の解除方法は制限できます。
	- **[詳細設定] > [動作設定] > [A/Vミュート設定]**

#### <span id="page-56-3"></span><span id="page-56-1"></span>静止

動画やプレゼンテーションスライドを一時的に停止して、静止画像と して投写します。停止中も映像と音声は進んでいるため、停止した場 面から投写を再開することはできません。

リモコンの【静止】ボタンを押す。停止を解除するときは、再度【静 止】ボタンを押します。

#### **2**画面

[2画面]機能を使用して、2の異なる入力ソースからの映像を同時に 投写します。

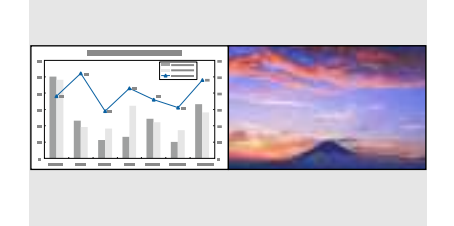

#### 実行方法

- リモコンの【2画面】ボタンを押す。
- プロジェクターメニューから実行する。
	- s [設定] > [2画面]

#### 音量

Audio Out端子から出力される音声の音量を調整します。

#### 実行方法

- リモコンの【音量】ボタンを押す。
- プロジェクターメニューから実行する。
	- s [設定] > [音量]

#### 実行方法

### <span id="page-57-1"></span>テストパターン

テストパターンを表示させると、映像機器を接続せずに投写映像を調 整できます。

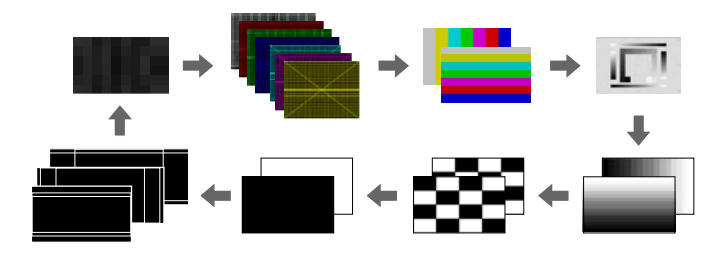

#### <span id="page-57-3"></span>実行方法

- 操作パネルまたはリモコンの【テストパターン】ボタンを押す。
- プロジェクターメニューから実行する。
	- [設定] > [テストパターン]

#### <span id="page-57-4"></span><span id="page-57-2"></span>コンテンツ再生

<span id="page-57-0"></span>コンテンツ再生モードを使うと、デジタルサイネージに適した映像を 投写できます。エフェクト機能を使って投写映像の色や形を変えるこ ともできます。

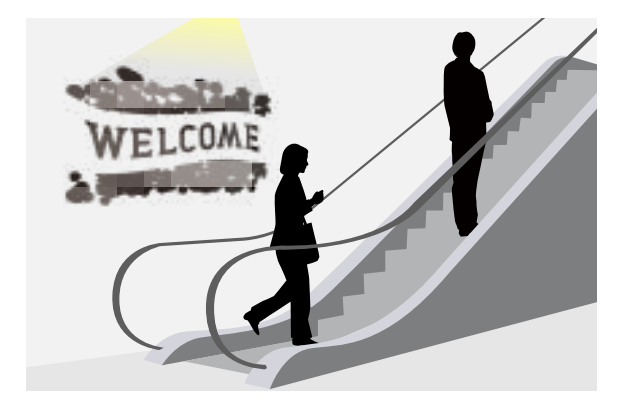

コンテンツ再生モードで再生するプレイリストは、以下のツールで作 成できます。

- Epson Projector Content Manager
- Epson Web Control
- Epson Creative Projection

#### 実行方法

● [設定] > [コンテンツ再生]

#### 背景表示

映像信号が入力されていないときに表示する画面を設定します。 実行方法

s [拡張設定] > [表示設定] > [背景表示]

## スタートアップスクリーン

「オン]に設定すると、投写開始時にロゴを表示します。

#### 実行方法

● [拡張設定] > [表示設定] > [スタートアップスクリーン]

# 映像の位置や形状を調整する

本機を動かさずに、映像の位置や形状を調整します。

- ▶ 関連項目
- [「レンズシフト」](#page-58-0) p.59
- [「ズーム」](#page-58-1) p.59
- [「アスペクト」](#page-58-2) p.59
- [「タテヨコ」](#page-59-0) p.60
- 「[Quick Corner](#page-59-1)」 [p.60](#page-59-1)
- [「曲面投写補正」](#page-59-2) p.60
- [「コーナー投写補正」](#page-59-3) p.60
- [「ポイント補正」](#page-60-1) p.61
- [「スクリーンタイプ」](#page-60-2) p.61
- [「設置モード」](#page-60-3) p.61

## レンズシフト

<span id="page-58-0"></span>本機を投写面に対して平行に設置できないときや、映像の位置を調整 したいときは、レンズシフト機能を使って映像の位置を上下左右に移 動します。

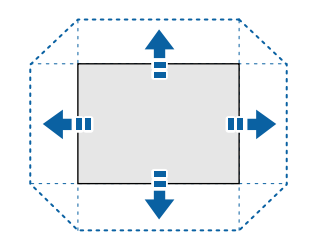

<span id="page-58-1"></span>レンズシフトの調整可能範囲は本機の『仕様書』で確認できます。

## 実行方法

- リモコンの【レンズシフト】ボタンを押す。
- レンズシフト調整画面が表示されるまで、操作パネルの【レンズ】 ボタンを繰り返し押す。

# 注意

<span id="page-58-2"></span>レンズシフトを行うときは、レンズユニットの周りに手を近づけないでく ださい。レンズユニットと本機の間に指がはさまり、けがの原因となるこ とがあります

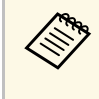

- a プロジェクターの電源を入れた直後は映像が安定しません。レ ンズシフトは投写開始から20分以上たってから行ってくださ い。
- 画面の位置を上下方向に調整するときは、画面を下から上に移 動して調整し、終了してください。上から下に移動して終了す ると、映像の位置が下にずれる場合があります。
- レンズがホームポジションに位置するときに、映像が最も鮮明 になります。レンズの位置をホームポジションに移動するに は、リモコンの【レンズシフト】ボタンまたは操作パネルの 【レンズ】ボタンを3秒以上押し続けてください。

## ズーム

映像のサイズを調整します。

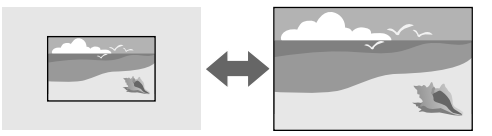

#### 実行方法

- リモコンの【ズーム】ボタンを押す。
- ズーム調整画面が表示されるまで、操作パネルの【レンズ】ボタン を繰り返し押す。

#### アスペクト

本機はさまざまな縦横比(アスペクト比)で映像を表示できます。通 常は、接続機器からの入力信号によって映像のアスペクト比が決まり

<span id="page-59-1"></span>ます。映像をスクリーンに合わせるために、手動でアスペクト比を切 り替えることもできます。

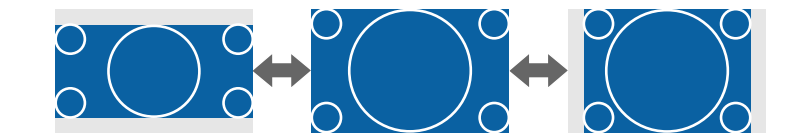

#### 実行方法

- リモコンの【アスペクト】ボタンを押す。
- プロジェクターメニューから実行する。
	- s [映像] > [アスペクト]

<span id="page-59-2"></span>a 常に特定のアスペクト比で投写するときは、[映像]メニュー でアスペクトを設定します。

#### <span id="page-59-0"></span>タテヨコ

タテ方向とヨコ方向の台形ゆがみを個別に補正します。

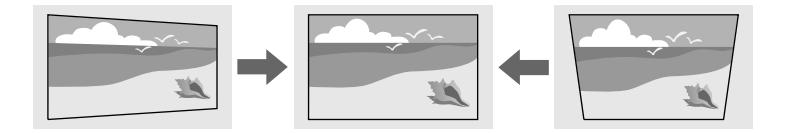

#### <span id="page-59-3"></span>実行方法

s [設定] > [幾何学歪み補正] > [タテヨコ]

#### **Quick Corner**

スクリーンに合わせて映像の4つのコーナーを個別に補正します。

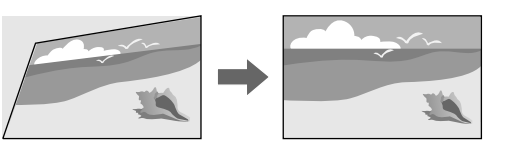

#### 実行方法

● [設定] > [幾何学歪み補正] > [Quick Corner]

#### 曲面投写補正

半径が同じ曲面に投写した映像のゆがみを補正します。

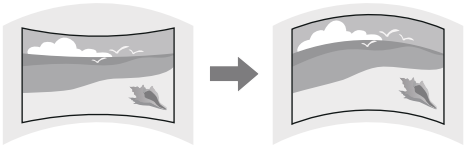

#### 実行方法

● [設定] > [幾何学歪み補正] > [曲面投写補正]

#### コーナー投写補正

直角の面に投写した映像のゆがみを補正します。

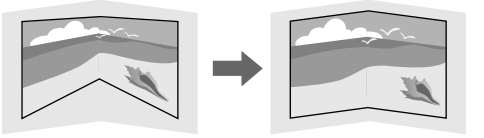

#### 実行方法

● [設定] > [幾何学歪み補正] > [コーナー投写補正]

#### <span id="page-60-3"></span><span id="page-60-1"></span>ポイント補正

投写画像を格子で区切り、格子の交点を上下左右に移動させることで 映像のゆがみを補正します。

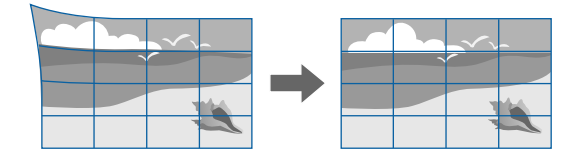

#### 実行方法

s [設定] > [幾何学歪み補正] > [ポイント補正]

#### <span id="page-60-2"></span>スクリーンタイプ

<span id="page-60-0"></span>映像を表示する領域がスクリーンに合うよう、お使いのスクリーンの アスペクト比に合わせて「スクリーンタイプ」を設定します。

#### 実行方法

s [拡張設定] > [表示設定] > [スクリーン設定] > [スクリー ンタイプ]

< ● • 設定後は、必要に応じて投写映像のアスペクト比を調整しま<br>→ → す。

• [スクリーンタイプ]の設定が変更されると、[EDID]の設 定は自動調整されます。

#### 設置モード

#### 設置モードを変更して、映像を上下左右に反転します。

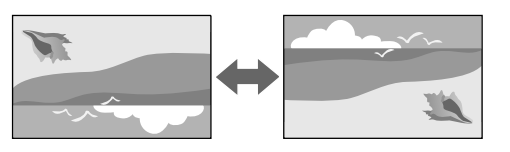

#### 実行方法

● [拡張設定] > [設置モード]

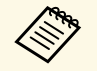

Uモコンの【A/Vミュート】ボタンを約5秒間押し続けると、映 像を上下方向に反転できます

## 映像の画質を調整する

投写映像の画質を調整します。

- ▶ 関連項目
- [「フォーカス」](#page-61-0) p.62
- [「カラーモード」](#page-61-1) p.62
- [「イメージ強調」](#page-62-1) p.63
- [「ガンマ」](#page-62-2) p.63
- **F[RGBCMY](#page-62-1)** [p.63](#page-62-1)
- [「明るさ設定」](#page-62-3) p.63

## <span id="page-61-0"></span>フォーカス

映像のピントのずれを補正します。

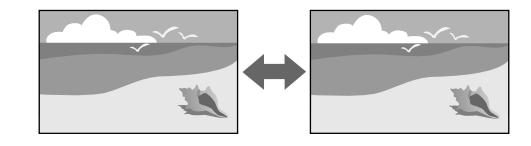

#### 実行方法

- リモコンの【フォーカス】ボタンを押す。
- <span id="page-61-1"></span>• フォーカス調整画面が表示されるまで、操作パネルの【レンズ】ボ タンを繰り返し押す。

a • 短焦点レンズをお使いのときは、画面中心のピントを合わせる と周囲の映像がひずみ、ピントが合わないことがあります。ま ずは中心のピントを合わせ、続けて、ディストーション調整画 面で周囲のひずみを調整してください。

> • ELPLU02をお使いのときは、ディストーションリングを使って 手動でひずみを調整します。ディストーションリングを反時計 回りに回してからピントを調整してください。ピントを調整 後、ディストーションリングを回して映像のひずみを補正しま す。

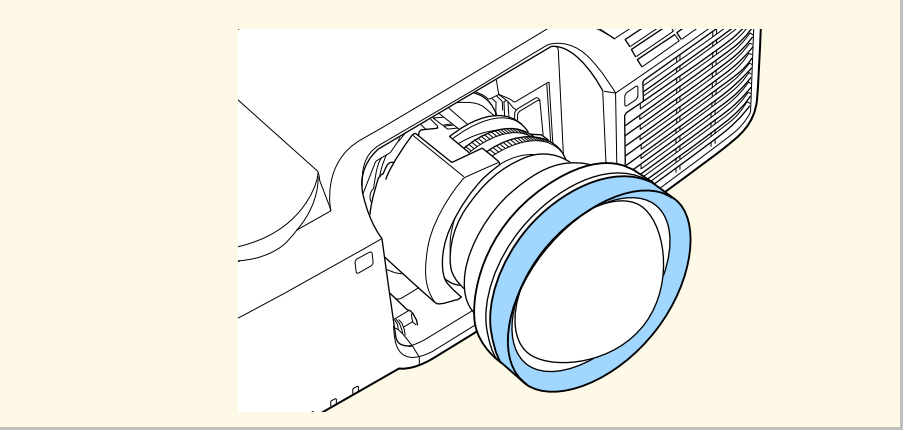

#### カラーモード

本機は、投写環境や映像の種類に応じて、明るさ、コントラスト、色 を最適化するためのカラーモードを用意しています。環境や映像の種 類に合ったカラーモードを選択できます。

#### 実行方法

- リモコンの【カラーモード】ボタンを押す。
- プロジェクターメニューから実行する。
	- [画質] > [カラーモード]

#### <span id="page-62-1"></span>イメージ強調

映像の解像感を調整することで、質感や素材感のあるくっきりとした 映像を表現できます。

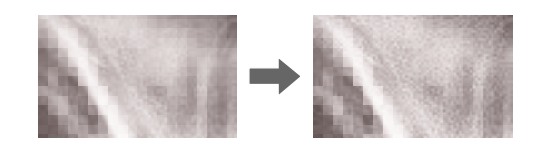

#### 実行方法

● [画質] > [イメージ強調]

#### <span id="page-62-2"></span>ガンマ

<span id="page-62-3"></span>補正値を選んだり、ガンマグラフを見ながら中間色の明るさを調整し ます。

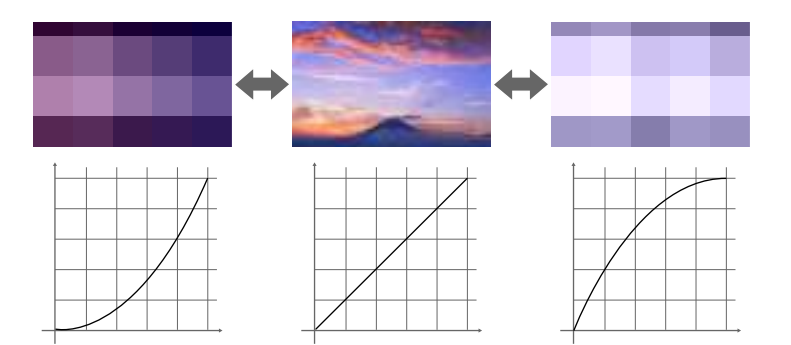

#### 実行方法

<span id="page-62-0"></span>s [画質] > [アドバンスト] > [ガンマ]

#### **RGBCMY**

R(赤)、G(緑)、B(青)、C(シアン)、M(マゼンタ)、Y(イ エロー)ごとに色相、彩度、明度を調整します。

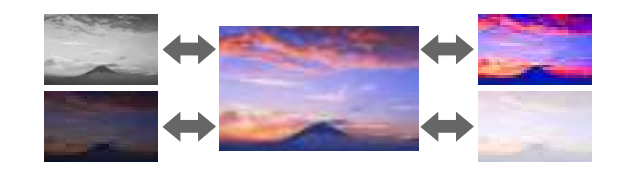

#### 実行方法

**☞** [画質] > [アドバンスト] > [RGBCMY]

#### 明るさ設定

光源の明るさを設定します。

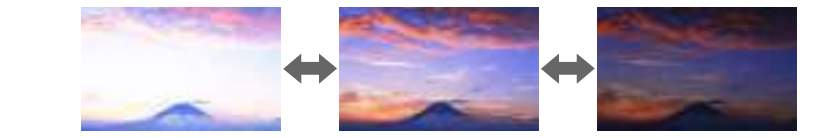

# 実行方法

● [設定] > [明るさ設定]

# 複数台のプロジェクターから投写する

複数台のプロジェクターを並べて、ひとつの大きな映像として投写で きます(マルチプロジェクション機能)。

#### ▶ 関連項目

- [「タイリング」](#page-63-0) p.64
- [「エッジブレンディング」](#page-63-1) p.64
- [「黒レベル調整」](#page-63-2) p.64
- [「表示倍率」](#page-64-1) p.65
- [「カラーマッチング」](#page-64-2) p.65

# <span id="page-63-2"></span><span id="page-63-0"></span>タイリング

プロジェクターごとに投写位置を割り当てます。

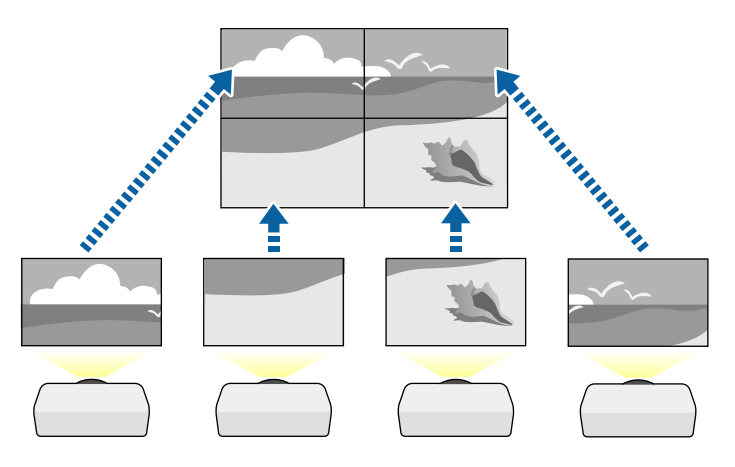

## 実行方法

● [拡張設定] > [マルチプロジェクション] > [タイリング]

# <span id="page-63-1"></span>エッジブレンディング

映像のつなぎ目を目立たなくします。

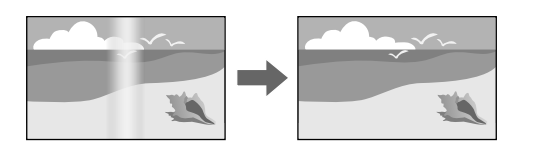

## 実行方法

s [拡張設定] > [マルチプロジェクション] > [エッジブレン ディング]

## 黒レベル調整

映像のつなぎ目が目立たないように、映像が重なっていない箇所の明 るさや色合いを調整します。

# m)

## 実行方法

● [拡張設定] > [マルチプロジェクション] > [黒レベル調整]

#### <span id="page-64-1"></span>表示倍率

<span id="page-64-0"></span>投写中の映像を部分的に切り出して表示します。他の投写映像と組み 合わせて、ひとつの大きな映像が作れます。

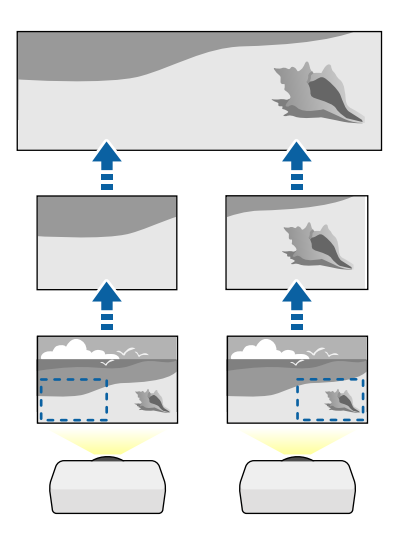

#### <span id="page-64-3"></span>実行方法

● [拡張設定] > [マルチプロジェクション] > [表示倍率]

## <span id="page-64-2"></span>カラーマッチング

映像ごとの色合いや明るさの差を補正します。

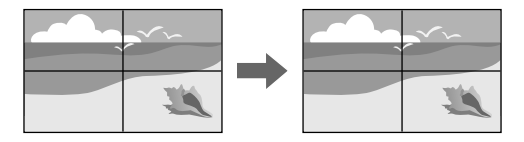

s [拡張設定] > [マルチプロジェクション] > [スクリーンマッ チング] > [カラーマッチング]

# 投写精度のメンテナンス

プロジェクターを繰り返し使用することによって生じる、投写品質の 変化を補正します。

#### ▶ 関連項目

- [「液晶アライメント」](#page-64-3) p.65
- [「ユニフォーミティー」](#page-65-1) p.66
- [「リフレッシュモード」](#page-65-2) p.66
- [「光源キャリブレーション」](#page-65-3) p.66

#### 液晶アライメント

液晶パネルの画素の色ずれを調整します。水平・垂直方向に0.125画素 ずつ、それぞれ±3画素の範囲内で調整できます。

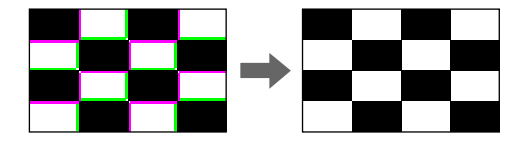

#### 実行方法

● [拡張設定] > [表示設定] > [液晶アライメント]

## <span id="page-65-1"></span>ユニフォーミティー

プロジェクターの投写画面に色むらがあるときは、画面の色味を1台ず つ補正します。

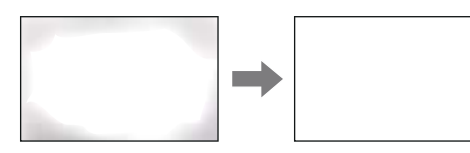

#### <span id="page-65-4"></span>実行方法

s [拡張設定] > [表示設定] > [ユニフォーミティー]

#### <span id="page-65-2"></span>リフレッシュモード

投写映像に残っている残像(焼き付き)を軽減します。設定した時間 が経過すると、本機の電源をオフにします。

<span id="page-65-5"></span>実行方法

● [初期化] > [リフレッシュモード]

#### <span id="page-65-3"></span>光源キャリブレーション

光源のホワイトバランスや明るさレベルのずれを補正し、投写映像を 本来の色合いに近づけます。

#### 実行方法

● [初期化] > [光源キャリブレーション]

# <span id="page-65-0"></span>設定内容を管理する

プロジェクターの設定内容を管理します。

#### ▶ 関連項目

- [「メモリー」](#page-65-4) p.66
- [「スケジュール設定」](#page-65-5) p.66
- [「ボタンロック」](#page-66-0) p.67
- [「パスワードプロテクト」](#page-67-0) p.68

#### メモリー

投写映像の設定値をメモリーに登録して、いつでも必要なときに呼び 出すことができます。

#### 実行方法

- リモコンの【メモリー】ボタンを押します。
- プロジェクターメニューから実行する。
	- s [設定] > [メモリー]

#### スケジュール設定

プロジェクターの電源オン/オフや入力ソースの切り替えなど、最大30 件のイベントをプロジェクターにスケジュール登録できます。設定し た日時に選択したイベントが自動的に実行されます。

#### 実行方法

● [拡張設定] > [スケジュール設定画面へ]

#### <span id="page-66-0"></span>ボタンロック

操作パネルやリモコンのボタンをロックして操作を制限します。

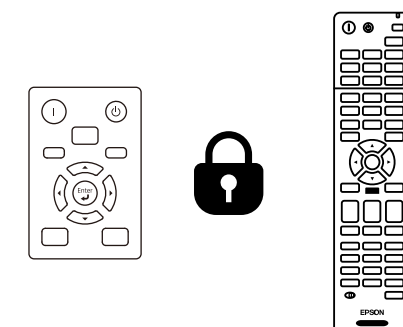

操作ボタンロックを行っても、リモコン操作は通常どおりに行えま す。

リモコンボタンロックを行うと、以下のボタン操作が無効になりま す。

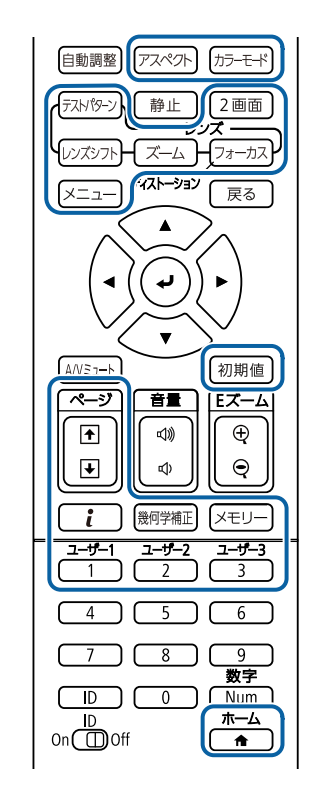

#### 実行方法

- 操作パネルロック:操作パネルのロックボタンを押す。
- 操作パネルの【決定】ボタンを約7秒間押し続けると、ロックを解除 できます。
- リモコンボタンロック:リモコンの【ホーム】ボタンを約5秒間押し 続ける。
	- ロックを解除するときも【ホーム】ボタンを約5秒間押し続けます。

### <span id="page-67-0"></span>パスワードプロテクト

パスワードを知らないユーザーが本機を使用できないようにします。 また、起動時に表示する画面などの設定を変更できないようにしま す。

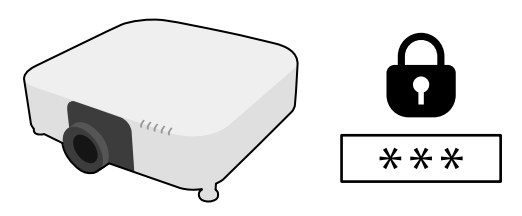

パスワードを1つ設定して、次の種類の操作制限をします。

- 「電源投入時」: パスワードを知らないユーザーが本機を起動でき ないようにします。コンセントを抜き差した後に電源オンすると、 パスワードの入力が必要になります。コンセントを抜かない限り、 次回電源オンではパスワード入力は不要です。[ダイレクトパワー オン]および「オートパワーオン]機能でプロジェクターが起動し たときも、パスワードの入力が必要になります。
- 「ユーザーロゴ保護]: プロジェクターの電源を入れたときや、入 力信号が未検出のとき、A/Vミュート時などに表示されるユーザーロ ゴの画面設定を変更できないようにします。ユーザーロゴを設定し ていると、プロジェクターの所有者が特定されるため、盗難防止に つながります。
- [ネットワーク保護]:[ネットワーク]メニューの設定を変更で きないようにします。
- [スケジュール保護]:スケジュール設定を変更できないようにし ます。
- [リモートカメラアクセス]:リモートカメラアクセスの設定を変 更できないようにします。

#### 実行方法

リモコンの【静止】ボタンを約5秒間押し続ける。

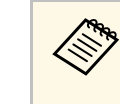

a パスワードには4桁の数字を設定できます。リモコンの【Num】 ボタンを押したままテンキーボタンを押して、パスワードを設 定してください。デフォルトのパスワードは「0000」です。

#### 注意

- 誤ったパスワードを3回連続で入力すると、「プロジェクターの動作を停 止します。」というメッセージが約5分間表示され、プロジェクターはス タンバイ状態になります。電源プラグを差し直してから、本機の電源を 入れてください。パスワード入力画面が表示されたら、正しいパスワー ドを入力してください。
- パスワードを忘れたときは、画面に表示される「[問い合わせコード]: xxxxx」の番号を控えて、お買い上げの販売店またはお問い合わせ先に記 載の連絡先にご相談ください。
- 上記の操作を繰り返し、誤ったパスワードを連続30回入力したとき は、「プロジェクターの動作が停止します。各修理窓口へ修理を依頼し てください。」というメッセージが表示され、それ以上パスワードを入 力できなくなります。お買い上げの販売店またはお問い合わせ先に記載 の連絡先にご相談ください。

# メニュー設定を別のプロジェクターにコピーする(一括設定機能) **<sup>69</sup>**

<span id="page-68-0"></span>本機で設定したメニューの内容を、以下の方法で他の複数台のプロ ジェクターにコピーできます(一括設定機能)。一括設定機能は同じ 型番のプロジェクター間でのみ使用できます。

• USBメモリーを使って設定する

- コンピューターとプロジェクターをUSBケーブルで接続して設定する
- Epson Projector Managementを使って設定する
- Epson Projector Config Toolを使って設定する

「光源使用時間]や「ステータス]などのプロジェクター固有の情報 はコピーできません。

<span id="page-68-1"></span>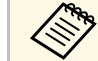

- △ ◆ 台形補正などの投写画面の調整をする前に一括設定機能を実行 してください。一括設定機能では、幾何学歪み補正などの投写 画面の調整値もコピーされます。投写画面の調整後に一括設定 を行うと、調整した投写画面が変わってしまうことがありま す。
	- 一括設定機能を実行すると、ユーザーロゴもコピーされます。 複数のプロジェクター間で共有したくない画像は、ユーザーロ ゴとして設定しないでください。
	- 以下の設定をコピーしたくないときは、「一括設定範囲]を [一部]に設定してください。
	- 「パスワードプロテクト]設定
	- 「映像] メニューの「EDID]
	- 「ネットワーク] メニュー(「通知] メニュー、「その他] メニューを除く)
	- Epson Projector Config Toolでは次の設定のみコピーできます。
	- プロジェクター名
	- アセット情報
	- 有線LANのIPアドレス
	- 有線LANのサブネットマスク
	- NFC書き込みパスワード

# 注意

一括設定は、お客様の責任において行ってください。停電や通信異常など が原因で一括設定に失敗したときは、有償修理となることがあります。

#### ▶ 関連項目

- 「USB[メモリーを使って一括設定する」](#page-68-1) p.69
- [「コンピューターを使って一括設定する」](#page-69-0) p.70
- [「一括設定でエラーが発生したときは」](#page-70-0) p.71

# **USB**メモリーを使って一括設定する

USBメモリーを使用して、同じ型番のプロジェクターにメニュー設定 をコピーできます。

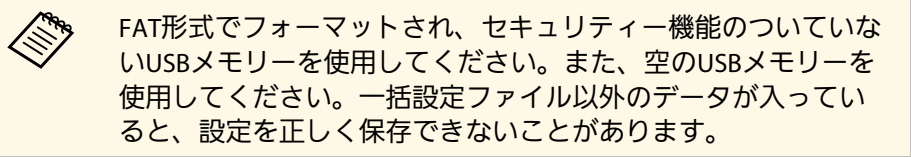

- プロジェクターから電源コードを外し、すべてのインジケーター が消えていることを確認します。
- **つ** 空のUSBメモリーを、コピー元のプロジェクターのUSB-A端子に 直接接続します。
- ■3 リモコンまたは操作パネルの【戻る】ボタンを押したまま、電源 コードをプロジェクターに接続します。
	-

Filterインジケーター以外のインジケーターがすべて点灯した ら、【戻る】ボタンを離します。

# メニュー設定を別のプロジェクターにコピーする(一括設定機能) **<sup>70</sup>**

インジケーターが点滅に変わると、一括設定ファイルがUSBメモ リーに書き込まれます。書き込みが正常に終了すると、プロジェ クターがスタンバイ状態になります。

## 注意

ファイルの書き込み中は、プロジェクターから電源コードやUSBメモ リーを取り外さないでください。電源コードやUSBメモリーを取り外 すと、プロジェクターが正常に起動しなくなることがあります。

<span id="page-69-0"></span>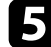

<<br />
USBメモリーを取り外します。

< キー括設定ファイルのファイル名はPJCONFDATA.binです。<br>< ファイル名を変更するときは、半角英数字のみを使用して PJCONFDATAの後に文字列を追加します。ファイル名の PJCONFDATAの部分を変更すると、ファイルが正しく認識 できないことがあります。

- f コピー先のプロジェクターから電源コードを外し、すべてのイン ジケーターが消えていることを確認します。
- g 一括設定ファイルが保存されているUSBメモリーを、コピー先の プロジェクターのUSB-A端子に接続します。
- 2. リモコンまたは操作パネルの【メニュー】ボタンを押したまま、 電源コードをプロジェクターに接続します。
- **◎ Filterインジケーター以外のインジケーターがすべて点灯した** ら、【メニュー】ボタンを離します。(インジケーターは約75 秒点灯します。)

インジケーターが点滅に変わると、一括設定の書き込みが始まり ます。書き込みが正常に終了すると、プロジェクターがスタンバ イ状態になります。

# 注意

ファイルの書き込み中は、プロジェクターから電源コードやUSBメモ リーを取り外さないでください。電源コードやUSBメモリーを取り外 すと、プロジェクターが正常に起動しなくなることがあります。

■1 USBメモリーを取り外します。

# コンピューターを使って一括設定する

コンピューターとプロジェクターをUSBケーブルで接続して、同じ型 番のプロジェクターにメニュー設定をコピーできます。

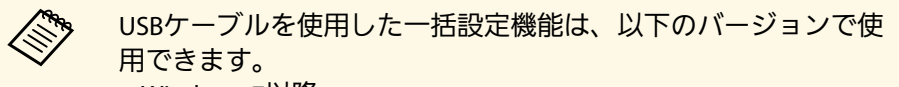

- Windows 7以降
- OS X 10.11.x以降
- プロジェクターから電源コードを外し、すべてのインジケーター が消えていることを確認します。
- **ラ** コンピューターのUSB端子とコピー元のプロジェクターのService 端子を、USBケーブルで接続します。
- ■3 リモコンまたは操作パネルの【戻る】ボタンを押したまま、電源 コードをプロジェクターに接続します。
- d Filterインジケーター以外のインジケーターがすべて点灯した ら、【戻る】ボタンを離します。

コンピューター上で、プロジェクターがリムーバブルディスクと して認識されます。

# メニュー設定を別のプロジェクターにコピーする(一括設定機能) **<sup>71</sup>**

5 リムーバブルディスクを開き、一括設定ファイルをコンピュー ターにコピーして保存します。

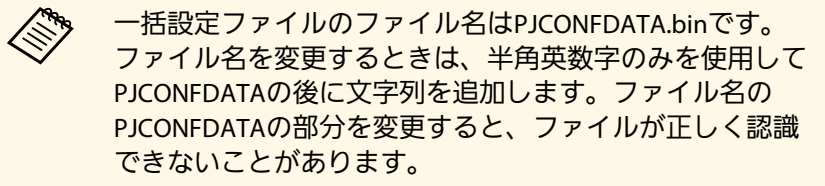

- f コンピューター上でUSB機器の取り外し(Windows)、またはリ ムーバブルディスクの取り出し(Mac)をします。
- ■■ USBケーブルを取り外します。 プロジェクターがスタンバイ状態になります。
- ●3 コピー先のプロジェクターから電源コードを外し、すべてのイン ジケーターが消えていることを確認します。
- 9 USBケーブルを、コンピューターのUSB端子とコピー先のプロ ジェクターのService端子に接続します。
- <span id="page-70-0"></span>j リモコンまたは操作パネルの【メニュー】ボタンを押したまま、 電源コードをプロジェクターに接続します。
- **11 Filterインジケーター以外のインジケーターがすべて点灯した** ら、【メニュー】ボタンを離します。

コンピューター上で、プロジェクターがリムーバブルディスクと して認識されます。

12 コンピューターに保存した一括設定ファイル (PJCONFDATA.bin)を、リムーバブルディスクの最上位のフォ ルダーにコピーします。

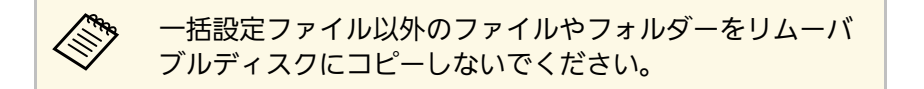

- **12** コンピューター上でUSB機器の取り外し (Windows)、またはリ ムーバブルディスクの取り出し(Mac)をします。
- 12 USBケーブルを取り外します。

インジケーターが点滅に変わると、一括設定の書き込みが始まり ます。書き込みが正常に終了すると、プロジェクターがスタンバ イ状態になります。

## 注意

ファイルの書き込み中は、プロジェクターから電源コードを外さな いでください。電源コードを外すと、プロジェクターが正常に起動 しないことがあります。

## 一括設定でエラーが発生したときは

一括設定でエラーが発生したときは、インジケーターでお知らせしま す。インジケーターの状態をご確認ください。

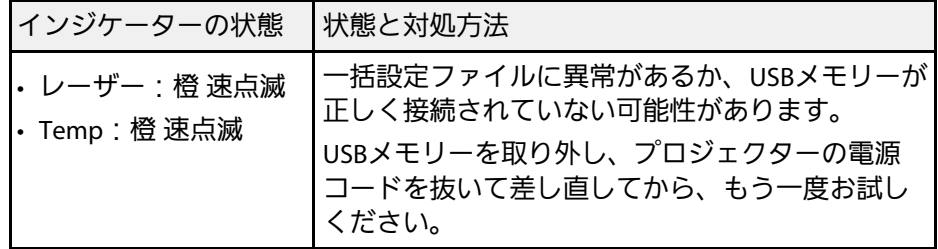

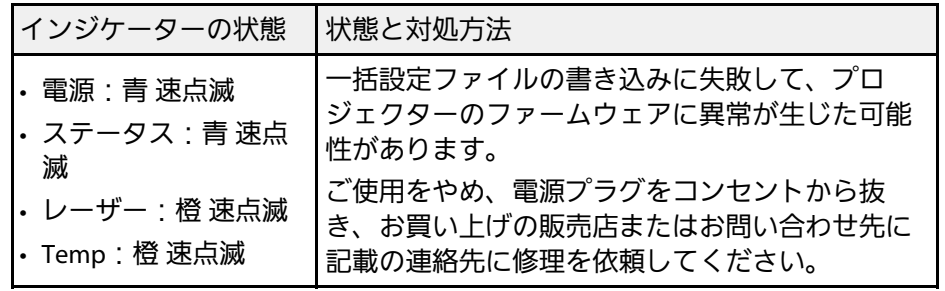
メニューの機能

プロジェクターメニューの設定項目について説明します。

#### ▶ 関連項目

- [「画質メニュー」](#page-73-0) p.74
- [「映像メニュー」](#page-79-0) p.80
- [「設定メニュー」](#page-84-0) p.85
- [「拡張設定メニュー」](#page-94-0) p.95
- [「ネットワークメニュー」](#page-109-0) p.110
- [「情報メニュー」](#page-120-0) p.121
- [「初期化メニュー」](#page-123-0) p.124

<span id="page-73-0"></span>[映像調整]メニューでは、投写映像の画質を調整できます。カラー モードや入力ソースによって設定できる項目が異なります。設定はカ ラーモードごとに保存されます。

### ▶ 関連項目

- [「カラーモード」](#page-73-1) p.74
- [「明るさ」](#page-74-0) p.75
- [「コントラスト」](#page-74-1) p.75
- [「色の濃さ」](#page-74-2) p.75
- [「色合い」](#page-74-3) p.75
- [「シャープネス」](#page-74-4) p.75
- [「ホワイトバランス」](#page-74-5) p.75
- 「4K[エンハンスメント](#page-74-6)」 [p.75](#page-74-6)
- [「イメージ強調プリセット」](#page-75-0) p.76
- [「フレーム補間」](#page-75-1) p.76
- [「プログレッシブ変換」](#page-76-0) p.77
- [「ノイズリダクション」](#page-76-1) p.77
- 「MPEG[ノイズリダクション」](#page-76-2) [p.77](#page-76-2)
- [「超解像」](#page-76-3) [p.77](#page-76-3)
- [「ディテール強調」](#page-77-0) p.78
- [「初期化\(イメージ強調\)」](#page-77-1) p.78
- [「シーン適応ガンマ補正」](#page-77-2) p.78
- [「ガンマ」](#page-77-3) p.78
- **F[RGBCMY](#page-78-0)** [p.79](#page-78-0)
- [「ダイナミックコントラスト」](#page-78-1) p.79
- [「消灯制御」](#page-78-2) p.79
- [「初期化\(画質メニュー\)」](#page-78-1) p.79

## <span id="page-73-1"></span>カラーモード

- [画質] > [カラーモード]
- s [拡張設定] > [マルチプロジェクション] > [スクリーンマッ チング] > [カラーモード]

映像の種類や使用環境に応じたモードを選択するだけで、かんたんに 最適な画質で投写できます。モードによって投写の明るさが変わりま す。

#### ダイナミック

最も明るいモードです。明るい部屋での使用に最適です。

#### プレゼンテーション

鮮やかで臨場感のある映像になります。明るい部屋で、プレゼン テーションを行ったり、テレビ番組などを楽しむのに最適です。

#### ナチュラル

色を忠実に再現します。写真などの静止画像を投写するのに最適で す。

シネマ

自然な色合いの映像になります。暗い部屋で映画を楽しむのに最適 です。

#### **BT.709**

ITU-R BT.709に準拠した映像になります。

#### **DICOM SIM**

陰影のくっきりした映像になります。エックス線写真などの医用画 像を投写するのに最適です。なお、本機は医療機器ではありません ので、医療診断の用途ではご利用いただけません。

#### マルチプロジェクション

映像ごとのトーンの差異を最小化します。複数のプロジェクターを 利用して投写するのに最適です。

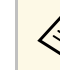

**■ マキコンのカラーモードボタンでも【カラーモード】の切り替**<br>
→ ネポポキキナ えができます。

## <span id="page-74-0"></span>明るさ

● [画質・映像] > [明るさ設定] 映像の明るさを調整します。

## <span id="page-74-1"></span>コントラスト

<span id="page-74-5"></span>● [画質] > [コントラスト] 映像のコントラストを調整します。

## <span id="page-74-2"></span>色の濃さ

● [画質] > [色の濃さ] 映像の色の濃さを調整します。

# <span id="page-74-3"></span>色合い

● [画質] > [色合い]

映像の色合いを調整します。

## <span id="page-74-4"></span>シャープネス

● [画質] > [シャープネス]

映像細部のシャープ感やソフト感を調整します。

<span id="page-74-6"></span>スタンダード

映像のシャープ感をバランスよく調整します。

#### 高域強調

+側に設定すると、髪の毛や衣服の模様などの細かい部分が強調さ れます。

#### 低域強調

+側に設定すると、被写体全体の輪郭や背景などの粗い部分が強調 され、くっきりとした映像になります。

## ホワイトバランス

● [画質] > [ホワイトバランス]

映像全体の色合いを調整します。

#### 色温度

映像全体の色合いを3200K~10000Kの範囲で調整します。値を高く すると青みがかった映像になり、値を低くすると赤みがかった映像 になります。

[カラーモード]を[ダイナミック]に設定しているときは、設定 した色温度と実際の投写光の色温度が大きく異なる場合がありま す。このメニューは目安としてご使用ください。

#### **G-M**補正

+側に設定すると緑がかった映像になり、ー側に設定すると赤みが かった映像になります。

オフセット**R/**オフセット**G/**オフセット**B/**ゲイン**R/**ゲイン**G/**ゲイン**B** オフセットとゲインをR(赤)、G(緑)、B(青)の成分ごとに調 整します。

### **4K**エンハンスメント

**● [画質] > [イメージ強調] > [4Kエンハンスメント]** 

1画素を0.5画素ずつ斜めにシフトさせることで解像度を2倍にして投写 します。高解像度の映像信号を精細に投写します。

#### <span id="page-75-0"></span>オフ

本機のパネル解像度を超える信号が入力されたときは、本機のパネ ル解像度に合わせて映像を表示します。

#### **Full HD**

1080i/1080p/WUXGA以上の解像度の信号が入力されたときに、2 倍の解像度で投写します。

#### **WUXGA+**

WUXGAを超える解像度の信号が入力されたときに、2倍の解像度で 投写します。高解像度の動画を投写するときは「イメージ強調プリ セット]と合わせて使うと高精細な映像を投写できます。

- 
- a [映像]メニューの[アスペクト]が[リアル]のときは設定 できません。
	- 複数台のプロジェクターを並べて投写するときは、それぞれの 映像を一定にするために「オフ]にしてください。
	- コンピューターなどのプレゼンテーション資料を投写するとき は「オフ]が適しています。
	- 「Full HD]または「WUXGA+]に設定すると、次の機能での補 正結果が解除されます。
	- エッジブレンディング
	- 表示倍率
	- 曲面投写補正
	- ポイント補正
	- コーナー投写補正

<span id="page-75-1"></span>[4Kエンハンスメント]を[オフ]に設定すると、補正結果が 適用された状態に戻ります。

### イメージ強調プリセット

● [画質] > [イメージ強調] > [イメージ強調プリセット]

あらかじめ用意されたプリセットを使用し、[イメージ強調]の設定 値を一括で設定します。

プリセットには以下の項目の設定値が登録されています。

- フレーム補間
- プログレッシブ変換
- ノイズリダクション
- MPEGノイズリダクション
- 超解像
- ディテール強調
	- 遅延を最小限に抑えるには「オフ]を選択します。
		- 「オフ]を選択すると、「イメージ強調]のその他の項目は設 定できません。
		- [プリセット1]~ [プリセット5] を選択してから、それぞれ の設定値を個別に微調整できます。調整後、プリセットの設定 値は上書きされます。
		- 調整後の設定値は、4Kエンハンスメントの有効/無効に応じて 別々に上書きされます。

## フレーム補間

● [画質] > [イメージ強調] > [フレーム補間]

前後のコマから中間のコマを自動生成し補間することで、滑らかな映 像にします。速い動きのある映像などでの、コマ飛びのような動きの ぎこちなさが解消されます。

設定後にノイズが気になるときは[オフ]に設定してください。

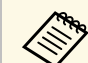

くきゃう 以下の場合は設定できません。

- 「4Kエンハンスメント]が有効のとき
- WUXGAを超える解像度の信号が入力されているとき
- [アスペクト]が [Vズーム]のとき
- [表示倍率]が[オート]または [マニュアル]のとき
- [エッジブレンディング]が [オン]のとき
- 「イメージ強調プリセット]が「オフ]のとき

プログレッシブ信号またはプログレッシブ変換されたインターレース 信号を入力時に、映像のざらつきを抑えソフトな画質にします。

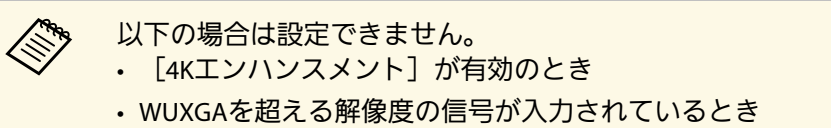

• 「イメージ強調プリセット]が「オフ]のとき

## <span id="page-76-2"></span><span id="page-76-0"></span>プログレッシブ変換

- [画質] > [イメージ強調] > [プログレッシブ変換]
- インターレース信号をプログレッシブ信号に変換します。
- オフ

動きの速いビデオ映像に適しています。

ビデオ

一般的なビデオ映像に適しています。

フィルム**/**オート

映画フィルムやCG、アニメーションに適しています。

a 以下の場合に表示されます。

- インターレース信号 (480i/576i/1080i) が入力されているとき
- 「イメージ強調プリセット]が有効のとき

# <span id="page-76-3"></span><span id="page-76-1"></span>ノイズリダクション

● [画質] > [イメージ強調] > [ノイズリダクション]

## **MPEG**ノイズリダクション

- **☞** [画質] > [イメージ強調] > [MPEGノイズリダクション] MPEG形式の映像を投写したときに輪郭に生じる、点状やブロック状の ノイズを抑えます。
	-
	- a 以下の場合は設定できません。 [4Kエンハンスメント]が有効のとき
		- WUXGAを超える解像度の信号が入力されているとき
		- 「イメージ強調プリセット]が「オフ]のとき

### 超解像

● [画質] > [イメージ強調] > [超解像]

映像信号の解像度を拡大して投写した際に発生する、エッジ部分など のボケを低減し、よりハッキリとした映像で表示します。

#### 高域

+側に設定すると、髪の毛や衣服の模様などの細かい部分が強調さ れます。

#### 低域

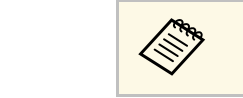

<u>ズ</u>◇ [イメージ強調プリセット]が[オフ]のときは設定できませ  $h_{\alpha}$ 

## シーン適応ガンマ補正

● [画質] > [アドバンスト] > [シーン適応ガンマ補正]

シーンに応じて階調表現を最適化し、諧調潰れが抑制されたメリハリ のある映像にします。

値が大きいほど、明暗差がより強調されます。

## ガンマ

s [画質] > [アドバンスト] > [ガンマ]

補正値を選んだり、ガンマグラフを見ながら中間色の明るさを調整し ます。調整の精度を上げるには、[カスタム]を選択します。 数値が小さいほど、映像全体の明るさを抑えてメリハリのある映像に なります。数値が大きいと、映像の暗い部分が明るくなり、明るい部 分は色の濃淡が小さくなります。

+側に設定すると、被写体全体の輪郭や背景などの粗い部分が強調 され、くっきりとした映像になります。

a [イメージ強調プリセット]が[オフ]のときは設定できませ  $h_n$ 

### <span id="page-77-2"></span><span id="page-77-0"></span>ディテール強調

s [画質] > [イメージ強調] > [ディテール強調] 映像の細部の明暗差を強調し、テクスチャーや質感を際立たせます。

#### 強度

値が大きいほど、明暗差がより強調されます。

#### <span id="page-77-3"></span>範囲

値が大きいほど、広範囲にディテール強調がかかります。

a • 映像によっては色の境目にハイライトが目立つ場合がありま す。気になるときは、設定値を小さく設定してください。 • 「イメージ強調プリヤット]が「オフ]のときは設定できませ  $h_{\alpha}$ 

### <span id="page-77-1"></span>初期化(イメージ強調)

● [画質] > [イメージ強調] > [初期化]

[イメージ強調]の設定値を選択したプリセットの既定値に初期化し ます。

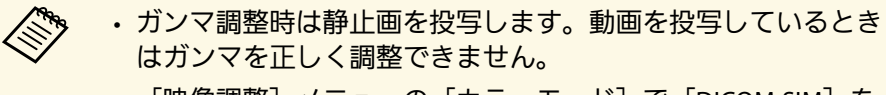

- 「映像調整] メニューの「カラーモード]で「DICOM SIM]を 選択したときは、投写サイズに応じた補正値を選択します。
	- 投写サイズが120インチ以下:より小さい数値を選択しま す。
	- 投写サイズが120インチ以上:より大きい数値を選択しま す。
- 本機の設置環境やスクリーンの仕様によっては、医用画像を正 しく再現できないことがあります。

### <span id="page-78-2"></span><span id="page-78-0"></span>**RGBCMY**

**☞** [画質] > [アドバンスト] > [RGBCMY]

R(赤)、G(緑)、B(青)、C(シアン)、M(マゼンタ)、Y(イ エロー)ごとに色相、彩度、明度を調整します。

## <span id="page-78-1"></span>ダイナミックコントラスト

● [画質]>[ダイナミックコントラスト]

映像の明るさに合わせて本機の光量を自動的に調整します。

#### ダイナミックコントラスト

光量を自動で調整するときは「オン]に設定します。

#### 反応速度

映像信号の明るさへの反応速度を設定します。シーンの切り替わり に合わせて速やかに光量を調整するときは[高速]にします。

#### 黒レベル

映像信号の明るさがゼロの場合の黒レベルを調整します。 [0%] に すると光源が消灯します。

## 消灯制御

s [画質] > [消灯制御]

光源を自動的に消灯するための設定をします。

#### 消灯制御

[オン]に設定すると、設定時間内に基準の信号レベルを下回り続 けたときに、自動的に光源を消灯します。

#### 消灯検出信号レベル

消灯制御の基準となる映像信号の明るさレベルを設定します。自動 的に消灯した後に指定のレベルを超えると、即座に点灯します。

#### 消灯検出タイマー

光源を自動的に消灯するまでの時間を設定します。

### 初期化(画質メニュー)

- s [画質] > [初期化]
- [画質]メニューで調整したすべての値を初期値に戻します。

<span id="page-79-0"></span>本機は通常、入力信号方式の設定を自動的に検出し、最適化します。 詳細な設定が必要なときは、[映像]メニューで設定します。現在投 写している入力ソースによって設定できる項目が異なります。設定は 入力ソースごとに保存されます。

### ▶ 関連項目

- [「入力解像度」](#page-79-1) p.80
- [「アスペクト」](#page-79-2) p.80
- [「トラッキング」](#page-80-0) p.81
- [「同期」](#page-80-1) p.81
- [「表示位置」](#page-80-2) p.81
- [「自動調整」](#page-81-0) p.82
- [「オーバースキャン」](#page-81-1) p.82
- [「ブランキング」](#page-81-2) p.82
- <span id="page-79-2"></span>• [「カラースペース」](#page-81-0) p.82
- [「ダイナミックレンジ」](#page-81-3) p.82
- [「ビデオレンジ」](#page-82-0) p.83
- **F[EDID](#page-82-1)** [p.83](#page-82-1)
- [「表示倍率」](#page-82-2) p.83
- [「初期化\(映像メニュー\)」](#page-83-0) p.84

## <span id="page-79-1"></span>入力解像度

s [映像] > [入力解像度]

入力信号の解像度を設定します。

オート

入力信号の解像度を自動で判別します。

[オート]にしていて映像が欠けるときは、次の設定値を選択して ください。

ワイド

ワイド画面を投写するときに選択します。

ノーマル

4:3画面や5:4画面を投写するときに選択します。

マニュアル

任意の解像度を設定します。特定のコンピューターを接続するとき に適しています。

a 入力ソースがコンピューターのときに表示されます。

### アスペクト

● [映像] > [アスペクト]

本機はさまざまな縦横比(アスペクト比)で映像を表示できます。通 常は、接続機器からの入力信号によって映像のアスペクト比が決まり ます。入力信号によっては、映像をスクリーンに合わせるためにアス ペクト比を切り替えることができます。

オート

入力信号と「入力解像度]の設定に応じて、アスペクト比が自動的 に設定されます。

ノーマル

入力信号のアスペクト比を維持し、投写エリア全体に映像を表示し ます。

#### **4:3**

入力信号のアスペクト比が4:3に変換されます。

#### **16:9**

入力信号のアスペクト比が16:9に変換されます。

フル

入力信号のアスペクト比を維持せずに、投写エリア全体に映像を表 示します。

# 映像メニュー **<sup>81</sup>**

### **H**ズーム**/V**ズーム

入力信号のアスペクト比を維持し、投写エリアの横幅(Hズー ム)、または高さ(Vズーム)に合わせて映像を表示します。投写 エリアからはみ出した部分は表示されません。

#### <span id="page-80-0"></span>リアル

入力信号のアスペクト比と解像度を維持して表示します。投写エリ アからはみ出した部分は表示されません。

<span id="page-80-1"></span>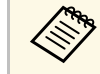

a • 入力ソースがコンピューターまたはHDMIのときに表示されま す。

- 「表示倍率]を「オフ]、または「表示倍率モード]を「フル 表示]に設定しているときのみ有効です。
	- [映像] > [表示倍率] > [表示倍率モード]
- アスペクト比を切り替える前に、「拡張設定] メニューで「ス クリーンタイプ]を設定してください。
	- [拡張設定] > [表示設定] > [スクリーン設定] > [ス クリーンタイプ]
- コンピューターの映像が欠けてすべてが投写できないときは、 お使いのコンピューターの解像度に合わせてプロジェクターの [映像] メニューで「入力解像度] を「ワイド]または「ノー マル]に設定してください。
- 選択できるアスペクトは「スクリーンタイプ]の設定、および 接続機器からの入力信号によって異なります。
- <span id="page-80-2"></span>• 著作権法で保護されている映像をアスペクト機能で圧縮、引き 伸ばし、分割などを行い、営利目的で公衆に視聴させた場合 は、著作者の権利を侵害するおそれがあります。
- 映像を表示する領域と映像との間に余白が生じたときは、[拡 張設定]メニューの[スクリーン位置]で映像の位置を調整で きます。
	- [拡張設定] > [表示設定] > [スクリーン設定] > [ス クリーン位置]
- リモコンの【アスペクト】ボタンでもアスペクトの設定が変更 できます。

トラッキング

● [映像] > [トラッキング]

映像に縦の縞模様が出ないように調整します。

入力ソースがコンピューターのときに表示されます。

### 同期

s [映像] > [同期]

映像にちらつき、ぼやけ、横ノイズが出ないように調整します。

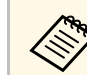

入力ソースがコンピューターのときに表示されます。

## 表示位置

s [映像] > [表示位置]

映像の一部が欠けているときに表示位置を上下左右に移動し、映像が すべて投写されるように調整します。

△ ヘカソースがコンピューターのときに表示されます。

## <span id="page-81-0"></span>自動調整

s [映像] > [自動調整]

[オン]に設定すると、入力信号の切り替わりにあわせて、トラッキ ング、同期、表示位置を最適な状態に自動調整します。

a 入力ソースがコンピューターのときに表示されます。

# <span id="page-81-1"></span>オーバースキャン

● [映像] > [オーバースキャン]

出画率(投写する映像の範囲)を変更して、映像がトリミングされる 範囲を設定します。

<span id="page-81-3"></span>a コンポーネント信号を入力しているときに表示されます。

# <span id="page-81-2"></span>ブランキング

● [映像] > [ブランキング]

映像を非表示にする領域を設定します。

操作パネルまたはリモコンの左右ボタンで領域を調整します。それぞ れの方向に最大で投写画面の半分を非表示にできます(1画素を除 く)。

> [設定] メニューの [コンテンツ再生]が [オフ]のときに表 示されます。

# カラースペース

● [映像] > [カラースペース]

色空間の変換方式を切り替えます。

映像のAVI InfoFrameに応じて適切な色空間を設定するときは、[オー ト]を選択します。

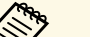

#### a 以下の場合に表示されます。

- 入カソースがHDMI、HDBaseT、DVI-D、SDI (EB-PU2010B/EB-PU2010W) のとき
- 「カラーモード]が「BT.709]または「DICOM SIM]以外のと き。

# ダイナミックレンジ

● [映像] > [ダイナミックレンジ]

接続された機器の設定に合わせて、本機のダイナミックレンジを切り 替えます。

入力信号に応じて自動的にレンジを判別し設定するときは「オート] を選択します。

白動判別または選択した内容は「映像信号]に表示します。

#### **HDR10** 設定

HDR PQ (Perceptual Quantizer)信号のPQカーブを設定します。

#### **HLG** 設定

HDR HLG (Hybrid Log Gamma)信号のHLGカーブを設定します。

# 映像メニュー **<sup>83</sup>**

### a • 以下の場合に表示されます。

- 入カソースがHDMI、HDBaseT、SDI (EB-PU2010B/EB-PU2010W) のとき
- 「カラーモード]が「BT.709]または「DICOM SIM]以外の とき。
- 「HDR10 設定]は「映像信号]が「HDR10]のときのみ設定可 能。
- 「HLG 設定】は「映像信号]が「HLG]のときのみ設定可能。

# <span id="page-82-0"></span>ビデオレンジ

s [映像] > [アドバンスト] > [ビデオレンジ]

<span id="page-82-2"></span>HDMI入力端子、DVI-D 入力端子、HDBaseT端子からの入力信号のビデ オレベルを選択します。

#### リミテッド**(16-235)**

輝度レンジが16-235のときに選択します。

#### フル**(0-255)**

輝度レンジが0-255のときに選択します。

### <span id="page-82-1"></span>**EDID**

**☞** [映像] > [アドバンスト] > [EDID]

解像度の違う複数のディスプレイが設置されている環境でも、基準と なるディスプレイのEDIDと同じ設定をすることで、入力ソースのEDID を切り替えて、ディスプレイ間のEDIDを統一します。

#### **EDID**プリセット

あらかじめ用意されたプリセットを使用し、[EDID]の設定値を一 括で設定します。

- プリセットには以下の項目の設定値が登録されています。
- 入力解像度
- リフレッシュレート
- 色深度

プリセット値は必要に応じて変更できます。

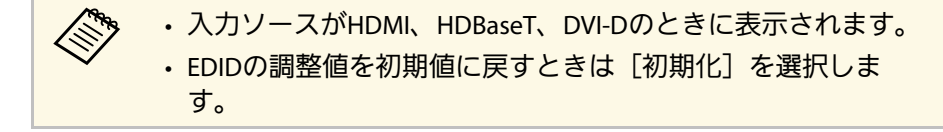

### 表示倍率

- s [映像] > [表示倍率]
- [拡張設定] > [マルチプロジェクション] > [表示倍率]

縦横方向に映像を拡大・縮小できます。本機を複数台使用してひとつ の映像を投写するときは、それぞれのプロジェクターで表示する映像 の範囲を調整します。

#### 表示倍率

「オート]を選択すると、「エッジブレンディング]と「タイリン グ]の調整値に合わせて、自動で切り出し範囲を調整します。 [オート]での調整後に手動で微調整ができます。

自動調整の結果を微調整するときや、切り出し範囲を手動で調整す るときには[マニュアル]を選択してください。

#### 表示倍率モード

- 倍率変更の方法を選択します。
- [ズーム表示]:映像の投写位置とアスペクトを固定した状態で 調整する。

• [フル表示]:映像の投写位置とアスペクトを変えながら調整す る。

#### ヨコ倍率 **/**タテ倍率

垂直方向および水平方向の倍率を0.01倍刻みで調整し、映像を拡大 / 縮小します。(最小倍率0.5倍~最大倍率10倍)

#### 切り出し調整

上下左右ボタンを使って映像の座標と範囲を調整します。

#### 切り出し範囲

本機が投写する画像の範囲と座標を表示します。

### <span id="page-83-0"></span>初期化(映像メニュー)

s [映像] > [初期化]

[映像]メニューで調整した、以下を除くすべての値を初期値に戻し ます。

• EDID

<span id="page-84-0"></span>[設定]メニューでは、プロジェクターの各種設定ができます。

#### ▶ 関連項目

- [「幾何学歪み補正」](#page-84-1) p.85
- 「2[画面](#page-85-0)」 [p.86](#page-85-0)
- [「音量」](#page-86-0) p.87
- 「HDMI[リンク」](#page-86-1) [p.87](#page-86-1)
- [「操作ボタンロック」](#page-87-0) p.88
- [「レンズロック」](#page-87-1) p.88
- [「光源モード」](#page-87-2) p.88
- [「明るさレベル」](#page-87-3) p.88
- [「一定モード」](#page-88-0) p.89
- [「残り時間目安」](#page-88-1) p.89
- [「リモコン受光部」](#page-90-0) p.91
- [「ユーザーボタン」](#page-90-1) p.91
- [「テストパターン」](#page-90-2) p.91
- [「メモリー」](#page-90-3) p.91
- [「コンテンツ再生」](#page-91-0) p.92
- [「初期化\(設定メニュー\)」](#page-93-0) p.94

### <span id="page-84-1"></span>幾何学歪み補正

- [設定] > [幾何学歪み補正]
- [拡張設定] > [マルチプロジェクション] > [幾何学歪み補 正]
- s [拡張設定] > [マルチプロジェクション] > [シンプルスタッ キング] > [ポイント補正]
- 投写画面のゆがみを補正します。補正後は、映像が少し小さくなりま す。

映像の補正可能範囲は本機の『仕様書』で確認できます。

#### オフ

幾何学歪み補正は一時的に無効になります。[オフ]にしても補正 値は保持されています。

#### タテヨコ

タテ方向とヨコ方向の台形ゆがみを個別に補正します。映像のアス ペクトが崩れたときは、「タテバランス]と「ヨコバランス]で映 像のバランスを調整します。

他の補正方法と組み合わせて使うことはできません。

#### **Quick Corner**

スクリーンに合わせて映像の4つのコーナーを個別に補正します。 映像のゆがみとサイズを大まかに調整できます。

#### 曲面投写補正

半径が同じ曲面に投写した映像のゆがみを補正します。

- くきゃくらいいついいでプロジェクターを平行に設置します。
	- レンズの位置をホームポジションに移動します。
	- 補正量が大きいと、ピントが均一にならない場合がありま す。
	- 補正後に [アスペクト維持] を [オン] すると、補正がで きない場合があります。補正を初期化するか補正量を少な くしてから、再度実行してください。
	- 補正の基準線を変更すると、それまでの設定がリセットさ れます。

#### コーナー投写補正

直角の面に投写した映像のゆがみを補正します。

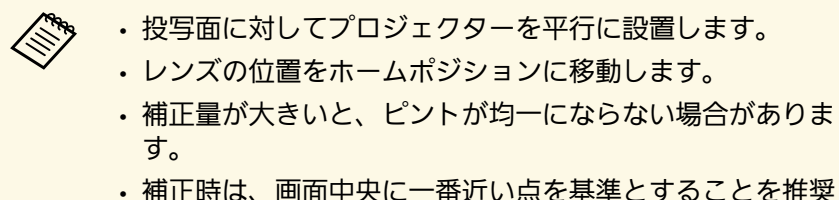

• 補正時は、画面中央に一番近い点を基準とすることを推奨 します。

#### ポイント補正

投写画像を格子で区切り、格子の交点を上下左右に0.5画素ずつ移動 させることで映像のゆがみを補正します。細部のゆがみが気になる ときに、局所的に調整できます。投写範囲外も含め、上下左右に最 大600画素の範囲で補正できます。

#### メモリー

補正結果を登録し、必要な時に呼び出します。

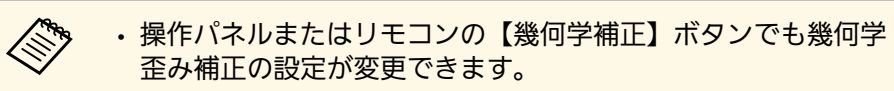

• リモコンの【メモリー】ボタンでもメモリー画面が開けます。

### <span id="page-85-0"></span>**2**画面

s [設定] > [2画面]

2つの異なる入力ソースからの映像を、ひとつのスクリーンの左右に同 時に投写します。

#### 画面サイズ

画面サイズを選択します。

<span id="page-85-1"></span>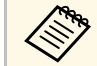

a 映像信号によっては、[均等]を選択しても左右の映像の大 きさが一致しないことがあります。

### 入力ソース 入力ソースを選択します。

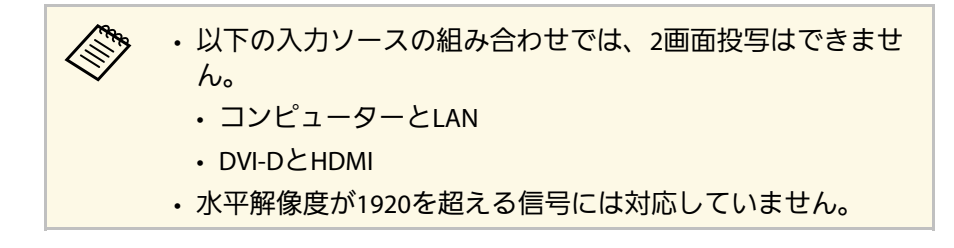

#### 左右画面入替

投写映像の左右を入れ替えます。

#### 音声出力ソース表示

音声を出力する画面を選択します。

[オート]を選択すると、拡大している画面の音声が出力されま す。画面サイズを[均等]に設定しているときは、左画面の音声が 出力されます。

- 2画面機能を使用しているときは、本機の一部の機能が使用で きなかったり、一部の設定が自動的に両方の映像に適用された りすることがあります。
	- 「設定] メニューの「コンテンツ再生] を「オン]にしている ときは使用できません。
	- リモコンの【2画面】ボタンでも2画面設定画面を表示できま す。

### ▶ 関連項目

• 「2[画面投写中の制限事項」](#page-85-1) p.86

#### **2**画面投写中の制限事項

#### 操作に関する制限事項

画面を分割しての投写中は、以下の操作はできません。

- メニューの設定
- $E \times -1$
- <span id="page-86-1"></span>• アスペクトモードの切り替え (アスペクトモードは「ノーマル]に 設定されます。)
- リモコンの【ユーザー】ボタンでの操作

#### 画質調整に関する制限事項

- [画質]メニューで調整した設定([明るさ]、[コントラス ト]、[色の濃さ]、[色合い]、[シャープネス])は左画面に のみ適用され、右画面には初期設定が適用されます。[カラーモー ド]や[色温度]など、映像全体に対する設定は、両方の画面に適 用されます。
- •右画面では、「画質]メニューの「ノイズリダクション]は0に、 「プログレッシブ変換]は「オフ]に設定されます。
	- [画質] > [イメージ強調] > [ノイズリダクション]
- 映像信号の未入力時にユーザーロゴを表示することはできません。 ユーザーロゴを設定していても、青い画面が表示されます。

# <span id="page-86-0"></span>音量

s [設定] > [音量]

スピーカーから出力される音量を調整します。

### 注意

初めから音量を上げすぎないでください。突然大きな音が出て、聴力障害 の原因となることがあります。

電源を切る前に音量を下げておき、電源を入れた後で徐々に上げてくださ い。

### **HDMI**リンク

**●** [設定] > [HDMIリンク]

HDMIリンクを設定すると、プロジェクターのリモコンを使ってHDMI で接続している外部機器の操作ができます。

### 接続機器一覧

HDMI端子に接続されている機器の一覧を表示します。

**HDMI**リンク

[オン]に設定すると、HDMIリンク機能が有効になります。

#### 音声出力機器

AVアンプを接続している場合に、本機のスピーカーから音声を出力 するか、AVアンプのスピーカーから音声を出力するかを選択しま す。

#### 電源オン連動

本機または接続機器の電源をオンにしたときの動作を設定します。

- 双方向:本機の電源オンに連動して接続機器の電源をオンに、ま た、接続機器の電源オンに連動して本機の電源をオンにします。
- 接続機器→**PJ**:接続機器の電源オンに連動して、本機の電源をオ ンにします。
- **PJ**→接続機器:本機の電源オンに連動して、接続機器の電源をオ ンにします。

#### 電源オフ連動

本機の電源オフに連動して、接続機器の電源をオフにするかしない かを設定します。

#### リンクバッファー

HDMIリンクが正しく動作しないときに、設定を変更するとリンク 動作が向上することがあります。

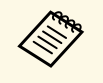

各項目を設定をするには、事前に「HDMIリンク]を「オン]に 設定します。

## <span id="page-87-0"></span>操作ボタンロック

s [設定] > [ロック設定] > [操作ボタンロック]

操作パネルの操作制限を設定します。

### 全ロック

すべてのボタンをロックします。

#### 操作ロック

【On】ボタンを除くすべてのボタンをロックします。

#### オフ

ボタンをロックしません。

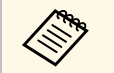

• 操作パネルのロックボタンでも操作ボタンロックの設定ができ ます。

• ロックを解除するには、操作パネルの【決定】ボタンを約7 秒間押し続けます。メッセージが表示され、ロックが解除され ます。

# <span id="page-87-1"></span>レンズロック

s [設定] > [ロック設定] > [レンズロック]

<span id="page-87-3"></span>リモコンの【レンズシフト】、【ズーム】、【フォーカス】ボタンの 操作を無効にします。

## <span id="page-87-2"></span>光源モード

● [設定] > [明るさ設定] > [光源モード] 光源の明るさを設定します。

### ノーマル

最も明るい設定です。光源使用時間の目安は約20,000時間です。

#### 弱音

できるだけ明るさを落としたくないときに選択します。明るさレベ ルは約85%で、[静音]よりもファンの音が大きくなります。光源 使用時間の目安は約20,000時間です。

#### 静音

ファンの騒音を軽減したいときに選択します。明るさレベルは約 70%で、[弱音]よりもファンの音が小さくなります。光源使用時 間の目安は約20,000時間です。

#### ロング

光源の寿命を延ばしたいときに選択します。明るさレベルは約70% になります。光源使用時間の目安は約30,000時間です。

#### カスタム

明るさレベルを設定します。

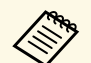

「一定モード]が「オフ]のときに設定できます。

### 明るさレベル

● [設定] > [明るさ設定] > [明るさレベル]

s [拡張設定] > [マルチプロジェクション] > [スクリーンマッ チング] > [明るさ設定] > [明るさレベル]

光源モードを「カスタム]にしたときの光源の明るさを設定します。

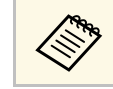

[光源モード]が[カスタム]のときに設定できます。

<span id="page-88-2"></span><span id="page-88-0"></span>一定モード

● [設定] > [明るさ設定] > [一定モード] [明るさレベル]で設定した明るさに光源の明るさを保ちます。

a • [光源モード]が[カスタム]のときに設定できます。 • [オン]に設定すると、 [光源モード] と [明るさレベル] の 変更ができません。

• [オフ]に設定すると、そのときの光源の状態に応じて「明る さレベル]の値が変わります。

## <span id="page-88-1"></span>残り時間目安

s [設定] > [明るさ設定] > [残り時間目安]

明るさを一定に保つことができる時間の目安を表示します。

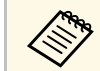

a [一定モード]が[オン]のときに確認できます。

#### ▶ 関連項目

- [「残り時間目安の見方」](#page-88-2) p.89
- [「光源の使用時間」](#page-89-0) p.90

### 残り時間目安の見方

[一定モード]をオンにしたときは、明るさを一定に保つことができ る時間の目安として[残り時間目安]が表示されます。

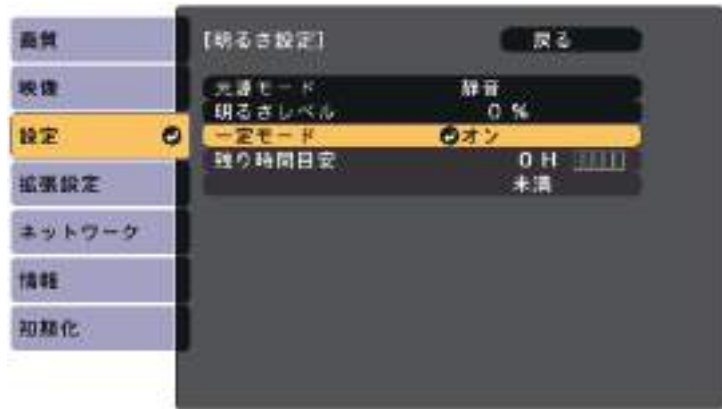

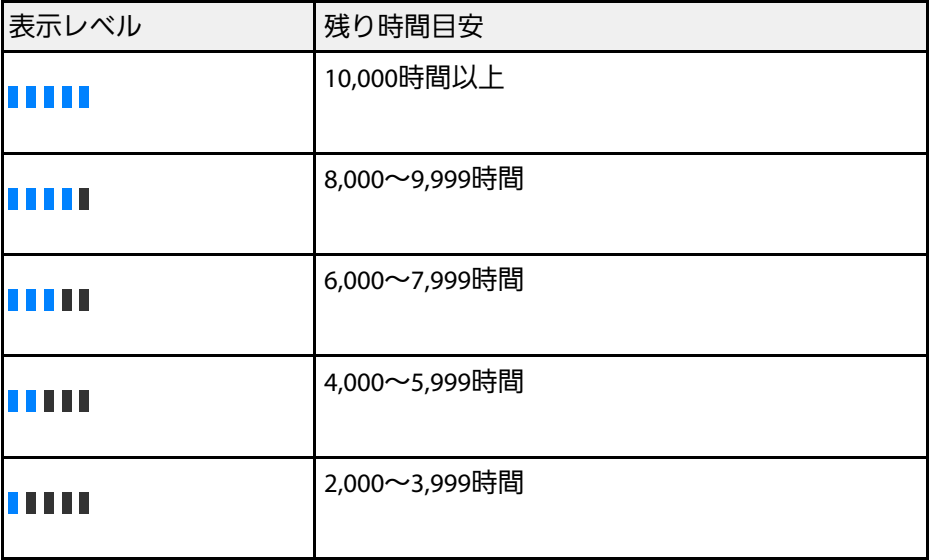

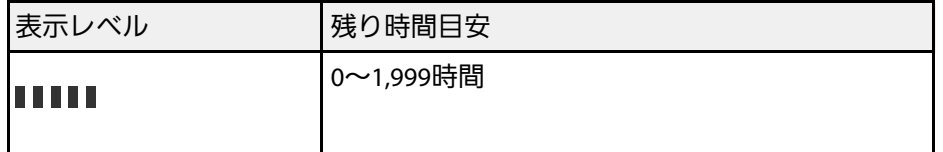

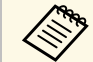

「残り時間目安」に表示される時間は目安です。

### <span id="page-89-0"></span>光源の使用時間

光源の使用時間は、 [明るさレベル]の設定や [一定モード]のオン/ オフによって異なります。

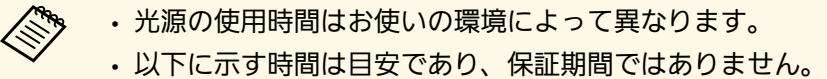

- 
- 本機の使用条件や使用環境によっては、目安時間より短い時間 でも、本機内部の部品交換が必要となることがあります。
- [一定モード]がオンのときに、以下に示す目安時間を超えて 使用した場合は、[明るさレベル]の設定を高くすることはで きません。

### 一定モードがオフの場合

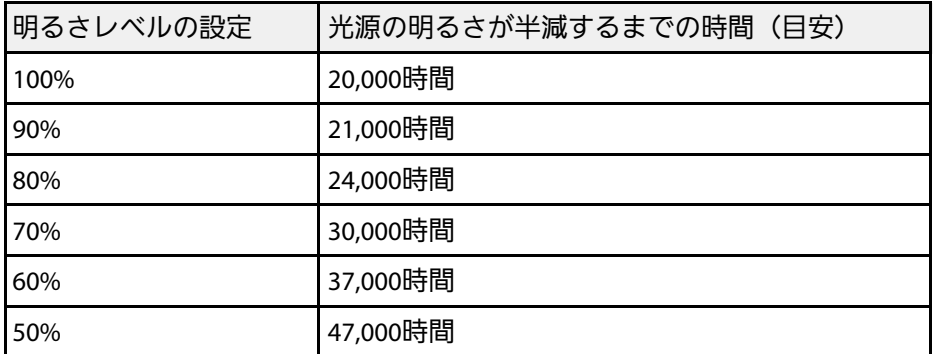

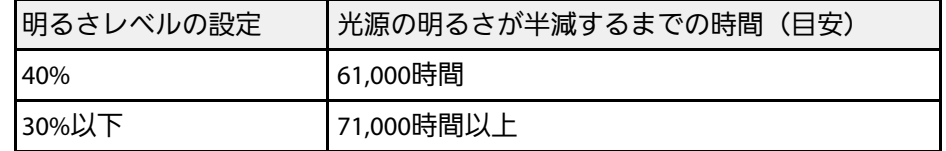

### 一定モードがオンの場合

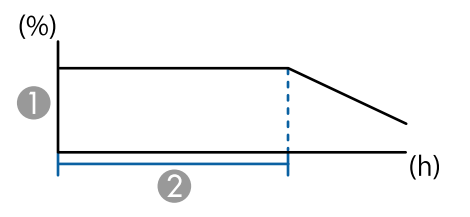

● 明るさレベル

● 光源の明るさを一定に保つことができる時間(目安)

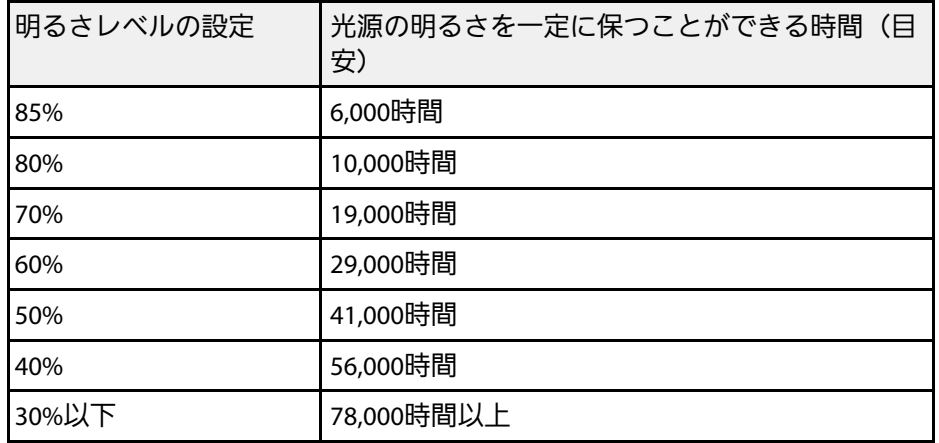

# <span id="page-90-0"></span>リモコン受光部

● [設定] > [リモコン受光部]

他の電気機器からのノイズの影響でリモコンが正常に動作しない場合 に、リモコンからの操作信号を受信する受光部を制限します。[オ フ]に設定すると、リモコンからの操作ができなくなります。

<span id="page-90-2"></span>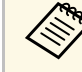

a リモコンの【メニュー】ボタンを約15秒以上押し続けると、す べてのリモコン受光部が有効になります。

## <span id="page-90-1"></span>ユーザーボタン

● [設定] > [ユーザーボタン]

リモコンの【ユーザー】ボタンに割り当てるメニュー項目を設定しま す。ボタンを押すと、割り当てたメニュー項目がワンタッチで表示さ れます。

- 光源モード
- マルチプロジェクション
- 入力解像度
- オンスクリーン表示
- QRコード表示
- イメージ強調
- フレーム補間
- <span id="page-90-3"></span>• リンクメニュー
- コンテンツ再生
- USB

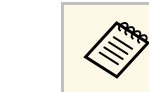

< (Servey Lusal は [コンテンツ再生] が [オン] のときに表示されま す。

# テストパターン

● [設定] > [テストパターン]

機器を接続せずに映像のピントやズーム、映像のゆがみを調整できる ように、テストパターンを表示します。

**<<\*\*** • 映像調整中は、リモコンの【ページ】ボタンでテストパターン を切り替えてください。 • 【戻る】ボタンを押すと、パターン表示を終了します。 • テストパターンは「スクリーンタイプ」の設定に合わせて表示 されます。スクリーンタイプを先に設定してください。 ● [拡張設定] > [表示設定] > [スクリーン設定] > [ス クリーンタイプ] • テストパターンで調整できない項目や、映像の微調整は、映像 機器から実際に映像を投写して調整してください。 • 操作パネルまたはリモコンの【テストパターン】ボタンでもテ ストパターンを表示できます。

## メモリー

s [設定] > [メモリー]

投写映像の設定値をメモリーに登録して、必要なときに呼び出しま す。

#### メモリー

以下の設定を登録できます。最大10件のメモリーを別名で登録しま す。

- [画質]メニュー
- 「映像]メニューの「表示倍率]
- 「設定] メニューの「光源モード]と「明るさレベル]
- [拡張設定]メニューの[エッジブレンディング]、[カラー マッチング]、[黒レベル調整]

#### レンズポジション

レンズシフト、ズーム、フォーカス、ディストーションで調整した レンズの位置を登録します。最大10件のメモリーを別名で登録しま す。

#### <span id="page-91-0"></span>幾何学歪み補正

幾何学歪み補正の補正値を登録します。最大3件のメモリーを別名 で登録します。

各種メモリーで次の機能が使えます。

メモリー呼出

登録したメモリーを呼び出します。呼び出したメモリーに登録され ている設定値が、表示中の映像に反映されます。

#### メモリー登録

現在の設定をメモリーに登録します。

#### メモリー削除

選択したメモリーを消去します。

#### メモリー名称変更

メモリーの名称を変更します。

#### メモリー初期化

登録したメモリーの名称と設定値を初期化します。

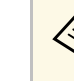

- くきゃっていているメモリー名は青いマークで表示されます。登場 録済みのメモリー名を選択したときは、登録内容を消去して、 現在の設定と置き換えます。
	- メモリーを呼び出したときのレンズ位置と、メモリーを登録し たときのレンズ位置は、完全に一致しないことがあります。レ ンズ位置のずれが大きいときは、レンズキャリブ レーション を行ってください。
	- リモコンの【メモリー】ボタンでもメモリー画面が開けます。

### コンテンツ再生

● [設定] > [コンテンツ再生] > [コンテンツ再生]

外付けデバイスに保存されているデジタルサイネージコンテンツ(画 像や動画のプレイリスト)を投写できます。

#### コンテンツ再生

「オン]に設定すると、プレイリストを再生できます。

エフェクト

投写映像の色や形を変更します。

#### **USB**ビューアー

USBメモリーに保存されているプレイリストを再生します。

# a • 以下の場合、[エフェクト]は設定できません。

- 「拡張設定] メニューの「エッジブレンディング]が「オ ン]になっている。
- 入力ソースがUSBで、プレイリストが再生されていない。
- 入力ソースがUSBで、書き込みエラーが発生している。
- 以下を使ってプレイリストを作成できます。
- コンピューターでEpson Projector Content Managerを使う Epson Projector Content Managerは以下のWebサイトからダウ ンロードしてください。

[epson.jp/download](https://www.epson.jp/support/download/)

- WebブラウザーでEpson Web Controlを使う
- iOSのモバイルデバイスでEpson Creative Projectionを使う Epson Creative Projectionは、App Storeから無料でダウンロー ドできます。App Storeへ接続する際の通信料はお客様の負担 となります。
- リモコンの【USB】ボタンを押して、プレイリストを再生しま す。タイムテーブルを設定しているときは、その時間に指定さ れているプレイリストが再生されます。
- 【Num】ボタンを押しながらテンキーボタンを押すと、お気に 入りに登録したプレイリストを再生できます。お気に入りに は、プレイリストを作成したソフトウェアを使って登録できま す。

### ▶ 関連項目

- 「Epson Web Control[を使ってプレイリストを作成する」](#page-92-0) p.93
- [「コンテンツ再生モードの制限事項」](#page-93-1) p.94

### <span id="page-92-0"></span>**Epson Web Control**を使ってプレイリストを作成する

コンテンツ再生モードでは、Webブラウザーを使ってプレイリストを 作成して、ネットワークプロジェクターに接続されているUSBメモ リーに保存できます。

### 注意

プレイリストの作成中は、USBメモリーを本機から取り外したり、本機の 電源コードを抜いたりしないでください。USBメモリーのデータが破損す ることがあります。

- a 本機がコンテンツ再生モードで動作中であることを確認します。
- ●2 お使いの機器を、接続先のプロジェクターと同じネットワークに 接続します。
- USBメモリーがプロジェクターのUSB-A端子に接続されているこ とを確認します。
- d お使いの機器でWebブラウザーを起動します。
- ブラウザーのアドレス入力部にプロジェクターのIPアドレスを入 力し、Epson Web Control画面に接続します。IPv6アドレスを入力 するときは、アドレスを[ ]で囲んで入力します。
- f [USBメモリー]を選択します。
	- [素材のアップロード]を選択します。
- 1 プレイリストに追加したい画像や動画を選択します。

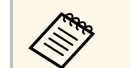

a .avi、.jpeg (.jpg)、.png、.bmp、.gifファイルをアップロード できます。

> .mp4または.movファイルをプレイリストに追加したいとき は、Epson Projector Content ManagerまたはEpson Creative Projectionを使用します。

選択したファイルが、プロジェクターに接続されているUSBメモ リーにコピーされます。

- 
- $\bigodot$  次のいずれかの操作を行います。
	- アップロードした画像や動画を既存のプレイリストに追加した いときは、[プレイリストに追加]を選択し、追加するプレイ リストを選択します。
	- 新しいプレイリストを作成したいときは、[新規プレイリスト を作成]を選択します。
- <span id="page-93-0"></span>j プレイリストを編集します。

k 終了したら、[完了]を選択します。

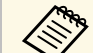

a • 詳しくは、本書のWeb Controlの項目をご覧ください。

• [リモコン]または[プレイリスト]画面からプレイリストを 再生できます。

• プレイリストを再生する日時を設定するには、Epson Projector Content Managerを使用します。

#### ▶ 関連項目

• **Fepson Web Control** p.136

### コンテンツ再生モードの制限事項

#### <span id="page-93-1"></span>操作に関する制限事項

コンテンツ再生モードでは、以下の操作や設定の変更はできません。

- [画質]メニューの[色温度]([カラーフィルター]で[ウォー ムホワイト]、または「クールホワイト]が設定されているとき)
- 2画面
- ブランキング
- [拡張設定]メニューの[背景表示]
- [拡張設定]メニューの[スクリーン設定]
- [拡張設定]メニューの[ログ保存先]
- 「エッジブレンディング]と「エフェクト]機能の併用
- 自動入力検出

## 初期化(設定メニュー)

● [設定] > [初期化]

[設定]メニューで調整した、以下を除くすべての値を初期値に戻し ます。

- 音声出力機器
- 電源オン連動
- 電源オフ連動
- リンクバッファー
- ユーザーボタン

<span id="page-94-0"></span>[拡張設定]メニューでは、プロジェクターの詳細な設定ができま す。

#### ▶ 関連項目

- [「ホーム画面設定」](#page-94-1) p.95
- [「メニュー表示位置」](#page-95-0) p.96
- [「メッセージ表示位置」](#page-95-1) p.96
- [「メッセージ表示」](#page-95-2) p.96
- [「背景表示」](#page-95-3) p.96
- [「スタートアップスクリーン」](#page-95-0) p.96
- [「スタンバイ確認」](#page-95-4) p.96
- [「エアフィルター清掃通知」](#page-95-5) p.96
- [「スクリーン設定」](#page-95-6) p.96
- [「液晶アライメント」](#page-96-0) p.97
- [「ユニフォーミティー」](#page-96-1) p.97
- 「OSD[回転」](#page-97-0) [p.98](#page-97-0)
- [「ユーザーロゴ」](#page-97-1) p.98
- [「設置モード」](#page-98-0) p.99
- [「ダイレクトパワーオン」](#page-98-1) p.99
- [「スリープモード」](#page-98-2) p.99
- [「スリープモード時間」](#page-98-3) p.99
- [「高地モード」](#page-98-4) p.99
- <span id="page-94-1"></span>• [「自動入力検出」](#page-98-5) p.99
- [「オートパワーオン」](#page-99-0) p.100
- [「起動時入力設定」](#page-99-1) p.100
- [「高速起動」](#page-99-2) p.100
- 「USB[給電](#page-99-3)」 [p.100](#page-99-3)
- 「A/V[ミュート設定](#page-99-4)」 [p.100](#page-99-4)
- [「確認音」](#page-99-5) p.100
- [「インジケーター表示」](#page-100-0) p.101
- [「ログ保存先」](#page-100-1) p.101
- [「一括設定範囲」](#page-100-2) p.101
- [「電源電圧監視」](#page-100-3) [p.101](#page-100-3)
- [「レンズタイプ」](#page-100-4) p.101
- [「日付&時刻」](#page-101-0) p.102
- [「レンズキャリブレーション」](#page-101-1) p.102
- 「A/V[出力設定](#page-101-0)」 [p.102](#page-101-0)
- [「待機モード」](#page-101-2) p.102
- 「[HDBaseT](#page-101-3)設定」 [p.102](#page-101-3)
- [「カラーキャリブレーション」](#page-102-0) p.103
- [「プロジェクター](#page-102-1)ID」 p.103
- [「グルーピング」](#page-103-0) p.104
- [「タイリング」](#page-103-1) p.104
- [「エッジブレンディング」](#page-103-2) p.104
- [「黒レベル調整」](#page-104-0) p.105
- 「初期化 ([マルチプロジェクション](#page-104-1))」 p.105
- [「スクリーンマッチング」](#page-105-0) p.106
- [「カラーマッチング」](#page-105-1) p.106
- [「シンプルスタッキング」](#page-106-0) p.107
- [「スケジュール設定」](#page-107-0) p.108
- [「言語」](#page-108-0) p.109
- [「初期化\(拡張設定メニュー\)」](#page-108-1) p.109

## ホーム画面設定

- [拡張設定] > [ホーム画面設定]
- ホーム画面の設定をします。
- ホーム画面自動表示

[オン]に設定すると、本機の起動時に入力信号がない場合に、 ホーム画面を自動的に表示します。

#### カスタム機能**1/**カスタム機能**2**

ホーム画面に割り当てる機能を選択します。

# 拡張設定メニュー **<sup>96</sup>**

## <span id="page-95-0"></span>メニュー表示位置

s [拡張設定] > [表示設定] > [メニュー表示位置] 投写画面でプロジェクターメニューを表示する位置を選択します。

### <span id="page-95-1"></span>メッセージ表示位置

s [拡張設定] > [表示設定] > [メッセージ表示位置] 投写画面でメッセージを表示する位置を選択します。

### <span id="page-95-4"></span><span id="page-95-2"></span>メッセージ表示

s [拡張設定] > [表示設定] > [メッセージ表示] 投写画面でのメッセージの表示/非表示を切り替えます。

## <span id="page-95-3"></span>背景表示

s [拡張設定] > [表示設定] > [背景表示]

<span id="page-95-5"></span>映像信号が入力されていないときに投写する画面の背景色、またはロ ゴ表示を選択します。

<span id="page-95-6"></span><mark><<sub></sub><<sub>→</sub> [コンテンツ再生]が[オフ]のときに表示されます。</mark>

# スタートアップスクリーン

● [拡張設定] > [表示設定] > [スタートアップスクリーン] 投写開始時のユーザーロゴの表示/非表示を切り替えます。

a [高速起動]モードで本機を起動したときは、この機能は無効 です。

## スタンバイ確認

- [拡張設定] > [表示設定] > [スタンバイ確認]
- リモコンの【Standby】ボタンを押すと、シャットダウン確認画面が表 示されます。

[オフ]に設定すると、操作パネルまたはリモコンの【Standby】ボタ ンを押したときに、シャットダウン確認画面を表示せずに本機の電源 を切ります。

### エアフィルター清掃通知

s [拡張設定] > [表示設定] > [エアフィルター清掃通知] エアフィルターの詰まりを感知したときの、メッセージの表示/非表示 を切り替えます。

### スクリーン設定

s [拡張設定] > [表示設定] > [スクリーン設定]

お使いのスクリーンに合わせて画面のアスペクト比や位置を設定しま す。

スクリーンタイプ

投写面のアスペクト比を設定し、投写面に合わせたサイズの映像を 投写します。

#### スクリーン位置

[スクリーンタイプ]の設定により、映像を表示する領域と映像と の間に余白が生じたときは、映像の位置を調整できます。

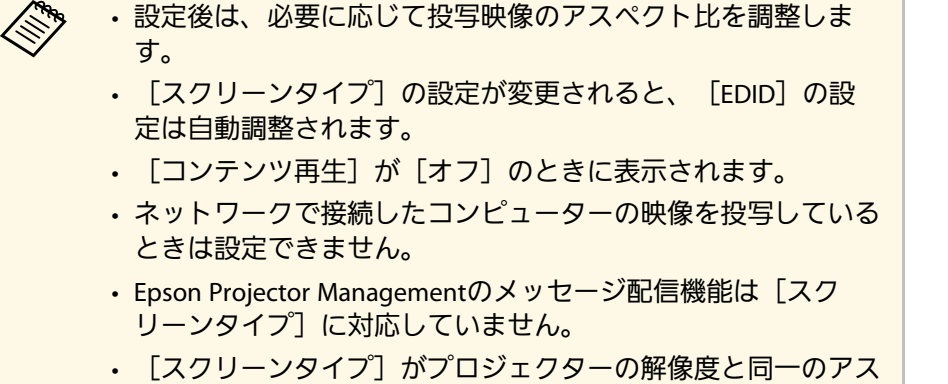

ペクト比に設定されているときは、スクリーン位置は調整でき ません。

## <span id="page-96-0"></span>液晶アライメント

s [拡張設定] > [表示設定] > [液晶アライメント]

液晶パネルの画素の色ずれ(赤・青)を調整します。水平・垂直方向 に0.125画素ずつ、それぞれ±3画素の範囲内で調整できます。

### <span id="page-96-1"></span>液晶アライメント

[オン]に設定すると、液晶アライメントが調整できます。

#### 調整色

調整する色を選択します。

#### パターン色

調整時に表示する格子の色を選択します。

- 「R/G/B]: 格子は白色で表示されます。
- [R/G]:格子は黄色で表示されます。
- [G/B]:格子はシアンで表示されます。

[調整色]の設定によって、選択できる色は異なります。

#### 調整開始

液晶アライメントを開始します。

調整中は映像がゆがむ場合があります。調整を終了すると元に戻り ます。

- 「画面全体をシフトする]: 液晶パネル全体を大まかに調整しま す。
- [4隅を調整する]:液晶パネルの4隅に対してより詳細に調整し ます。調整が不十分なときは、[交点を選択して調整]を選択 し、任意の交点に対してさらに詳細な調整をします。

#### 初期化

[液晶アライメント]メニューで調整したすべての値を初期値に戻 します。

a • 調整後は映像が劣化する場合があります。

• 画面からはみ出した画素分の映像は表示されません。

### ユニフォーミティー

s [拡張設定] > [表示設定] > [ユニフォーミティー]

s [拡張設定] > [マルチプロジェクション] > [スクリーンマッ チング] > [ユニフォーミティー]

画面全体の色味バランスを調整します。

#### ユニフォーミティー

[オン]に設定すると画面全体の色味のバランスを調整できます。

#### <span id="page-97-1"></span>調整レベル

調整レベルを選択します。

白 - グレー - 黒まで8つのレベルがあります。それぞれのレベルに対 して調整します。

[全体]を選択すると、レベル2~8の各色の色味を一括で調整でき ます。(いずれかのレベルで赤、青、緑の値が最大または最小にな ると、それ以上は調整できません。)

#### 調整開始

選択した調整レベルに対して調整を開始します。

調整中は映像がゆがむ場合があります。調整を終了すると元に戻り ます。

先に周囲を調整してから、最後に画面全体を調整してください。

#### 初期化

[ユニフォーミティー]で調整したすべての値を初期値に戻しま す。

a ユニフォーミティーを調整後も、色味が均一にならない場合が あります。

### <span id="page-97-0"></span>**OSD**回転

s [拡張設定] > [表示設定] > [OSD回転]

正置き以外での投写をするときに、プロジェクターメニューの表示方 向を90°回転させます。

### ユーザーロゴ

● [拡張設定] > [ユーザーロゴ]

プロジェクターの電源投入時に表示する画像を設定します。この画像 は、入力信号が未検出のときにも表示できます。この画像をユーザー ロゴと呼びます。

写真、グラフィック、会社のロゴなどをユーザーロゴとして設定し、 プロジェクターの所有者を明示することで、本機の盗難防止などに役 立ちます。また、パスワードプロテクトを設定して、ユーザーロゴを 変更できないようにすることができます。

ユーザーロゴにしたい映像を投写した状態で本機能を開始します。

- a [パスワードプロテクト]設定で[ユーザーロゴ保護]を[オ ン]にしているときは、[オフ]にしてからユーザーロゴを設 定してください。
	- 一括設定機能を使用して、複数のプロジェクター間でメニュー 設定をコピーすると、ユーザーロゴもコピーされます。複数の プロジェクター間で共有したくない画像は、ユーザーロゴとし て設定しないでください。
	- HDCPで保護されたコンテンツは保存できません。
	- 「コンテンツ再生]が「オン]のときは、プロジェクターの電 源投入時のみユーザーロゴを表示できます。
	- [ユーザーロゴ]の設定中は、映像の形状や表示範囲に関する 設定が一時的に無効になります。

## <span id="page-98-0"></span>設置モード

● [拡張設定] > [設置モード]

映像が正しい方向で投写されるように、スクリーンに対する本機の設 置方法を選択します。

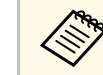

a リモコンの【A/Vミュート】ボタンを約5秒間押し続けると、映 像を上下方向に反転できます

## <span id="page-98-4"></span><span id="page-98-1"></span>ダイレクトパワーオン

● [拡張設定] > [動作設定] > [ダイレクトパワーオン]

[オン]に設定すると、電源プラグを差し込むだけで本機の電源が入 ります。

コンセントに電源プラグが差し込まれた状態で、停電復旧やブレー カー操作による電源供給が発生すると、本機の電源がオンになります のでご注意ください。

# <span id="page-98-5"></span><span id="page-98-2"></span>スリープモード

● [拡張設定] > [動作設定] > [スリープモード]

[オン]に設定すると、一定時間映像信号の入力がないとき自動的に 本機の電源が切れます。

# <span id="page-98-3"></span>スリープモード時間

● [拡張設定] > [動作設定] > [スリープモード時間]

スリープモードが発動してから自動で本機の電源を切るまでの時間を 設定します。

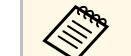

**△ 本機能は**[スリープモード]がオンのときに有効です。

### 高地モード

● [拡張設定] > [動作設定] > [高地モード]

空気が薄い場所で本機を動作させると、通常のファンの回転速度では 本機を十分に冷却できません。

標高約1,500m以上でお使いの場合は「オン]にしてファンの回転速度 を上げてください。

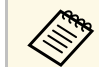

[オン]に設定すると本機の動作温度が上昇します。

## 自動入力検出

● [拡張設定] > [動作設定] > [自動入力検出]

[オン]に設定すると、現在の入力ソースからの映像信号がないとき に、自動的に他の入力ソースからの信号を検出して映像を投写しま す。

a • [コンテンツ再生]が[オフ]のときに表示されます。 • [高速起動]モードで本機を起動したときは、この機能は無効 です。

## <span id="page-99-0"></span>オートパワーオン

● [拡張設定] > [動作設定] > [オートパワーオン]

[コンピューター]にすると、本機がスタンバイ状態でも、Computer 入力端子の映像信号を検出すると自動的に本機の電源が入ります。

## <span id="page-99-4"></span><span id="page-99-1"></span>起動時入力設定

● [拡張設定] > [動作設定] > [起動時入力設定]

本機をコンテンツ再生モードで起動したときに投写する入力ソースを 選択します。

### <span id="page-99-2"></span>高速起動

s [拡張設定] > [動作設定] > [高速起動]

高速起動モードを維持する時間を設定します。本機の電源を切ると高 速起動モードに入ります。高速起動モード中に電源ボタンを押すと、 約7秒で投写できます。

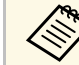

a 事前に[A/V出力]を[投写時]に設定してください。

### <span id="page-99-5"></span><span id="page-99-3"></span>**USB**給電

s [拡張設定] > [動作設定] > [USB給電]

[常時オン]に設定すると、本機が映像を投写していないときもメ ディアストリーミング端末に給電を続けます。メディアストリーミン グ端末の起動を早め、端末のファームウェアの自動更新を可能にしま す。

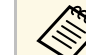

**< 事前に [A/V出力] を [投写時] に設定してください。** 

### **A/V**ミュート設定

- **[詳細設定] > [動作設定] > [A/Vミュート設定]**
- A/Vミュートに関する設定をします。
- フェードイン 映像を表示するときにフェードインさせる秒数を指定します。
- フェードアウト 映像を消すときにフェーアウトさせる秒数を指定します。

#### **A/V**ミュートタイマー

[オン]に設定すると、[A/Vミュート]を実行してから何も操作 しない状態が約2時間続くと、自動的に本機の電源が切れます。

#### **A/V**ミュート解除

[A/Vミュート]に設定すると、【A/Vミュート】ボタンを押したと き、またはA/Vミュートをオフにするコマンドを送信したときのみ A/Vミュートを解除します。[すべて]に設定すると、操作パネル とリモコンのすべてのボタンでA/Vミュートを解除できます。

### 確認音

s [拡張設定] > [動作設定] > [アドバンスト] > [確認音] 本機の電源オン/オフ時などに鳴る確認音の有効/無効を切り替えま す。

## <span id="page-100-0"></span>インジケーター表示

s [拡張設定] > [動作設定] > [アドバンスト] > [インジケー ター表示]

[オフ]に設定すると、異常時や警告時以外は本機のインジケーター を消灯します。

## <span id="page-100-3"></span><span id="page-100-1"></span>ログ保存先

<span id="page-100-4"></span><span id="page-100-2"></span>一括設定範囲

|用]

すべて

ます。

s [拡張設定] > [動作設定] > [アドバンスト] > [ログ保存 先]

本機の動作ログの保存先を設定します。

[USBおよび内部メモリー]を選択すると、本機のUSB-A端子に接続し たUSBメモリーにテキストファイル(.log)として保 存されます。

a [コンテンツ再生]が[オフ]のときに表示されます。

s [拡張設定] > [動作設定] > [アドバンスト] > [一括設定範

プロジェクターメニューのすべての設定をコピーするときに選択し

一括設定機能を使ってコピーする設定の範囲を選択します。

#### 一部 [EDID]と[ネットワーク]メニューの設定をコピーしたくないと きに選択します。

### 電源電圧監視

s [拡張設定] > [動作設定] > [アドバンスト] > [電源電圧監 視]

[オン]に設定すると、電源ボタンを押す以外の方法で本機の電源が オフになった場合に、次に電源を入れると電源電圧警告ダイアログを 表示します。

定期的にダイレクトシャットダウンで本機の電源を切る場合は「オ フ]に設定します。

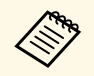

a ログは[情報]メニューから確認できます。

#### ● [情報] > [電圧警告情報]

# レンズタイプ

s [拡張設定] > [動作設定] > [アドバンスト] > [レンズタイ  $7^{\circ}$ 

以下のレンズをお使いのときは、レンズの型番を選択します。

- ELPLS04
- ELPLU02/ELPLU03S/ELPLU04
- ELPLR04
- ELPLW04/ELPLW05/ELPLW06/ELPLW08
- ELPLM06/ELPLM07/ELPLM08/ELPLM09/ELPLM15/ELPLM10/ELPLM11
- ELPLL07/ELPLL08

## <span id="page-101-0"></span>日付&時刻

s [拡張設定] > [動作設定] > [日付&時刻]

本機の日付と時刻を設定します。

### 夏時間

お住まいの地域の夏時間を設定します。

インターネット時刻

インターネット時刻サーバーから時刻を自動的に更新します。

a [パスワードプロテクト]の[スケジュール保護]を[オン] にしていると、日付や時刻に関する設定は変更できません。事 前に「スケジュール保護]を「オフ]に設定してください。

# <span id="page-101-2"></span><span id="page-101-1"></span>レンズキャリブレーション

● [拡張設定] > [動作設定] > [レンズキャリブレーション] 本機に装着されたレンズの位置と調整範囲を取得します。 レンズキャリブレーションが終了するまで最長で約100秒かかります。 終了するとキャリブレーションを行う前のレンズの位置に戻ります。

以下のレンズは基準位置に戻ります。

- ELPLX01/01S
- ELPLX01W/01WS
- ELPLX02/02S
- <span id="page-101-3"></span>• ELPLX02W/02WS

## **A/V**出力設定

s [拡張設定] > [A/V出力設定]

本機がスタンバイ状態のときの、外部出力の設定をします。

[常時]に設定すると、本機で投写していないときにも、外部機器に 音声と映像を出力します。

- 「高速起動]が「オフ]のときに設定できます。
	- [常時]に設定すると、本機がスタンバイ状態でもレンズの位 置をホームポジションに移動できます。
	- [常時]に設定すると、HDBaseT端子からの通信が有効になり ます。

## 待機モード

● [拡張設定] > [待機モード]

[通信オン]に設定して、ネットワーク経由で本機を監視・制御しま す。

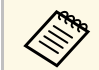

a [A/V出力]が[投写時]のときに表示されます。

## **HDBaseT**設定

s [拡張設定] > [HDBaseT設定]

HDBaseTトランスミッターまたはスイッチャー接続の通信設定を選択 します。

### 制御通信

HDBaseT端子からのEthernet通信とシリアル通信の有効/無効を切り 替えます。[オン]にすると、プロジェクターのLAN、RS-232Cおよ びRemote端子が無効になります。

### **Extron XTP**

Extron社製のXTPトランスミッターまたはスイッチャーを本機の [HDBaseT]端子に接続して使用するときは [オン]に設定しま す。XTPシステムについて詳しくはExtron社のWebページを参照して ください。

<http://www.extron.com/>

<span id="page-102-2"></span>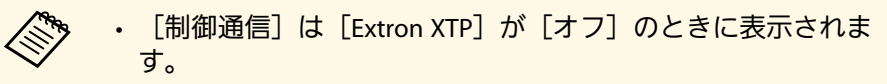

• [Extron XTP] が [オン] の時は、スタンバイ状態でもファン が回転することがあります。異常ではありません。

# <span id="page-102-0"></span>カラーキャリブレーション

● [拡張設定] > [カラーキャリブレーション]

経時変化による画面全体の色味を補正し、工場出荷時の色味に近付け ます。

カラーキャリブレーション

[オン]に設定すると、色味の経時変化を検知し、色味が自動的に 調整されます。

### <span id="page-102-1"></span>自動調整開始

自動調整を開始します。

#### 元に戻す

自動調整開始前の画質に戻します。

### やり直し

[元に戻す]を行った後に選択し、自動調整開始後の状態に戻しま す。

### ユニフォーミティー

画面全体の色味のバランスを調整します。

### 初期化

[カラーキャリブレーション]で調整したすべての値を初期値に戻 します。

#### ▶ 関連項目

• [「カラーキャリブレーションの動作条件」](#page-102-2) p.103

### カラーキャリブレーションの動作条件

- カラーキャリブレーションを実行するときは、以下の条件を満たすこ とを推奨しています。
- プロジェクターに外付けカメラを装着している
- そりやゆがみがない平面の拡散型のホワイトマットスクリーンを使 用している
- 投写面に対してプロジェクターが平行に設置されている
- 外付けカメラや投写映像を遮っていない
- 投写サイズが80インチから200インチである。

## プロジェクター**ID**

s [拡張設定] > [マルチプロジェクション] > [プロジェクター ID]

リモコンで制御するプロジェクターを限定するために、プロジェク ターに特定のID番号を設定します。ひとつのリモコンで複数台のプロ ジェクターを制御するときなどに便利です。

a • リモコンのIDとプロジェクターのIDを一致させると、特定のプ ロジェクターのみを操作できます。 リモコンのIDを設定するには、リモコンの【ID】スイッチを **On**に設定します。【ID】ボタンを押して5秒以内に、テンキー でプロジェクターIDと同じ数字を入力してください。(1桁ま たは2桁の数字を入力します。) • 映像を投写中に【ID】ボタンを押すと、投写中のプロジェク

- ターのプロジェクターIDと、操作中のリモコンのリモコンID が表示されます。
- IDは最大で30まで設定できます。

# <span id="page-103-0"></span>グルーピング

● [拡張設定] > [マルチプロジェクション] > [グルーピング]

本機を複数台使用してひとつの映像を投写するときに、使用するプロ ジェクターをグループ化します。

## <span id="page-103-2"></span><span id="page-103-1"></span>タイリング

● [拡張設定] > [マルチプロジェクション] > [タイリング]

最大9台のプロジェクターから同じ映像を投写して、ひとつの大きな映 像を作ることができます。タイリング機能を使って、それぞれのプロ ジェクター映像の投写位置を割り当てます。

タイリング

[オート]を選択すると、画面が自動で配置されます。

オプションの外付けカメラを装着していないときや、画面の配置が うまくいかないときは、[マニュアル]を選択して[画面構成]と [配置位置]を個別に設定します。

### 画面構成

タテ方向およびヨコ方向に配置する画面の数を指定します。

#### 配置設定

それぞれのプロジェクターの投写位置を設定します。

- 「タテ順番】: 上から下へ1、2、3…の順に配置します。
- [ヨコ順番]:左から右へA、B、C…の順に配置します。

#### 配置情報

配置したプロジェクターのプロジェクター名、IPアドレス、プロ ジェクターIDを表示します。

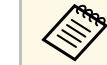

- a [オート]はオプションの外付けカメラを装着しているときの み有効です。
	- 自動調整中はカメラや投写映像を遮らないでください。
	- タイリング完了後は、プロジェクターのIPアドレスやプロジェ クター名を変更しないでください。投写映像の自動調整ができ なくなります。

## エッジブレンディング

s [拡張設定] > [マルチプロジェクション] > [エッジブレン ディング]

映像のつなぎ目が目立たないように補正します。

エッジブレンディング

[オン]に設定すると、エッジブレンディング機能が有効になりま す。

マルチスクリーンで投写しないときは、[オフ]に設定します。

エッジ位置**(**上**)/**エッジ位置**(**下**)/**エッジ位置**(**右**)/**エッジ位置**(**左**)** 補正するエッジ位置(映像が重なり合う箇所)を選択します。

- 「ブレンディング」:選択した位置のエッジブレンディング機能 を有効にします。ブレンド範囲にグラデーションがかかります。
- [ブレンド開始位置]:ブレンディングの開始位置を1画素単位で 調整します。ブレンド開始位置は赤線で表示されます。
- [ブレンド範囲]:グラデーションをかける範囲を1画素単位で調 整します。プロジェクターの解像度の45%まで範囲を指定できま す。
- [ブレンド曲線]:グラデーションのかけ方を調整します。

#### マーカー表示

[オン]に設定すると、エッジブレンディングの設定範囲を示す線 を表示します。

#### パターン表示

[オン]に設定すると、エッジブレンディングの設定範囲の位置を 合わせるための格子模様を表示します。

#### 表示色

マーカーの色の組み合わせを6通りの中から選択します。

a 補正の精度を高めるために、[映像調整]メニューの[カラー モード]を[マルチプロジェクション]に設定してください。

### <span id="page-104-0"></span>黒レベル調整

- [拡張設定] > [マルチプロジェクション] > [黒レベル調整]
- s [拡張設定] > [マルチプロジェクション] > [スクリーンマッ チング] > [黒レベル調整]

<span id="page-104-1"></span>黒色を表示したときに、映像が重なった箇所だけ明るく目立つ場合が あります。黒レベル調整では、映像が重なっていない箇所の明るさや 色合いを、重なった箇所に合わせて目立たなくします。

#### カラー調整

領域の色合いや明るさを調整します。「エッジブレンディング]の 設定に合わせて領域が表示されます。

画面が複数重なっているときは、重なりが多い箇所(最も明るい箇 所)を基準に調整してください。重なっていない箇所(最も暗い箇 所)は最後に調整してください。

#### エリア補正

カラー調整を行っても色合いが同じにならない箇所を個別に調整し ます。

#### 初期化

[黒レベル調整]メニューで調整したすべての値を初期値に戻しま す。

- **全国 テストパターンを表示中は [黒レベル調整] を実行できませ**  $h_{\alpha}$ 
	- [幾何学歪み補正]の補正値が大きいと、[黒レベル調整]で 正しく調整できないことがあります。
	- [黒レベル調整]を行っても、映像が重なり合っている箇所や その他の箇所で、明るさや色合いが異なる場合があります。
	- 「エッジブレンディング]の設定を変更すると、[黒レベル調 整]の調整値は初期値に戻ります。
	- [エッジブレンディング]設定で、 [エッジ位置(上)]、 [エッジ位置(下)]、[エッジ位置(左)]、[エッジ位置(右)] のいずれかが[オン]に設定されているときのみ調整できま す。

## 初期化 **(**マルチプロジェクション**)**

● [拡張設定] > [マルチプロジェクション] > [初期化]

[マルチプロジェクション]に含まれる機能の調整値を初期値に戻し ます。

## <span id="page-105-0"></span>スクリーンマッチング

- s [拡張設定] > [マルチプロジェクション] > [スクリーンマッ チング]
- 複数のプロジェクターの色合いや明るさ、黒レベル、ブレンド曲線を 補正します。
- プロジェクターがネットワークにつながっているときは、一番暗いプ ロジェクターを基準にして、複数のプロジェクターの色合いや明るさ を自動調整します。
- プロジェクターがネットワークにつながっていないときや、自動調整 がうまくいかないときは、すべてのプロジェクターの色合いや明るさ を手動で調整します。
	- **⋌◇ ◆ 自動調整機能は次のときに有効です。** 
		- 映像の配置設定がされている
		- 「カラーキャリブレーション]が「オン]になっている
		- 「光源モード]が「カスタム]のときは「元に戻す]と「やり 直し]が行えます。
		- スクリーンマッチングの所要時間はプロジェクターの配置に よって異なります。最長で約18分かかります。

#### <span id="page-105-1"></span>▶ 関連項目

• [「スクリーンマッチングの動作条件」](#page-105-2) p.106

#### <span id="page-105-2"></span>スクリーンマッチングの動作条件

- スクリーンマッチングを実行するときは、以下の条件を満たすことを 推奨しています。
- 使用するすべてのプロジェクターが同一機種で、それぞれに外付け カメラを装着している
- そりやゆがみがない平面の拡散型のホワイトマットスクリーンを使 用している
- 投写面に対してプロジェクターが平行に設置されている
- 外付けカメラや投写映像を遮っていない
- プロジェクターの電源オンから20分以上経過している
- 調整するプロジェクター同士がグループ化されている
- グループ内のすべてのプロジェクターパネルが隙間なく隣接し、矩 形に配置されている
- 投写サイズが80インチから200インチである。
- すべてのプロジェクターが同一のネットワークに接続していて、同 じ解像度で投写している
- 映像の重なり幅が15~45%に設定されている
- 「拡張設定]メニューの「設置モード]がすべてのプロジェクター で「フロント]または「フロント・天吊り]に設定されている

### カラーマッチング

s [拡張設定] > [マルチプロジェクション] > [スクリーンマッ チング] > [カラーマッチング]

全白から全黒の間で階調ごとに色味と明るさの差を補正します。カ ラーマッチングの実行中は、映像の端を確認しやすいように、重なっ た範囲の半分が黒表示になります。

#### 調整レベル

調整レベルを選択します。

白 - グレー - 黒まで8つのレベルがあります。それぞれのレベルに対 して調整します。

[全体]を選択すると、レベル2~8の各色の色味を一括で調整でき ます。(いずれかのレベルで赤、青、緑の値が最大または最小にな ると、それ以上は調整できません。)

赤**/**緑**/**青

#### 各色の色味を調整します。

#### 明るさ

映像の明るさを調整します。

## <span id="page-106-0"></span>シンプルスタッキング

s [拡張設定] > [マルチプロジェクション] > [シンプルスタッ キング]

複数のプロジェクターからの映像を1つに重ねた明るい映像をすばやく 簡単に作成できます。

#### ポイント補正

投写画像を格子で区切り、格子の交点を上下左右に0.5画素ずつ移動 させることで映像のゆがみを補正します。細部のゆがみが気になる ときに、局所的に調整できます。投写範囲外も含め、上下左右に最 大600画素の範囲で補正できます。

#### <span id="page-106-1"></span>自動調整開始

カメラアシスト機能を使って投写映像を自動で調整します。

機能を実行するプロジェクターがマスタープロジェクターとなり、 投写位置や形状の基準になります。

- 2台のプロジェクターはLANケーブルで直接接続してくださ い。
	- 事前に以下を実施してください。
	- 両方のプロジェクターで「ネットワーク] メニューの [DHCP]を[オン]に設定します。
	- [ネットワーク] > [ネットワーク設定画面へ] > [有 線LAN] > [IP設定]
	- マスタープロジェクターが投写する映像の位置、形状、ピン トを調整します。マスタープロジェクターからの映像の形状 は、「ポイント補正]の「Ouick Corner]で調整してくださ い。
	- シンプルスタッキングの所要時間はプロジェクターの配置に よって異なります。最長で約4分かかります。

#### ▶ 関連項目

• [「シンプルスタッキングの動作条件」](#page-106-1) p.107

#### シンプルスタッキングの動作条件

シンプルスタッキングを実行するときは、以下の条件を満たすことを 推奨しています。

- 使用するすべてのプロジェクターが同一機種で、それぞれに外付け カメラを装着している
- 使用するすべてのプロジェクターが、電源オンから2分以上経過して いる
- そりやゆがみがない平面の拡散型のホワイトマットスクリーンを使 用している
- 投写面に対してプロジェクターが平行に設置されている
- 外付けカメラや投写映像を遮っていない
- 光源の明るさに応じた投写サイズが次の範囲内である(スクリーン 照度40ルクス以下の場合)
- 9.9Klmまで:50インチ~200インチ
- 10Klm:60インチ~300インチ
- すべてのプロジェクターで同じ解像度で投写している
- 全白画面を投写したときと全黒画面を投写したときのスクリーン面 上の照度比が8:1以上である
- [拡張設定] メニューの「設置モード]がすべてのプロジェクター で[フロント]または[フロント・天吊り]に設定されている

## <span id="page-107-0"></span>スケジュール設定

- [拡張設定] > [スケジュール設定画面へ]
- s [拡張設定] > [マルチプロジェクション] > [スクリーンマッ チング] > [スケジュール設定画面へ]

本機が決まった時刻に特定の動作をするスケジュールを設定します。

#### <span id="page-107-1"></span>スケジュール設定

[新規追加]を選択してイベントを設定します。 [設定完了]で [はい]を選択するまで登録されません。

- [イベント設定]:イベント実行時の動作内容を設定します。特 にイベント実行時の動作を指定しない項目は[変更しない]を選 択します。
- [日付/時刻設定]:イベントを実行する日付や曜日、時刻を選 択します。4週間後まで設定できます。

#### スケジュール初期化

登録されているイベントをすべて削除します。「設定完了]で「は い]を選択するまで完全に削除されません。

#### 設定完了

[スケジュール設定]での設定内容を保存します。

- a [スケジュール]メニューでは、イベントを最大30件登録でき ます。
	- [拡張スケジュール]メニューでは、[カラーキャリブレー ション]または「スクリーンマッチング]は1件のみ登録でき ます。
	- 本機を24時間以上連続して使用する場合や、定期的にダイレク トシャットダウンで本機の電源を切る場合は、光源キャリブ レーションは自動的に開始されません。以下のイベントを設定 してください。
	- 光源キャリブレーションを実施する20分前に電源をオンにす る
	- 光源キャリブレーションを定期的に実行する

#### ▶ 関連項目

• [「イベントステータスアイコン」](#page-107-1) p.108

### イベントステータスアイコン

イベントの状態を示すアイコンは次の通りです。

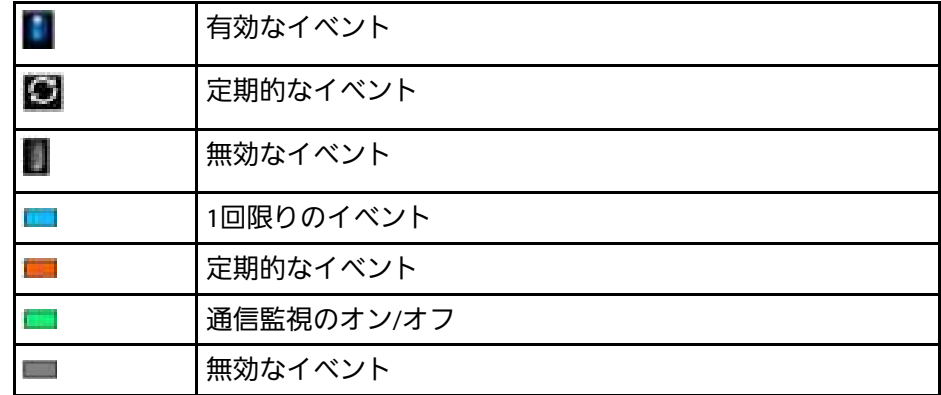
# 言語

- s [拡張設定] > [言語]
- メニューやメッセージに表示する言語を選択します。

# 初期化(拡張設定メニュー)

s [拡張設定] > [初期化]

[拡張設定]メニューで調整した、以下を除くすべての値を初期値に 戻します。

- ポイント補正(シンプルスタッキングメニュー)
- スクリーン設定
- 設置モード
- 高地モード
- 自動入力検出
- USB給電
- A/Vミュート解除
- レンズタイプ
- A/V出力設定
- 待機モード
- HDBaseT設定
- プロジェクターID
- 言語

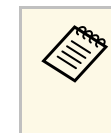

**マンキュー [パスワードプロテクト] で [ユーザーロゴ保護] を [オン]**<br>《※》 に設定すると ユーザーロールエー に設定すると、ユーザーロゴに関する以下の設定は変更できま せん。事前に[ユーザーロゴ保護]を[オフ]に設定します。 • 背景表示

• スタートアップスクリーン

[ネットワーク]メニューでは、ネットワーク情報の表示、ネット ワーク経由で本機を使うための設定ができます。

[パスワードプロテクト]で[ネットワーク保護]を[オン]に設定 しているときは、ネットワークの設定を変更できません。リモコンの 【静止】ボタンを5秒間押し続けて、[ネットワーク保護]の設定を変 更してください。

### ▶ 関連項目

- [「無線電源」](#page-109-0) p.110
- [「ネットワーク情報](#page-110-0) 無線LAN」 p.111
- [「ネットワーク情報](#page-110-1) 有線LAN」 p.111
- 「QR[コード表示](#page-110-2)」 [p.111](#page-110-2)
- [「リモートカメラアクセス」](#page-110-3) p.111
- [「プロジェクター名」](#page-110-4) p.111
- 「PJLink[パスワード」](#page-110-5) [p.111](#page-110-5)
- 「Remote[パスワード](#page-110-6)」 [p.111](#page-110-6)
- 「Web[制御パスワード」](#page-111-0) [p.112](#page-111-0)
- [「モデレーターパスワード」](#page-111-1) p.112
- [「プロジェクターキーワード」](#page-111-2) p.112
- [「キーワード通知」](#page-111-3) p.112
- 「LAN[情報表示」](#page-111-4) [p.112](#page-111-4)
- [「接続モード」](#page-111-5) p.112
- <span id="page-109-0"></span>• [「アクセスポイント検索」](#page-112-0) p.113
- $\cdot$   $\sqrt{\text{SSID}}$  $\sqrt{\text{SSID}}$  $\sqrt{\text{SSID}}$  [p.113](#page-112-1)
- [「セキュリティー」](#page-112-2) p.113
- [「パスフレーズ」](#page-113-0) p.114
- 「EAP[設定」](#page-113-1) [p.114](#page-113-1)
- [「チャンネル設定」](#page-114-0) p.115
- 「IP[設定](#page-114-1)」 [p.115](#page-114-1)
- 「SSID[表示](#page-115-0)」 [p.116](#page-115-0)
- 「IP[アドレス表示](#page-115-1)」 [p.116](#page-115-1)
- 「IPv6[設定](#page-115-2)」 [p.116](#page-115-2)
- [「メール通知」](#page-115-3) p.116
- 「SMTP[サーバー](#page-116-0)」 [p.117](#page-116-0)
- [「ポート番号」](#page-116-1) p.117
- [「差出人」](#page-116-2) p.117
- [「宛先](#page-116-3)1設定/宛先2設定/宛先3設定」 [p.117](#page-116-3)
- $[SMMP]$  [p.118](#page-117-0)
- [「トラップ](#page-117-1)IPアドレス1/トラップIPアドレス2」 [p.118](#page-117-1)
- [「コミュニティー名」](#page-117-2) p.118
- 「[PJLink](#page-117-0)通知」 [p.118](#page-117-0)
- 「通知先IP[アドレス」](#page-117-3) p.118
- [「コマンド通信」](#page-117-4) p.118
- [「セキュア](#page-118-0)HTTP」 p.119
- 「Web[サーバー証明書」](#page-118-1) p.119
- 「[Web API](#page-118-2)設定」 [p.119](#page-118-2)
- [「優先ゲートウェイ」](#page-118-3) p.119
- 「[PJLink](#page-118-4)」 [p.119](#page-118-4)
- **F[AMX Device Discovery](#page-118-5) [p.119](#page-118-5)**
- **[Crestron Connected](#page-119-0)** [p.120](#page-119-0)
- **Fart-Net** [p.120](#page-119-1)
- [「メッセージ配信」](#page-119-2) [p.120](#page-119-2)
- [「初期化\(ネットワークメニュー\)」](#page-119-3) p.120

## 無線電源

s [ネットワーク] > [無線電源]

無線LAN接続の設定をします。

無線LAN経由で映像を投写するには[無線LANオン]を選択します。無 線LANで接続しないときは、[オフ]に設定しておくと他人からの不 正アクセスを防ぐことができます。

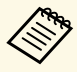

a 本機とコンピューターを無線LANで接続するときは、オプション の無線LANユニットを接続します。

# <span id="page-110-0"></span>ネットワーク情報 **-** 無線**LAN**

**☞** [ネットワーク] > [ネットワーク情報 - 無線LAN] 無線LANのステータスや詳細情報を表示します。

## <span id="page-110-4"></span><span id="page-110-1"></span>ネットワーク情報 **-** 有線**LAN**

**☞** [ネットワーク] > [ネットワーク情報 - 有線LAN] 有線LANのステータスや詳細情報を表示します。

## <span id="page-110-5"></span><span id="page-110-2"></span>**QR**コード表示

**☞** [ネットワーク] > [QRコード表示]

Epson iProjectionを使って、iOSまたはAndroid機器を接続するときに読 み取るQRコードを表示します。

# <span id="page-110-3"></span>リモートカメラアクセス

s [ネットワーク] > [リモートカメラアクセス]

オプションの外付けカメラで撮影した画像をEpson Web Controlで表示 できます。

<span id="page-110-6"></span>リモートカメラアクセス

リモートカメラアクセス機能を有効にするときは[オン]に設定し ます。

パスワード

Web制御で本機の設定や制御をするときの認証用パスワードを設定 します。(デフォルトのパスワードは設定されていません。)

半角英数字で32文字以内で入力します。(\* : スペースは使用不可)

# プロジェクター名

● [ネットワーク] > [ネットワーク設定画面へ] > [基本設定] > [プロジェクター名]

ネットワーク上で本機を識別するための名前を入力します。

半角英数字16文字以内で入力します。(" \* + , / : ; < = > ? [ \ ] ` | スペー スは使用不可)

# **PJLink**パスワード

s [ネットワーク] > [ネットワーク設定画面へ] > [基本設定] > [PJLinkパスワード]

PJLink対応アプリケーションを使って本機を制御するときの認証用パ スワードを設定します。

半角英数字で32文字以内で入力します。(@以外の記号とスペースは 使用不可)

# **Remote**パスワード

● [ネットワーク] > [ネットワーク設定画面へ] > [基本設定] > [Remoteパスワード]

Web Remoteで本機の制御をするときの認証用パスワードを設定しま す。(ユーザー名は**EPSONREMOTE**、デフォルトのパスワードはプロ ジェクターのシリアル番号です。)

半角英数字で32文字以内で入力します。(\* : スペースは使用不可)

# ネットワークメニュー **<sup>112</sup>**

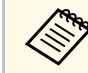

<mark>《 》</mark><br>( コンテンツ再生]が[オフ]のときに表示されます。

## <span id="page-111-3"></span><span id="page-111-0"></span>**Web**制御パスワード

● [ネットワーク] > [ネットワーク設定画面へ] > [基本設定] > [Web制御パスワード]

Web制御で本機の設定や制御をするときの認証用パスワードを設定し ます。(ユーザー名は**EPSONWEB**、デフォルトのパスワードはプロ ジェクターのシリアル番号です。)

半角英数字で32文字以内で入力します。(\* : スペースは使用不可)

# <span id="page-111-1"></span>モデレーターパスワード

s [ネットワーク] > [ネットワーク設定画面へ] > [基本設定] > [モデレーターパスワード]

<span id="page-111-4"></span>Epson iProjectionを使って、モデレーターとして本機に接続するときの 認証用パスワードを入力します。(デフォルトのパスワードは設定さ れていません。)

4桁の数字を入力します。

# <span id="page-111-2"></span>プロジェクターキーワード

● [ネットワーク] > [ネットワーク設定画面へ] > [基本設定] > [プロジェクターキーワード]

<span id="page-111-5"></span>他のユーザーが誤って接続しないように、セキュリティーパスワード を有効にします。

コンピューターやモバイルデバイスの映像を投写するときは、投写画 面に表示されるキーワードをEpson iProjectionで入力する必要がありま す。

# キーワード通知

● [ネットワーク] > [ネットワーク設定画面へ] > [基本設定] > [キーワード通知]

Epson iProjectionを使って本機に接続するときに、投写画面にプロジェ クターキーワードを表示するかどうかを設定します。

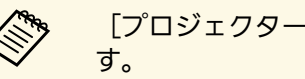

[プロジェクターキーワード]が[オン]のときに設定できま

## **LAN**情報表示

s [ネットワーク] > [ネットワーク設定画面へ] > [基本設定] > [LAN情報表示]

本機のネットワーク情報の表示形式を設定します。

QRコードを表示させると、Epson iProjectionでQRコードを読み取るだ けで本機とモバイルデバイスをネットワーク接続できます。初期値は [テキストとQRコード]です。

## 接続モード

- **☞** [ネットワーク] > [ネットワーク設定画面へ] > [無線LAN] > [接続モード]
- 無線での接続モードを選択します。

## <span id="page-112-1"></span>かんたんモード

- スマートフォンやタブレット端末、コンピューターとワイヤレスに 直接接続できます。
- 本モードで接続すると、本機が簡易アクセスポイントになります。 (プロジェクターに接続するコンピューターやタブレット端末の数 は、6台以下を目安としてください。目安を超えると投写映像の更 新が遅くなることがあります。)

#### マニュアルモード

無線LANアクセスポイント経由でスマートフォンやタブレット端 末、コンピューターと接続できます。インフラストラクチャーモー ドで接続が構成されます。

# <span id="page-112-2"></span><span id="page-112-0"></span>アクセスポイント検索

**● [ネットワーク] > [ネットワーク設定画面へ] > [無線LAN] >** [アクセスポイント検索]

マニュアルモードで接続するときに、周囲の無線LANアクセスポイン トを検索します。アクセスポイントの設定によっては、一覧に表示さ れないアクセスポイントがあります。

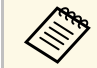

<◇ ◆ • すでに設定済みのアクセスポイントは青いマークで表示されま<br>◆ ◆ ← ← す。

> • セキュリティーが設定されているアクセスポイントにはロック アイ コンが表示されます。セキュリティーが設定されていな いアクセスポイントを選択すると、[無線LAN]メニューに移 行します。セキュリティーが設定されているアクセスポイント を選択すると、[セキュリティー]メニューに移行します。ア クセスポイントのセキュリティー設定に応じて、設定するセ キュリティーの種類を選択してください。

## **SSID**

**● [ネットワーク] > [ネットワーク設定画面へ] > [無線LAN] >** [SSID]

本機のSSID(ネットワーク名)を設定します。本機が接続する無線 LANシステムでSSIDが定められているときは、そのSSIDを設定します。

# セキュリティー

**● [ネットワーク] > [ネットワーク設定] > [無線LAN] > [セ** キュリティー]

プロジェクターの無線通信に使うセキュリティーを設定できます。

#### **Open**

セキュリティーを設定しません。

#### **WPA2-PSK**

WPA2によるセキュリティーを使って通信します。暗号化にはAES 方式を使用します。コンピューターからプロジェクターに接続する ときは、パスフレーズに設定した値を入力してください。

#### **WPA3-PSK**

WPA3パーソナルモードで接続します。WPA3によるセキュリティー を使って通信を行います。暗号化にはAES方式を使用します。コン ピューターからプロジェクターに接続するときは、パスフレーズに 設定した値を入力してください。

#### **WPA2/WPA3-PSK**

WPA2およびWPA3パーソナルモードで接続します。暗号化方式はア クセスポイントの設定に応じて自動的に選択されます。アクセスポ イントと共通のパスフレーズを設定します。

#### **WPA3-EAP**

WPA3エンタープライズモードで接続します。暗号化方式はアクセ スポイントの設定に応じて自動的に選択されます。

#### **WPA2/WPA3-EAP**

WPA2およびWPA3エンタープライズモードで接続します。暗号化方 式はアクセスポイントの設定に応じて自動的に選択されます。

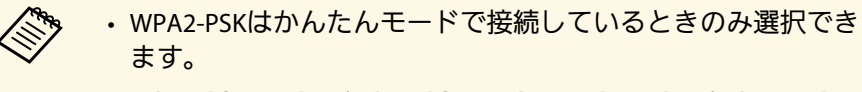

- WPA3-PSK、WPA2/WPA3-PSK、WPA3-EAP、WPA2/WPA3-EAP はマニュアルモードで接続しているときのみ選択できます。
- 「メール通知機能]が「オフ]のとき、セキュリティーは設定 できません。
- WPAは、無線ネットワークのセキュリティー強度を向上するた めの暗号化規格です。本機はTKIP、AESの暗号化方式に対応し ています。また、WPAにはユーザー認証機能もあります。WPA 認証には、認証サーバーを使用する方法と、サーバーを使用せ ずにコンピューターとアクセスポイントの間で認証する方法が あります。本機ではサーバーなしの方法に対応しています。
- セキュリティーの設定については、ネットワーク管理者の指示 に従ってください。

# <span id="page-113-1"></span><span id="page-113-0"></span>パスフレーズ

**● [ネットワーク] > [ネットワーク設定画面へ] > [無線LAN] >** [パスフレーズ]

セキュリティーの設定で[WPA2-PSK]、[WPA3-PSK]、または [WPA2/WPA3-PSK]を選択したときは、ネットワークに接続するため のパスフレーズを入力します。パスフレーズは半角英数字で8文字以上 63文字以内で入力します。

パスフレーズを入力し、【決定】ボタンを押すと、値が設定されま す。設定された値はアスタリスク(\*)で表示されます。

セキュリティー強化のため、パスフレーズは定期的に変更することを お勧めします。ネットワーク設定を初期化すると、パスフレーズは初 期値に戻ります。

- プロジェクターのメニューで入力できる文字数は最大32文字で す。32文字以上の入力をするときは、Epson Web Control を使って入力します。
	- 「接続モード]が「かんたんモード」に設定されているとき は、初期状態でパスフレーズが設定されています。

## **EAP**設定

**☞** [ネットワーク] > [ネットワーク設定画面へ] > [無線LAN] > [EAP設定]

[WPA3-EAP]および[WPA2/WPA3-EAP]セキュリティーのEAPを設定 します。

#### **EAP**種類

認証用プロトコルを選択します。

#### **PEAP**

Windows Serverで広く使われている認証プロトコルです。

#### **PEAP-TLS**

Windows Serverで使われている認証プロトコルです。クライアン ト証明書を使用する場合に選択します。

#### **EAP-TLS**

一般的に広く使われている、クライアント証明書を使用する認証 プロトコルです。

#### **EAP-FAST**

この認証プロトコルが使用されているときに指定します。

## <span id="page-114-0"></span>ユーザー名

認証に使用するユーザー名を半角英数字で64文字以内で入力しま す。ドメイン名を含めて入力する必要があるときは、ユーザー名の 前にバックスラッシュで区切ってドメイン名を追加します(ドメイ ン名\ユーザー名)。

クライアント証明書をインポートしたときは、証明書の発行先が自 動で設定されます。

#### パスワード

認証に使用するパスワードを半角英数字で64文字以内で入力しま す。パスワードを入力し、[終了]を選択すると、パスワードはア スタリスク(\*)で表示されます。

#### <span id="page-114-1"></span>クライアント証明書

クライアント証明書をインポートします。

サーバー証明書の検証

CA証明書が設定されているときに、サーバー証明書の正当性を検証 します。

### **CA**証明書

CA証明書をインポートします。

#### 認証サーバー名

認証に使用するサーバー名を半角英数字32文字以内で入力します。

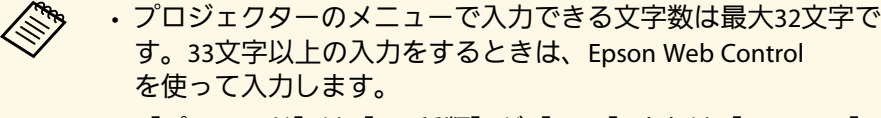

- [パスワード] は[EAP種類]が[PEAP]または[EAP-FAST] のときに表示されます。
- [クライアント証明書]は [EAP種類] が [PEAP-TLS] または 「EAP-TLS]のときに表示されます。

# チャンネル設定

**● [ネットワーク] > [ネットワーク設定画面へ] > [無線LAN] >** [チャンネル設定]

かんたんモードでの接続に使用するチャンネルを選択します。 他の電波の干渉を受けるときは、別のチャンネルに設定してくださ い。

## **IP**設定

- **[ネットワーク] > [ネットワーク設定画面へ] > [無線LAN] >** [IP設定]
- **[ネットワーク] > [ネットワーク設定画面へ] > [有線LAN] >** [IP設定]

DHCPを使用できるネットワークの場合は、「DHCP]を「オン]に設 定します。

DHCPを使用できないネットワークの場合は、「オフ]にして、プロ ジェクターの[IPアドレス]、[サブネットマスク]、[ゲートウェ イアドレス]を入力します。0~255の数字を入力します。

以下のアドレスは使用できません。

- IPアドレス:0.0.0.0、127.x.x.x、192.0.2.x、224.0.0.0~255.255.255.255
- サブネットマスク:255.255.255.255、0.0.0.0~254.255.255.255
- ゲートウェイアドレス:0.0.0.0、127.x.x.x、224.0.0.0~255.255.255.255 (xは0~255の数値)

# ネットワークメニュー **<sup>116</sup>**

## <span id="page-115-0"></span>**SSID**表示

**● [ネットワーク] > [ネットワーク設定画面へ] > [無線LAN] >** [SSID表示]

LAN待機画面やホーム画面でのSSIDの表示/非表示を切り替えます。

# <span id="page-115-1"></span>**IP**アドレス表示

**● [ネットワーク] > [ネットワーク設定画面へ] > [無線LAN] >** [IPアドレス表示]

LAN待機画面やホーム画面でのIPアドレスの表示/非表示を切り替えま す。

## <span id="page-115-2"></span>**IPv6**設定

- **[ネットワーク] > [ネットワーク設定画面へ] > [無線LAN] >** [IPv6設定]
- **☞** [ネットワーク] > [ネットワーク設定画面へ] > [有線LAN] > [IPv6設定]

<span id="page-115-3"></span>IPv6を使用してプロジェクターをネットワークに接続するときに設定 します。

#### **IPv6**

[オン]に設定すると、IPv6を使用してプロジェクターをネット ワークに接続できます。

IPv6使用中は必ず1つのリンクローカルアドレスが設定されていま す。fe80::と本機のMACアドレスから生成されたインターフェースID で構成されます。

Epson Web ControlおよびPJLinkを使ったネットワーク経由の監視・ 制御はIPv6に対応しています。

#### 自動構成

[オン]に設定すると、RA(Router Advertisement)からIPv6アドレ スを自動で取得します。

アドレスの構成は以下の通りです。

ステートレスアドレス(**0**~**6**個)

RA (Router Advertisement) から取得したプレフィックスと本機 のMACアドレスから生成されたインターフェイスIDを組み合わせ て自動構成する。

### ステートフルアドレス(**0**~**1**個)

DHCPv6を使ってDHCPサーバーから自動構成する。

一時アドレスの使用

[オン]に設定すると、一時IPv6アドレスを使用します。

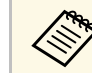

Epson Web Controlの [詳細設定]では、手動でIPv6アドレスを設 定できます。

## メール通知

● [ネットワーク] > [ネットワーク設定画面へ] > [通知] > [メール通知機能]

[オン]に設定すると、本機が異常/警告状態になったとき、設定した 宛先に異常状態を通知するメールを送信します。

- ▶ 関連項目
- [「異常通知メールの見方」](#page-116-4) p.117

## <span id="page-116-4"></span>異常通知メールの見方

<span id="page-116-2"></span>通知メールを送信する設定をしているとき、本機が異常/警告状態にな ると、以下の情報を含むメールが送信されます。

- メール差出人: 「差出人]のメールアドレス
- メール件名: [Epson Projector]
- 1行目:異常が生じたプロジェクター名
- 2行目:異常が生じたプロジェクターのIPアドレス
- 3行目:異常の内容

# <span id="page-116-0"></span>**SMTP**サーバー

s [ネットワーク] > [ネットワーク設定画面へ] > [通知] >  $[SMTPH - \textit{N} -]$ 

<span id="page-116-3"></span>SMTPサーバーのIPアドレスを入力します。0~255の数字を入力しま す。

127.x.x.x、192.0.2.x、224.0.0.0~255.255.255.255のIPアドレスは使用でき ません (xは0~255の数値)。

# <span id="page-116-1"></span>ポート番号

- s [ネットワーク] > [ネットワーク設定画面へ] > [通知] > [ポート番号]
- SMTPサーバーのポート番号を1~65535の数値で入力します。(デフォ ルトは25)

## 差出人

s [ネットワーク] > [ネットワーク設定画面へ] > [通知] > [差出人]

差出人のメールアドレスを半角英数字64文字以内で入力します。(" () .: : < > [ \] スペースは使用不可))

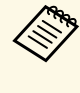

■ プロジェクターのメニューで入力できる文字数は最大32文字で<br>→ オー・ッセウリトのユキャナストリング す。33文字以上の入力をするときは、Epson Web Controlを使っ て入力します。

## 宛先**1**設定**/**宛先**2**設定**/**宛先**3**設定

- s [ネットワーク] > [ネットワーク設定画面へ] > [通知] > [宛先1設定]
- [ネットワーク] > [ネットワーク設定画面へ] > [通知] > [宛先2設定]
- [ネットワーク] > [ネットワーク設定画面へ] > [通知] > [宛先3設定]

メールアドレスを半角英数字64文字以内で入力します。("().:;<> 「VIスペースは使用不可)通知する異常/警告状態を選択します。

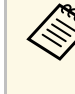

< アロジェクターのメニューで入力できる文字数は最大32文字で す。33文字以上の入力をするときは、Epson Web Controlを使っ て入力します。

## <span id="page-117-0"></span>**SNMP**

s [ネットワーク] > [ネットワーク設定画面へ] > [通知] > [SNMP]

[オン]に設定すると、SNMPを使用して本機を監視します。本機を監 視するには、コンピューターにSNMPマネージャープログラムがインス トールされている必要があります。SNMPによる管理は、必ずネット ワーク管理者が行ってください。

# <span id="page-117-3"></span><span id="page-117-1"></span>トラップ**IP**アドレス**1/**トラップ**IP**アドレス**2**

- s [ネットワーク] > [ネットワーク設定画面へ] > [通知] > [トラップIPアドレス1]
- s [ネットワーク] > [ネットワーク設定画面へ] > [通知] > [トラップIPアドレス2]

SNMP通知を受信するIPアドレスを入力します。0~255の数字を入力し ます。

127.x.x.x、224.0.0.0~255.255.255.255のIPアドレスは使用できません。 (xは0~255の数値)

# <span id="page-117-4"></span><span id="page-117-2"></span>コミュニティー名

s [ネットワーク] > [ネットワーク設定画面へ] > [通知] > [コミュニティー名]

SNMPのコミュニティー名を入力します。半角英数字32文字以内で入力 します。(@以外の記号とスペースは使用不可)

## **PJLink**通知

s [ネットワーク] > [ネットワーク設定画面へ] > [通知] > [PJLink通知]

PJLink通知機能を使うときは[オン]に設定します。

# 通知先**IP**アドレス

● [ネットワーク] > [ネットワーク設定画面へ] > [通知] > [通知先IPアドレス]

PJLink通知機能が有効なとき、プロジェクターのステータスを通知す るコンピューターのIPアドレスを入力します。0~255の数字を入力し ます。

127.x.x.x、224.0.0.0~255.255.255.255のIPアドレスは使用できません。 (xは0~255の数値)

# コマンド通信

- [ネットワーク] > [ネットワーク設定画面へ] > [その他] > [コマンド通信]
- コマンド通信を行う際の認証方法を選択します。
- プロテクト

ダイジェスト認証を用いて[Web制御パスワード]で認証を行うと きに選択します。最新のEpson Projector Managementを使用してく ださい。

### 互換

Monitorパスワード(半角英数字で16文字以内)を用いた平文認証 を行うときに選択します。

# ネットワークメニュー **<sup>119</sup>**

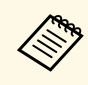

**< Ver.5.30またはそれ以前のEpson Projector Managementを使用した** り、スイッチャーやコントローラーを組み合わせるときは、 「互換」を選択してください。

# <span id="page-118-0"></span>セキュア**HTTP**

s [ネットワーク] > [ネットワーク設定画面へ] > [その他] > [セキュアHTTP]

Web制御でのプロジェクターとコンピューターの通信を暗号化し、セ キュリティーを強化します。セキュリティーの設定をWeb制御で行う 場合は、[オン]に設定することをお勧めします。

# <span id="page-118-3"></span><span id="page-118-1"></span>**Web**サーバー証明書

s [ネットワーク] > [ネットワーク設定画面へ] > [その他] > [Webサーバー証明書]

セキュアHTTP機能のWebサーバー証明書をインポートします。

## <span id="page-118-4"></span><span id="page-118-2"></span>**Web API**設定

s [ネットワーク] > [ネットワーク設定画面へ] > [その他] > [Web API設定]

Web APIで通信するときの設定をします。

### <span id="page-118-5"></span>**Web API**

Web APIでプロジェクターを制御するときは「オン]に設定しま す。

### 認証タイプ

Web API通信を行うときの認証方法を設定できます。

#### **Open**

認証を行いません。

#### **Digest**

API認証(ダイジェスト認証)を使用します。

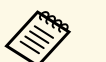

a 詳しくは『プロジェクター用Web API仕様書』をご覧ください。

# 優先ゲートウェイ

● [ネットワーク] > [ネットワーク設定画面へ] > [その他] > [優先ゲートウェイ]

優先ゲートウェイを設定できます。

## **PJLink**

s [ネットワーク] > [ネットワーク設定画面へ] > [その他] > [PJLink]

[オン]に設定すると、PJLinkコマンドを使用して本機を制御できま す。

## **AMX Device Discovery**

s [ネットワーク] > [ネットワーク設定画面へ] > [その他] > [AMX Device Discovery]

[オン]に設定すると、AMX Device Discoveryを使用して本機の検出が できます。

## <span id="page-119-0"></span>**Crestron Connected**

● [ネットワーク] > [ネットワーク設定画面へ] > [その他] > [Crestron Connected]

<span id="page-119-2"></span>Crestron Connectedを使用してプロジェクターの監視と制御を行うとき のみ「オン]に設定します。

設定の変更は、本機を再起動したときに有効になります。

**A Crestron Connectedを有効にすると、Epson Projector Management**<br>
のメッ<del>カ</del>ージ型信機能が無望にも追 のメッセージ配信機能が無効になります。

## <span id="page-119-1"></span>**Art-Net**

s [ネットワーク] > [ネットワーク設定画面へ] > [その他] > [Art-Net]

[オン]にすると、Art-Netを使用して本機を監視します。

#### <span id="page-119-3"></span>**Net**

プロジェクターのNetを設定します。0~127の数字を入力します。 (デフォルトは0)

#### **Sub-Net**

プロジェクターのSub-Netを設定します。0~15の数字を入力しま す。(デフォルトは0)

#### **Universe**

プロジェクターのUniverseを設定します。0~15の数字を入力しま す。(デフォルトは0)

### 開始チャンネル

Art-Netを処理する開始チャンネルを設定します。1~500の数字を入 力します。(デフォルトは1)

### チャンネル情報

各チャンネルの設定を表示します。

# メッセージ配信

s [ネットワーク] > [ネットワーク設定画面へ] > [その他] > [メッセージ配信]

[オン]に設定すると、Epson Projector Managementで配信したメッ セージが受信できます。詳しくは『Epson Projector Management操作ガ イド』をご確認ください。

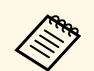

[Crestron Connected]が[オフ]のときに設定できます。

# 初期化(ネットワークメニュー)

s [ネットワーク] > [ネットワーク設定画面へ] > [初期化] [ネットワーク]メニューで調整したすべての値を初期値に戻しま す。

[情報]メニューでは、本機の情報やバージョンを確認できます。こ のメニューの設定は変更できません。

#### ▶ 関連項目

- [「プロジェクター情報」](#page-120-0) p.121
- [「光源情報」](#page-121-0) p.122
- [「バージョン」](#page-122-0) p.123
- [「ステータス情報」](#page-122-1) p.123
- [「電圧警告情報」](#page-122-0) p.123
- [「温度警告情報」](#page-122-2) p.123
- [「電源オンオフ履歴」](#page-122-3) p.123

# <span id="page-120-0"></span>プロジェクター情報

● [情報] > [プロジェクター情報]

プロジェクターの情報を表示します。

#### 累積使用時間

プロジェクターの累計使用時間を表示します。

#### 使用時間

プロジェクターの電源をオンにしてからの使用時間を表示します。

累積使用時間が0~10時間までは「0H」と表示されます。10時間以 上は「10H」、「11H」と1時間単位で表示されます。

### <span id="page-120-1"></span>入力ソース

現在の入力ソースを表示します。

### 入力信号

現在の入力ソースの入力信号方式を表示します。

### 入力解像度

現在の入力ソースの解像度を表示します。

リフレッシュレート

現在の入力ソースのリフレッシュレートを表示します。

#### 同期情報

サービス技術者が必要とする映像信号に関する情報を表示します。

#### カラーフォーマット

現在の入力ソースのカラースペースとダイナミックレンジの情報を 表示します。

#### ステータス

サービス技術者が必要とするプロジェクターの問題に関する情報を 表示します。

#### シリアル番号

本機のシリアル番号を表示します。

### レンズタイプ

装着されているレンズの型番を表示します。

#### **Event ID**

ネットワーク接続の問題に対応するEvent ID番号を表示します。 Event IDコードの一覧を参照してください。

#### **HDBaseT**信号レベル

HDBaseT端子からの信号レベルの情報を表示しています。黄色で表 示される場合は、信号が減衰しています。

### ▶ 関連項目

• 「[Event ID](#page-120-1)一覧」 p.121

#### **Event ID**一覧

[プロジェクター情報]メニューの[Event ID]に番号が表示されると きは、番号を確認して以下のとおり対処してください。

問題が解決しないときは、ネットワーク管理者にお問い合わせいただ くか、お問い合わせ先に記載の連絡先にお問い合わせください。

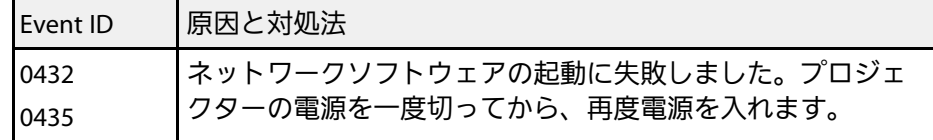

<span id="page-121-0"></span>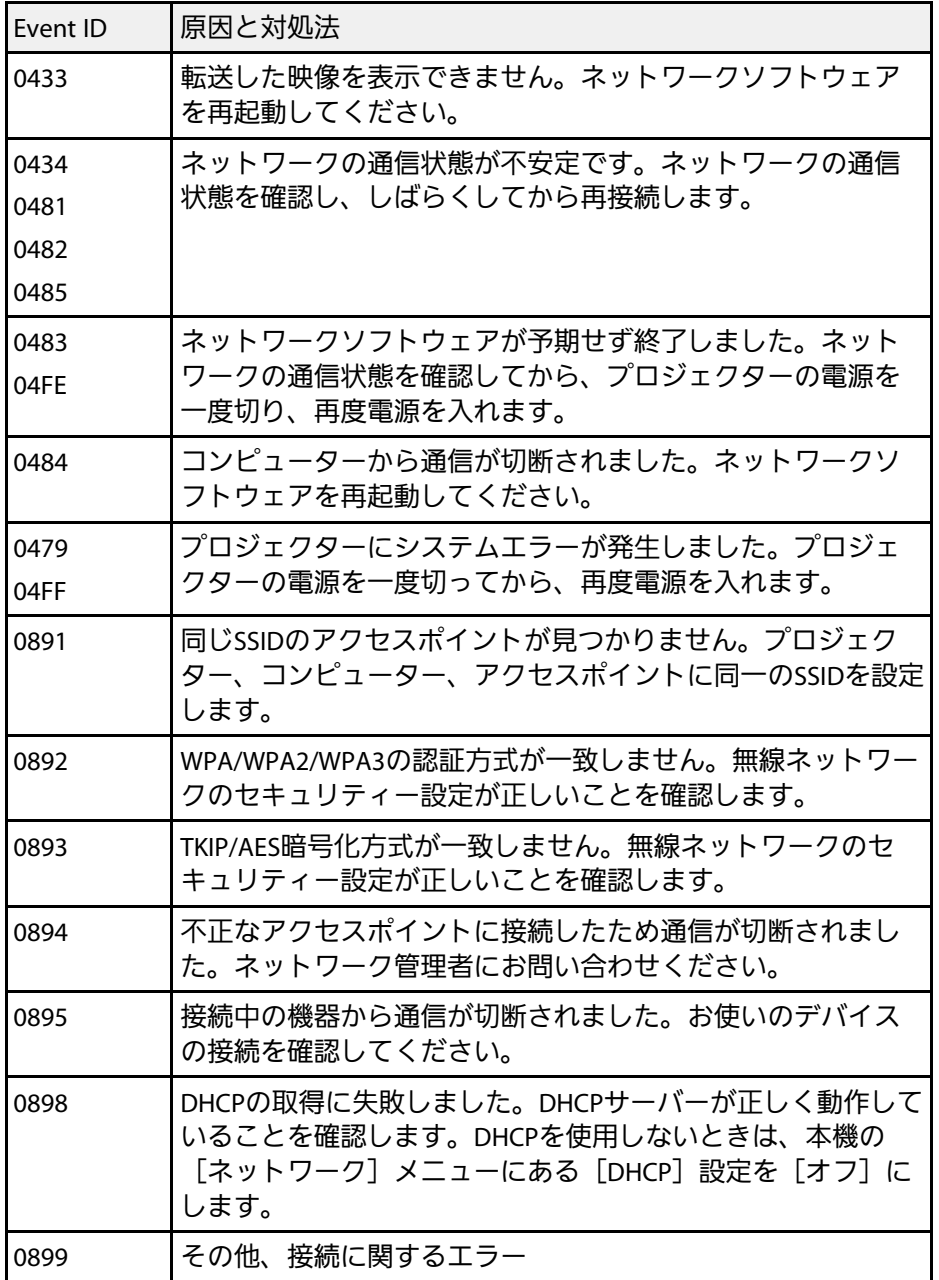

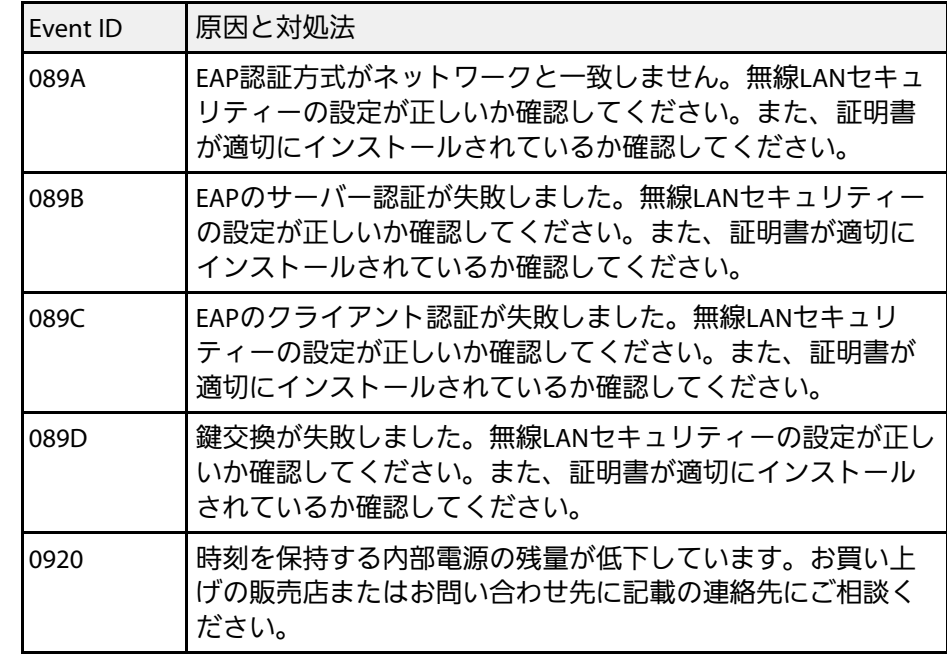

# 光源情報

s [情報] > [光源情報]

光源の情報を表示します。

## 光源使用時間

[光源モード]ごとに光源の使用時間を表示します。

### 残り時間目安

[一定モード]をオンにしたときに、明るさを一定に保つことがで きる時間の目安を表示します。

● [設定] > [明るさ設定] > [一定モード]

# <span id="page-122-0"></span>バージョン

● [情報] > [バージョン] 本機のファームウェアの情報を表示します。

# <span id="page-122-1"></span>ステータス情報

● [情報] > [ステータス情報]

本機の状態を表示します。

<span id="page-122-2"></span>カテゴリーごとに表示される情報は次の通りです。

**Status Information**

本機の動作状態

#### **Source**

入力映像信号情報

**Signal Information** 入力デジタル映像信号情報

#### <span id="page-122-3"></span>**Network Wired** 有線LAN設定

### **Network Wireless**

無線LAN設定

#### **Maintenance**

本機や光源の使用時間

### **Version**

本機のファームウェアバージョン

## ▶ 関連項目

• [「ステータス表示の見方」](#page-163-0) p.164

# 電圧警告情報

s [情報] > [電圧警告情報]

電源電圧についての警告を表示します。

警告やエラーの表示があるときは、[詳細]を選択して詳細なログを 確認できます。

# 温度警告情報

s [情報] > [温度警告情報]

高温異常についての警告を表示します。

警告やエラーの表示があるときは、[詳細]を選択して詳細なログを 確認できます。

# 電源オンオフ履歴

● [情報] > [電源オンオフ履歴]

電源オン/オフのログを表示します。

[初期化]メニューでは、本機の設定を初期化できます。

#### ▶ 関連項目

- <span id="page-123-2"></span>• [「メモリー全初期化」](#page-123-0) p.124
- [「リフレッシュモード」](#page-123-1) p.124
- [「光源キャリブレーション」](#page-123-2) p.124
- 「NFC[設定」](#page-124-0) [p.125](#page-124-0)
- [「全初期化」](#page-124-1) p.125
- 「全初期化([工場出荷状態](#page-124-2))」 p.125

# <span id="page-123-0"></span>メモリー全初期化

● [初期化] > [メモリー全初期化]

[メモリー]、[レンズポジション]、[幾何学歪み補正]で登録し たすべての名称と設定値を初期化します。

# <span id="page-123-1"></span>リフレッシュモード

● [初期化] > [リフレッシュモード]

投写映像に残っている残像(焼き付き)を軽減します。設定した時間 が経過すると、本機の電源をオフにします。

## 時間

焼き付きを軽減する映像を投写し続ける時間を設定します。

### メッセージ表示

[オン]に設定すると、リフレッシュモード実行中であることが画 面に表示されます。

### 開始

リフレッシュモードを実行します。設定した時間が経過すると、本 機の電源をオフにします。操作パネルまたはリモコンのボタンを操 作すると、リフレッシュモードを中止します。

# 光源キャリブレーション

● [初期化] > [光源キャリブレーション]

光源のホワイトバランスや明るさレベルのずれを補正し、投写映像を 本来の色合いに近づけます。

### 今すぐ実行

光源キャリブレーションを実行して、投写映像の色合いのバランス を調整します。使用環境の温度によっては設定できないことがあり ます。(プロジェクターの電源を入れた直後は映像が安定しませ ん。光源キャリブレーションは、投写開始から30分以上たってから 行ってください。)

以下の場合は[光源キャリブレーション]を開始できません。

- 本機の電源を入れてから20分経っていない
- 使用環境の温度が非常に高く、光源の明るさが自動的に落ちてい る
- 次の機能を使用し、光源の明るさが一定以下になっている
	- ダイナミックコントラスト
	- 消灯制御
	- A/Vミュート
- 本機の電源を入れて10分以内
- [明るさ設定]が30%以下

#### 定期的に実行

[オン]に設定すると、使用時間100時間ごとに光源キャリブレー ションを実行します。

マルチプロジェクションで調整した投写映像を維持するために「オ フ]を選択したときは、[今すぐ実行]で補正を実行するか、[ス ケジュール設定]画面で[光源キャリブレーション]を定期的に実 行するよう設定してください。

# 初期化メニュー **<sup>125</sup>**

### スケジュール設定

[スケジュール設定]画面を表示します。[光源キャリブレーショ ン]を定期的に実行するよう設定してください。

最終実行日時

光源キャリブレーションを実行した最後の日時を表示します。

## <span id="page-124-0"></span>**NFC**設定

**●** [初期化] > [NFC設定]

NFCタグ経由での本機の設定変更に関する設定をします。

#### **NFC**書込み保護

NFCタグ経由での本機の設定変更を不可能にします。

#### <span id="page-124-2"></span>**NFC**書き込みパスワード

NFCタグ経由での設定変更を行うときに、認証に使用するパスワー ドを半角英数字32文字以内で設定します。

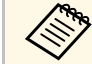

a [NFC書き込みパスワード]が設定されていないプロジェクター を起動すると、自動的に「NFC書き込み保護]が有効になりま す。NFCタグ経由で本機の設定変更を行うときは、[NFC書き込 み保護]を「オフ]に設定してください。

# <span id="page-124-1"></span>全初期化

s [初期化] > [全初期化]

本機のすべての設定を初期化します。

以下の設定は、初期値に戻りません。

• メモリー

• スタートアップスクリーン \*

- 液晶アライメント
- ユニフォーミティー
- ユーザーロゴ \*
- 日付&時刻
- カラーマッチング
- 言語
- ネットワークメニューの項目
- NFC設定
- \* [パスワードプロテクト]設定画面で、[ユーザーロゴ保護]を [オン]にしているときのみ。

# 全初期化**(**工場出荷状態**)**

● [初期化] > [全初期化(工場出荷状態)]

本機のすべての設定を指定した初期値または工場出荷状態に初期化し ます。

全初期化**(**ユーザー初期値**)**

[ユーザー初期値設定]で指定した設定値を反映します。

全初期化**(**工場出荷状態**)**

本機のすべての設定を初期化します。

以下の設定は、初期値に戻りません。

- 光源情報
- 使用時間
- パスワードプロテクト
- パスワード
- スケジュール設定\*
- \* [パスワードプロテクト]設定画面で、[スケジュール保護]を 「オン]にしているときのみ。

# 初期化メニュー **<sup>126</sup>**

## ユーザー初期値設定

[全初期化 (ユーザー初期値 )]を実行するときに反映させる値を設 定します。

以下の設定の初期値を設定できます。

- カラーモード
- 光源モード
- 明るさレベル
- 一定モード
- メッセージ表示
- スタンバイ確認
- A/Vミュートタイマー
- A/Vミュート解除
- 確認音
- A/V出力設定
- 待機モード
- スリープモード
- 言語
- 無線電源
- DHCP (有線LANメニュー)
- コマンド通信
- パスワード設定

本機のすべての設定を、指定した初期値または工場出荷状態に初期 化するときのパスワードを指定します。初期設定でパスワード は「0000」に設定されています。異なるパスワードに変更してくだ さい。

# プロジェクターの便利な機能

プロジェクターの各機能を使用します。

## ▶ 関連項目

- [「マルチプロジェクション機能」](#page-127-0) p.128
- [「外付けカメラを使用する」](#page-132-0) p.133

# マルチプロジェクション機能 **1280mg - 1280mg - 1280mg - 1280mg - 1280mg - 1280mg - 1280mg - 1280**mg - 1280mg - 1280mg - 1280mg - 1280mg - 1280mg - 1280mg - 1280mg - 1280mg - 1280mg - 1280mg - 1280mg - 1280mg - 1280mg - 1280mg - 1280mg

<span id="page-127-0"></span>複数台のプロジェクターからの投写画面を組み合わせて、明るい映像 や、つなぎ目が目立たない大画面の映像を投写できます。

オプションの外付けカメラを併用した自動調整機能を使うことで、調 整にかかる手間を軽減できます。

<span id="page-127-2"></span>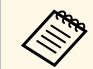

< Epson Projector Professional Toolのソフトウェアおよび取扱説明 書はWebサイトよりダウンロードしてください。

[epson.jp/download](https://www.epson.jp/support/download/)

## ▶ 関連項目

- [「概手順」](#page-127-1) p.128
- [「準備」](#page-127-2) p.128
- [「投写画面の合成」](#page-129-0) p.130
- [「色の調整」](#page-131-0) p.132

## <span id="page-127-1"></span>概手順

オプションの外付けカメラとEpson Projector Professional Toolを使用す るときは、以下の順序で設定することをお勧めします。

## <span id="page-127-3"></span>準備

- プロジェクターの初期化
- マスタープロジェクターの選定
- プロジェクターの補正
- プロジェクターの設置
- 投写画面の粗調整
- プロジェクターのネットワーク接続

#### 投写画面の合成

- タイリング
- スタッキング

#### 色の調整

# 準備

プロジェクターを設置する前の基本設定や、後工程の作業時間を短縮 するための下準備を行います。

複数の投写画面を組み合わせて大画面の映像を投写する(タイリン グ)場合は最大15台、複数の投写画面を重ねて明るい映像を投写する (スタッキング) 場合は最大6台のプロジェクターが使用できます。

### ▶ 関連項目

- [「プロジェクターの初期化」](#page-127-3) p.128
- [「マスタープロジェクターの選定」](#page-128-0) p.129
- [「プロジェクターの補正」](#page-128-1) p.129
- [「プロジェクターの設置」](#page-128-2) p.129
- [「投写画面の粗調整」](#page-128-3) p.129
- [「プロジェクターのネットワーク接続」](#page-129-1) p.130

## プロジェクターの初期化

プロジェクターの設定値のばらつきを無くします。

使用するすべてのプロジェクターで次の操作をします。

- 本機のすべての設定を初期化する。
	- s [初期化] > [全初期化]
- [ユニフォーミティー]で調整したすべての値を初期値に戻す。
- s [拡張設定] > [表示設定] > [ユニフォーミティー] > [初期 化]を実行
- [液晶アライメント]で調整したすべての値を初期値に戻す。 s [拡張設定] > [表示設定] > [液晶アライメント] > [初期 化]
- [カラーマッチング]の[調整レベル]を[全体]に、[赤] [緑][青]を[0]に設定する。

# マルチプロジェクション機能 **129mg - 120mg - 120mg - 120mg - 120mg - 120mg - 120mg - 120mg - 120**mg - 120mg - 120mg - 120mg - 120

s [拡張設定] > [マルチプロジェクション] > [スクリーンマッ チング] > [カラーマッチング]

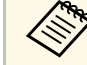

■ 初期化が済んだら、 [拡張設定] メニューの [スリープモー ド]を[オフ]に設定することをお勧めします。

## ▶ 関連項目

• [「スリープモード」](#page-98-0) p.99

## <span id="page-128-0"></span>マスタープロジェクターの選定

調整の基準となるプロジェクターを1台選定します。

使用するすべてのプロジェクターでテストパターンを表示し、最も色 ムラが少ないプロジェクターをマスタープロジェクターとしてくださ い。

<span id="page-128-2"></span>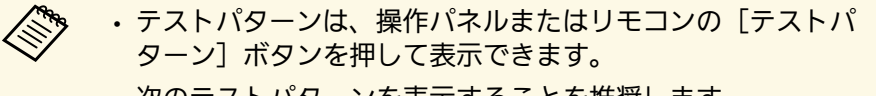

- 次のテストパターンを表示することを推奨します。 [グレーバー V]、[グレーバー H]、[白]
- リモコン操作をする場合は、マスタープロジェクターとリモコ ンに共通のIDを設定し、リモコンの操作対象を限定することを お勧めします。

### ▶ 関連項目

<span id="page-128-3"></span>• [「プロジェクター](#page-102-0)ID」 p.103

## <span id="page-128-1"></span>プロジェクターの補正

プロジェクターを繰り返し使用することで生じる経時変化を補正しま す。

使用するすべてのプロジェクターで次の操作をします。

• 光源キャリブレーションを実行する。

- [初期化] > [光源キャリブレーション]
- カラーキャリブレーションを実行する。
	- [拡張設定] > [カラーキャリブレーション]

後工程での調整幅を広げるために、[画質]メニューの[カラーモー ド]を[マルチプロジェクション]に設定してください。

- a 外付けカメラを装着していない場合や、カラーキャリブレー ションでの調整が不十分な場合は、「ユニフォーミティー]を 実行してください。
	- 「光源キャリブレーション]で「定期的に実行]を「オン]に していると、自動でキャリブレーションが実行され、マルチプ ロジェクションで調整した色が変化してしまう場合がありま す。
	- リモコンの「カラーモード]ボタンでも【カラーモード】の切 り替えができます。

## プロジェクターの設置

使用するすべてのプロジェクターを適所に設置します

マスタープロジェクターが中央にくるように設置すると、投写エリア 中央の色ムラが抑えられ、色合わせがしやすくなります。

### 投写画面の粗調整

使用するすべてのプロジェクターで次の操作を行い、投写映像が矩形 になるように位置や形状を整えます。

テストパターンを表示すると、投写位置を合わせやすくなります。

- 投写画面の位置:設置場所や角度の調整、レンズシフト
- 投写画面のサイズ:設置場所の調整、ズーム
- 投写画面のピント:フォーカス

<span id="page-129-0"></span>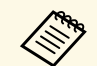

a • プロジェクターの電源を入れた直後は映像が安定しません。投 写後20分以上経過させてから調整作業をはじめることをお勧め します。

- 次のテストパターンを表示することを推奨します。  $[\nabla \mathcal{D} - \mathcal{N} - \mathcal{V}]$ ,  $[\nabla \mathcal{D} - \mathcal{N} - \mathcal{H}]$ ,  $[\nabla \mathcal{D}]$
- 上下レンズシフトで画面の位置を調整するときは、画面を下か ら上に移動して調整し、終了してください。 上から下に移動した状態で終了すると、画面の位置が下方向に

ずれる場合があります。

- 次の理由により、幾何学歪み補正での調整はお勧めできませ  $h_{\alpha}$ 
	- 画質が劣化する
- 補正値が大きいと映像の位置合わせが困難

## ▶ 関連項目

- [「レンズシフト」](#page-58-0) p.59
- [「ズーム」](#page-58-1) p.59
- [「フォーカス」](#page-61-0) p.62

## <span id="page-129-1"></span>プロジェクターのネットワーク接続

使用するすべてのプロジェクターとネットワークハブをLANケーブル で接続します。

<span id="page-129-2"></span>接続後は、すべてのプロジェクターにIPアドレスが割り振られている ことを確認してください。

## ▶ 関連項目

• 「有線LAN[接続」](#page-39-0) p.40

# 投写画面の合成

複数のプロジェクターからの投写画面を組み合わせて、明るい映像や 大画面の映像を投写します。

合成をはじめる前に、Epson Projector Professional Toolで次の設定をし てください。

- 「レイアウト/監視]タブでプロジェクターをグループ化する
- [グループ編集]画面の[タイリング・スタッキング設定]でプロ ジェクターの位置を指定する

a Epson Projector Professional Toolが使用できないときは、プロ ジェクターのメニューでプロジェクターをグループ化します。 ● [拡張設定] > [マルチプロジェクション] > [グルーピン グ]

## ▶ 関連項目

- [「タイリング」](#page-129-2) p.130
- [「スタッキング」](#page-130-0) p.131
- [「グルーピング」](#page-103-0) p.104

# タイリング

最大15台のプロジェクターの映像を組み合わせて、1つの大画面の映像 を投写します。

Epson Projector Professional Toolで [幾何学歪み補正アシスト タイリン グ機能]ウィザードを開始します。

● [設定] > [カメラアシスト] > [幾何学歪み補正アシスト] > [タイリング] > [開始]

必要に応じて、以下を行ってください。

• 「スクリーンマッチング]:投写画面ごとの色合いや明るさの違い を補正する

# マルチプロジェクション機能 インファイル インファイル しょうしょう しょうしょう

- [ポイント補正]:投写映像の画素ずれを調整する
- 「表示倍率]: 投写映像の一部を切り出して拡大する

△ ◆ • タイリングの自動調整にかかる時間はプロジェクターの配置や 台数によって異なります。最長で約8分かかります。 • スクリーンマッチングの所要時間はプロジェクターの配置に よって異なります。最長で約18分かかります。 • 外付けカメラを装着していない場合やEpson Projector Professional Toolが使用できないときは、「拡張設定]メ ニューの[マルチプロジェクション]で以下の設定をします。 • タイリング • エッジブレンディング • スクリーンマッチング • 明るさ設定 • カラーマッチング • 黒レベル調整 • プロジェクターメニューからは最大9台のプロジェクターが使

- ▶ 関連項目
- [「ポイント補正」](#page-60-0) p.61
- [「明るさ設定」](#page-62-0) p.63
- [「タイリング」](#page-103-1) p.104
- [「表示倍率」](#page-82-0) p.83
- [「エッジブレンディング」](#page-103-2) p.104

用できます。

- [「スクリーンマッチング」](#page-105-0) p.106
- [「カラーマッチング」](#page-105-1) p.106
- [「黒レベル調整」](#page-104-0) p.105

## <span id="page-130-0"></span>スタッキング

最大6台のプロジェクターの映像を重ねて、1つの明るい映像を投写し ます。

Epson Projector Professional Toolで[幾何学歪み補正アシスト スタッキ ング機能]ウィザードを開始します。

● [設定] > [カメラアシスト] > [幾何学歪み補正アシスト] > [スタッキング] > [開始]

ウィザード終了後、投写映像の画素がずれているときは、手動で「ポ イント補正]を行ってください。

- スタッキングの自動調整にかかる時間はプロジェクターの配置 や台数によって異なります。最長で約9分かかります。 • Epson Projector Professional Toolが使用できないときは、マス タープロジェクターのメニューで調整します。プロジェクター メニューからは最大2台のプロジェクターが使用できます。 ● [拡張設定] > [マルチプロジェクション] > [シンプル スタッキング] > [自動調整開始] • 外付けカメラを装着していない場合は、プロジェクターで次の 機能を使って手動で調整してください。 • フォーカス • ズーム • レンズシフト • 幾何学歪み補正
- ▶ 関連項目
- [「ポイント補正」](#page-60-0) p.61
- [「レンズシフト」](#page-58-0) p.59
- [「ズーム」](#page-58-1) p.59
- [「フォーカス」](#page-61-0) p.62
- [「シンプルスタッキングの動作条件」](#page-106-0) p.107
- [「シンプルスタッキング」](#page-106-1) p.107
- [「幾何学歪み補正」](#page-84-0) p.85

# マルチプロジェクション機能 インファイル インファイル アイディング 132

# <span id="page-131-0"></span>色の調整

使用するすべてのプロジェクターでテストパターンを表示し、各画面 の色調を確認します。

色調の調整が必要なときは次の設定を行ってください。

- 映像の色相、彩度、明度を調整する。
- **☞** [画質] > [アドバンスト] > [RGBCMY]
- 映像全体の色味を調整する。
	- [画質] > [ホワイトバランス]

**/ やっ** 次のテストパターンを表示することを推奨します。<br>- トー・・・・・・・・・・ トー

[グレーバー V]、[グレーバー H]、[白]

# 外付けカメラを使用する **<sup>133</sup>**

<span id="page-132-0"></span>オプションの外付けカメラを取り付けると、カメラアシスト機能やリ モートカメラアクセスなどの拡張機能が使用できます。

拡張機能を使うことで、調整にかかる手間を軽減できます。

外付けカメラでは、一般的なカメラソリューションの利用に必要とさ れている下記のような作業が不要です。

• 設置場所の確保や画角調整などの事前準備

プロジェクターまたはレンズユニットに取り付けて使用するため、 三脚の用意や設置スペースの確保は不要です。また、ピントや画 角、露光などの調整も不要です。

• アクティベーション

Epson Projector Professional ToolやEpson Web Controlなどの無料の ツールを導入するだけで、かんたんに拡張機能が利用できます。

KS Epson Projector Professional Toolのソフトウェアおよび取扱説明 書はWebサイトよりダウンロードしてください。

[epson.jp/download](https://www.epson.jp/support/download/)

## ▶ 関連項目

- [「カメラアシスト機能」](#page-132-1) p.133
- [「マルチプロジェクション機能」](#page-127-0) p.128
- 「Web Control[の画面一覧」](#page-139-0) p.140

# <span id="page-132-1"></span>カメラアシスト機能

外付けカメラを使って投写映像を自動で調整します。 本機では以下のカメラアシスト機能が使用できます。 • [幾何学歪み補正アシスト タイリング](Epson Projector Professional Tool併用)

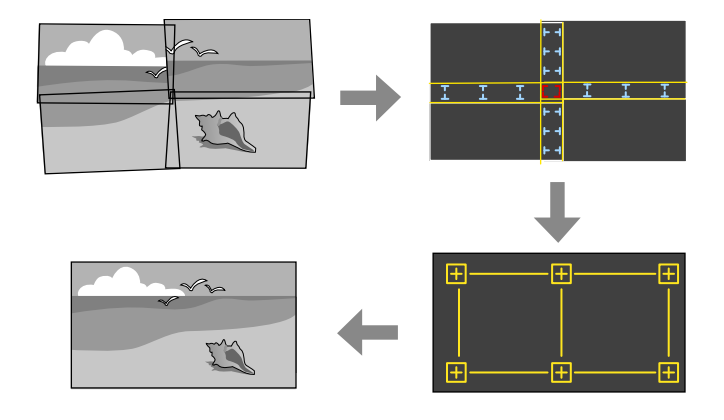

平らなスクリーンに投写しているときに、複数の投写映像から、ひ とつなぎの大きな映像をすばやく簡単に作成できます。 事前に「エッジブレンディング]を設定し、投写映像の大まかなサ イズと位置を設定すると、自動で映像が連結され歪みが補正されま す。

• [幾何学歪み補正アシスト スタッキング](Epson Projector Professional Tool併用) / 「シンプルスタッキング】

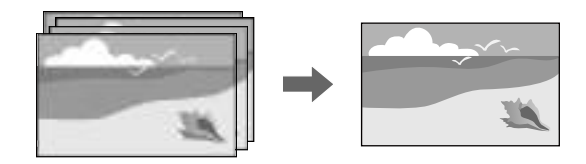

複数のプロジェクターからの映像を1つに重ねた明るい映像をすばや く簡単に作成できます。

事前に映像のサイズと位置をおおまかに調整しておくと、自動で映 像を重ねられます。

Epson Projector Professional Toolを使用しない場合は、プロジェク ターメニューから[シンプルスタッキング]を実行することで、よ りすばやく簡単に明るい映像を作成できます。

● [拡張設定] > [マルチプロジェクション] > [シンプルスタッ キング]

• [スクリーンマッチング]

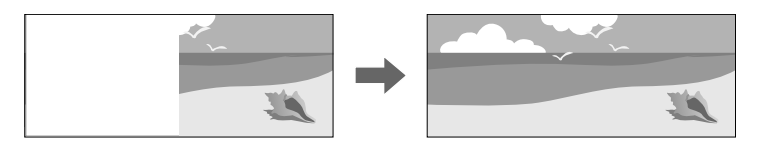

本機を複数台並べて投写するときの、それぞれの映像の色合いや明 るさを合わせます。

• [カラーキャリブレーション] 経時変化による画面全体の色味を、工場出荷時の色味を基準に自動 補正します。

### ▶ 関連項目

- [「シンプルスタッキング」](#page-106-1) p.107
- [「カラーマッチング」](#page-105-1) p.106
- [「カラーキャリブレーション」](#page-102-1) p.103

# プロジェクターを監視および制御する

ネットワーク経由でプロジェクターの監視と制御を行う方法について説明します。

## ▶ 関連項目

- [「プロジェクターを監視および制御する」](#page-135-0) p.136
- 「Web[ブラウザーを使ってネットワークプロジェクターを制御する」](#page-138-0) p.139

<span id="page-135-0"></span>ネットワークを介して、さまざまな方法で本機を監視・制御できま す。

## ▶ 関連項目

- <span id="page-135-2"></span>• **Fepson Projector Management** | p.136
- 「[Epson Web Control](#page-135-2)」 p.136
- $\sqrt{SNMP}$  $\sqrt{SNMP}$  $\sqrt{SNMP}$  [p.136](#page-135-3)
- 「ESC/VP21[コマンド」](#page-136-0) p.137
- 「ESC/VP.net[コマンド」](#page-136-1) p.137
- **F**[PJLink](#page-136-2) [p.137](#page-136-2)
- **Fart-Net** [p.138](#page-137-0)
- **[Crestron Connected](#page-137-1)** | p.138
- $\lceil$  [Web API](#page-137-2) $\rfloor$  p.138

## <span id="page-135-1"></span>**Epson Projector Management**

Epson Projector Managementを使用すると、ネットワークに接続された プロジェクターの状態をコンピューターに表示して確認したり、コン ピューターから制御したりできます(Windowsのみ)。詳しくは、 『Epson Projector Management操作ガイド』をご覧ください。

Epson Projector Managementは以下のWebサイトからダウンロードして ください。

#### [epson.jp/download](https://www.epson.jp/support/download/)

<span id="page-135-3"></span>

a プロジェクター登録時の認証方法は、Epson Projector Managementのバージョンによって異なります。最良の結果を得 るには、最新バージョンのEpson Projector Managementを使用す ることをお勧めします。

## **Epson Web Control**

Webブラウザーを使って、ネットワークに接続されたプロジェクター のメニュー設定や制御ができます。遠隔からの操作に適しています。 コンテンツ再生モードではプレイリストの編集もできます。

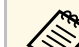

- a 以下のWebブラウザーを使用できます。
	- Internet Explorer 11以上(Windows)
	- Microsoft Edge (Windows)
- Safari (Mac、iOS)
- Chrome (Android)
- お使いのWebブラウザーで、接続にプロキシサーバーを使用し ないように設定してください。メニュー設定の中には、Web ブラウザーからは設定できない項目があります。
- 「待機モード]を「通信オン]に設定すると、本機がスタンバ イ状態(電源オフ)のときも、Webブラウザーを使って設定や 制御ができます。
	- [拡張設定] > [待機モード]

### ▶ 関連項目

• 「Web[ブラウザーを使ってネットワークプロジェクターを制御す](#page-138-0) る」 [p.139](#page-138-0)

## **SNMP**

コンピューターにSNMP(Simple Network Management Protocol)ソフ トウェアをインストールして、プロジェクターを監視できます。SNMP による管理は、ネットワーク管理者が行います。SNMPソフトウェアを 使用するときは、本機のSNMP設定をします。

● [ネットワーク] > [ネットワーク設定画面へ] > [通知] > [SNMP]

# プロジェクターを監視および制御する **<sup>137</sup>**

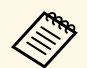

a • 本機のSNMPエージェントはバージョン1(SNMPv1)に対応し ています。

> • SNMPを使った管理機能は、かんたんモードでは使用できませ  $h_{12}$

## <span id="page-136-2"></span><span id="page-136-0"></span>**ESC/VP21**コマンド

- ESC/VP21を使用して外部デバイスからプロジェクターを制御できま す。
- 本機に電源オンのコマンドを送信すると、電源が入りウォームアップ 状態になります。電源オンの状態になると、本機はコロンツ (3Ah) を 返信します。
- 本機はコマンドを受け取ると、そのコマンドを実行後"を返信し、次 のコマンドを受け付けます。
- 異常終了のときは、エラーメッセージを出力した後に:'を返信しま す。
- 利用可能なコマンドとケーブル配線は本機の『仕様書』で確認できま す。

# <span id="page-136-1"></span>**ESC/VP.net**コマンド

ESC/VP.netコマンドを使用してプロジェクターを監視できます。

「コマンド通信]が「プロテクト]に設定されているときは、「Web 制御パスワード]を使ってVersion2.0での通信が行えます。

「コマンド通信]が「互換]に設定されているときは、Version2.0また は1.0での通信が行えます。Version 1.0では[Monitorパスワード]を使 います。 [Monitorパスワード]はEpson Web Controlから設定できま す。

● [ネットワーク] > [ネットワーク設定画面へ] > [その他] > [コマンド通信]

利用可能なコマンドは本機の『仕様一覧』で確認できます。

## **PJLink**

JBMIA (一般社団法人ビジネス機械・情報システム産業協会)により ネットワーク対応プロジェクターの制御用プロトコルの標準化が進め られ、制御用標準プロトコルPJLinkが策定されました。

本機はJBMIAによって策定されたPJLink Class2規格に準拠しています。

PJLinkの検索機能で使用するポート番号は4352(UDP)です。

PJLinkを使用するには、事前にネットワーク設定を行う必要がありま す。

- [ネットワーク] > [ネットワーク設定画面へ] > [基本設定] > [PJLinkパスワード]
- s [ネットワーク] > [ネットワーク設定画面へ] > [通知] > [PJLink通知]
- [ネットワーク] > [ネットワーク設定画面へ] > [その他] > [PJLink]

次のコマンドを除く、PJLink Class2によって規定されているすべてのコ マンドに対応しており、PJLink規格の適合性を確認しています。

非対応コマンド

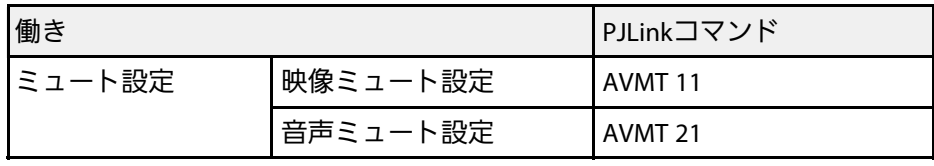

<http://pjlink.jbmia.or.jp/>

利用可能なコマンドは本機の『仕様書』で確認できます。

## <span id="page-137-0"></span>**Art-Net**

Art-NetはTCP/IPプロトコルに基づくイーサネット通信プロトコルで す。DMXコントローラーやアプリケーションシステムを使って本機を 制御できます。

制御時のチャンネル定義は本機の『仕様書』で確認できます。

## <span id="page-137-2"></span><span id="page-137-1"></span>**Crestron Connected**

Crestron Connectedは統合コントロールシステムです。ネットワークで 接続された複数の機器を一括して監視、制御できます。Crestron Connectedを使うと、Webブラウザーを使ってプロジェクターの制御や 監視ができます。

Crestron Connectedの操作画面はEpson Web Controlから起動します。 Crestron Connectedを使うときは、[ネットワーク]メニューで Crestron Connectedを有効にします。

● [ネットワーク] > [ネットワーク設定画面へ] > [その他] > [Crestron Connected]

**< Crestron Connectedを使用するときは、Epson Projector**<br>
Managementのメッセージ<sup>記</sup>信機能を使用できませ*り* Managementのメッセージ配信機能を使用できません。 • [待機モード] を [通信オン] に設定すると、本機がスタンバ イ状態(電源オフ)でもプロジェクターを制御できます。 ● [拡張設定] > [待機モード]

Crestron Connectedの詳細については、Crestron社のWebサイトを参照 してください。

<https://www.crestron.com/products/line/crestron-connected>

システム内の機器の監視には、Crestron社が提供するCrestron RoomView ExpressまたはCrestron Fusionを使用できます。監視の他にヘ ルプデスクとの通信、緊急時のメッセージ送信ができます。詳細は以 下をご覧ください。

<http://www.crestron.com/getroomview>

## **Web API**

Web APIを使ってプロジェクターを操作できます。詳しくは『プロジェ クター用Web API仕様書』をご覧ください。

■ ◆ → Web API通信には、API認証(Digest認証)を使用できます。 • API認証のユーザー名はEPSONWEB、パスワードは「Web制御 パスワード]で設定されているパスワードを入力してくださ い。

<span id="page-138-0"></span>Webブラウザーを使って、ネットワークに接続されたプロジェクター のメニュー設定や制御ができます。遠隔からの操作に適しています。

a 本機の電源がオンになっていることを確認します。

- お使いの機器を、接続先のプロジェクターと同じネットワークに 接続します。
- c お使いの機器でWebブラウザーを起動します。
- d ブラウザーのアドレス入力部にプロジェクターのIPアドレスを入 力し、[Epson Web Control]画面に接続します。IPv6アドレスを 入力するときは、アドレスを[ ]で囲んで入力します。

[Epson Web Control]画面が表示されます。

• 通常モード

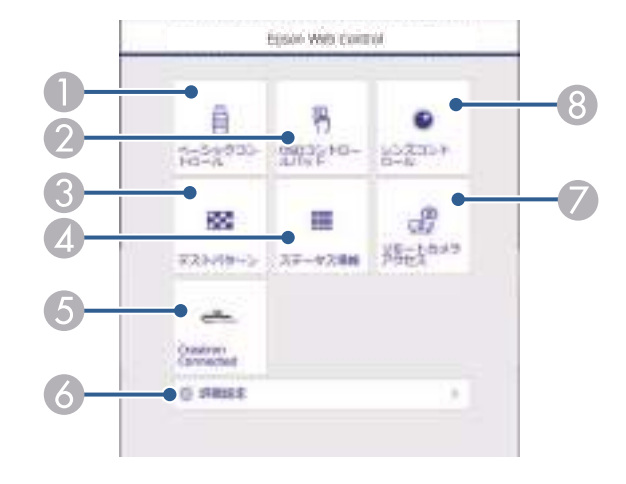

- 本機をリモート操作します。
- 指やマウスで本機のメニューを操作します。
- ❸ テストパターンを表示します。
- ❹ 本機の状態を表示します。
- E Crestron Connectedの操作画面を表示します。Crestron Connected を使用しているときのみ有効です。
- F 本機の詳細設定をします。
- G 投写映像の静止画を遠隔地から撮影します。
- ❸ 本機のレンズを制御します。

#### • コンテンツ再生モード

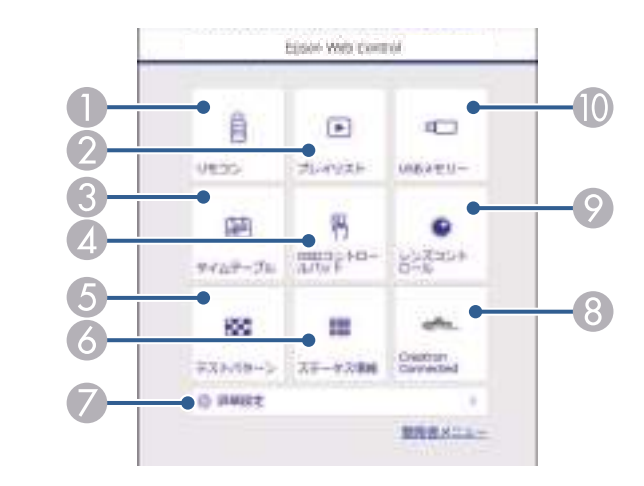

● 本機をリモート操作します。

- ◎ 再生したいプレイリストを選択します。プレイリストの作成や編 集もできます。
- ❸ [タイムテーブル]画面を表示します。
- ❹ 指やマウスで本機のメニューを操作します。
- E テストパターンを表示します。
- F 本機の状態を表示します。
- G本機の詳細設定をします。

- 8 Crestron Connectedの操作画面を表示します。Crestron Connected を使用しているときのみ有効です。
- ◎ 本機のレンズを制御します。
- **⑩ プレイリスト用の素材データをUSBメモリーに転送します。**
- <span id="page-139-0"></span>5 操作したい項目を選択します。

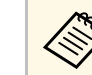

< Epson Web Control] 画面のオプション設定をするため<br>ペントロックス・キャットス場合があります。ログイン画面 にログインを求められる場合があります。ログイン画面 が表示されたら、ユーザー名とパスワードを入力しま す。

- [ベーシックコントロール]にアクセスするときの ユーザー名は**EPSONREMOTE**、デフォルトのパスワー ドはプロジェクターのシリアル番号です。
- その他の設定をするときのユーザー名は**EPSONWEB**、 デフォルトのパスワードはプロジェクターのシリアル 番号です。
- パスワードは、「ネットワーク]メニューで変更できま す。
	- [ネットワーク] > [ネットワーク設定画面へ] > [基本設定] > [Remoteパスワード]
	- [ネットワーク] > [ネットワーク設定画面へ] > [基本設定] > [Web制御パスワード]

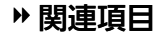

• 「Web Control[の画面一覧」](#page-139-0) p.140

## **Web Control**の画面一覧

ベーシックコントロール(通常モード時のみ)

[ベーシックコントロール]画面では、入力ソースの選択やプロジェ クターの操作ができます。

a • ログイン画面が表示されたら、ユーザー名とパスワードを入力 します。(ユーザー名は**EPSONREMOTE**、デフォルトのパス ワードはプロジェクターのシリアル番号です。) • パスワードは、「ネットワーク] メニューで変更できます。 ● [ネットワーク] > [ネットワーク設定画面へ] > [基本 設定] > [Remote/パスワード]

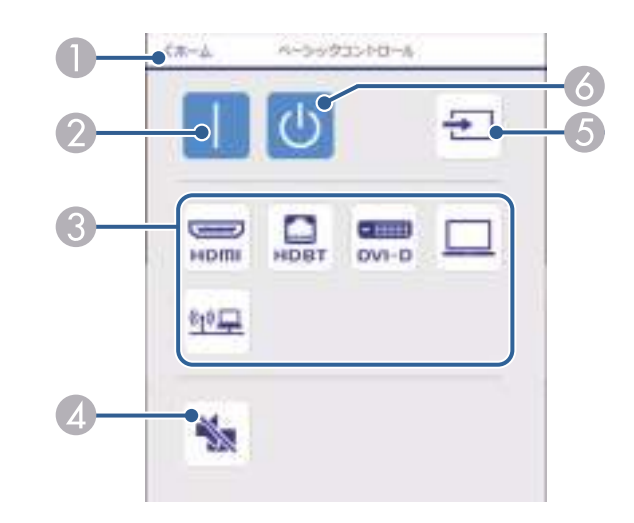

- A[Epson Web Control]のホーム画面に移動します。
- 本機の電源を入れます。
- 入力ソースを選択します。(入力可能なソースは機種により異なりま す。)

- ❹ 映像と音声を一時的に遮断します。
- E 映像の入力を検出します。
- F 本機の電源を切ります。

## **OSD**コントロールパッド

[OSDコントロールパッド]画面では、指やマウスでプロジェクター のメニューを操作できます。

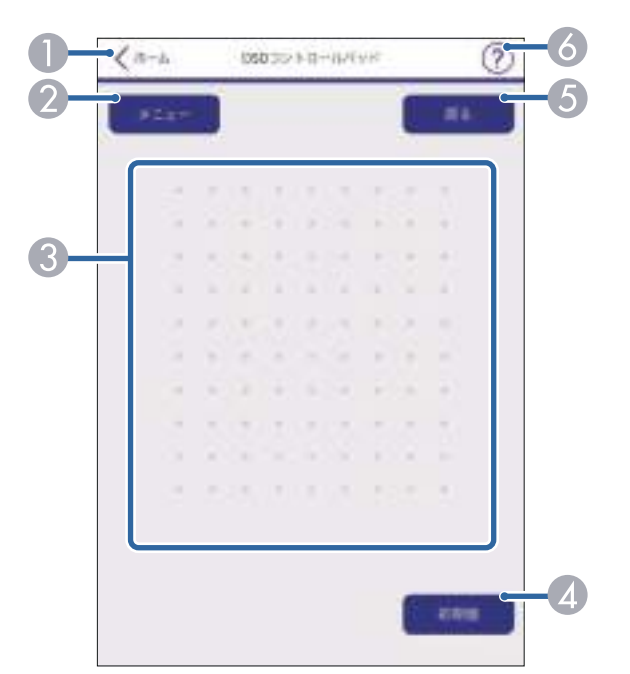

- **O** [Epson Web Control]のホーム画面に移動します。
- B 本機のメニューを表示します。
- C 指やマウスでメニューを操作します。
- 4)選択した設定を初期値に戻します。
- E 前のメニュー項目に戻ります。
- F ヘルプを表示します。
- レンズコントロール

[レンズコントロール]画面では、本機のレンズを制御できます。

## フォーカス **/** ディストーション画面

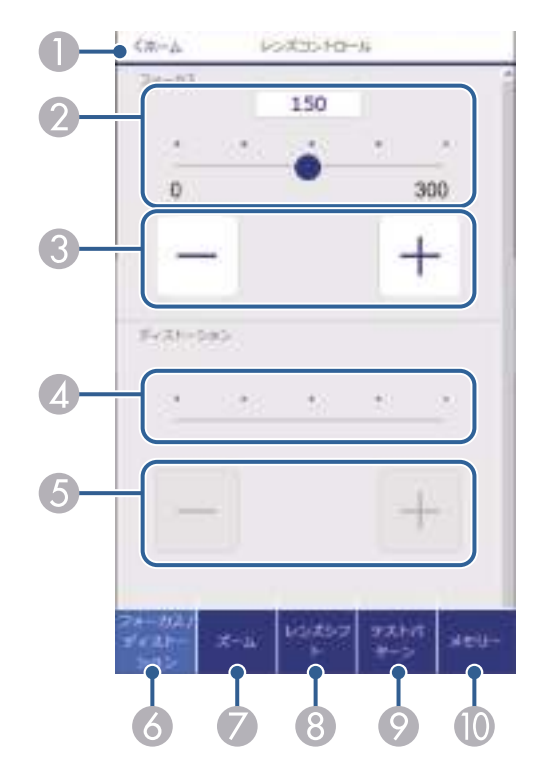

- A[Epson Web Control]のホーム画面に移動します。
- スライダー操作でフォーカスを調整します。
- ボタン操作でフォーカスを調整します。

- スライダー操作でディストーションを調整します。
- E ボタン操作でディストーションを調整します。
- **F** [フォーカス]/[ディストーション]画面を表示します。
- $\sigma$ [ズーム]画面を表示します。
- ❸ [レンズシフト]画面を表示します。
- ◎ [テストパターン]画面を表示します。
- **J** [メモリー]画面を表示します。

### ズーム画面

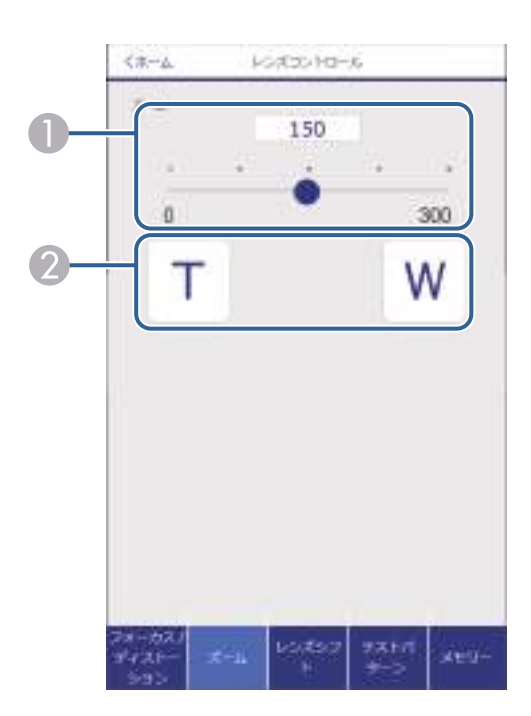

● スライダー操作でズームを調整します。

B ボタン操作でズームを調整します。

## レンズシフト画面

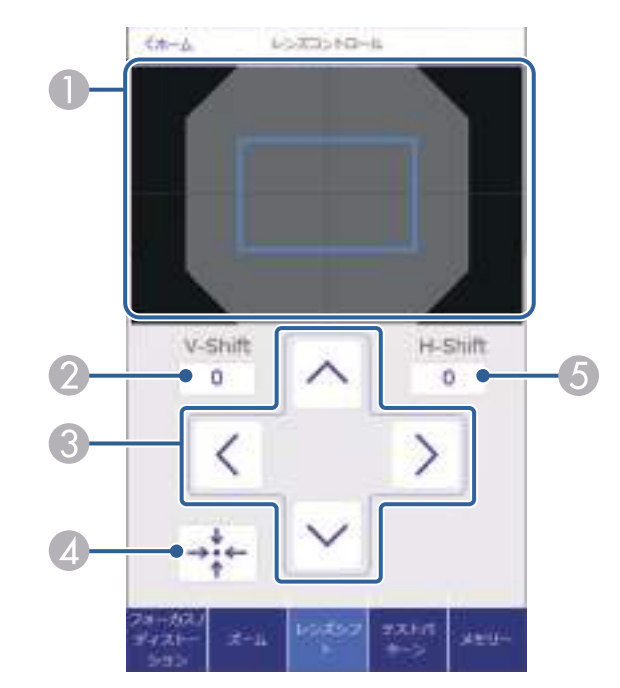

- A 現在の映像の位置を青色、移動した映像の位置を赤色の四角形で表示し ます。
- B 映像の垂直位置を表示します。タップして値を変更できます。
- C 映像の位置を上下左右に移動します。
- レンズの位置をホームポジションに移動します。
- E 映像の水平位置を表示します。タップして値を変更できます。

## テストパターン画面

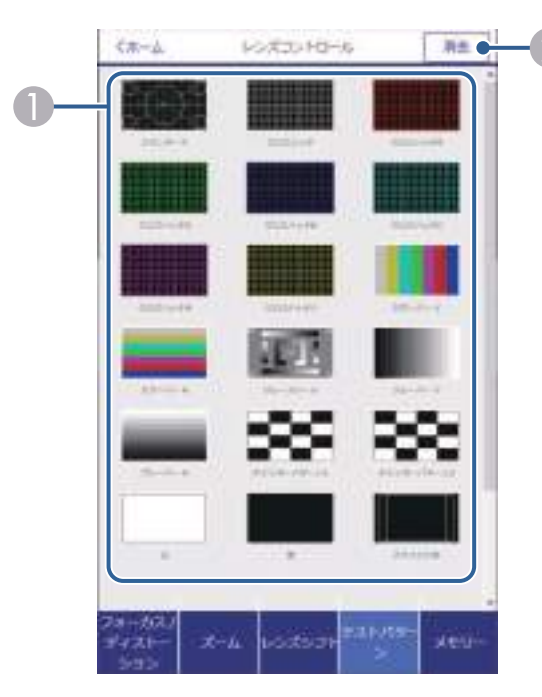

メモリー画面

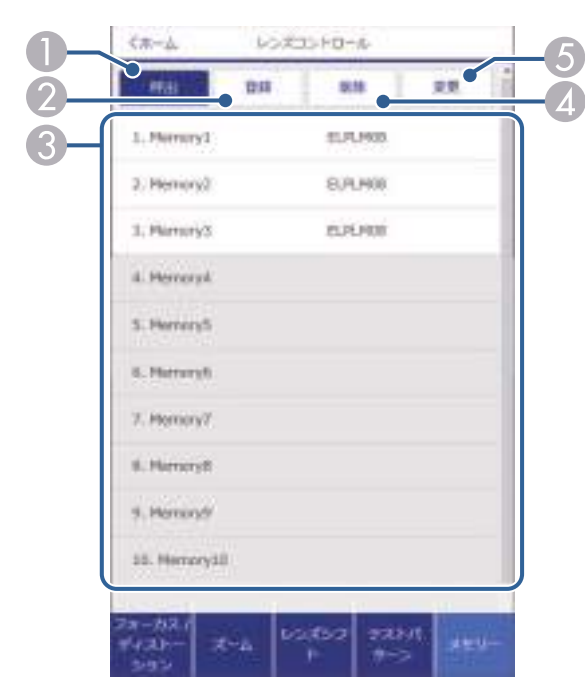

A 表示するテストパターンを選択します。

B テストパターンの表示を終了します。

- メモリーを呼び出して現在の設定と置き換えます。
- ❷ 現在の設定をメモリーに登録します。
- メモリーを一覧で表示します。
- ❹ 保存したメモリーを削除します。
- E 保存したメモリーの名称を変更します。

## ステータス情報

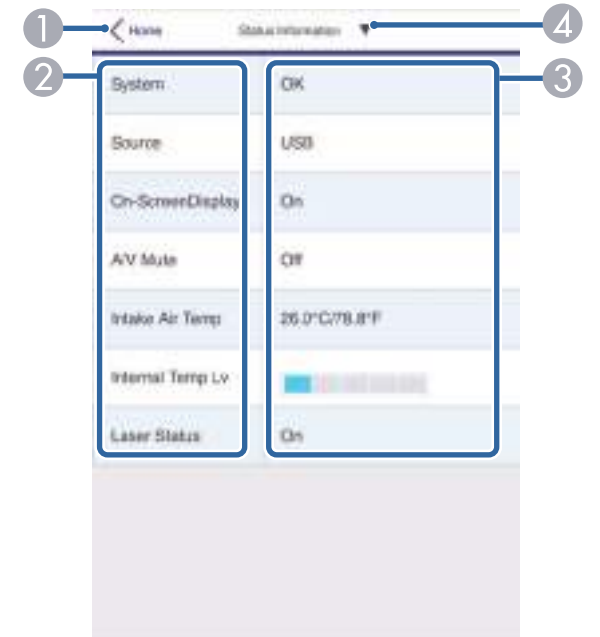

- A[Epson Web Control]のホーム画面に移動します。
- ❷ 項目名を表示します。
- ❸ 各項目の状態を表示します。
- ❹ その他の項目を選択します。

## リモートカメラアクセス(通常モード時のみ)

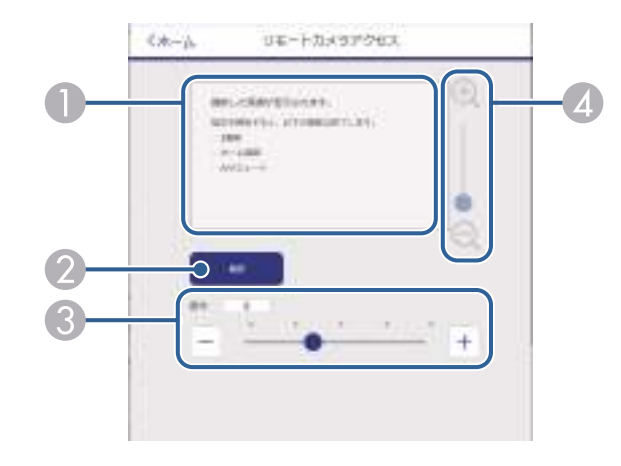

- A[撮影]ボタンで撮影した画像を表示します。
- 外付けカメラを使用して、投写映像を静止画で撮影します。
- C 撮影時の露光を調整します。
- ❹ 撮影した画像をズームイン・ズームアウトします。

### 詳細設定

[詳細設定]画面では、プロジェクターの詳細設定ができます。
# **Web**ブラウザーを使ってネットワークプロジェクターを制御する **<sup>145</sup>**

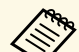

a デフォルトの[Web制御パスワード]が設定されているとき は、[詳細設定]画面を開く前にパスワード設定画面が表示さ れます。画面の指示に従ってパスワードを変更してください。 プロジェクターへの不正アクセスを防止するため、パスワード を定期的に変更することをお勧めします。

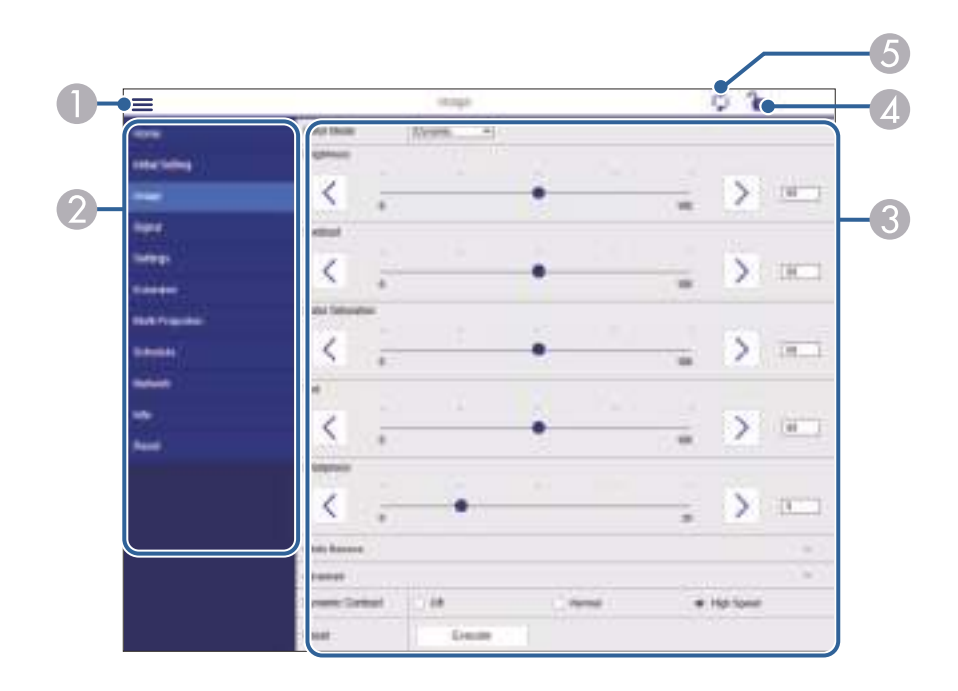

- メニューを開きます。
- B 選択しているメニュー名を表示します。
- C 本機の設定をします。(設定項目は機種により異なります。)
- ❹ 本機の設定をロックまたはアンロックします。
- E 本機の設定を更新します。
- a 以下の項目はWebブラウザーでは変更できません。
	- 「ガンマ]の「カスタム]設定
	- [EDID]
	- [HDMIリンク]
	- [ユーザーボタン]
	- [コンテンツ再生]
	- [シンプルスタッキング]
	- [メッセージ表示位置]
	- [ユーザーロゴ]
	- [レンズタイプ]
	- [レンズキャリブレーション]
	- [言語]
	- [無線LAN診断]
	- [アクセスポイント検索]
	- **[Crestron Connected]**
	- [Event ID]
	- 「HDBaseT信号レベル]
	- [アンテナレベル]

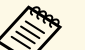

- a 以下の項目はWebブラウザーでのみ設定できます。 Monitorパスワード(半角英数字で16文字以内)(コマンド通 信が互換の時のみ)
	- IPv6設定 (手動)
	- HTTPポート追加 (Web制御に使用するポート番号で、80(デ フォルト)、843、3620、3621、3625、3629、4352、4649、 5357、10000、10001、41794以外の番号)

リモコン(コンテンツ再生モード時のみ)

[リモコン]画面では、入力ソースの選択、プロジェクターの操作、 プレイリストの再生ができます。

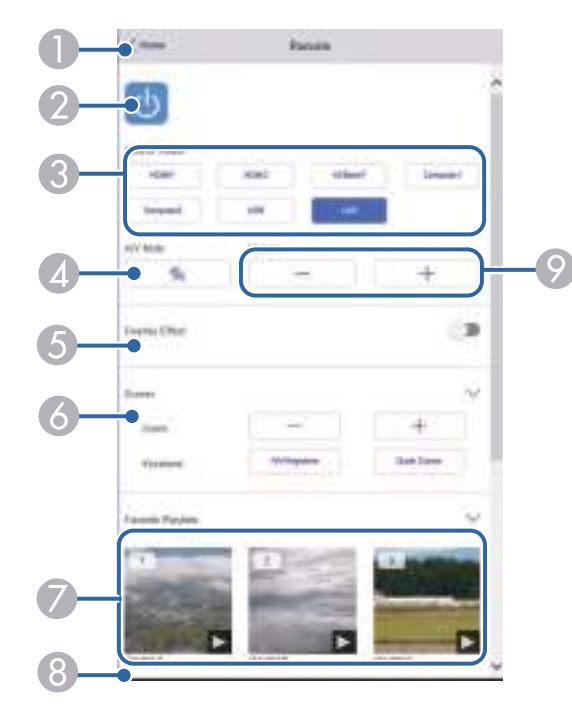

- 入力ソースがUSB以外のとき、[エフェクト]の項目が表示されます。 「エフェクト]をオン/オフします。投写映像の色や形を変えたいときは オンにしてください。 オンにすると、[エフェクト]画面が表示されます。あらかじめ用意さ れているカラーフィルターまたは形状フィルターなどのエフェクトをプ レイリストに設定できます。エフェクトをカスタマイズすることもでき ます。 F 画面の設定をします。
- G お気に入りに登録したプレイリストの一覧です。選択すると再生が始ま ります。
- ◎ 再生中のプレイリストの情報を表示します。
	- プレイリストの設定はアイコンで示されます。
	- <sup>※</sup>:エフェクトが設定されています
	- ○:繰り返し再生が設定されています
	- ■■: プレイリストの長さ

右下の矢印を選択すると、次の画面が表示されます。

◎ スピーカーの音量を調整します。

- $\bullet$ [Epson Web Control]のホーム画面に移動します。
- ❷ 本機の電源をオン/オフします。
- 入力ソースを選択します。(入力可能なソースは機種により異なりま す。)
- ❹ 映像と音声を一時的に遮断します。

### プレイリスト再生中の画面(コンテンツ再生モード時のみ)

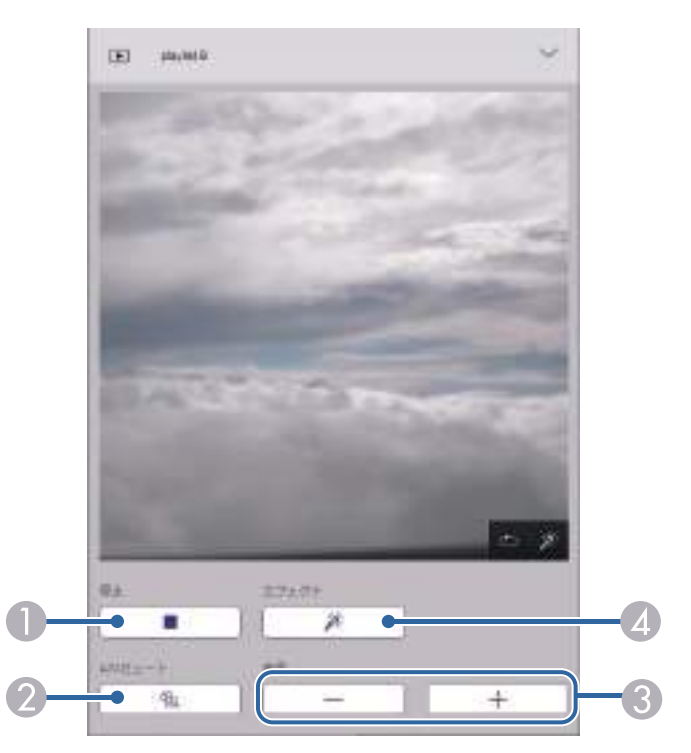

プレイリスト(コンテンツ再生モード時のみ)

[プレイリスト]画面では、再生したいプレイリストを選択できま す。プレイリストの作成や編集もできます。

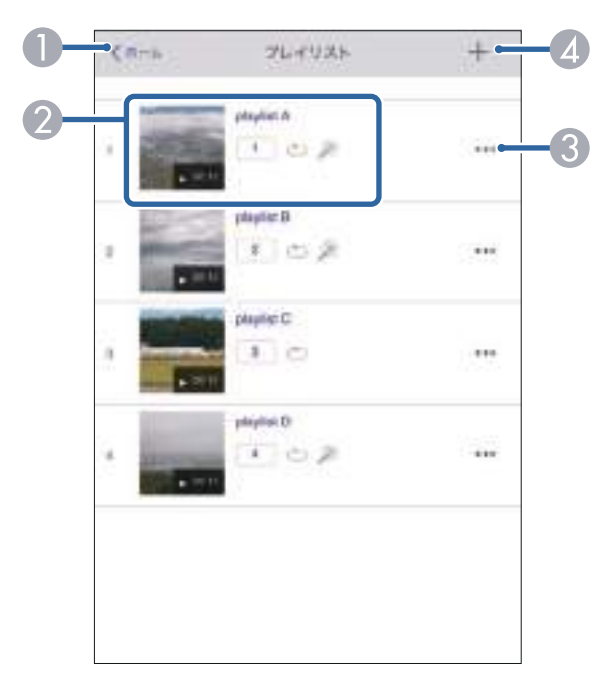

- 投写を停止します。
- B 映像と音声を一時的に遮断します。ただし、すべてのサウンドおよびビ デオの再生は続行されるため、停止したポイントから投写を再開するこ とはできません。
- スピーカーの音量を調整します。
- [エフェクト]画面を表示します。あらかじめ用意されているエフェク トの設定を選択、または明度、カラーフィルター、形状フィルターのエ フェクトを個別に設定します。
- A[Epson Web Control]のホーム画面に移動します。
- ❷ プレイリストを再生します。
	- プレイリストの設定はアイコンで示されます。
	- □二 : お気に入りに登録された番号
	- ○:繰り返し再生が設定されています
	- **※:エフェクトが設定されています**
- メニューから、プレイリストの編集、複製、お気に入り登録、削除がで きます。

[編集]または[複製]を選択したときは、プレイリスト編集画面が表 示されます。

#### ❹ 新規プレイリスト画面で新規プレイリストを作成できます。

新規プレイリスト作成**/**プレイリスト編集画面(コンテンツ再生モード 時のみ)

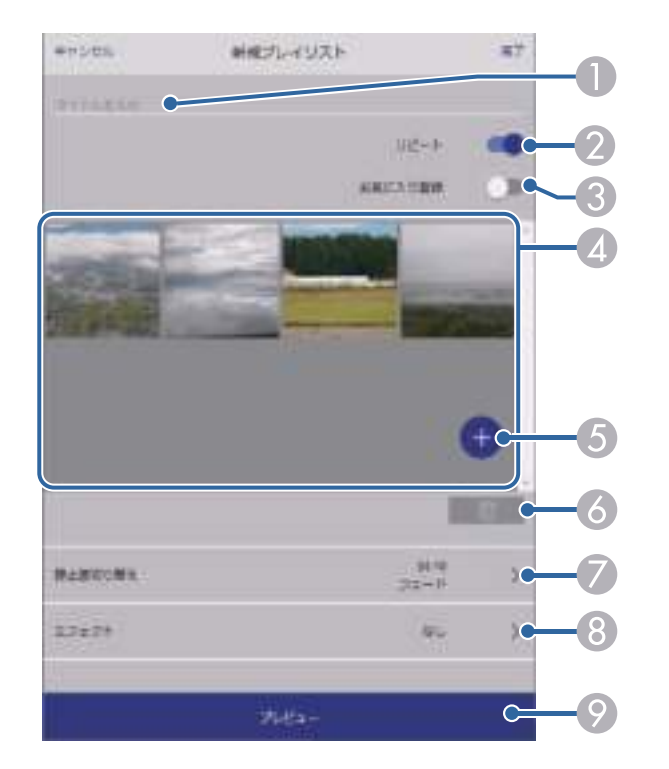

- E 画像や動画を追加します。
- F 画像や動画を一覧から削除します。
- $\bullet$  [静止画切り替え]画面を表示します。 プレイリスト投写中に次のファイルに切り替わるまでの表示時間を設定 できます。トランジション効果も設定できます。
- ❸ [エフェクト]画面を表示します。 あらかじめ用意されているカラーフィルターまたは形状フィルターなど のエフェクトをプレイリストに設定できます。エフェクトをカスタマイ ズすることもできます。
- ◎ プレイリストをプレビューできます。

#### **USB**メモリー(コンテンツ再生モード時のみ)

[USBメモリー]画面では、プレイリストに追加したい写真や動画を USBメモリーに転送したり、不要な写真や動画をUSBメモリーから削除 できます。

- プレイリスト名を編集できます。
- B 繰り返し再生するかどうかを設定します。
- お気に入りに登録します。 お気に入りに登録すると、[リモコン]画面またはリモコンを使用して 簡単にプレイリストを再生できます。
- プレイリストに追加された画像や動画を表示します。ここに表示された 順序で画像や動画が再生されます。

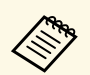

a .avi、.jpeg (.jpg)、.png、.bmp、.gifファイルをアップロードでき ます。

> .mp4または.movファイルをプレイリストに追加したいときは、 Epson Projector Content ManagerまたはEpson Creative Projection を使用します。

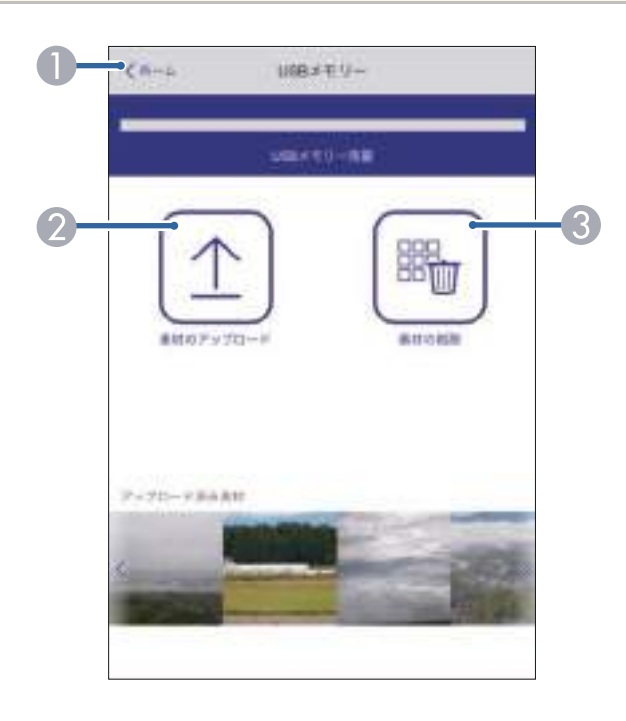

- **O** [Epson Web Control]のホーム画面に移動します。
- プレイリストに追加する写真や動画を、USBメモリーに転送します。
- C 写真や動画をUSBメモリーから消去します。

タイムテーブル(コンテンツ再生モード時のみ)

[タイムテーブル]画面では、タイムテーブルを有効または無効にで きます。

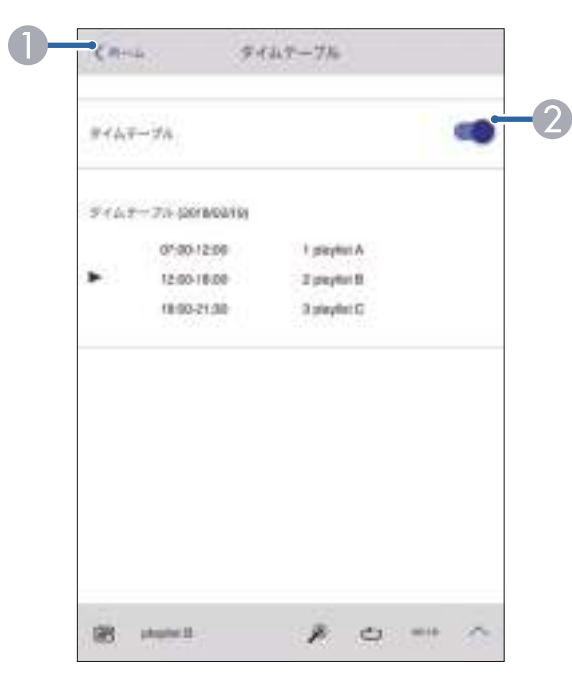

- A[Epson Web Control]のホーム画面に移動します。
- B タイムテーブルをオン/オフします。

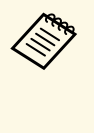

a Epson Projector Content Managerのタイムテーブル機能を使う と、プレイリストを再生する日時を指定できます。 詳しくは『Epson Projector Content Manager操作ガイド』をご覧 ください。

# プロジェクターをメンテナンスする

プロジェクターのメンテナンス方法について説明します。

### ▶ 関連項目

- [「プロジェクターのメンテナンス」](#page-150-0) p.151
- [「レンズを清掃する」](#page-151-0) p.152
- [「本機を清掃する」](#page-152-0) p.153
- [「エアフィルターと吸排気口をメンテナンスする」](#page-153-0) p.154

<span id="page-150-0"></span>プロジェクターのレンズは定期的に掃除する必要があります。また、 エアフィルターや吸排気口も掃除して、本機の内部温度が上昇しない ようにしてください。

交換が必要な部品は、エアフィルター、リモコンの電池、およびレン ズユニットのみです。他の部品を交換する必要があるときは、お買い 上げの販売店またはお問い合わせ先に記載の連絡先にご相談くださ い。

# 警告

掃除をするときは、本機の電源をオフにして電源コードを抜いてから行っ てください。また、取扱説明書で指示している場合を除き、本機のケース を開けないでください。内部には電圧の高い部分が数多くあり、火災・感 電・事故の原因となります。

<span id="page-151-0"></span>プロジェクターのレンズは定期的に掃除し、表面に付着したホコリや 汚れに気付いたときにも掃除してください。

- レンズのホコリや汚れは、市販のメガネ拭きなどで軽くふき取って ください。ホコリやゴミが多いときは、掃除機やエアブロワーで取 り除いてからレンズを拭いてください。
- 汚れがひどいときは、柔らかい布をレンズクリーナーで湿らせ、レ ンズを軽くふき取ります。レンズに液体を直接スプレーしないでく ださい。

### 警告

レンズに付着したゴミ・ホコリの除去に可燃性ガスのスプレーを使用し ないでください。本機の内部は高温になっているため、引火による火災 の原因となります。

注意

- 光源消灯後すぐにレンズを拭かないでください。レンズが傷つく原因 となります。
- レンズの表面は傷つきやすいので、かたいものでこすったり、たたい たりしないでください。また、エアダスターも使用しないでくださ い。
- <span id="page-152-0"></span>本機の掃除をするときは、本機の電源をオフにして電源コードを抜い てください。
- 本機のホコリや汚れは柔らかい布で軽くふき取ってください。
- 汚れがひどいときは、水で薄めた中性洗剤に布をひたしてかたくし ぼり、軽くふき取ってから乾いた布で仕上げてください。本機に液 体を直接スプレーしないでください。

### 注意

ワックス、ベンジン、シンナーなど揮発性のものは使わないでくださ い。本機のケースが変質、変色することがあります。エアダスターを使 用しないでください。可燃性の物質が残留するおそれがあります。

<span id="page-153-0"></span>エアフィルターは定期的にメンテナンスしてください。プロジェク ターの内部温度が高くなっていることを示すメッセージが表示された ら、エアフィルターを掃除してください。エアフィルターの掃除は 20,000時間を目安に行ってください。ホコリの多い環境でお使いの場 合は、より短い周期で掃除してください。(大気中に含まれる粒子物 質が0.04mg/m3以下の環境下での使用を想定しています。)

### 注意

定期的にメンテナンスをしないと、プロジェクターの内部温度が高くなっ たときにメッセージが表示されます。内部の温度が上昇すると、故障や光 学部品の早期劣化の原因となります。メッセージが表示されたらすみやか にエアフィルターを掃除してください。

### ▶ 関連項目

- [「エアフィルターと吸気口を清掃する」](#page-153-1) p.154
- [「エアフィルターを交換する」](#page-155-0) p.156

# <span id="page-153-1"></span>エアフィルターと吸気口を清掃する

以下の場合は、エアフィルターを清掃してください。

- エアフィルターや吸気口が汚れたとき
- 清掃を促すメッセージが表示されたとき
- フィルターインジケーターがオレンジ色に点滅したとき

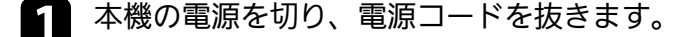

b 掃除機、またはブラシで丁寧にホコリを取ります。

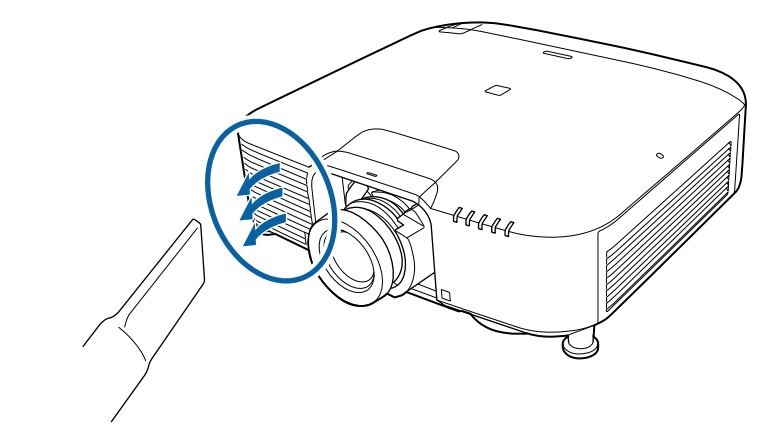

3 固定ネジを緩めて、エアフィルターカバーを開けます(ネジは手 で緩められます)。

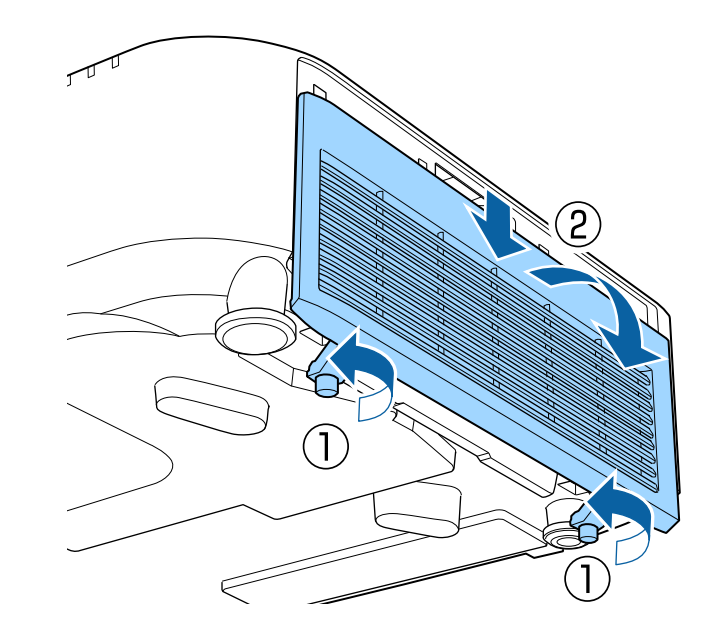

# エアフィルターと吸排気口をメンテナンスする インスタイム インスプレー インファイルター 255

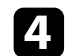

1 エアフィルターを取り外します。

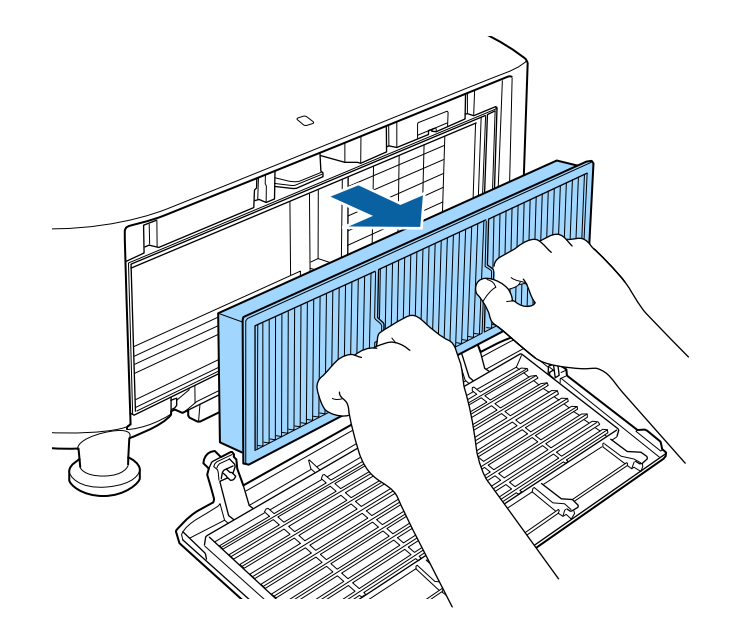

### 注意

強く叩きすぎると、エアフィルターが割れて正しく装着できなくな ることがあります。

6 掃除機でエアフィルターに残ったホコリを表側から吸い取りま す。

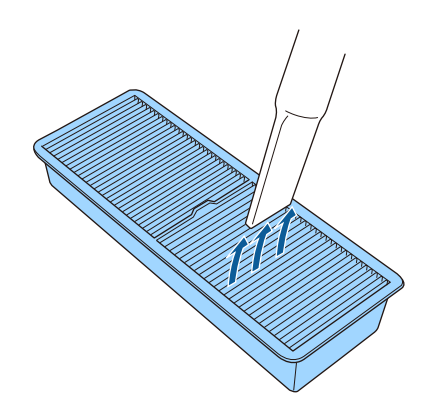

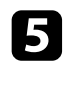

**5** エアフィルターの両端を4~5回軽く叩いて、ホコリを落としま<br>す。

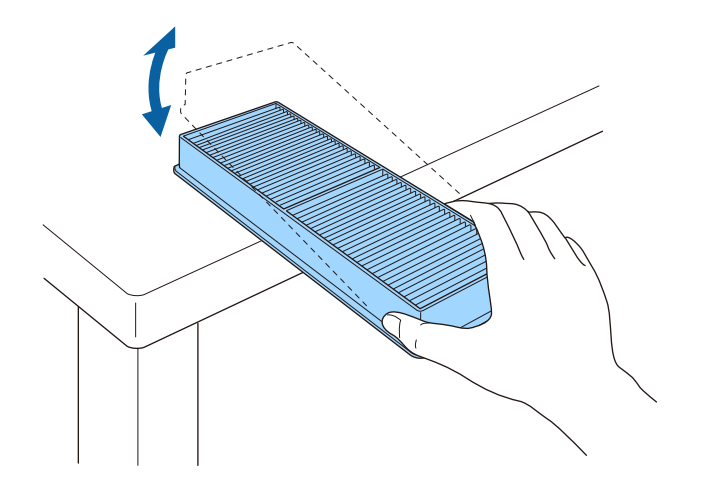

### 注意

- エアフィルターは水洗いできません。洗剤や溶剤も使わないでく ださい。
- エアダスターは使用しないでください。可燃性の物質が残留した り、精密部分にホコリが入り込むおそれがあります。

# エアフィルターと吸排気口をメンテナンスする **<sup>156</sup>**

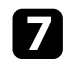

<span id="page-155-0"></span>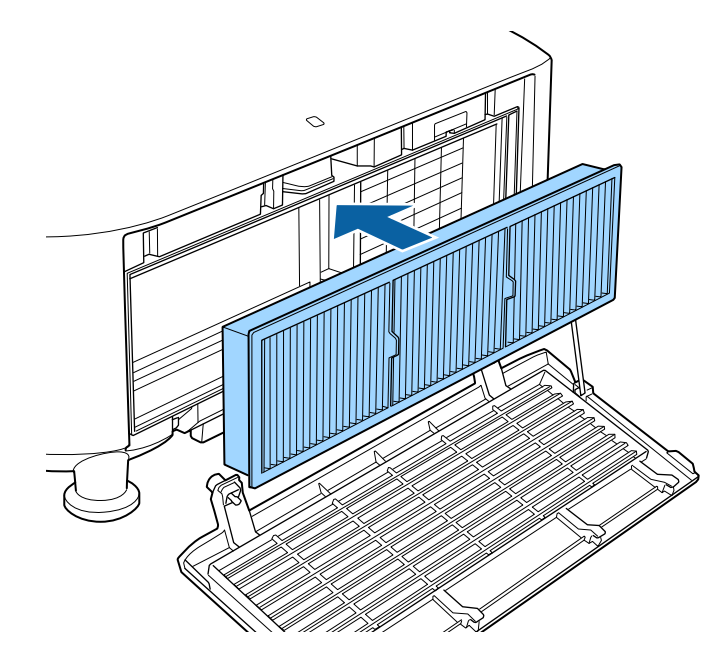

g エアフィルターを取り付けます。 h エアフィルターカバーを閉めて、固定ネジを締めます。

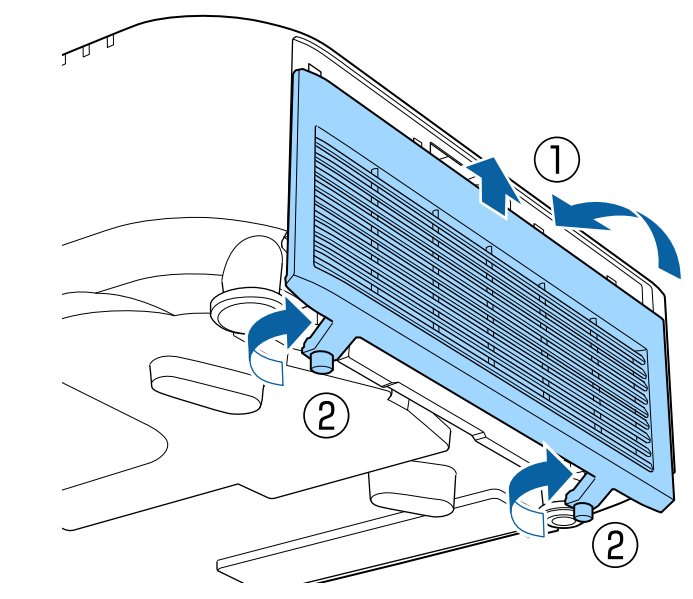

## エアフィルターを交換する

以下の場合は、エアフィルターを交換してください。

- エアフィルターの清掃後に、清掃または交換を促すメッセージが表 示される
- エアフィルターが破損している

本機は天吊り設置したままでもエアフィルターの交換ができます。

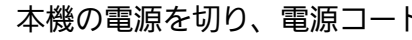

a 本機の電源を切り、電源コードを抜きます。

# エアフィルターと吸排気口をメンテナンスする **157**

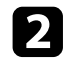

■ 固定ネジを緩めて、エアフィルターカバーを開けます(ネジは手 のコンコココココントリーを取り外します。<br>■ で緩められます)。

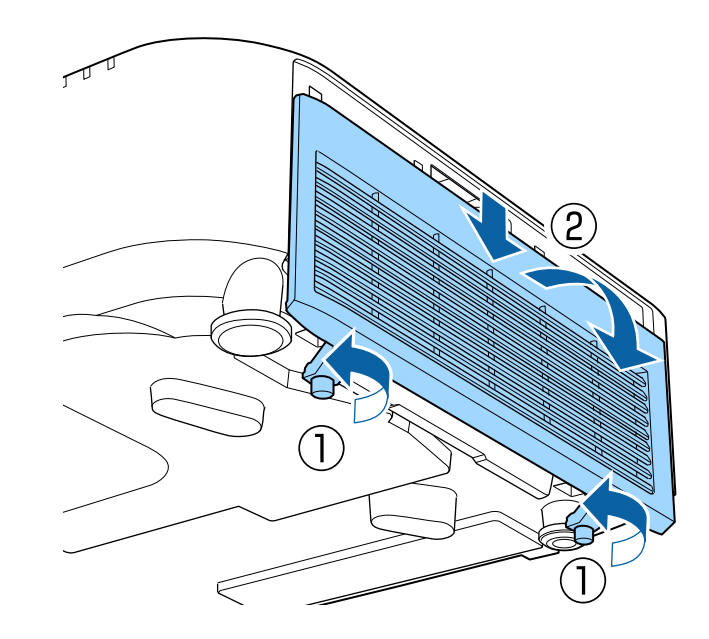

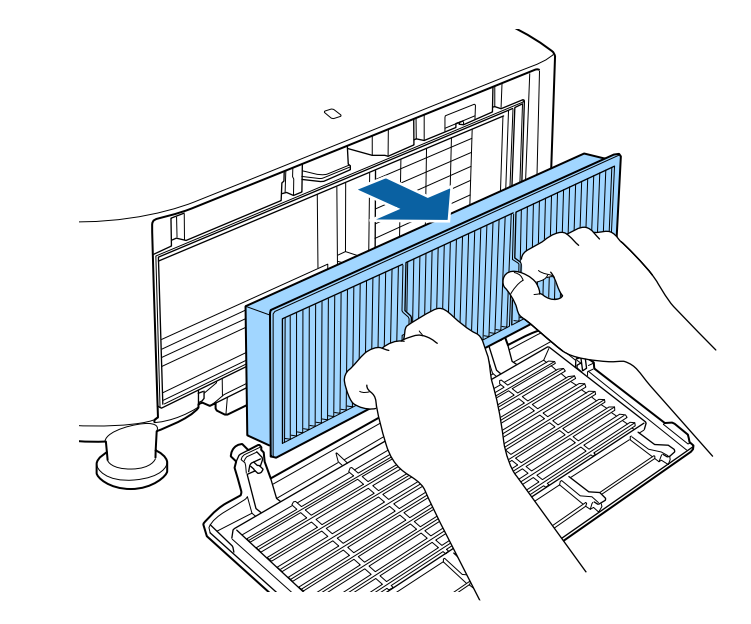

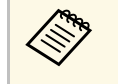

a 使用済みのエアフィルターは、地域の廃棄ルールに従って 廃棄してください。 • フィルターの枠:ポリプロピレン • フィルター:ポリプロピレン

# エアフィルターと吸排気口をメンテナンスする インスタイム インスタイム 158

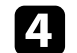

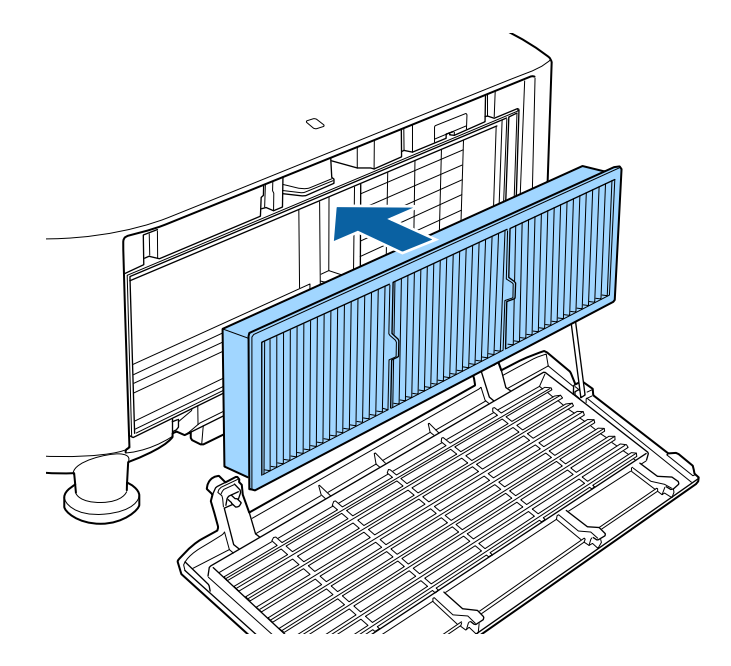

2. 新しいエアフィルターを取り付けます。 そうなのは キャンプロン エアフィルターカバーを閉めて、固定ネジを締めます。

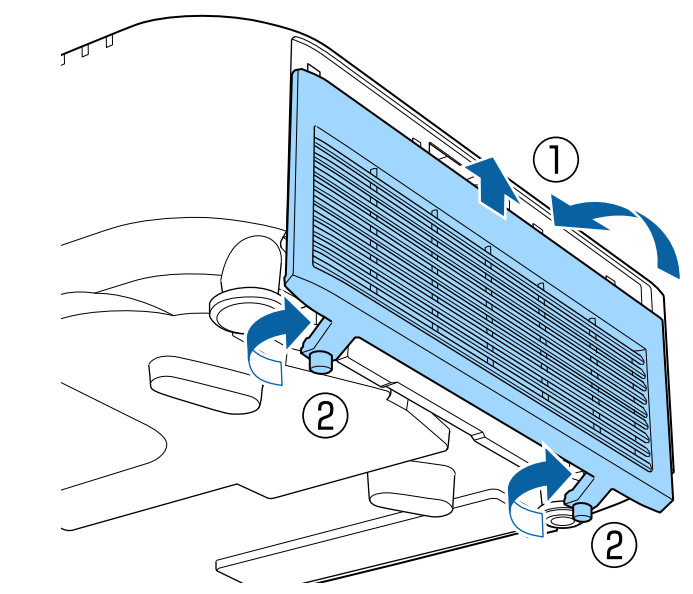

# 困ったときに

想定されるトラブルと、その対処方法について説明します。

### ▶ 関連項目

- [「トラブルの対処方法」](#page-159-0) p.160
- [「インジケーターの見方」](#page-160-0) p.161
- [「ステータス表示の見方」](#page-163-0) p.164
- [「映像や音声に関するトラブル」](#page-168-0) p.169
- [「プロジェクター、リモコンの操作に関するトラブル」](#page-174-0) p.175
- [「コンテンツ再生モードに関するトラブル」](#page-176-0) p.177
- [「ネットワークに関するトラブル」](#page-177-0) p.178

<span id="page-159-0"></span>プロジェクターが正しく動作しないときは、一度電源を切り、電源 コードを差し直してから再度電源を入れます。

問題が解決しないときは、以下を確認します。

- インジケーターで本機の状態を確認する。
- ホーム画面のヘルプでトラブル発生時の解決方法を確認する。
- 本書に記載の対処方法を確認する。

問題が解決しないときは、お買い上げの販売店またはお問い合わせ先 に記載の連絡先にご相談ください。

ーインジケーターの見方 しょうしょう しょうしょう しょうしょう しょうしょう しょうしょう

### <span id="page-160-0"></span>インジケーターは、本機の状態をお知らせします。インジケーターの 色と状態を確認し、以下の表から対処方法を確認してください。

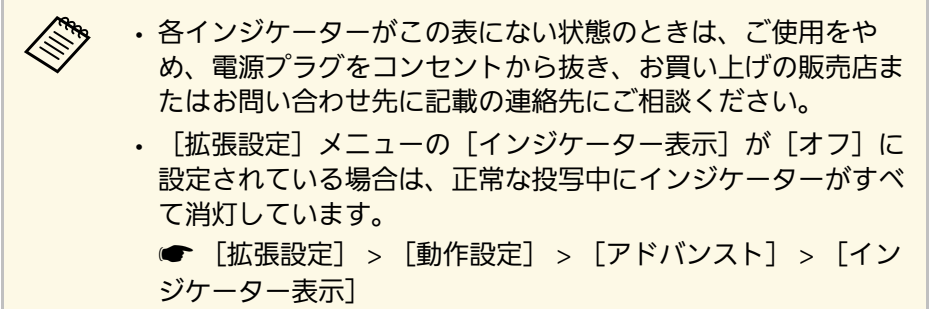

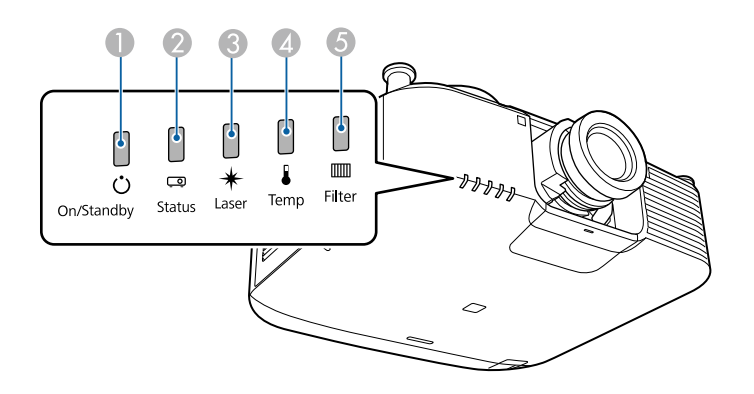

- 電源インジケーター
- B ステータスインジケーター
- C レーザーインジケーター
- ❹ 温度インジケーター

E フィルターインジケーター

### プロジェクターの状態

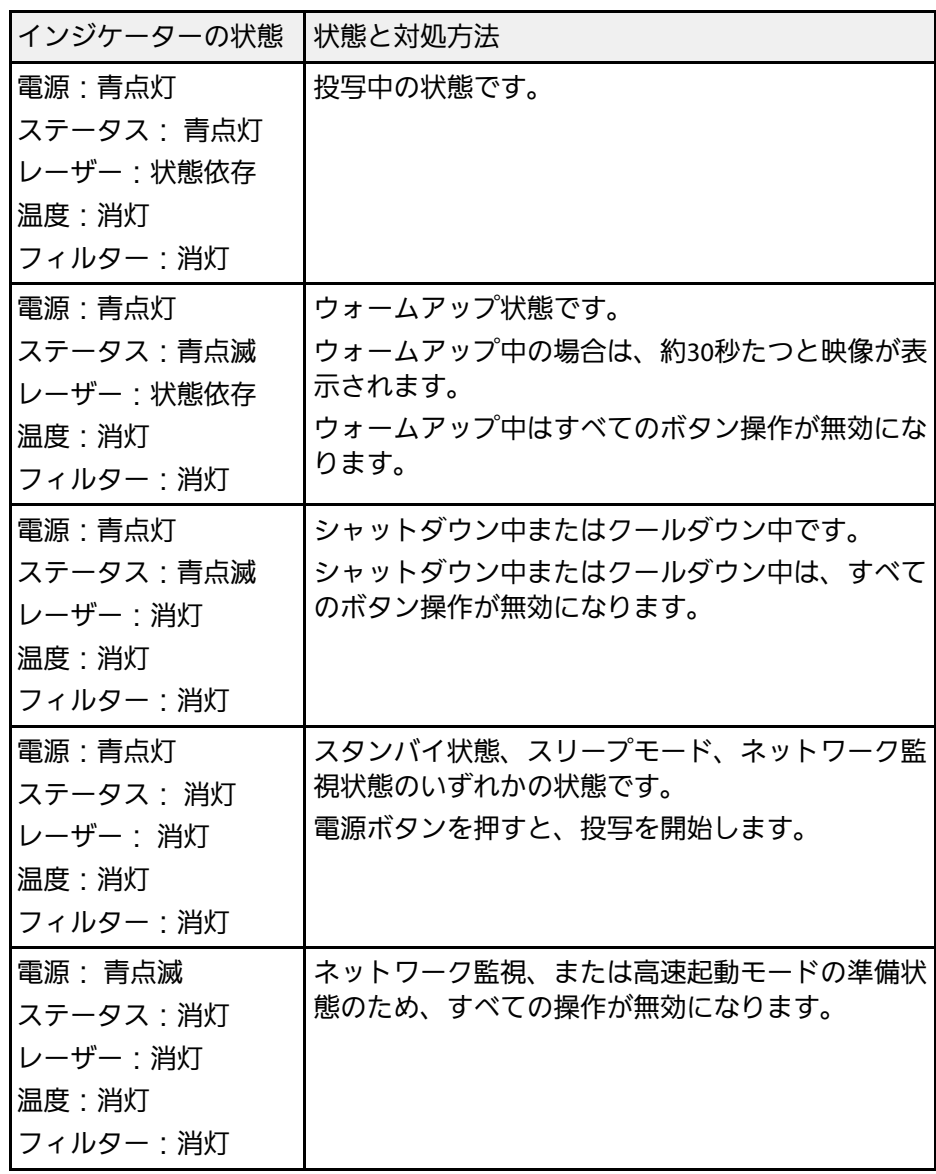

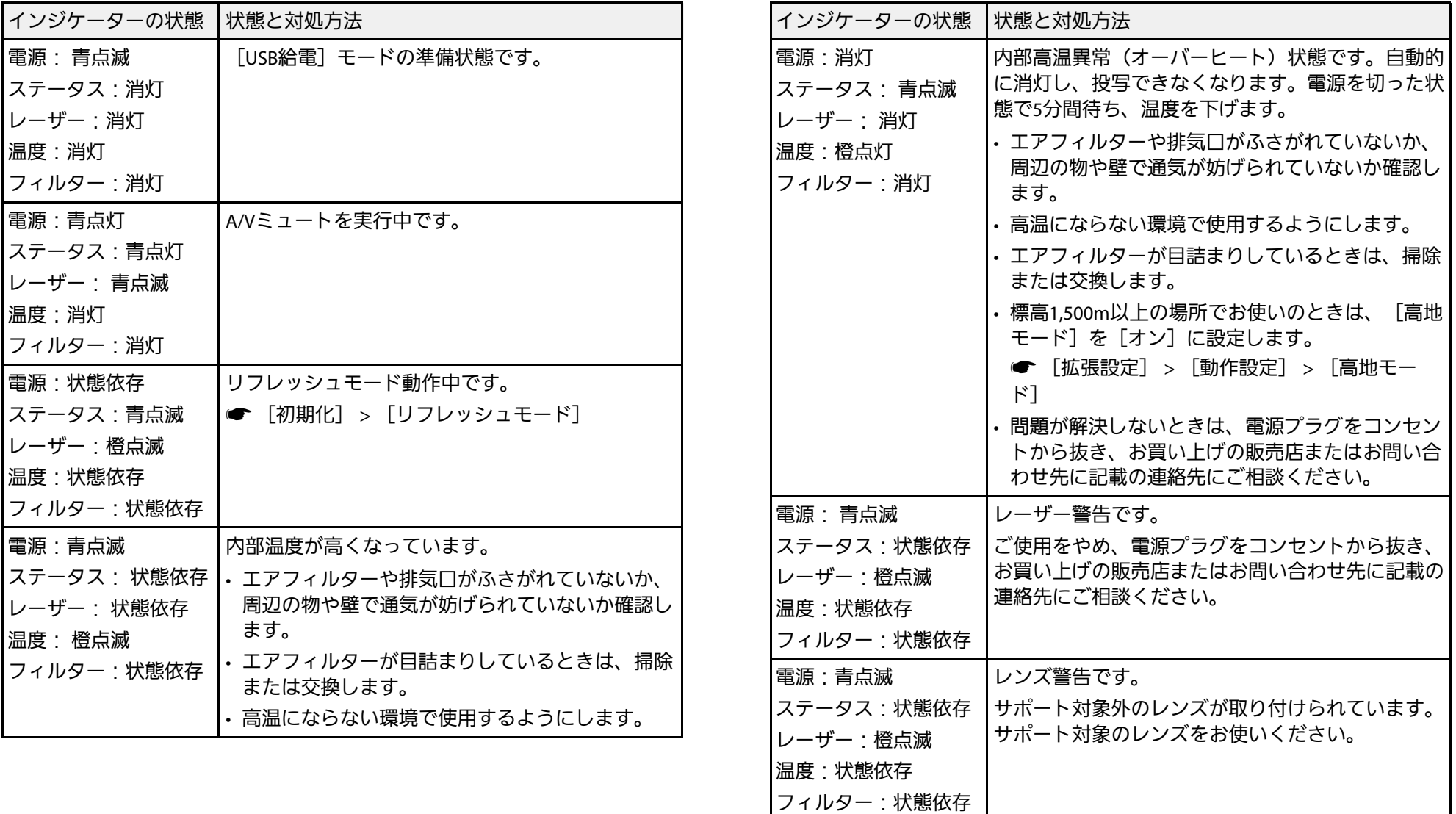

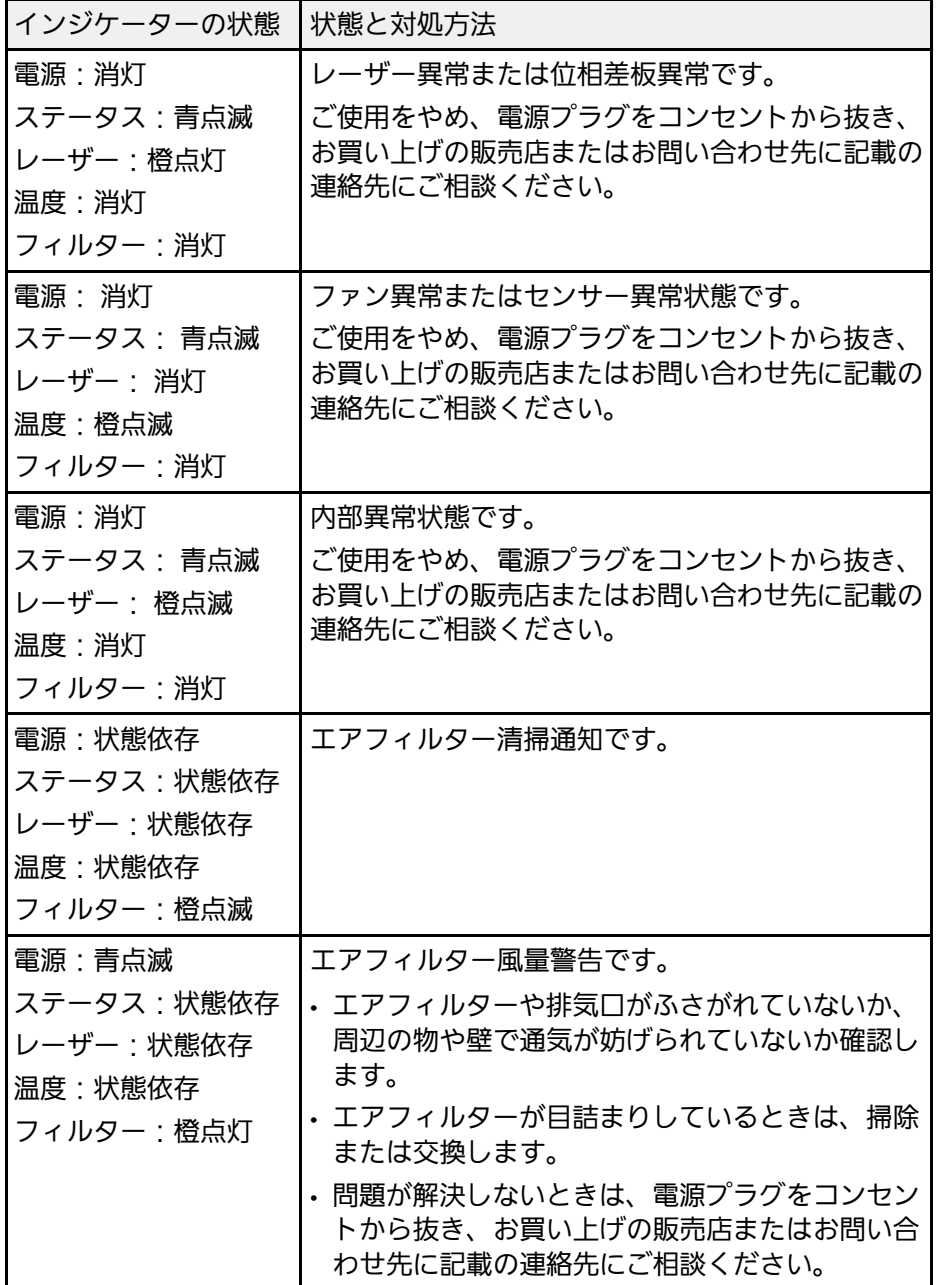

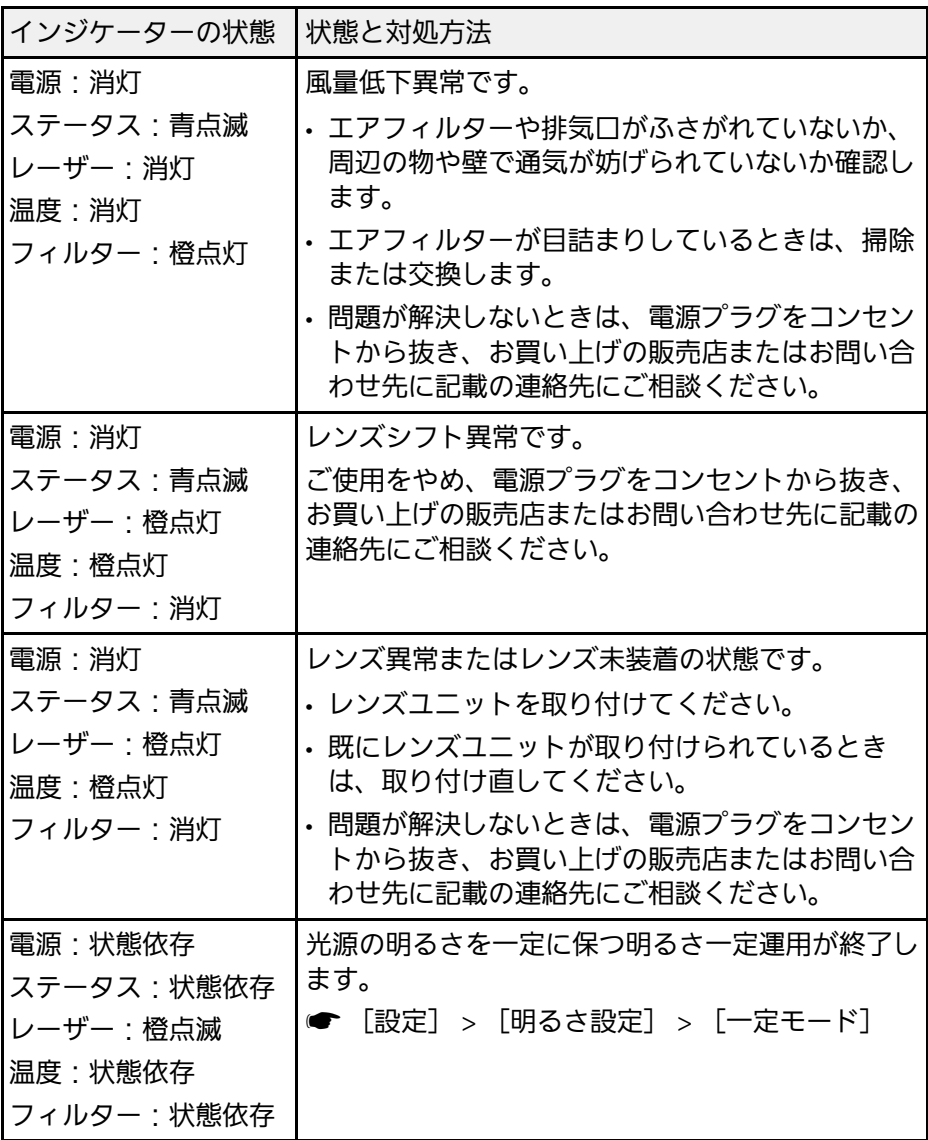

<span id="page-163-0"></span>[情報]メニューで本機の状態やエラーを確認できます。

● [情報] > [ステータス情報]

プロジェクターの詳細な情報をカテゴリーごとに確認できます。

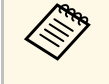

● ● ● ・ステータスは英語で表示されます。

• 表示される項目は、投写中の映像信号や入力ソース、お使いの 機種により異なります。

[Status Information]カテゴリー

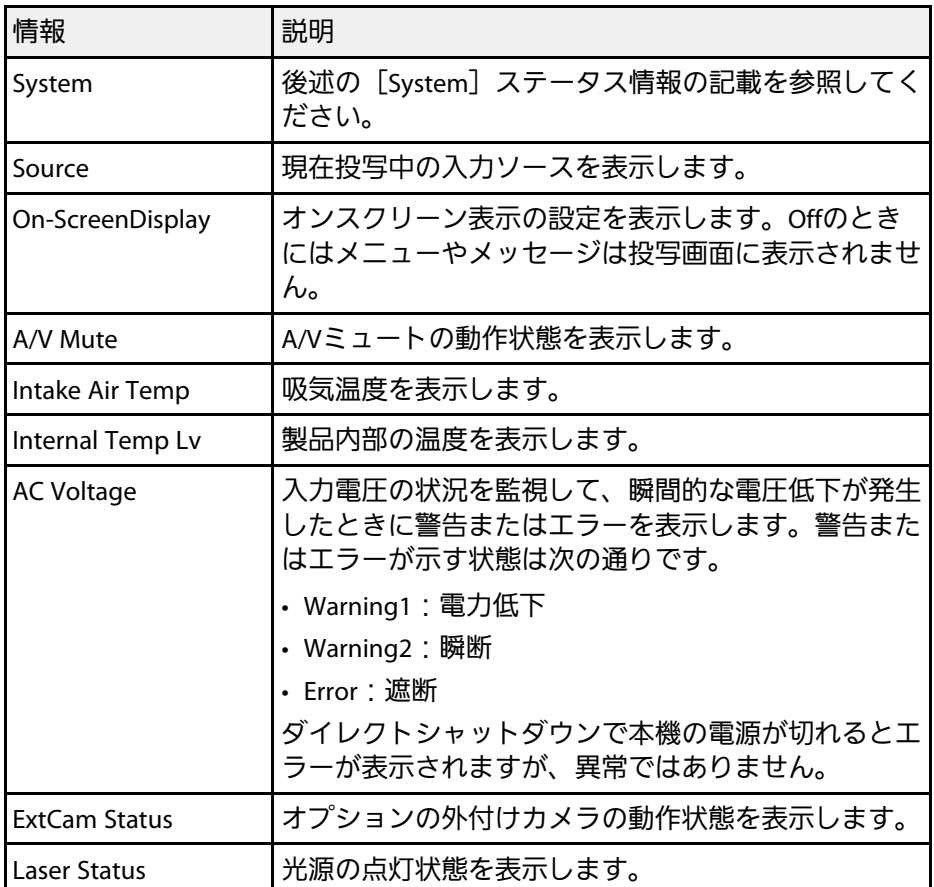

[Source]カテゴリー

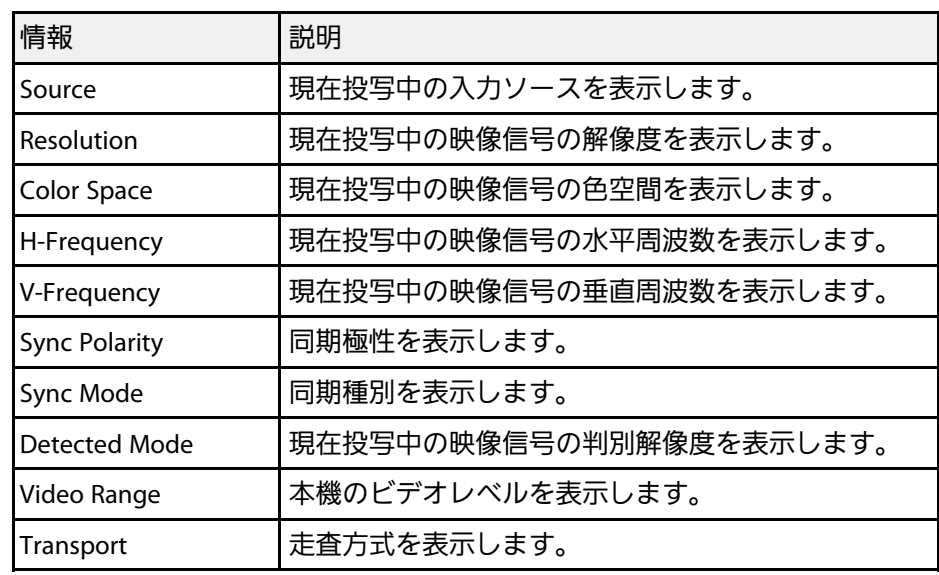

[Signal Information]カテゴリー

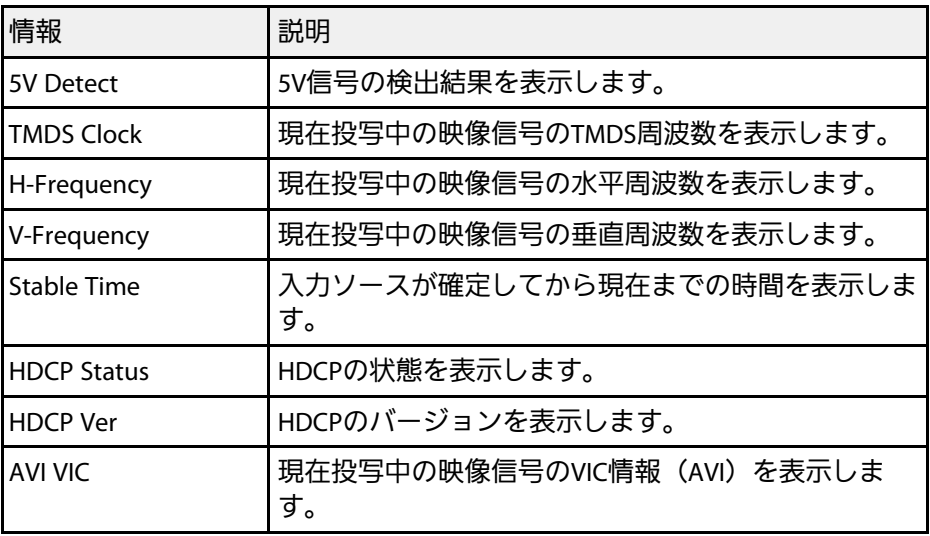

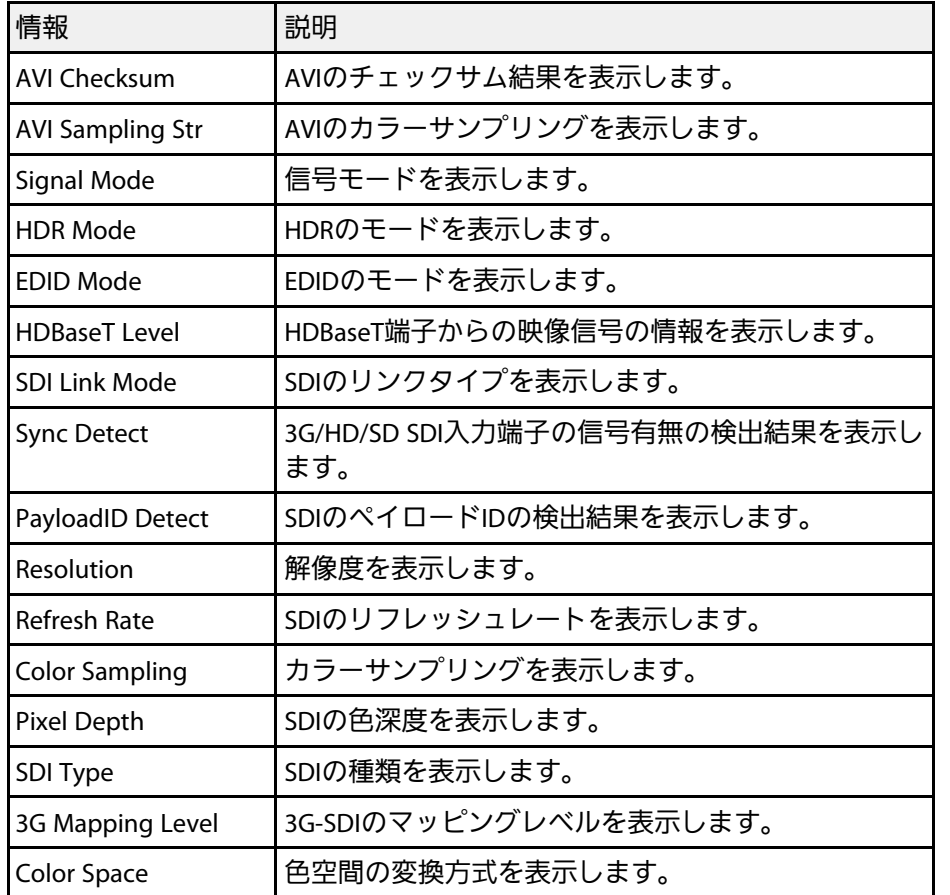

[Network Wired]カテゴリー

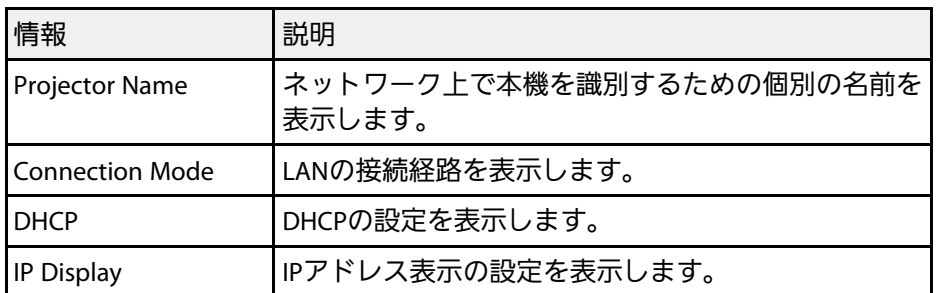

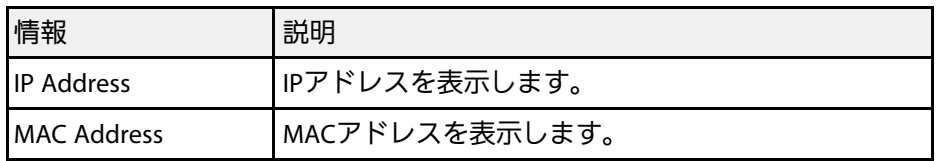

[Network Wireless]カテゴリー

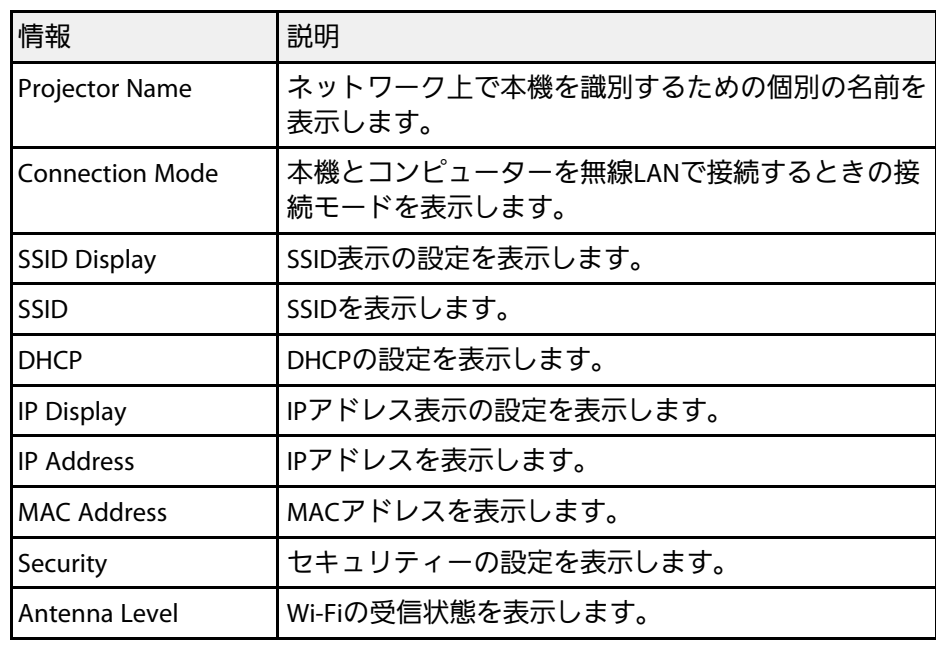

[Maintenance]カテゴリー

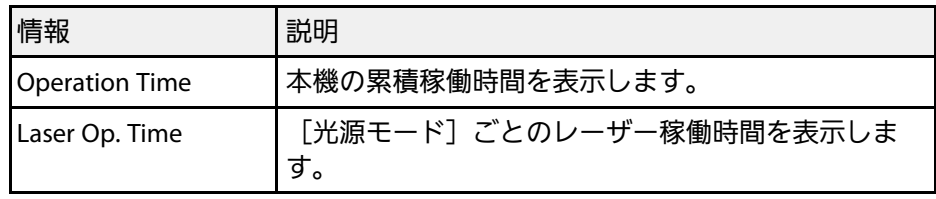

[Version]カテゴリー

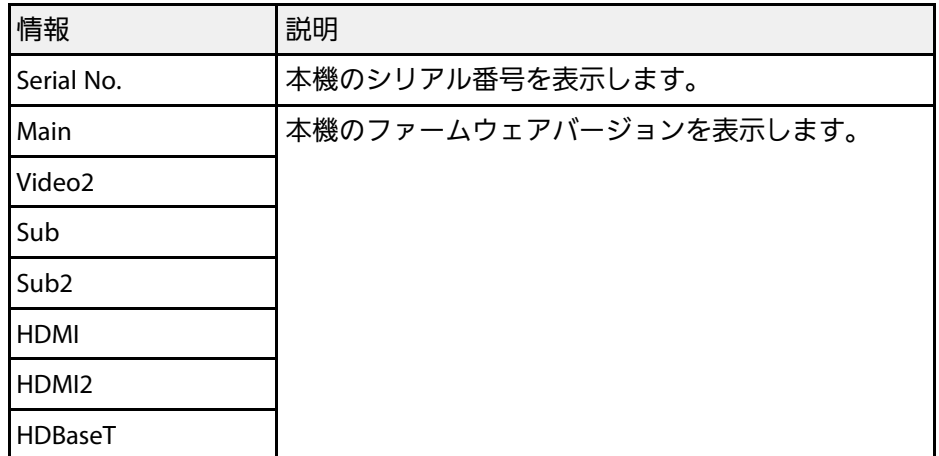

[System]ステータス情報

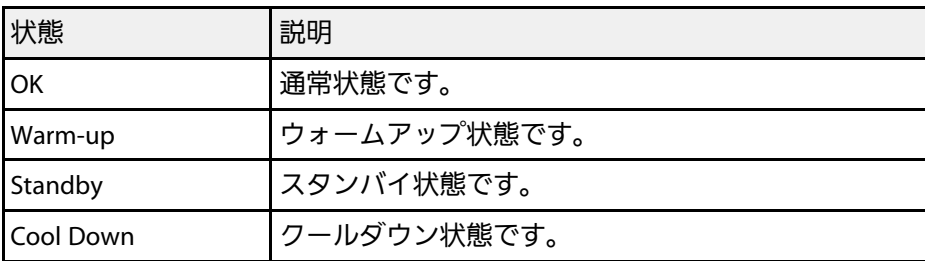

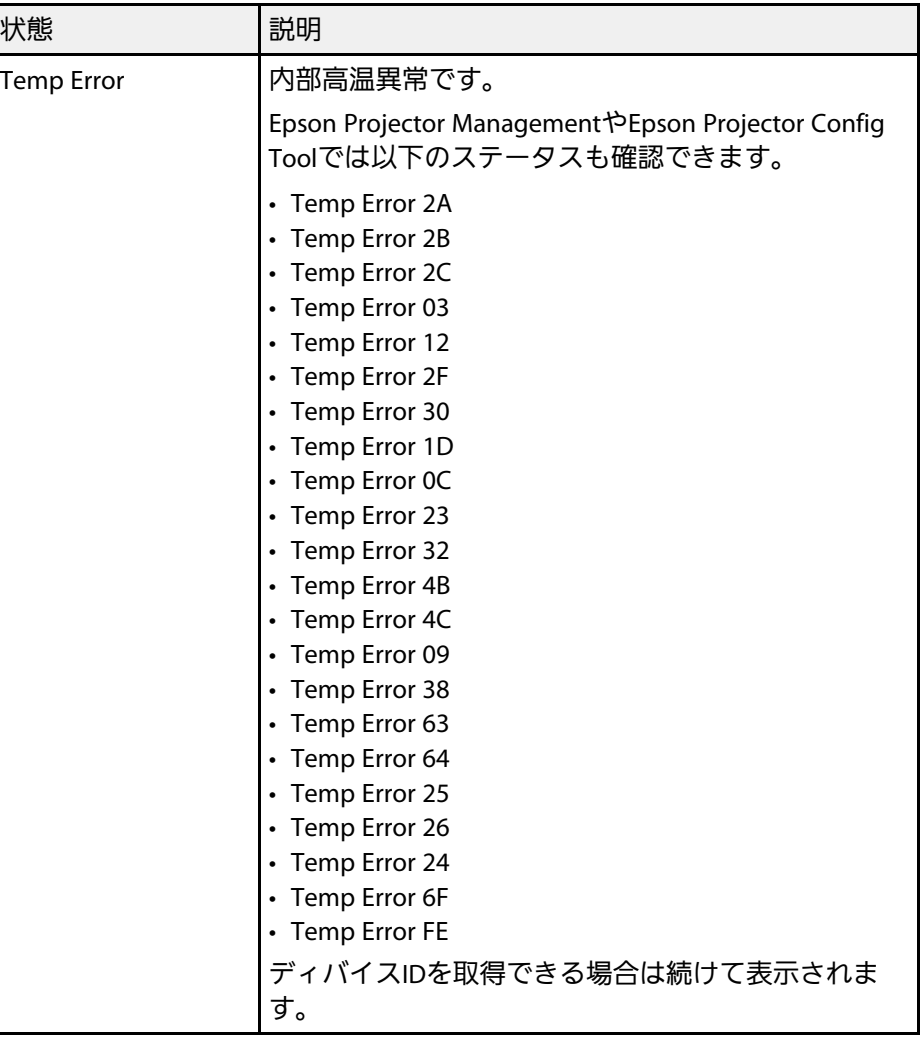

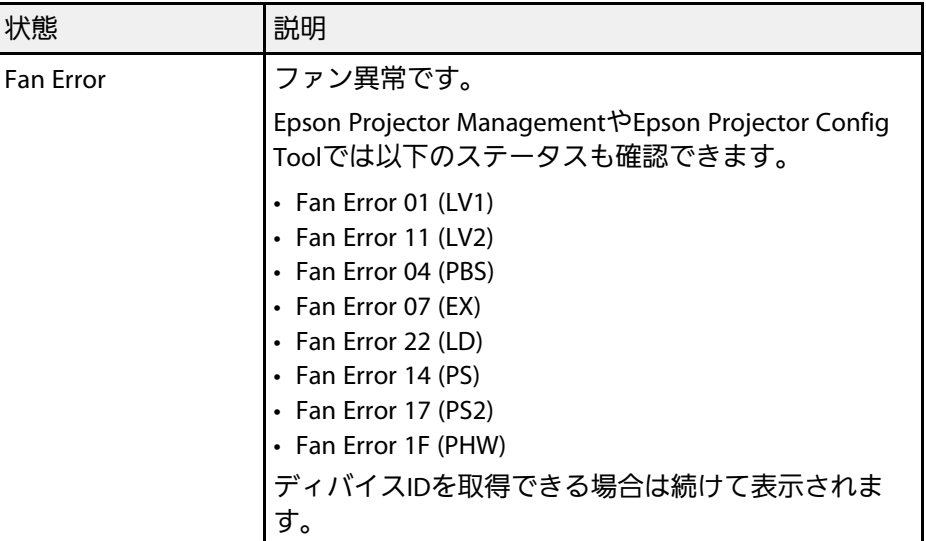

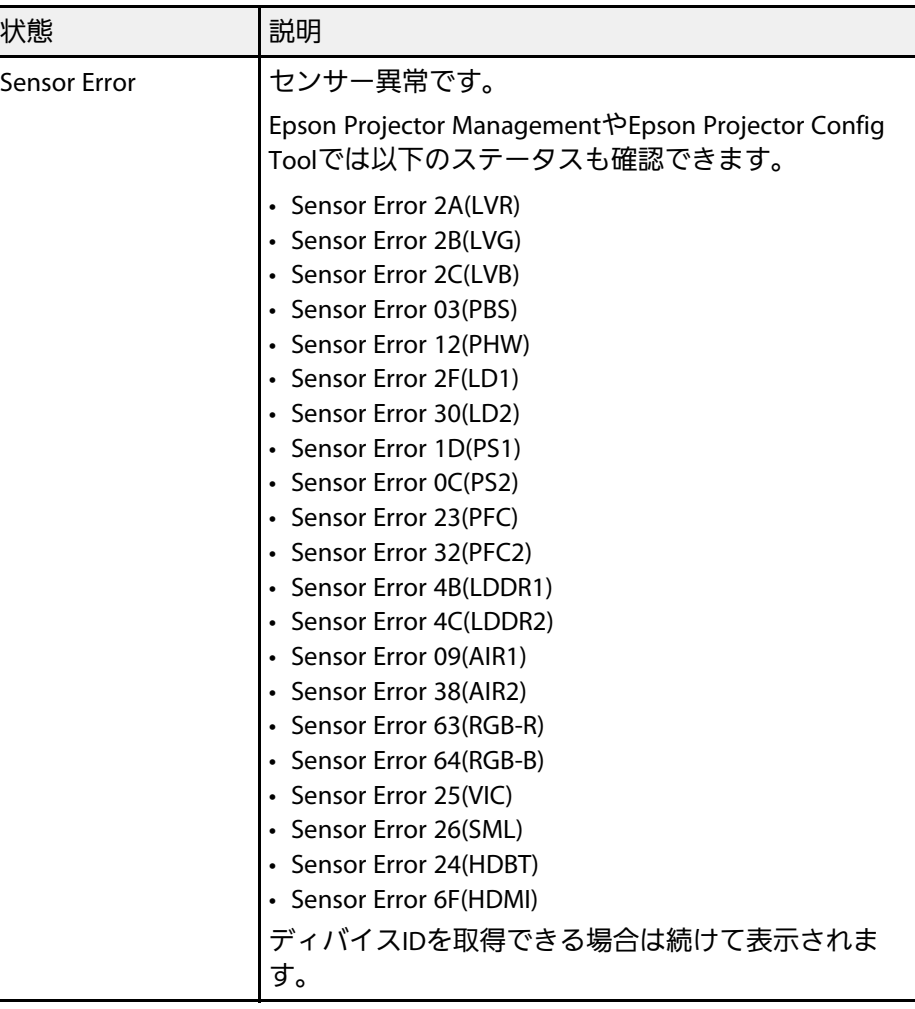

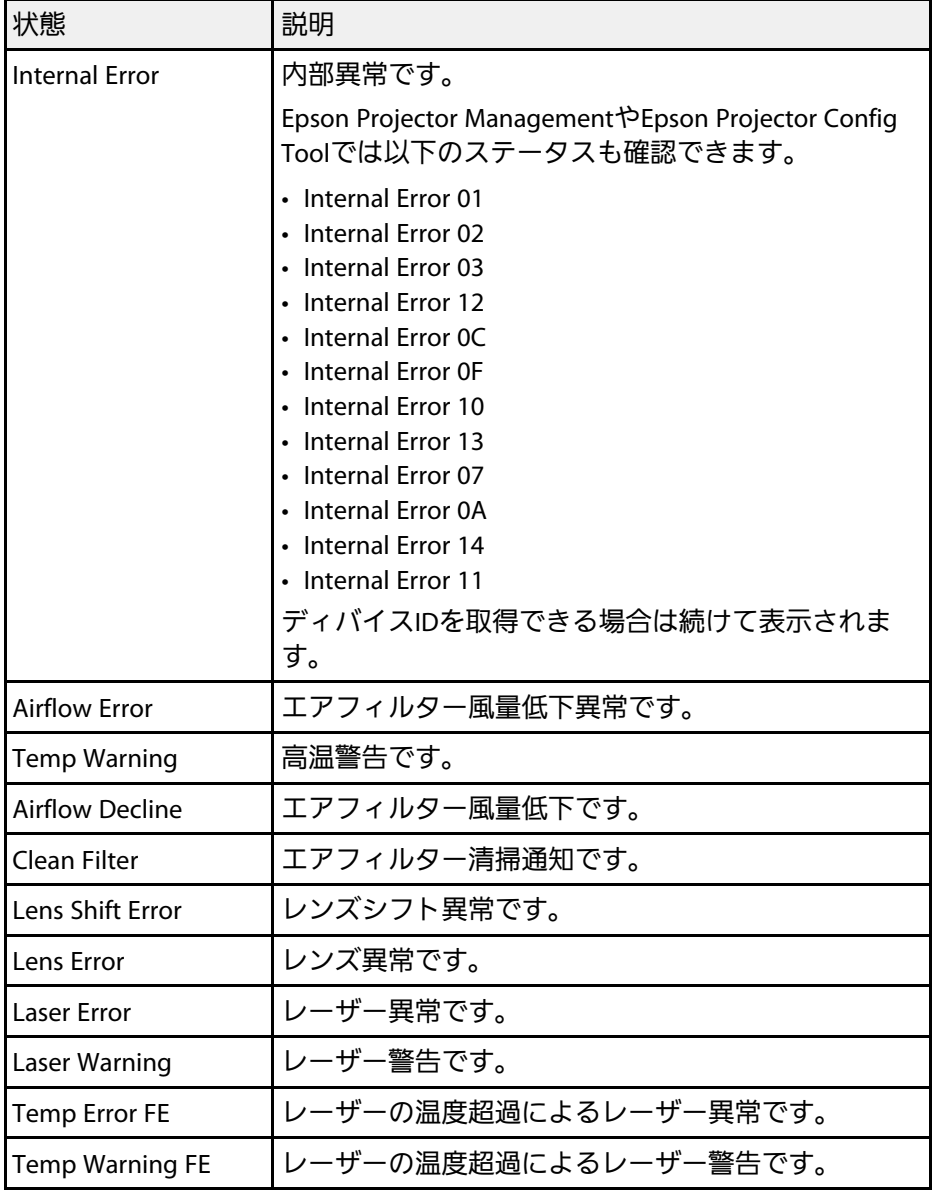

<span id="page-168-0"></span>投写映像や音声に関するトラブルの対処方法を確認してください。

#### ▶ 関連項目

- [「映像が表示されない」](#page-168-1) p.169
- [「「映像信号が入力されていません」というメッセージが表示され](#page-168-2) る」 [p.169](#page-168-2)
- [「「この信号は本プロジェクターでは受けられません」というメッ](#page-169-0) [セージが表示される」](#page-169-0) p.170
- [「映像の一部が表示されない」](#page-169-1) p.170
- [「映像がゆがむ」](#page-170-0) p.171
- [「映像にノイズが入る、乱れる」](#page-170-1) p.171
- [「映像がぼやける」](#page-171-0) p.172
- [「映像の明るさや色合いが違う」](#page-171-1) p.172
- [「自動補正がうまくできない」](#page-172-0) p.173
- [「シンプルスタッキングがうまくできない」](#page-172-1) p.173
- [「映像に残像が残る\(焼き付き\)」](#page-173-0) p.174
- [「音が出ない、小さい」](#page-173-1) p.174

# <span id="page-168-1"></span>映像が表示されない

映像が表示されないときは、次の対処方法を確認してください。

- リモコンの【A/Vミュート】ボタンを押して、映像が一時的に消され ていないか確認します。
- 必要なケーブルがすべて接続されていること、本機の電源が入って いること、接続された映像機器の電源が入っていることを確認しま す。
- <span id="page-168-2"></span>• スタンバイ状態、スリープモードから復帰するには、本機の電源ボ タンを押します。また、接続されたコンピューターがスリープ状態 でないか、黒一色のスクリーンセーバーが表示されていないか確認 します。
- 操作パネルのボタンを押してもプロジェクターが反応しないとき は、ボタン操作がロックされている可能性があります。[操作ボタ
- ンロック]を解除するか、リモコンを使用して本機の電源を入れま す。
- s [設定] > [ロック設定] > [操作ボタンロック]
- プロジェクターのどのボタンを押しても解除できない場合は、本機 が故障している可能性があります。お買い上げの販売店またはお問 い合わせ先に記載の連絡先に修理を依頼してください。
- 「画質】メニューの「明るさ]を調整します。
- 光源の明るさを設定します。
	- [設定] > [明るさ設定]
- 「拡張設定]メニューの「メッセージ表示]が「オン]に設定され ていることを確認します。
- s [拡張設定] > [表示設定] > [メッセージ表示]
- 著作権保護された動画をコンピューターで再生すると、プロジェク ターから投写されないことがあります。詳しくは、コンピューター の取扱説明書をご覧ください。
- Windows Media Centerで映像を投写するときは、全画面表示を使用せ ず、縮小画面表示にしてください。
- Windows DirectXを使用するアプリケーションは、正しく表示されな いことがあります。

## 「映像信号が入力されていません」というメッセージ が表示される

「映像信号が入力されていません」というメッセージが表示されると きは、次の対処方法を確認してください。

- 目的の映像が投写されるまで、操作パネルまたはリモコンの【入力 検出】ボタンを繰り返し押す。
- 接続された映像機器の電源を入れ、必要な場合はプレゼンテーショ ンや動画の再生を開始します。
- 投写に必要なケーブルがすべて接続されているか確認します。

# **映像や音声に関するトラブル インスタック しょうしょう しょうしょう** 170

- ノートパソコンから投写するときは、コンピューターの画面出力を 切り替えて、プロジェクターに映像を表示します。
- 必要に応じて、本機および接続された映像機器の電源を一度切って から、再度電源を入れます。
- HDMIケーブルで接続しているときは、より短いケーブルに交換して 試してください。
- ▶ 関連項目
- 「Windows[のノートパソコンから映像を出力する」](#page-169-2) p.170
- 「Mac[のノートパソコンから映像を出力する」](#page-169-3) p.170

#### <span id="page-169-2"></span>**Windows**のノートパソコンから映像を出力する

<span id="page-169-0"></span>ノートパソコンからの投写時に「映像信号が入力されていません」と いうメッセージが表示されるときは、コンピューターの画面出力を切 り替えて、プロジェクターに映像を表示します。

- a キーボードのWindowsキーを押しながら**P**キーを押し、[複製] を選択します。
- ノートパソコンとプロジェクターで同じ映像が表示されないとき は、Windowsの[ディスプレイ]ユーティリティで、外部モニ ター端子が有効であるか、拡張ディスプレイが無効になっている かを確認します。
- <span id="page-169-1"></span>■ 必要に応じて、ビデオカードの設定を確認し、マルチディスプレ イオプションを「ミラー]または「複製]に設定します。

### <span id="page-169-3"></span>**Mac**のノートパソコンから映像を出力する

Macのノートパソコンからの投写時に、「映像信号が入力されていま せん」というメッセージが表示されるときは、コンピューターの設定 でディスプレイをミラーリングします。(詳しくはお使いのコン ピューターの取扱説明書をご覧ください。)

- a [システム環境設定]を開き、[ディスプレイ]を選択します。
- **つ** 必要に応じて、 [ディスプレイ] または [カラーLCD] を設定し ます。
- 【調整】または [アレンジメント] をクリックします。
- [ディスプレイをミラーリング] を選択します。

### 「この信号は本プロジェクターでは受けられません」 というメッセージが表示される

「この信号は本プロジェクターでは受けられません」というメッセー ジが表示されるときは、次の対処方法を確認してください。

• コンピューターのディスプレイ解像度が本機の対応解像度、周波数 と合っているか確認します。必要に応じて、コンピューターのディ スプレイ解像度を変更します。

### 映像の一部が表示されない

映像が部分的にしか表示されないときは、次の対処方法を確認してく ださい。

- コンピューターケーブルを使ってコンピューターから映像を投写し ているときは、リモコンの【自動調整】ボタンを押して、映像信号 を最適化します。
- •お使いのスクリーンに合わせて、「スクリーンタイプ]が正しく設 定されているか確認します。
	- s [拡張設定] > [表示設定] > [スクリーン設定] > [スクリー ンタイプ]

# **映像や音声に関するトラブル そうきょう しょうしょう しょうしょう しょうしょう** 171

- 映像を表示する領域と映像との間に余白が生じたときは、映像の位 置を調整します。
- s [拡張設定] > [表示設定] > [スクリーン設定] > [スクリー ン位置]
- 「映像]メニューの「表示倍率]がオフになっていることを確認し ます。
- [映像]メニューの[表示位置]で映像の表示位置を調整します。
- リモコンの【アスペクト】ボタンを押して、アスペクト比を変更し ます。
- 接続された機器の信号に応じて、[映像]メニューの[入力解像 度]を設定します。
- 映像が希望どおりに表示されるよう、[映像]メニューの[ブラン キング]の設定を変更します。
- 【Eズーム】ボタンで映像をズームしたときは、【戻る】ボタンを押 してEズームを解除します。
- コンピューターのディスプレイ設定でデュアルディスプレイが無効 になっているか、本機の対応解像度に合った設定がされているか確 認します。
- <span id="page-170-1"></span>• プレゼンテーションファイルが本機の対応解像度を超えていないか 確認します。
- コンテンツ再生モードで投写しているときは、[エフェクト]機能 の設定を確認してください。
	- s [設定] > [コンテンツ再生] > [エフェクト]
- [拡張設定]メニューで[設置モード]を正しく設定します。

### <span id="page-170-0"></span>映像がゆがむ

投写画面がゆがむときは、次の対処方法を確認してください。 • 投写面に対してプロジェクターを平行に設置します。

- 操作パネルまたはリモコンの【幾何学補正】ボタンを押して、映像 のゆがみを補正します。
- [タテヨコ]で台形のゆがみを補正します。
	- s [設定] > [幾何学歪み補正] > [タテヨコ]
- [Quick Corner]でコーナーの形状を個別に補正します。
	- **☞** [設定] > [幾何学歪み補正] > [Quick Corner]
- [曲面投写補正]で半径が同じ曲面に投写した映像のゆがみを補正 します。
	- [設定] > [幾何学歪み補正] > [コーナー投写補正]
- [コーナー投写補正]で直角の面に投写した映像のゆがみを補正し ます。
	- [設定] > [幾何学歪み補正] > [曲面投写補正]
- [ポイント補正]で部分的に発生するわずかなゆがみを補正しま す。
	- s [設定] > [幾何学歪み補正] > [ポイント補正]

## 映像にノイズが入る、乱れる

投写映像に電子的な干渉(ノイズ)や妨害が入るときは、次の対処方 法を確認してください。

- 本機と映像機器を接続しているケーブルの状態を確認します。ケー ブルが以下の状態であることを確認してください。
	- 干渉を受けないように、電源コードから離れている
	- ケーブルの両端が確実に接続されている
	- 延長ケーブルを使用していない
- [映像]メニューの設定が、接続している機器に合っているか確認 します。
- [画質]メニューで[イメージ強調]を調整します。
	- [画質] > [イメージ強調] > [ノイズリダクション]
	- **☞** [画質] > [イメージ強調] > [MPEGノイズリダクション]
- [画質] > [イメージ強調] > [プログレッシブ変換]
- 「映像] メニューで「入力解像度] を「オート]に設定します。
- コンピューターのディスプレイ解像度やリフレッシュレートが本機 の対応解像度、リフレッシュレートと合っているか確認します。
- コンピューターケーブルを使ってコンピューターから映像を投写し ているときは、リモコンの【自動調整】ボタンを押して[トラッキ ング]と「同期]の設定を最適化します。映像が正しく調整されな いときは、「映像]メニューで「トラッキング]と「同期]を設定 します。
- 映像のゆがみを補正したときは、[画質]メニューで[シャープネ ス]を低い値に設定し、表示画質を向上させます。
- 延長ケーブルを使用して電源に接続しているときは、延長ケーブル を使わずに投写して、映像にノイズが入らないか確認します。
- <span id="page-171-1"></span>• [映像]メニューで、[ビデオレンジ]や[EDID]を正しく設定し ます。
	- s [映像] > [アドバンスト] > [ビデオレンジ]
	- **☞** [映像] > [アドバンスト] > [EDID]

## <span id="page-171-0"></span>映像がぼやける

投写映像がぼやけるときは、次の対処方法を確認してください。

- 映像のピントを合わせます。
- 投写距離の推奨範囲内に設置します。
- 映像の高さ調整のために本機の傾斜角度を大きくすると映像がゆが みます。傾斜角度を小さくして台形補正の調整値を小さくします。 • 本機のレンズを掃除します。
- 

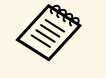

● 寒い場所から暖かい場所に持ち込んだときは、レンズの表面が 結露して映像がぼやけることがあります。お使いになる1時間 くらい前に、通電しない状態で本機を設置するようにします。

- [画質]メニューの[シャープネス]を調整して、投写映像の画質 を向上させます。
- コンピューターケーブルを使ってコンピューターから映像を投写し ているときは、リモコンの【自動調整】ボタンを押して、[トラッ キング]と「同期]の設定を最適化します。映像に縦の縞模様が出 たり、全体的にぼやけるときは、均一なパターン画面を表示し、 「映像]メニューで「トラッキング]と「同期]を設定します。
- コンピューターから映像を投写しているときは、解像度を下げる か、本機の解像度に合わせて解像度を変更します。

### 映像の明るさや色合いが違う

投写映像が暗すぎたり明るすぎるとき、また色合いが正しく表示され ないときは、次の対処方法を確認してください。

- リモコンの【カラーモード】ボタンを押して、映像と投写環境に合 うカラーモードを選択します。
- お使いのビデオ機器の設定を確認します。
- [画質・映像]メニューで[明るさ]、[コントラスト]、[色合 い]、[色の濃さ]などを設定します。
- 「映像]メニューで「ビデオレンジ]や「EDID]を正しく設定しま す。
	- [映像] > [アドバンスト] > [ビデオレンジ]
	- **☞** [映像] > [アドバンスト] > [EDID]
- 「画質] メニューで「RGBCMY] を正しく設定します。
	- **☞** [画質] > [アドバンスト] > [RGBCMY]
- 必要なケーブルが本機とビデオ機器に確実に接続されていることを 確認します。ケーブルが長いときは、短いケーブルで接続します。
- [明るさ設定]が正しく設定されているか確認します。
	- [設定] > [明るさ設定]
- 投写距離の推奨範囲内に設置します。

# **映像や音声に関するトラブル そうきょう しょうしょう しょうしょう しょうしょう** 173

• 本機を複数台並べて投写しているときは、[初期化]メニューの 「光源キャリブレーション]が、すべてのプロジェクターで正しく 設定されているか確認します。一部のプロジェクターでのみ光源 キャリブレーションが実行されると、ホワイトバランスや明るさレ ベルのずれが生じることがあります。

### <span id="page-172-0"></span>自動補正がうまくできない

自動補正がうまくできないときは、次の対処法を確認してください。

- 自動補正機能 は、電源オンから20分経ってから実行します。プロ ジェクター本体の温度が安定しないと、自動補正が正しく機能しな いことがあります。
- カメラの周囲に汚れや障害物が無いことを確認します。
- 外付けカメラが正しく装着され、プロジェクターと接続するケーブ ルが抜けていないことを確認します。
- 外付けカメラが故障している可能性があります。お買い上げの販売 店またはお問い合わせ先に記載の連絡先に修理を依頼してくださ い。
- お使いのレンズによっては自動補正が機能しません。ELPLL07, ELPLL08は自動補正の動作保証外です。
- <span id="page-172-1"></span>• アナログ入力信号を入力しているときは、入力映像の色や明るさが 変化し、補正結果が正しく反映されな いことがあります。
- 補正環境の明るさが変化すると、自動補正が正しく機能しないこと があります。強いスポット光や外光が入らないようにしてくださ い。
- 映像の補正範囲やブレンド幅が推奨範囲内に収まっていることを確 認します。スクリーンに対して投写角度が大きい場合は、[幾何学 歪み補正]をオフにするか、補正範囲を小さくします。[エッジブ レンディング]の設定をしているときは、ブレンド幅を15~43%にし ます。
- 自動補正を実行中にエラーメッセージが表示されたら、エラーコー ドを確認してください。 スクリーンマッチング時:
	- 0101:測定値異常
- 0102:測定失敗
- 0103:カメラ切替失敗
- 0104/0105:機種不一致
- 0108:カメラエラー
- カラーマッチング時:
- 0201:測定値異常
- 0202:測定失敗
- 0203:カメラ切替失敗
- 0208:カメラエラー

詳細はお買い上げの販売店またはお問い合わせ先に記載の連絡先に ご相談ください。

### シンプルスタッキングがうまくできない

- シンプルスタッキングがうまくできないときは、次の対処法を確認し てください。
- プロジェクターが適切に設置され、LANケーブルで接続されているこ とを確認します。
- 外付けカメラが正しく装着され、プロジェクターと接続するケーブ ルが抜けていないことを確認します。
- 外付けカメラが故障している可能性があります。お買い上げの販売 店またはお問い合わせ先に記載の連絡先に修理を依頼してくださ い。
- お使いのレンズによってはシンプルスタッキングが行われません。 ELPLL07, ELPLL08はシンプルスタッキングの動作保証外です。
- 補正環境の明るさが変化すると、シンプルスタッキングが正しく機 能しないことがあります。強いスポット光や外光が入らないように してください。
- 投写サイズを適切に調整します。
- シンプルスタッキングを実行中にエラーメッセージが表示された ら、エラーコードを確認してください。
- 0302:測定失敗
- 0306:幾何学歪み補正エラー
- 0308:通信エラー

詳細はお買い上げの販売店またはお問い合わせ先に記載の連絡先に ご相談ください。

- ▶ 関連項目
- [「シンプルスタッキングの動作条件」](#page-106-0) p.107

## <span id="page-173-0"></span>映像に残像が残る (焼き付き)

投写映像に残像(焼き付き)が残るときは、[リフレッシュモード] を使って解消します。[初期化]メニューで、[リフレッシュモー ド] > [開始]を選択します。

### <span id="page-173-1"></span>音が出ない、小さい

音が出ない、小さすぎるなどの問題があるときは、次の対処方法を確 認してください。

- 本機の音量設定を調整します。
- 一時的に映像と音を消した場合は、リモコンの【A/Vミュート】ボタ ンを押して、映像と音を再開します。
- コンピューター、ビデオ機器の音量が大きくなっているか、音声出 力が正しく設定されているか確認します。
- プロジェクターとビデオ機器のケーブルが正しく接続されているか 確認します。
- 接続するオーディオケーブルは「抵抗なし」と表記されているもの を使用します。
- 本機がスタンバイ状態のときも、接続しているオーディオ機器の音 声を出力するときは、「拡張設定] メニューで「待機モード]を [通信オン]に設定し、[A/V出力設定]が正しく設定されているこ とを確認します。
- 本機で投写していないときも、接続しているオーディオ機器の音声 を出力するときは、以下の設定をします。
- [拡張設定]メニューの[高速起動]をオフにする。
	- s [拡張設定] > [動作設定] > [高速起動]
- [拡張設定]メニューの[A/V出力]を[常時]に設定する。
	- s [拡張設定] > [A/V出力設定] > [A/V出力]
- HDMIケーブルで接続している機器の音声が出ないときは、接続機器 の音声出力をPCMに設定します。
- MacとプロジェクターをHDMIケーブルで接続していて音が出ないと きは、MacがHDMI端子からの音声出力に対応しているか確認しま す。対応していない場合はオーディオケーブルを接続します。
- コンピューターの音量を最小、プロジェクターの音量を最大に設定 していると、ノイズが入ることがあります。コンピューターの音量 を上げて、プロジェクターの音量を下げてください。(Epson iProjection (Windows/Mac) を使用する場合)

<span id="page-174-0"></span>プロジェクター、リモコンの操作に関するトラブルの対処方法を確認 してください。

#### ▶ 関連項目

- [「電源が入らない、予期せず切れる」](#page-174-1) p.175
- [「リモコンで操作できない」](#page-174-2) p.175
- [「パスワードが入力できない」](#page-175-0) p.176
- [「「時刻を保持する電池残量が低下しています」というメッセージ](#page-175-1) [が表示される」](#page-175-1) p.176

### <span id="page-174-1"></span>電源が入らない、予期せず切れる

電源ボタンを押しても本機の電源が入らない、予期せず電源が切れる ときは、次の対処方法を確認してください。

- 電源コードが本機とコンセントに確実に接続されていることを確認 します。
- <span id="page-174-2"></span>• リモコンの電源ボタンを押しても本機の電源が入らないときは、リ モコンの電池を確認します。また、「設定]メニューの「リモコン 受光部]で、いずれかの受光部がオンになっていることを確認しま す。
- 本機のボタンはセキュリティー上の目的でロックされていることが あります。[操作ボタンロック]を解除するか、リモコンを使用し て本機の電源を入れます。
- 本機の光源が予期せず消えるときは、一定時間操作が行われずス リープモードになっている可能性があります。いずれかのボタンを 押して、スリープモードから復帰します。スリープモードを無効に するには「スリープモード]を「オフ]にします。
- [拡張設定] > [動作設定] > [スリープモード]
- 本機の光源が予期せず消えるときは、A/Vミュートタイマーが有効に なっている可能性があります。A/Vミュートタイマーを無効にするに は[A/Vミュートタイマー]を[オフ]にします。
- **[拡張設定] > [動作設定] > [A/Vミュート設定] > [A/V** ミュートタイマー]
- 本機の光源が消え、ステータスインジケーターが点滅して温度イン ジケーターが点灯しているときは、本機の内部高温異常(オーバー ヒート)で電源がオフになっています。
- プロジェクターの設定によって、スタンバイ状態でもファンが回転 することがあります。また、スタンバイ状態から電源をオンにした ときに、ファンが大きな音を立てて回転することがありますが、異 常ではありません。
- 電源コードが故障している可能性があります。電源コードを抜い て、お買い上げの販売店またはお問い合わせ先に記載の連絡先にご 相談ください。

## リモコンで操作できない

本機がリモコン操作に反応しないときは、次の対処方法を確認してく ださい。

- リモコンの電池が正しくセットされていること、電池が切れていな いことを確認します。必要に応じて、電池を交換します。
- リモコン信号が届く距離、角度からリモコンを操作します。
- 本機がウォームアップ中またはシャットダウン中でないか確認しま す。
- リモコンのボタンが押し込まれた状態になっていないか確認しま す。その状態ではリモコンが操作できないことがあります。ボタン を元の状態に戻してください。
- 蛍光灯の強い光、直射日光、赤外線機器の信号が、本機のリモコン 受光部に干渉することがあります。照明の明るさを落とす、または 直射日光や赤外線干渉を避けられる場所に本機を移動してくださ い。
- [設定]メニューの[リモコン受光部]で、いずれかの受光部がオ ンになっていることを確認します。
- リモコンボタンロックを設定しているときは、リモコンの【ホー ム】ボタンを約5秒間押し続けてロックを解除します。
- プロジェクターIDを設定しているときは、プロジェクターIDと同じ番 号をリモコンで選択してリモコン操作を有効にします。
- リモコンの【ID】スイッチを**Off**にします。プロジェクターIDの設定 に関わらず、すべてのプロジェクターを操作できます。
- 本機のRemote端子にワイヤードリモコンケーブルが接続されていな いことを確認します。リモコンケーブルが差し込まれていると本機 のリモコン受光部が働かなくなります。
- ワイヤードリモコンケーブルを使用するときは、[拡張設定]メ 二ューで [制御通信] または [Extron XTP] が [オフ] に設定されて いることを確認します。
	- s [拡張設定] > [HDBaseT設定] > [制御通信]
	- s [拡張設定] > [HDBaseT設定] > [Extron XTP]
- <span id="page-175-1"></span>• リモコンを紛失した場合は、新たにリモコンをお買い求めいただけ ます。
- <span id="page-175-0"></span>パスワードが入力できない

パスワードを入力できない、または忘れたときは、次の対処方法を確 認してください。

- パスワードを設定せずに、パスワードプロテクトを有効にしている ことがあります。初期パスワード**0000**を入力します。
- 誤ったパスワードを何度も入力すると、問い合わせコードを示す メッセージが表示されます。そのコードをメモして、お買い上げの 販売店またはお問い合わせ先に記載の連絡先にご相談ください。パ スワードに関してお問い合わせをいただいた際は、お客様のお名前 や連絡先をお聞きし、ご本人であることを確認させていただきま す。
- Web制御パスワードを忘れたときは、以下を入力してみてくださ い。
- ユーザー名:**EPSONWEB**
- デフォルトのパスワード:プロジェクターのシリアル番号
- Remoteパスワードを忘れたときは、以下を入力してみてください。
- ユーザー名:**EPSONREMOTE**
- デフォルトのパスワード:プロジェクターのシリアル番号
- リモコンを紛失したときはパスワードを入力できません。新たにリ モコンをお買い求めください。

## 「時刻を保持する電池残量が低下しています」という メッセージが表示される

「時刻を保持する電池残量が低下しています」というメッセージが表 示される場合は、お買い上げの販売店またはお問い合わせ先に記載の 連絡先にご相談ください。

<span id="page-176-0"></span>プレイリストを再生できないときは、次の対処法を確認してくださ  $\mathsf{L}\mathsf{L}\mathsf{R}$ 

- 「コンテンツ再生] を「オン]に設定します。
- [設定] > [コンテンツ再生] > [コンテンツ再生]
- プレイリストがUSBメモリーに保存されていることを確認します。
- USBメモリーが直接本機に接続されていることを確認します。マルチ カードリーダーやUSBハブを使用しないでください。
- お使いのUSBメモリーに複数のパーティションが作成されていると、 プレイリストが正しく再生されないことがあります。パーティショ ンをひとつにしてからプレイリストを保存してください。
- 解像度の異なるプロジェクターで同じプレイリストを再生しないで ください。[エフェクト]機能を使って追加された色や形の装飾が 正しく再生されないことがあります。
- s [設定] > [コンテンツ再生] > [エフェクト]

<span id="page-177-0"></span>ネットワーク経由でプロジェクターを使用するときに想定されるトラ ブルの対処方法を確認してください。

#### ▶ 関連項目

- 「無線LAN[認証できない」](#page-177-1) p.178
- 「Web[ブラウザーを使って設定を変更できない」](#page-177-2) p.178
- [「異常が起きたときにメール通知されない」](#page-177-3) p.178
- [「ネットワーク経由で投写した映像が乱れる」](#page-178-0) p.179
- [「ネットワーク経由でプロジェクターを監視・制御できない」](#page-178-1) p.179

### <span id="page-177-1"></span>無線**LAN**認証できない

無線LANの認証に失敗するときは、次の対処方法を確認してくださ い。

- 無線LANが正しく設定されていても認証できないときは、[日付&時 刻]を設定し直してください。
- s [拡張設定] > [動作設定] > [日付&時刻]
- 「ネットワーク]メニューで「セキュリティー]の設定を確認しま す。
	- **☞** [ネットワーク] > [ネットワーク設定画面へ] > [無線LAN]
- アクセスポイントのセキュリティーがWPA3-EAPに設定されていると きは、WPA2/WPA3-EAPに設定します。

### <span id="page-177-3"></span><span id="page-177-2"></span>**Web**ブラウザーを使って設定を変更できない

Webブラウザーを使って本機の設定を変更できないときは、正しい ユーザー名とパスワードを確認します。

• ユーザー名には**EPSONWEB**と入力します。(ユーザー名は変更でき ません。)

- パスワードには、[ネットワーク]メニューで設定しているパス ワードを入力します。デフォルトのパスワードはプロジェクターの シリアル番号です。
- プロジェクターが接続しているネットワークへのアクセス権を持っ ていることを確認します。
- お使いのWebブラウザーで、プロキシサーバーを使用して接続する ように設定されていると、[Epson Web Control]画面を表示できま せん。プロキシサーバーを使用しないで接続するように設定してく ださい。
- プロジェクターの「待機モード]が「通信オン]のスタンバイ状態 のとき、接続しているネットワーク機器の電源が入っていることを 確認します。ネットワーク機器の電源を入れた後、プロジェクター を再起動してください。
	- [拡張設定] > [待機モード]

有線LANで接続するか、「接続モード]を「マニュアルモード]に設 定して無線LANで接続します。

**● [ネットワーク] > [ネットワーク設定画面へ] > [無線LAN]** > [接続モード]

ユーザー名、パスワードの大文字小文字は区別されます。

### 異常が起きたときにメール通知されない

プロジェクターの異常/警告を通知するメールが受け取れないときは、 次の対処方法を確認してください。

- 本機の電源が入っているか、ネットワークに正しく接続されている か確認します。本機に致命的な異常が発生し、瞬時に起動停止状態 になったときは、メールが送信できないことがあります。
- [通知]メニューまたはネットワークソフトウェアでメール通知機 能を正しく設定していることを確認します。
- 本機がスタンバイ状態のときもプロジェクターを監視できるよう に、「待機モード] を「通信オン]に設定します。
	- [拡張設定] > [待機モード]

有線LANで接続するか、「接続モード]を「マニュアルモード]に設 定して無線LANで接続します。

**☞** [ネットワーク] > [ネットワーク設定画面へ] > [無線LAN] > [接続モード]

## <span id="page-178-0"></span>ネットワーク経由で投写した映像が乱れる

ネットワーク経由で投写した映像が乱れるときは、次の対処方法を確 認してください。

- アクセスポイントとコンピューターやモバイルデバイス、プロジェ クターの間に障害物がないかを確認し、電波状況がよくなるように それらの位置を変更します。
- アクセスポイントとコンピューターやモバイルデバイス、プロジェ クターが離れすぎていないか確認します。離れすぎているときは、 近づけて接続します。
- Bluetoothを使用する機器や電子レンジなどからの干渉がないか確認 してください。干渉の可能性のある機器を遠ざけるか、無線帯域を 確保します。
- 映像の表示が遅いときは、接続している機器の数を減らしてくださ い。

## ネットワーク経由でプロジェクターを監視・制御でき ない

<span id="page-178-1"></span>ESC/VP.netによるコマンド通信を用いてプロジェクターを監視・制御す るときは、[コマンド通信]を[互換]に設定してください。

● [ネットワーク] > [ネットワーク設定画面へ] > [その他] > [コマンド通信]

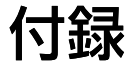

お使いの製品の仕様や使用上の注意事項については、以下の項目をご確認ください。

### ▶ 関連項目

- [「オプション・消耗品一覧」](#page-180-0) p.181
- [「スクリーンサイズと投写距離」](#page-182-0) p.183
- [「本機仕様」](#page-191-0) p.192
- 「[Epson Projector Content Manager](#page-194-0)の対応機能」 p.195
- [「安全規格対応シンボルマークと説明」](#page-195-0) p.196
- [「レーザー製品を安全にお使いいただくために」](#page-197-0) p.198
- 「IEC62471-5[に基づく危険距離」](#page-199-0) p.200
- [「一般のご注意」](#page-200-0) p.201
# オプション・消耗品一覧 **<sup>181</sup>**

下記のオプション・消耗品を用意しています。用途に合わせてお買い 求めください。

これらのオプション品は2021年4月現在のものです。

予告なく変更することがありますので、ご了承ください。

#### ▶ 関連項目

- [「投写レンズ」](#page-180-0) p.181
- [「スクリーン」](#page-180-1) p.181
- [「ケーブル」](#page-181-0) p.182
- [「設置用金具」](#page-181-1) p.182
- [「外付けオプション」](#page-181-0) p.182
- [「消耗品」](#page-181-2) p.182
- 「無線LAN[用オプション」](#page-181-3) p.182

## <span id="page-180-0"></span>投写レンズ

**ELPLX01/01S \* ELPLX01W/01WS \* ELPLX02/02S \*\* ELPLX02W/02WS \*\*** 超短焦点ゼロオフセットレンズです。

#### <span id="page-180-1"></span>**ELPLU02**

#### **ELPLU03S**

#### **ELPLU04**

超短焦点レンズです。

#### **ELPLW04**

**ELPLW05**

**ELPLW06**

#### **ELPLW08**

短焦点レンズです。

**ELPLM06 ELPLM07**

**ELPLM08 \***

**ELPLM09**

**ELPLM10 ELPLM11**

- **ELPLM15**
	- 中焦点レンズです。

#### **ELPLL07**

#### **ELPLL08**

長焦点レンズです。

#### **ELPLR04**

リア用短焦点レンズです。

#### **ELPLS04**

標準ズームレンズです。

\* EB-PU1008B/EB-PU1008W/EB-PU1007B/EB-PU1007Wのみ

\*\* EB-PU2010B/EB-PU2010Wのみ

## スクリーン

型スクリーン **ELPSC27** 型スクリーン **ELPSC28** 型スクリーン **ELPSC29** 携帯型ロールスクリーンです。(アスペクト比4:3) 型スクリーン **ELPSC23** 型スクリーン **ELPSC24** 型スクリーン **ELPSC25** 携帯型ロールスクリーンです。(アスペクト比16:10)

# オプション・消耗品一覧 **<sup>182</sup>**

## <span id="page-181-0"></span>ケーブル

コンピューターケーブル **ELPKC02** (ミニ**D-Sub 15pin/**ミニ**D-Sub 15pin**用**1.8m**)

コンピューターケーブル **ELPKC09** (ミニ**D-Sub 15pin/**ミニ**D-Sub 15pin**用 **3m**)

コンピューターケーブル **ELPKC10** (ミニ**D-Sub 15pin/**ミニ**D-Sub 15pin**用 **20m**)

Computer端子に接続するときに使います。

ワイヤードリモコンケーブル **ELPKC28**

インタラクティブ機能に対応した複数台のプロジェクターを接続す るためのケーブルです。

## <span id="page-181-1"></span>設置用金具

#### 天吊金具 **ELPMB67**

天井に取り付けるときに使います。

#### 低天井用天吊金具 **ELPMB47**

低天井に取り付けるときに使います。

#### <span id="page-181-2"></span>高天井用天吊金具 **ELPMB48**

高天井および化粧天井に取り付けるときに使います。

#### 延長パイプ **ELPFP15**

高天井および化粧天井に取り付けるときに使います。

<span id="page-181-3"></span>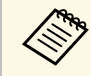

**くきゃく 天吊り設置には特別な技術が必要です。詳細はお買い上げの販** 売店またはお問い合わせ先に記載の連絡先にご相談ください。

## 外付けオプション

書画カメラ **ELPDC21** 書画カメラ **ELPDC13** 書籍やOHP原稿、スライドなどを投写するときに使います。

**HDBaseT**トランスミッター **ELPHD01** HDMI信号を、LANケーブル1本で長距離伝送するためのトランス ミッターです。(HDCP2.2には対応していません。)

#### **Android TV™**端末 **ELPAP12**

メディアストリーミング端末です。オンラインコンテンツを視聴す るときに使います。

#### 外付けエアフィルター **ELPAF63**

塵埃レベルが高い環境で使用するときに本機の外側に取り付けま す。

#### 外付けカメラ **ELPEC01**

カメラアシスト機能などの拡張機能を使用するときに使います。

## 消耗品

エアフィルター **ELPAF46** 使用済みエアフィルターと交換します。

## 無線**LAN**用オプション

無線**LAN**ユニット **ELPAP11** 無線LAN接続で投写するときに使います。

# スクリーンサイズと投写距離 インファイル インター アイディング しょうしょう 183

この表に従って、スクリーンからプロジェクターまでの距離を、投写 映像の大きさに応じて決めます。

#### ▶ 関連項目

• [「投写距離」](#page-182-0) p.183

<span id="page-182-0"></span>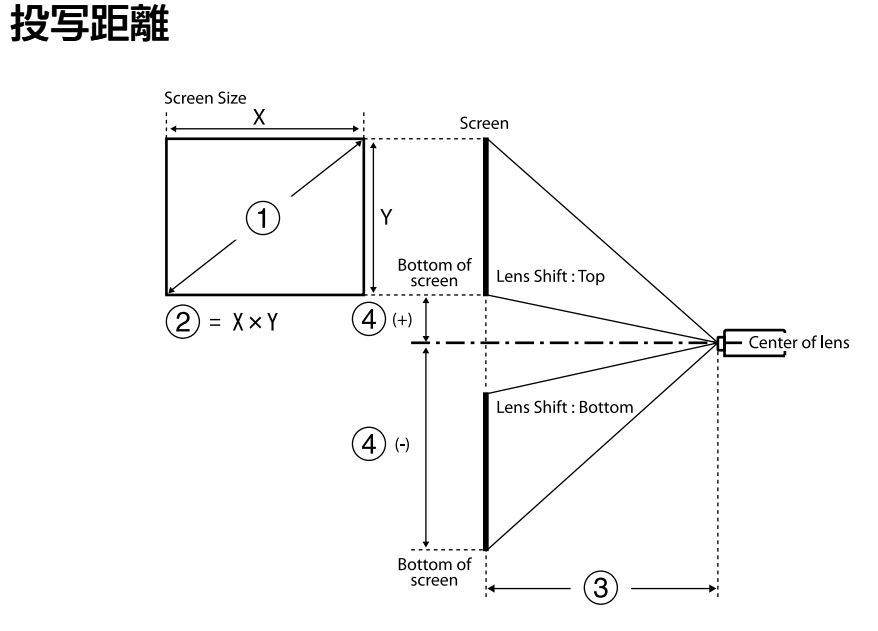

- スクリーンサイズ(インチ)
- スクリーンサイズ(幅×高さ)(cm)

C 投写距離(最短:ワイド~最長:テレ)(cm)

❹ レンズ中心からスクリーン下端(cm)

#### **EB**‑**PU2010B/EB**‑**PU2010W**:

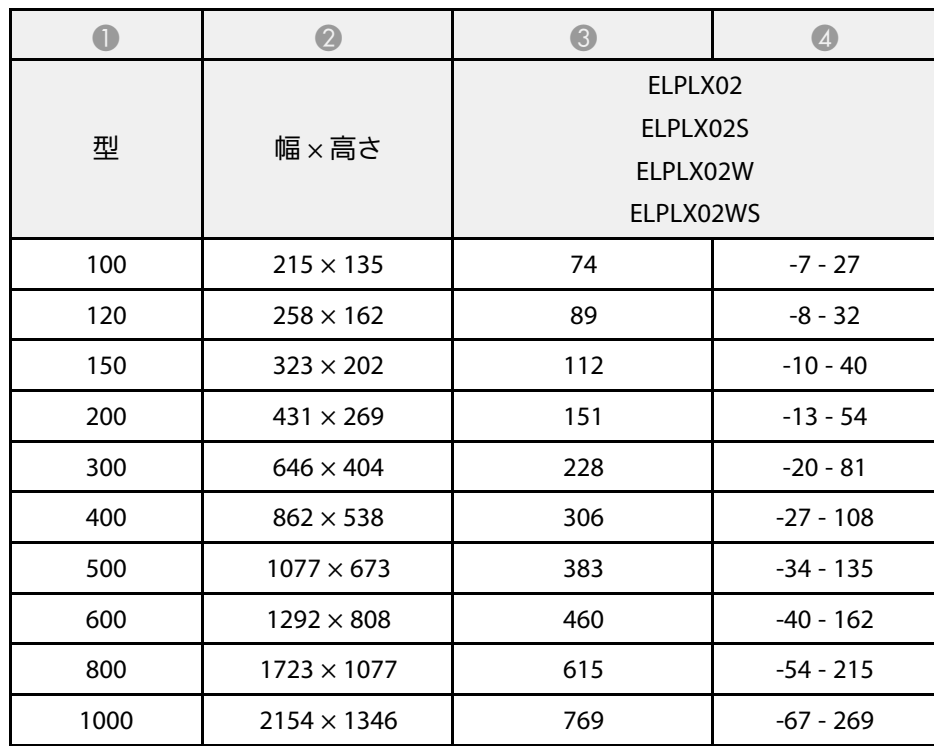

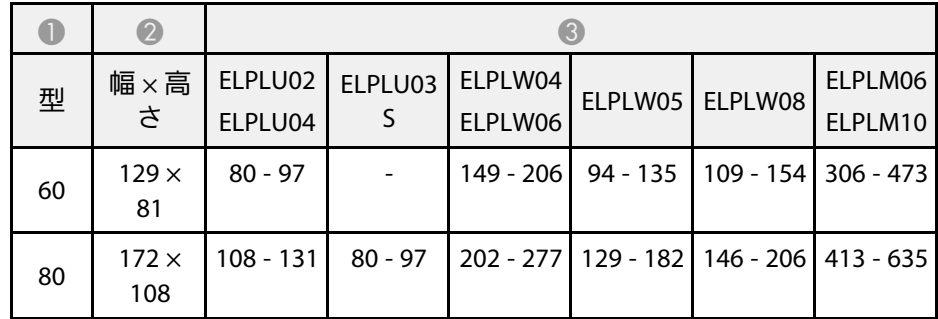

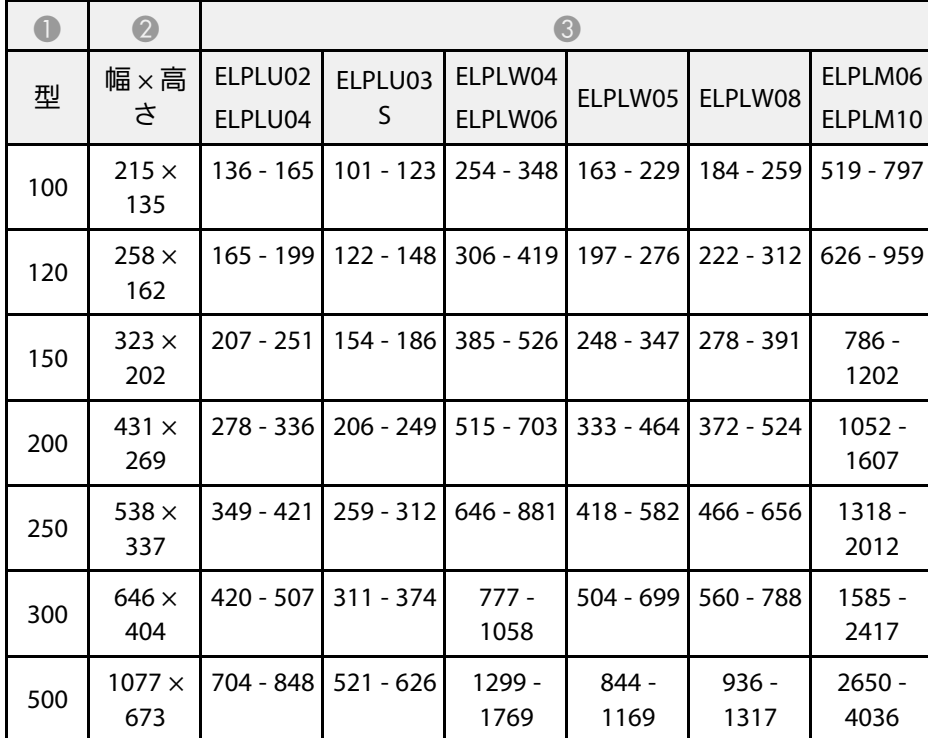

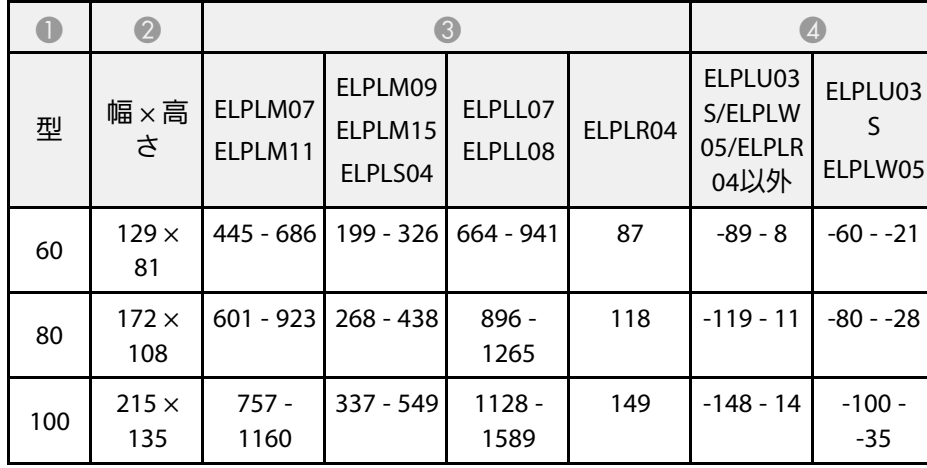

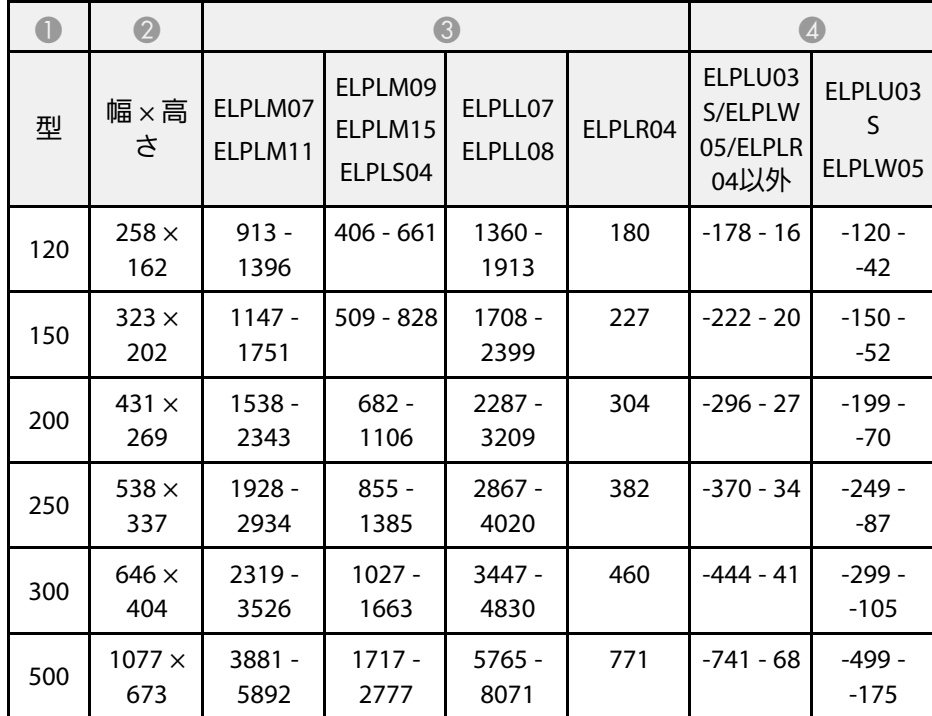

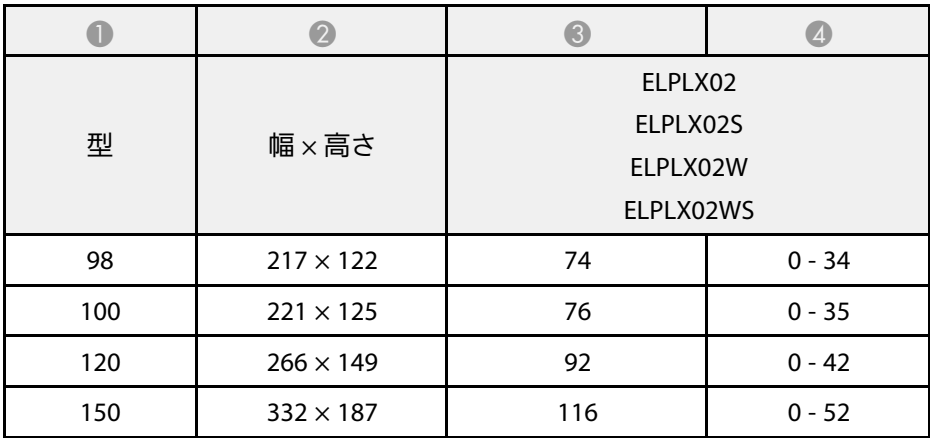

# スクリーンサイズと投写距離 **<sup>185</sup>**

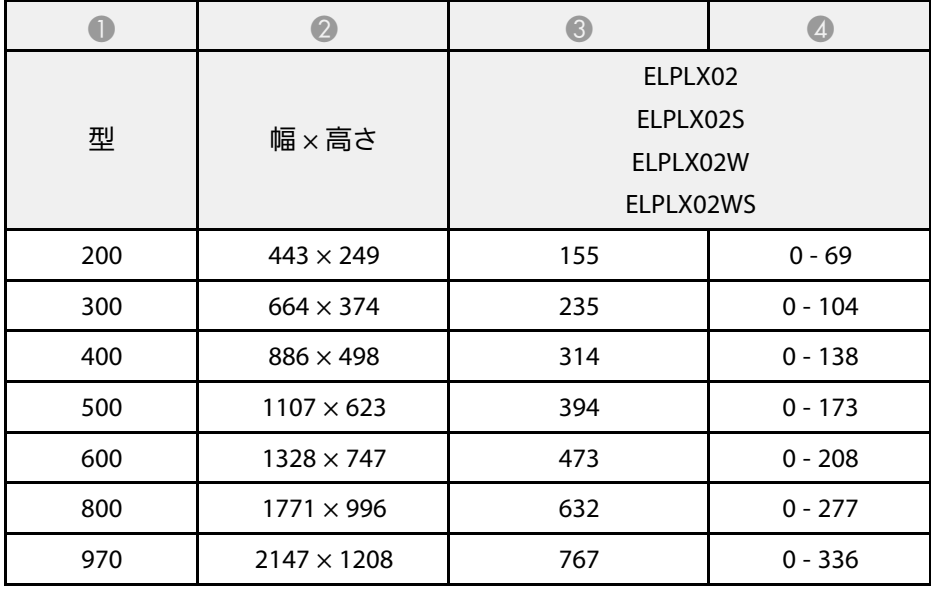

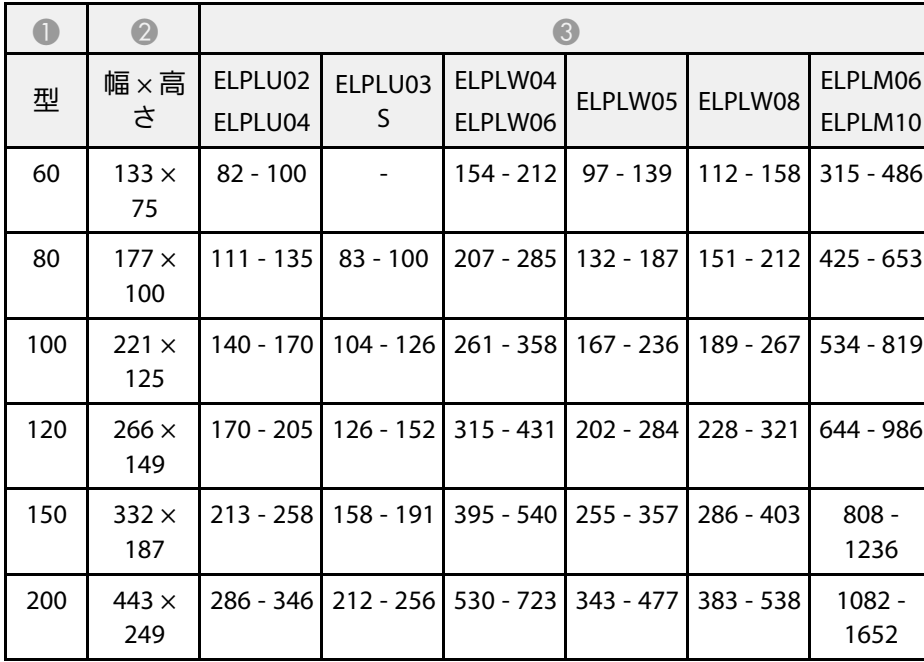

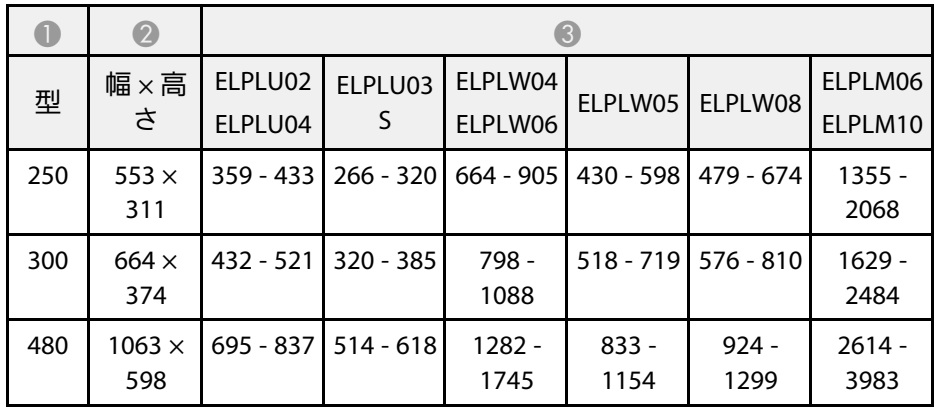

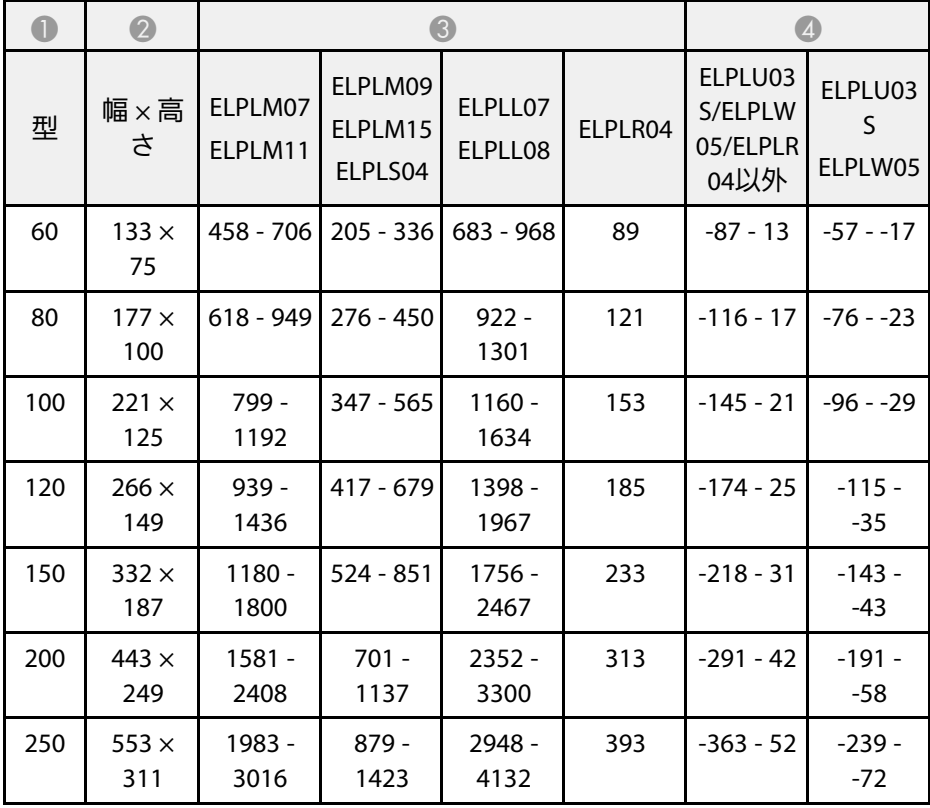

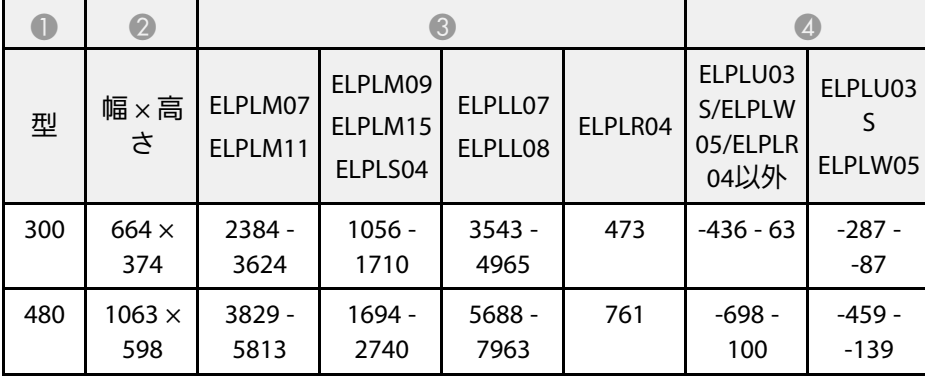

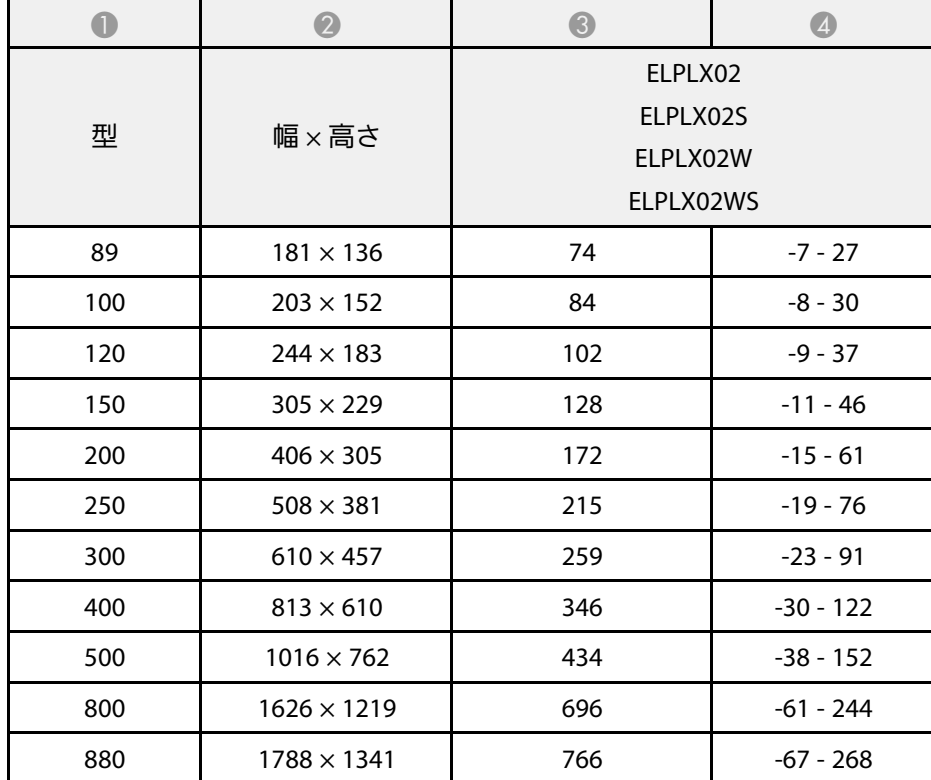

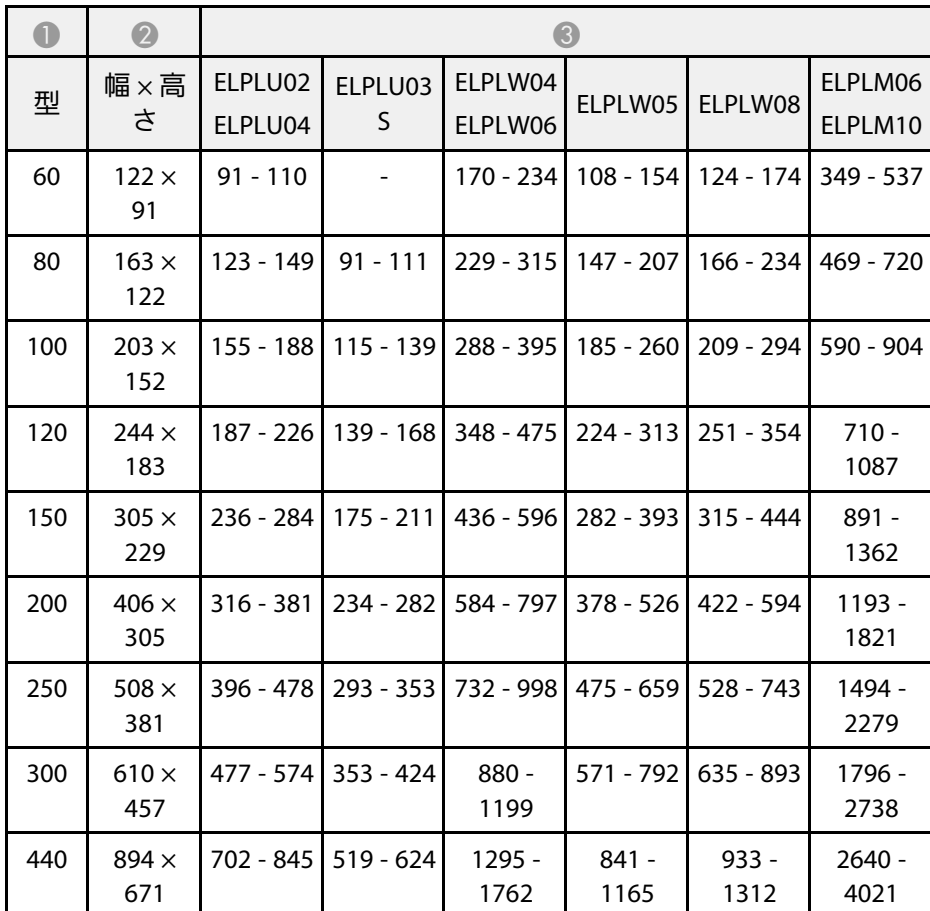

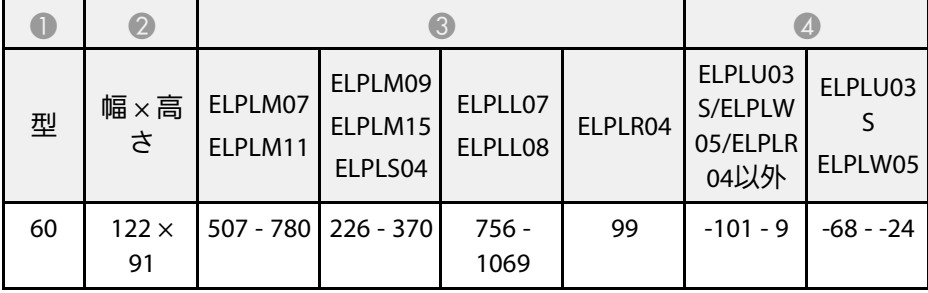

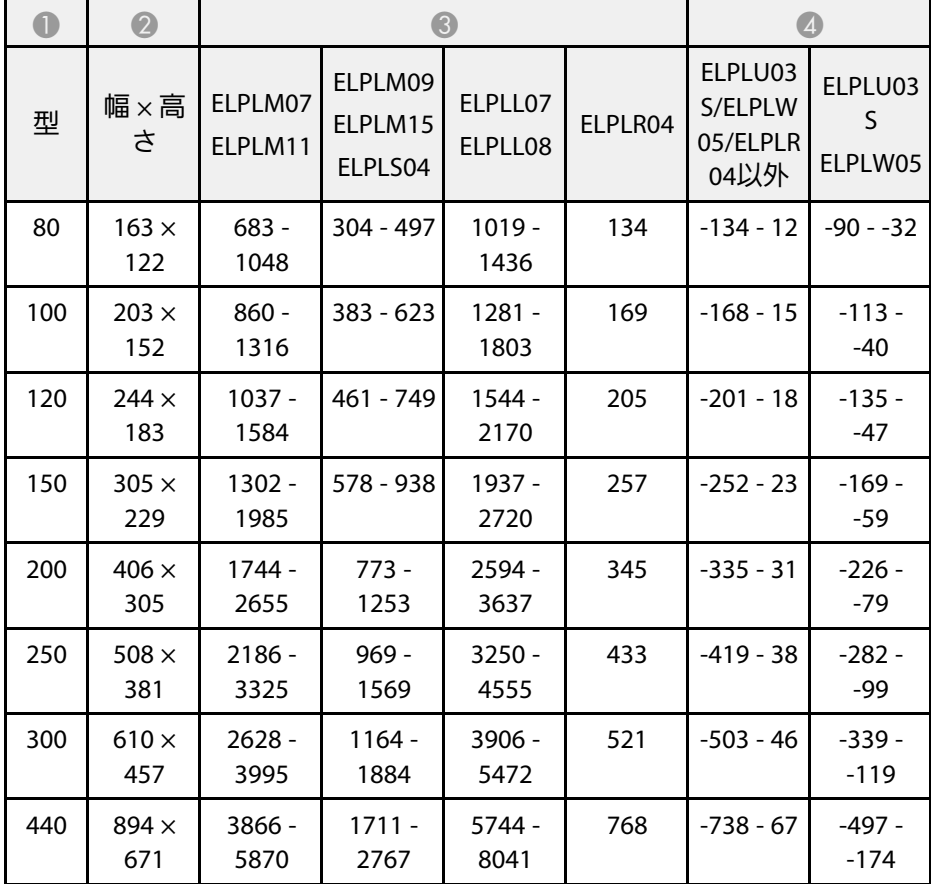

**EB**‑**PU1008B/EB**‑**PU1008W/EB**‑**PU1007B/EB**‑**PU1007W**:

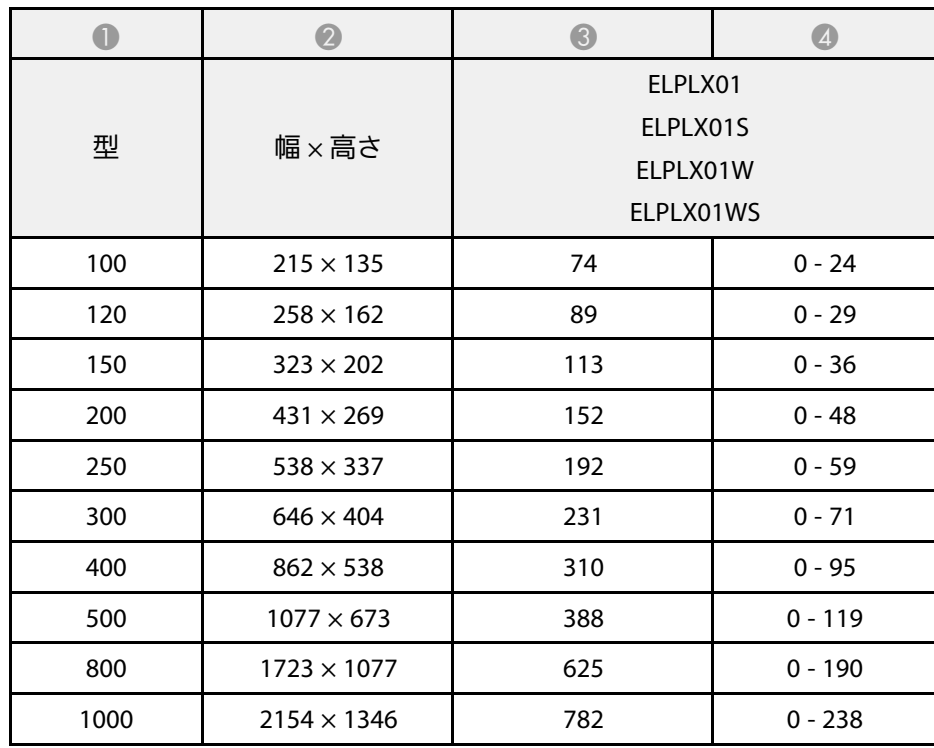

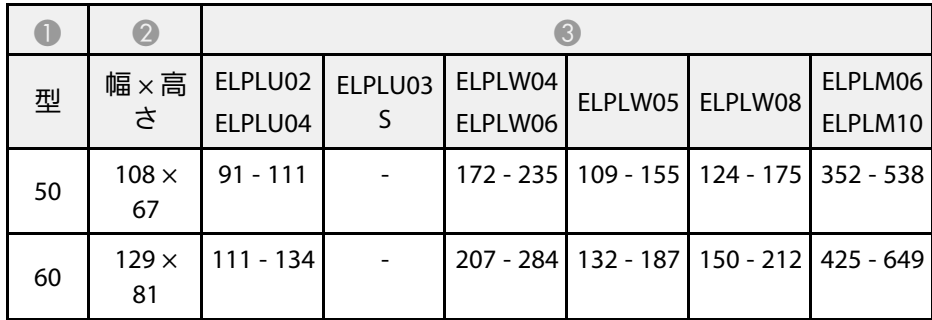

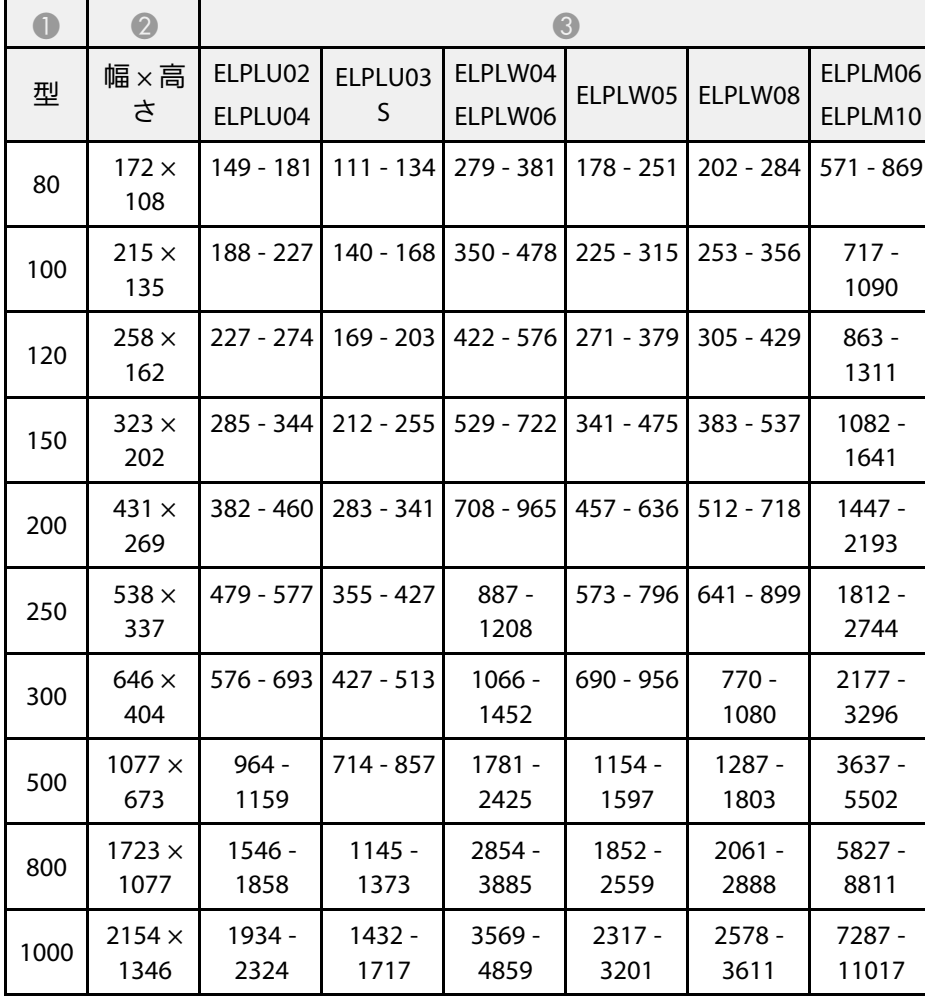

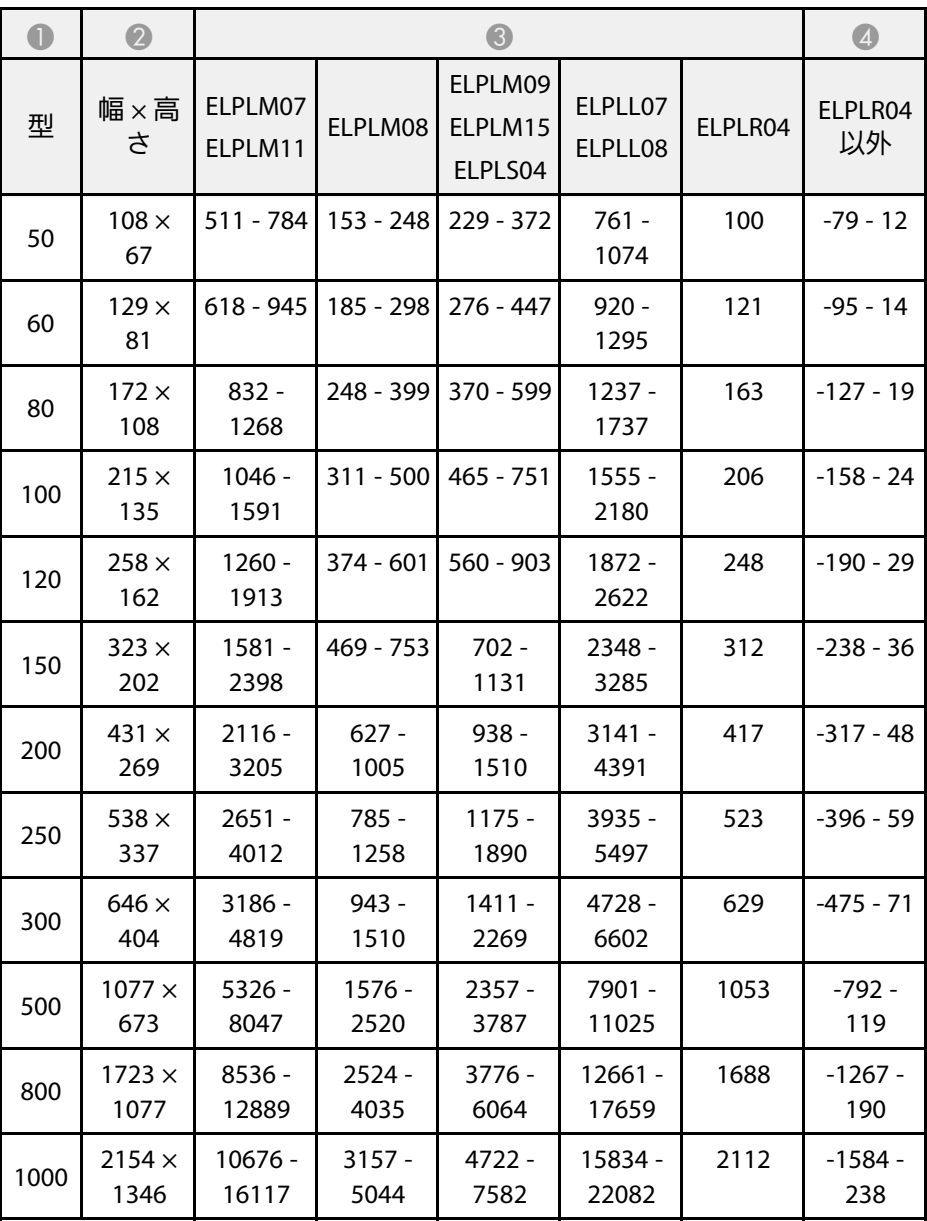

# スクリーンサイズと投写距離 **<sup>189</sup>**

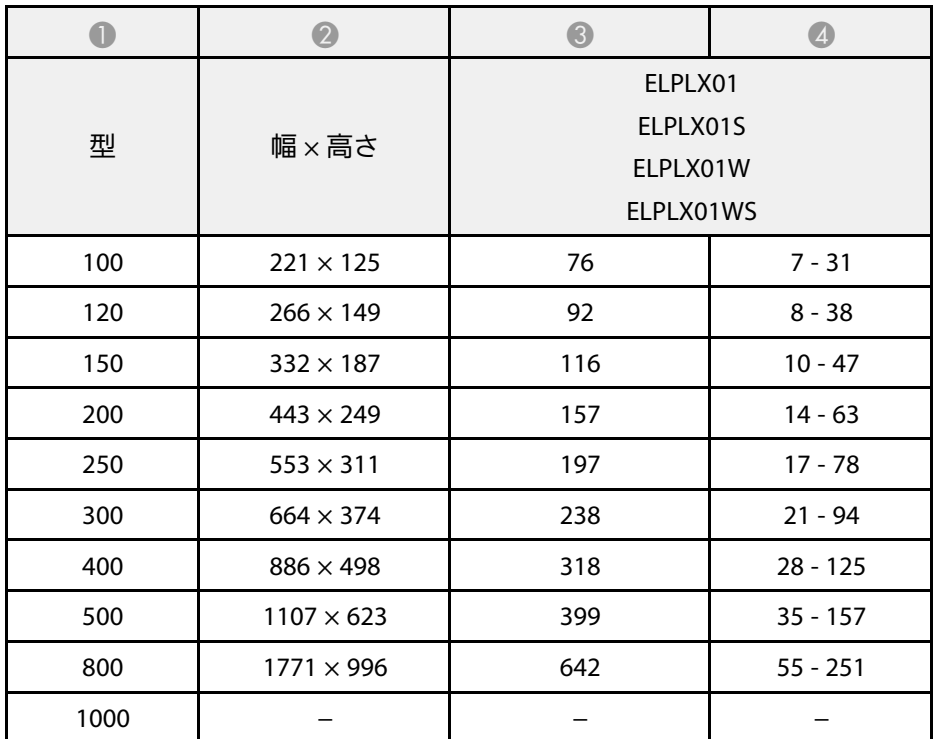

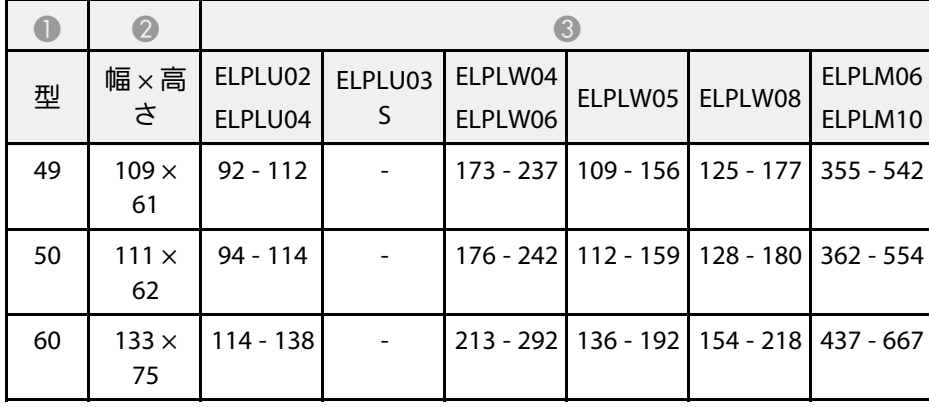

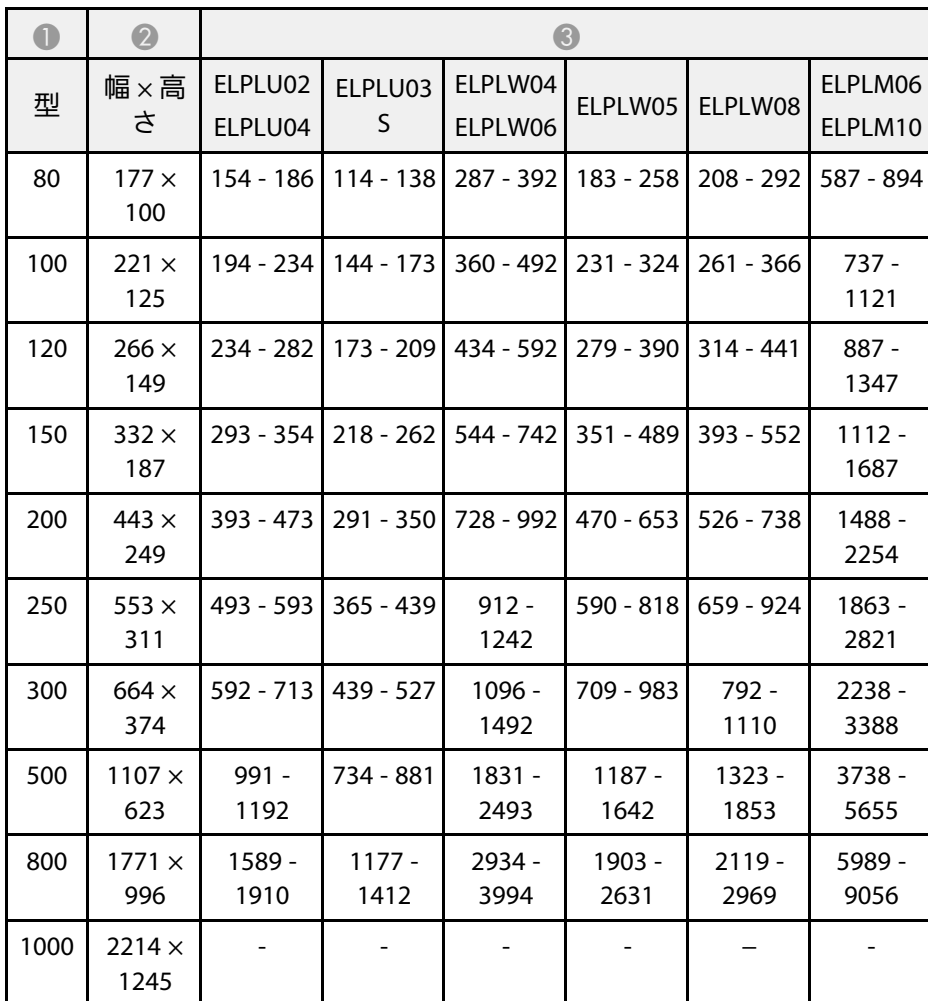

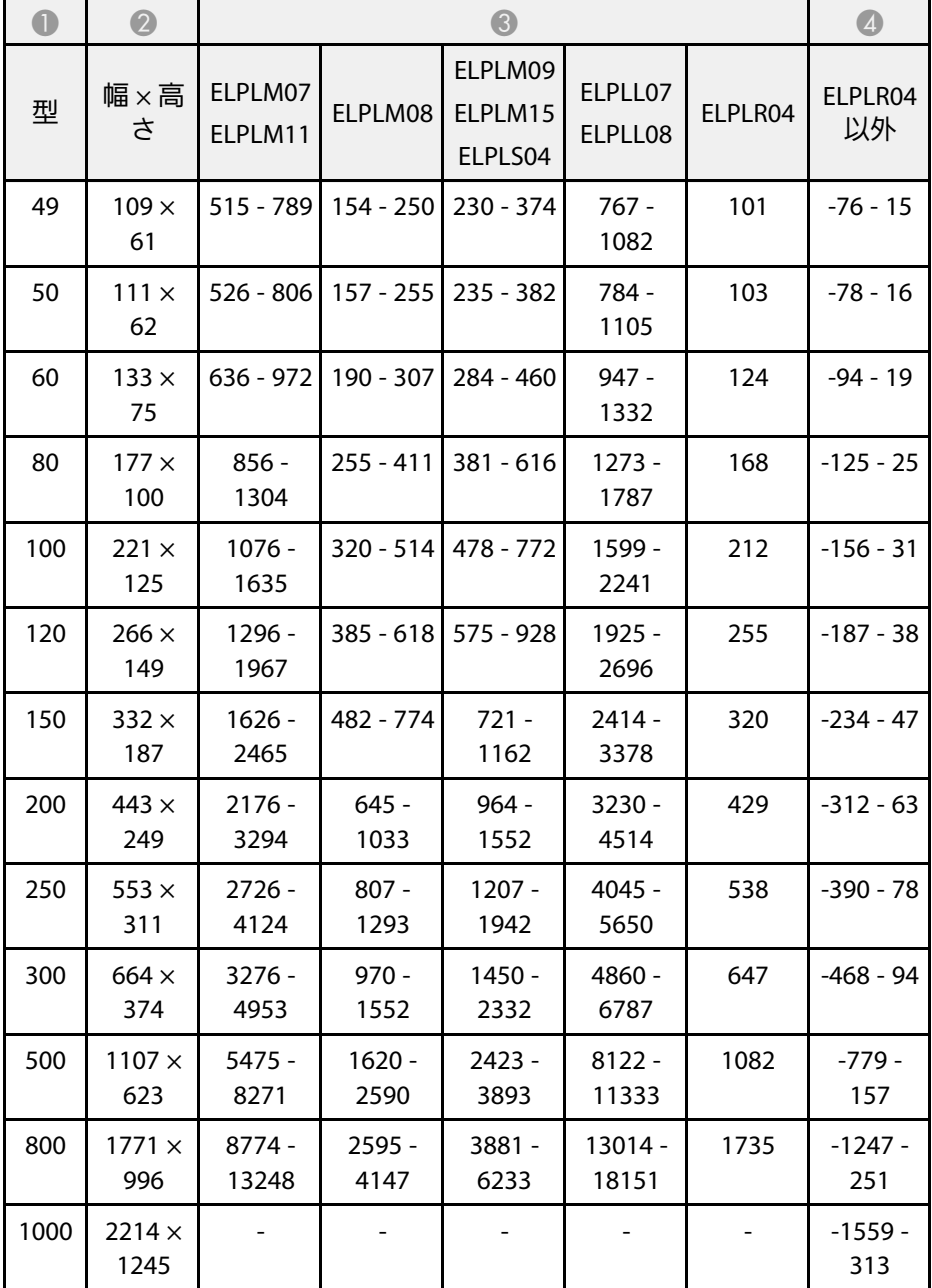

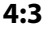

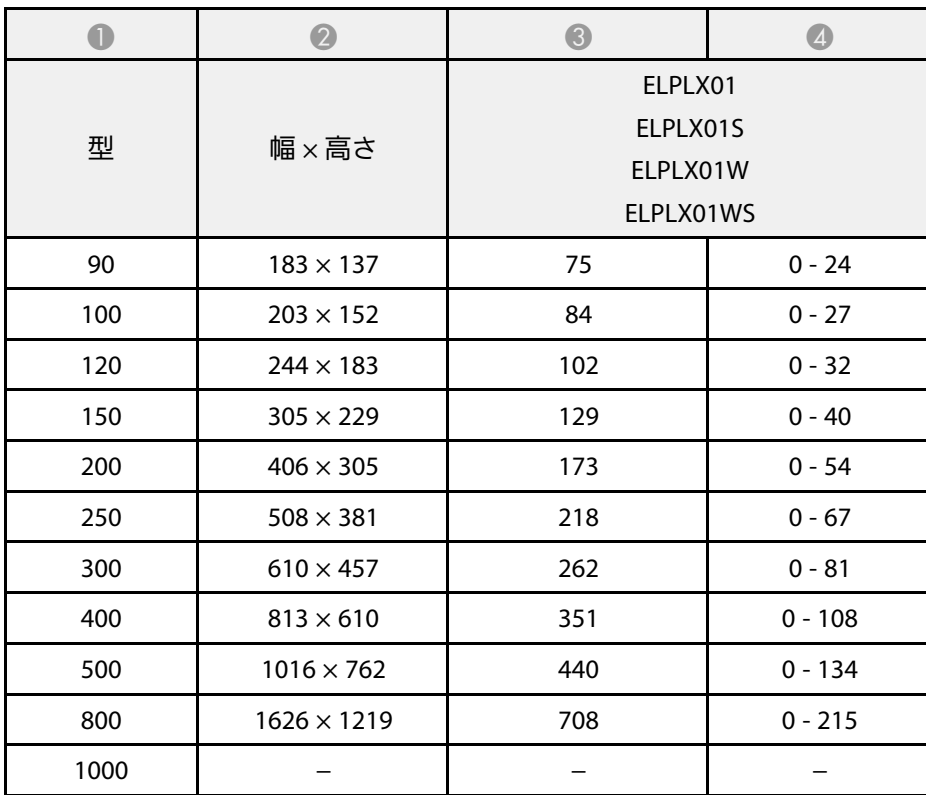

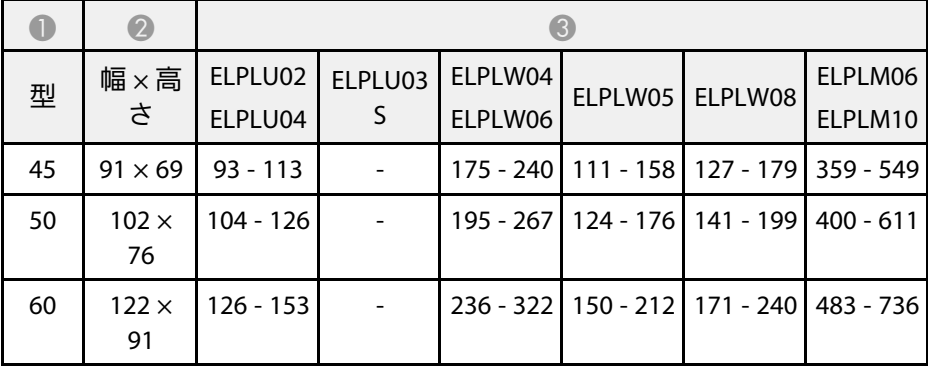

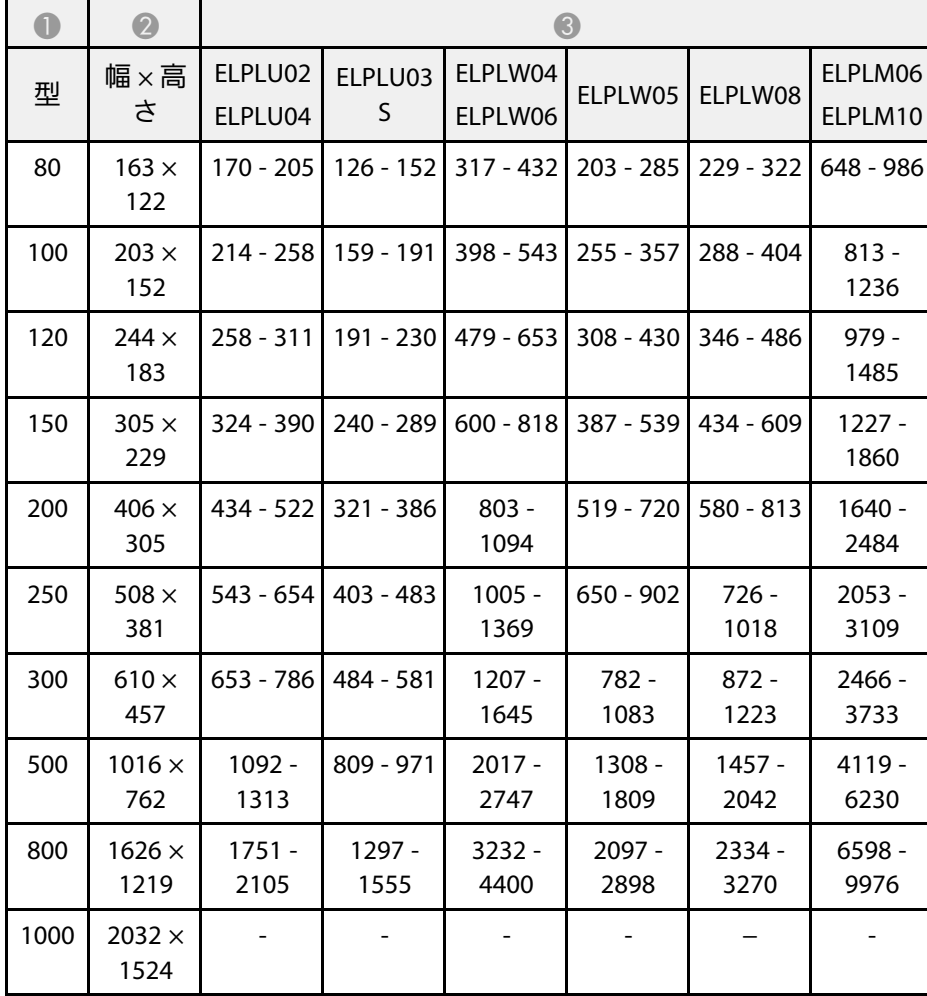

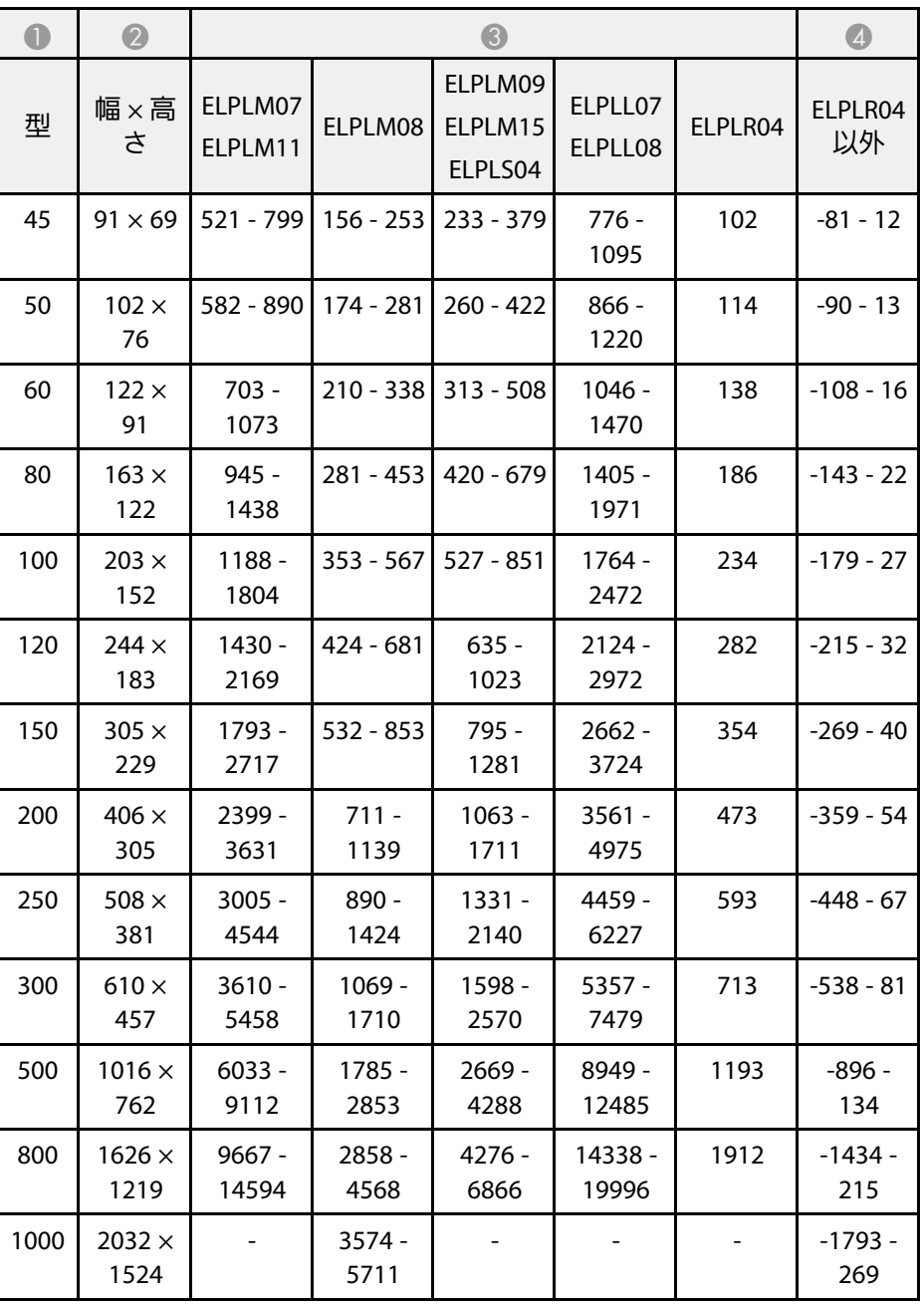

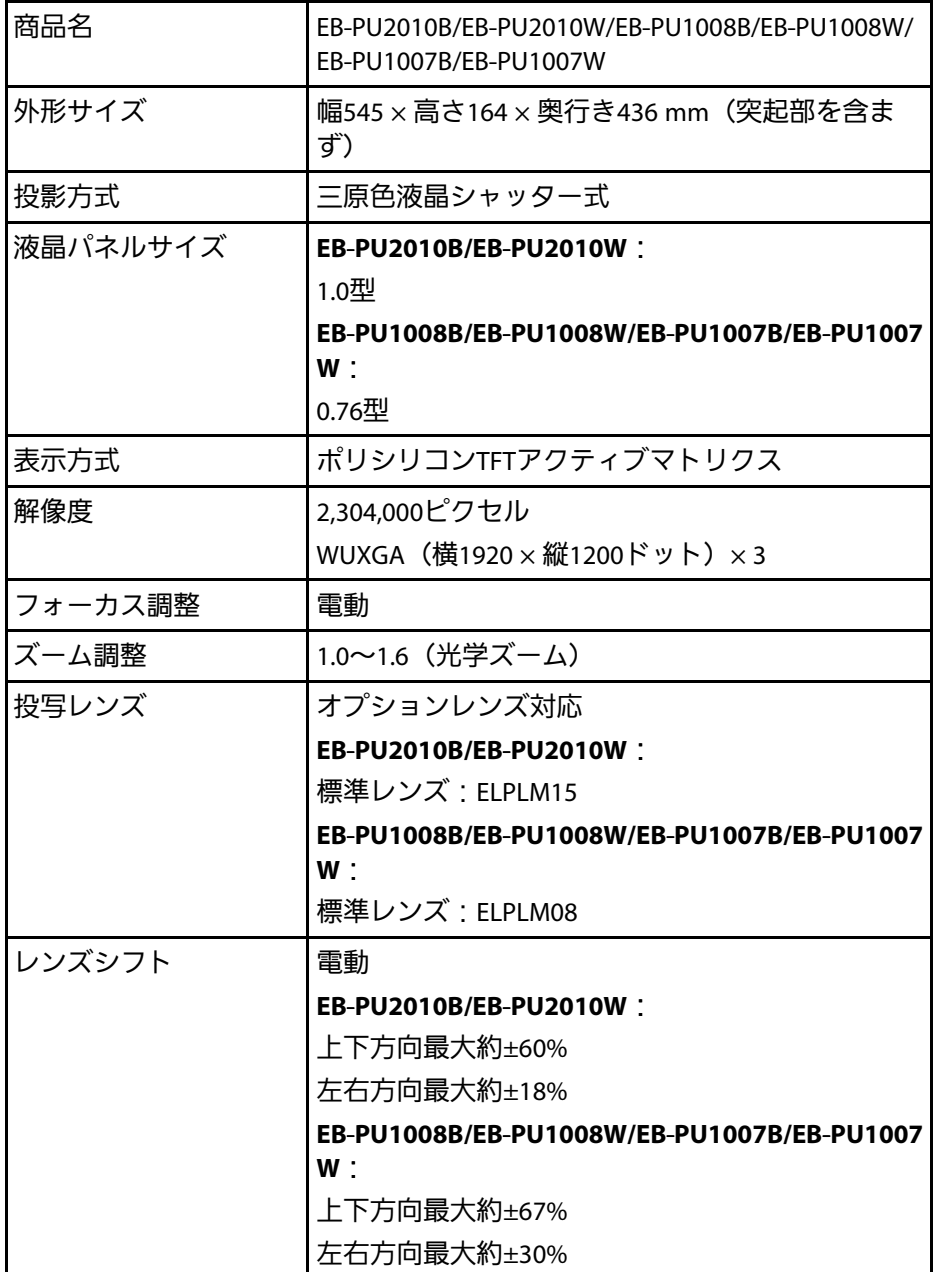

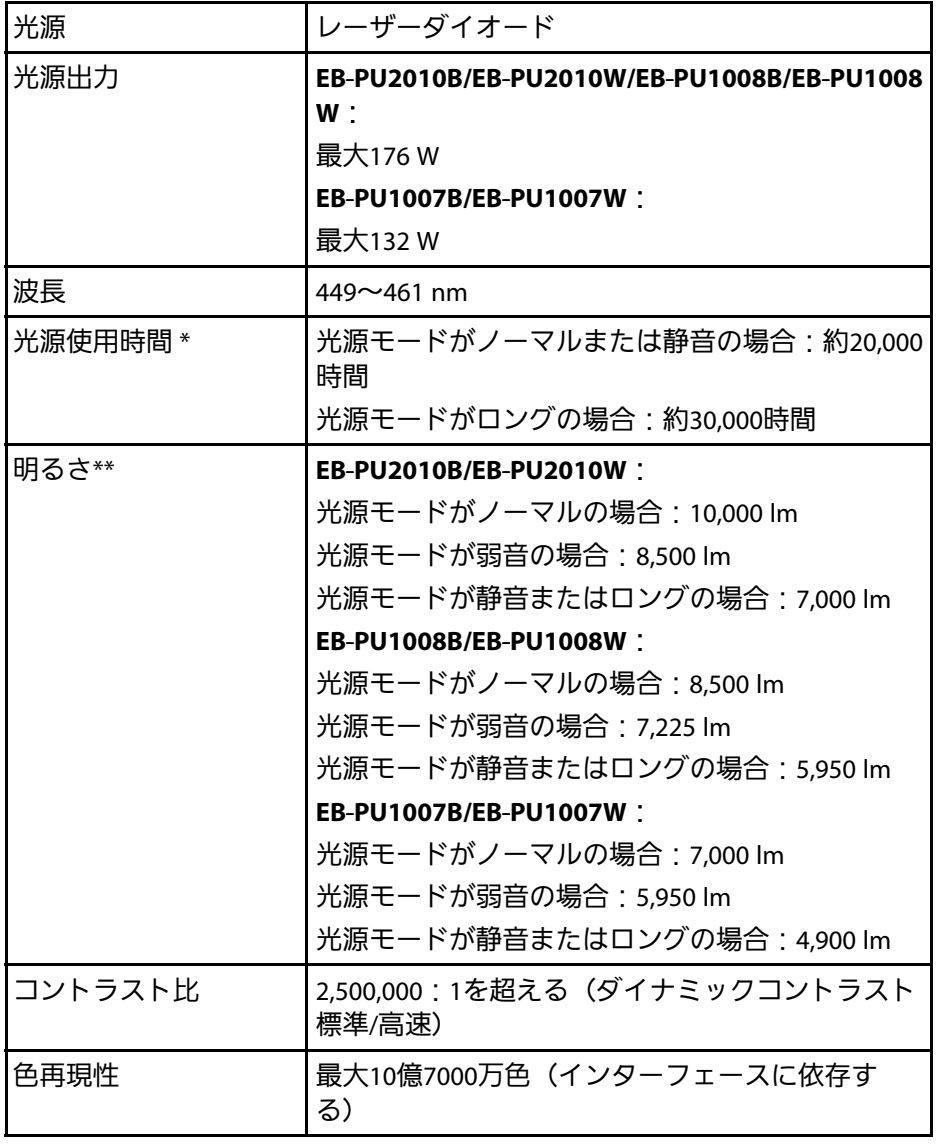

# 本機仕様 **<sup>193</sup>**

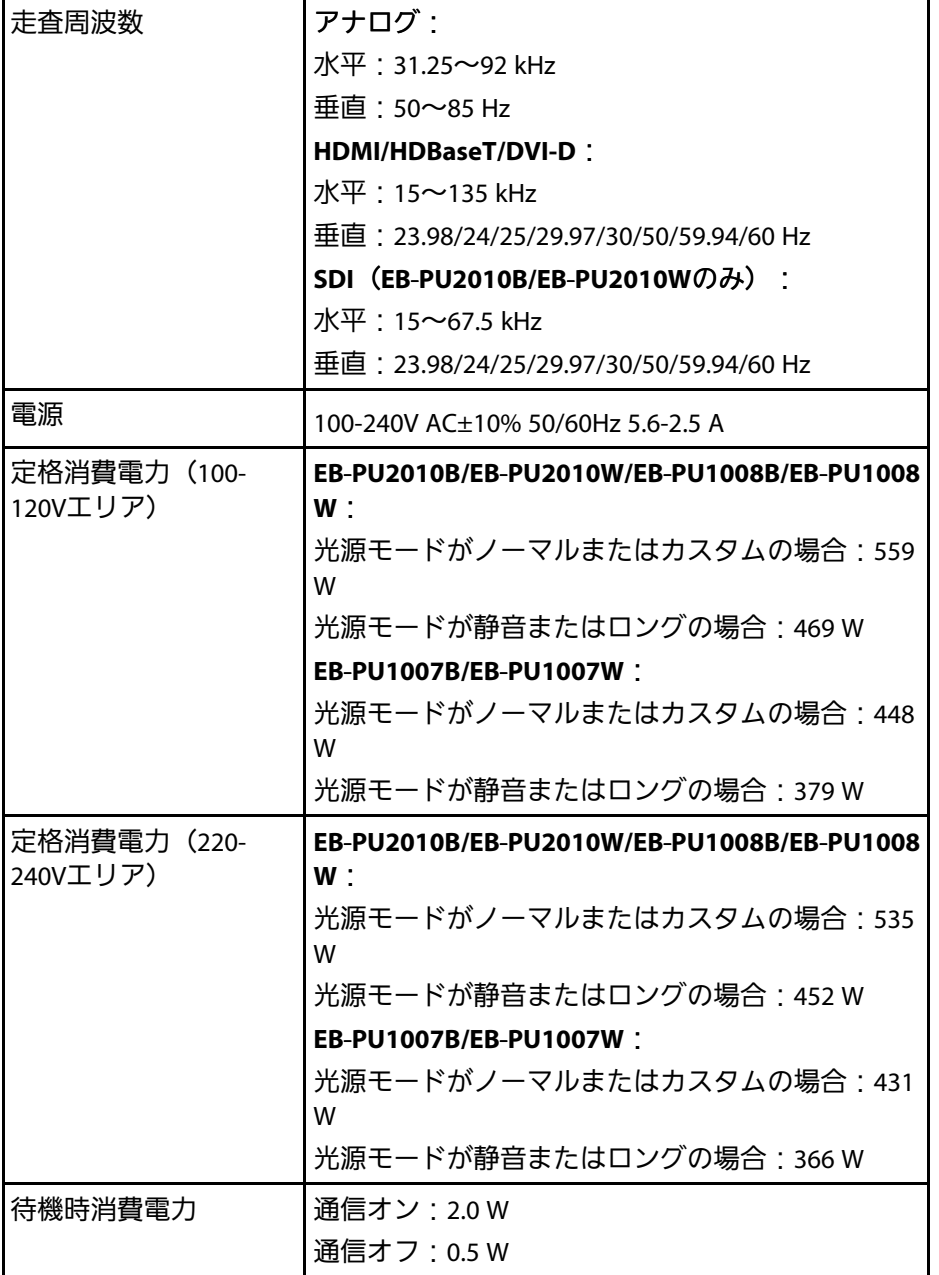

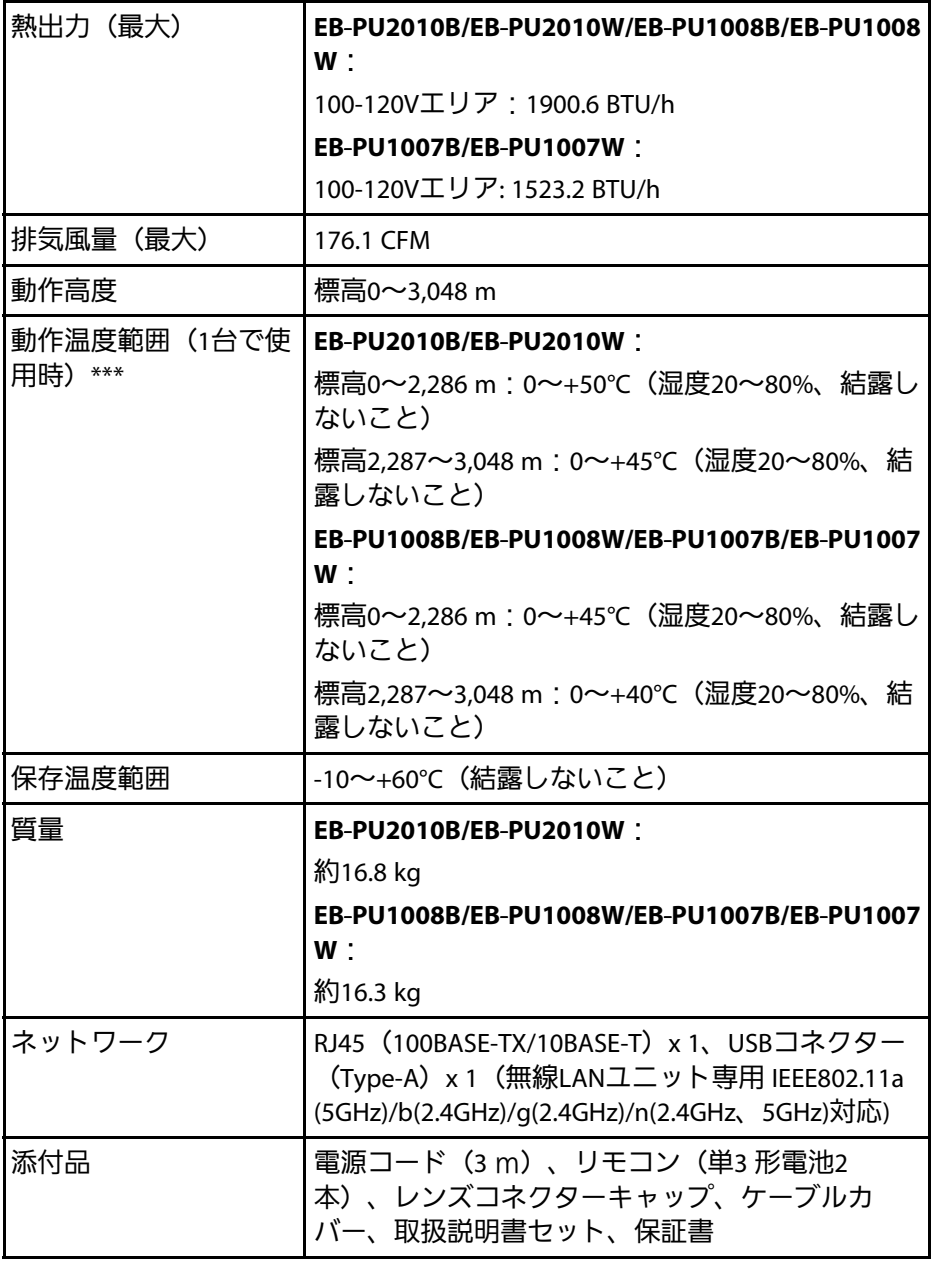

\* 光源の明るさが半減するまでの目安時間です。(大気中に含まれる 粒子物質が0.04 mg/m3以下の環境下での使用を想定しています。使用 条件や使用環境によって目安時間は変動します。)

\*\*標準レンズ装着時の仕様です。

\*\*\* 使用する環境の温度が高くなったときは、光源の明るさを自動的に 落とします。 (標高0〜2,286mでは約35℃、標高2,287〜3,048mでは約 30℃を目安としますが、使用環境等によって異なります。)

本機はEpson Projector Content Managerの以下の機能をサポートしてい ます。

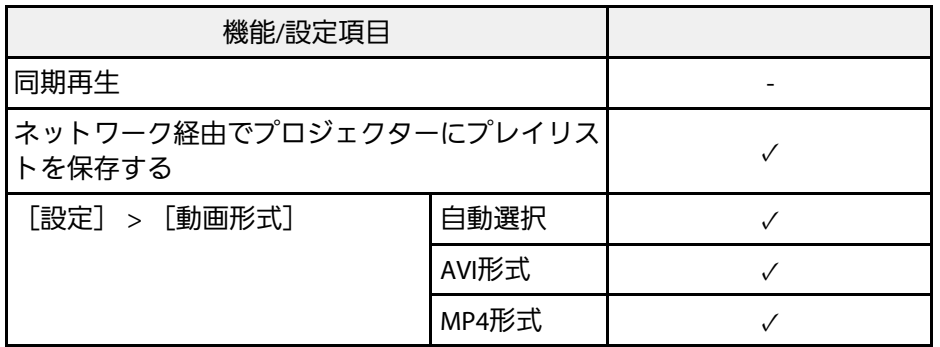

製品上にシンボルマークが表示されている場合は、それぞれ以下の意 味を持っています。

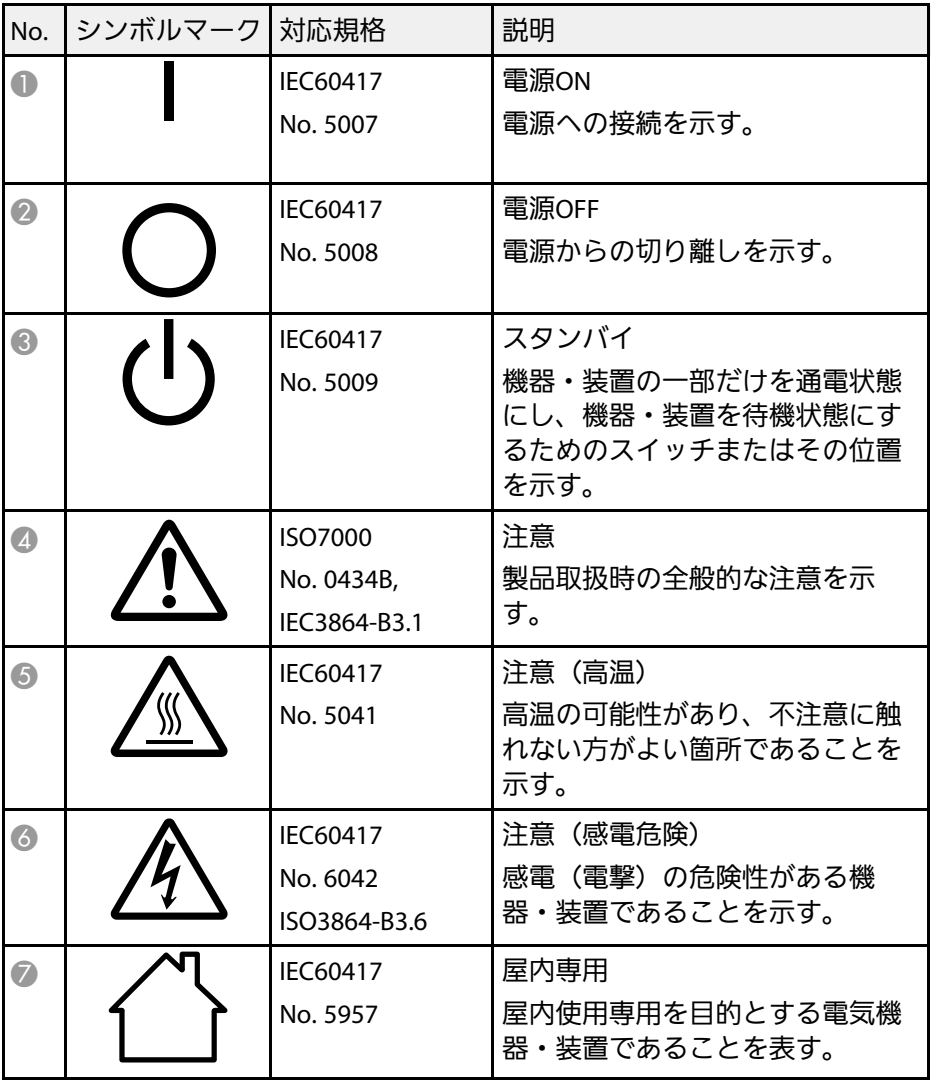

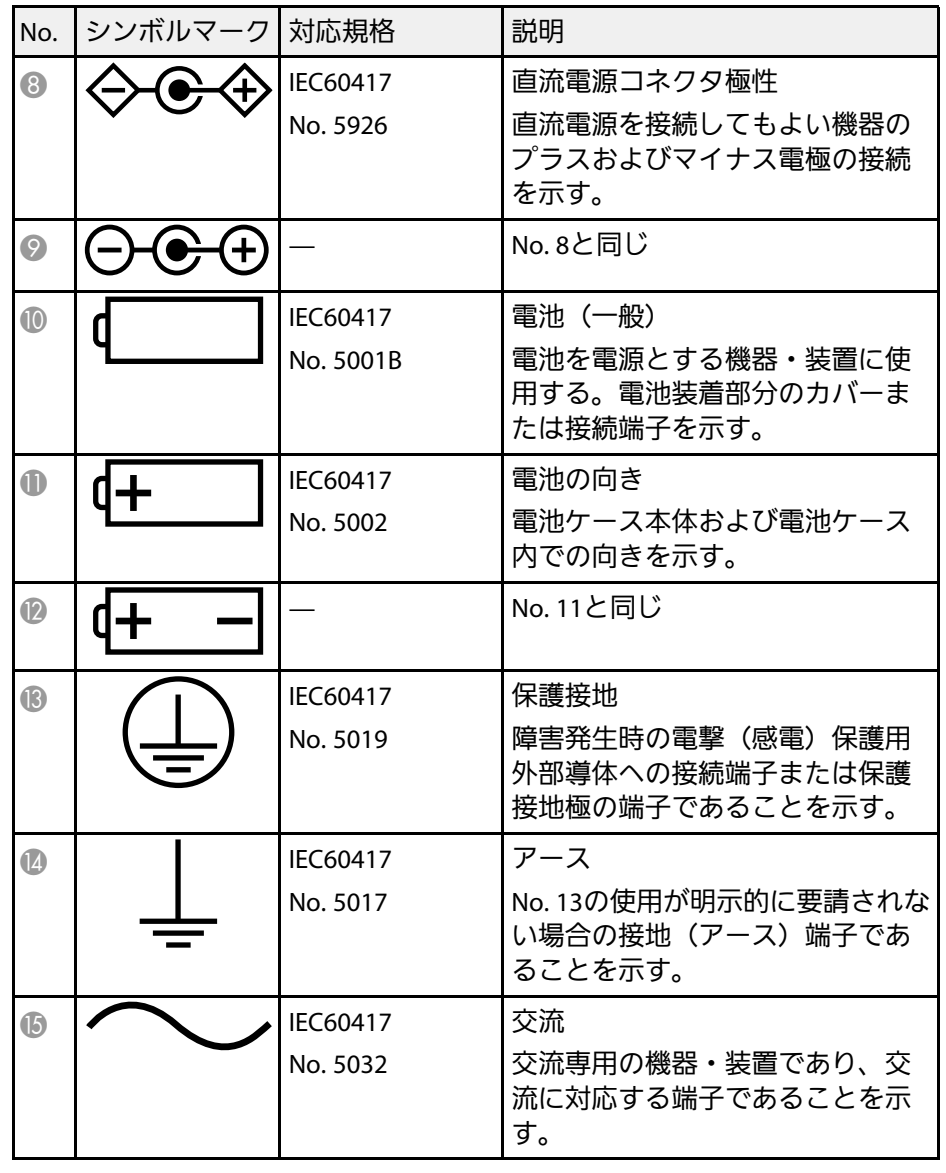

# | 安全規格対応シンボルマークと説明 インスポット アイディング 2012年 1971

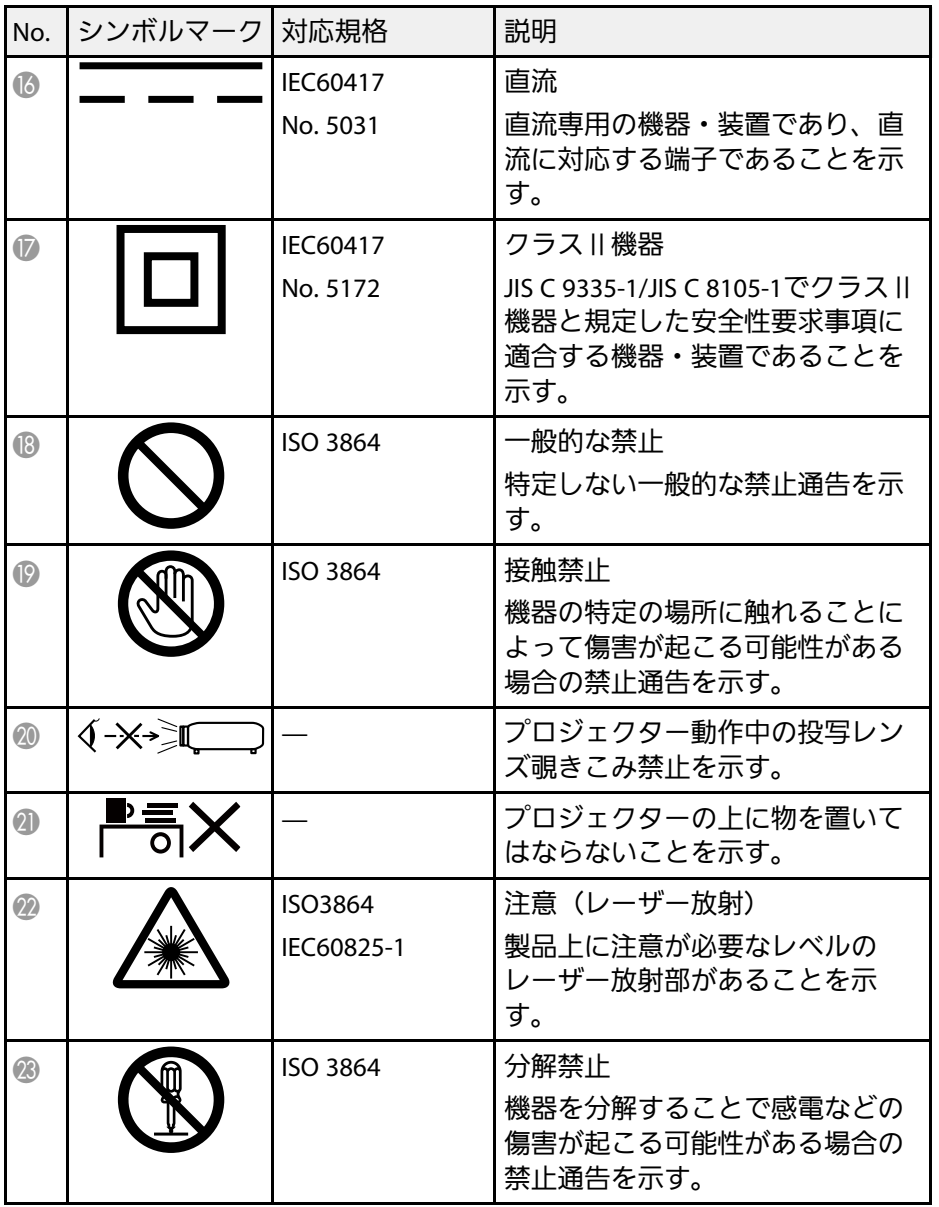

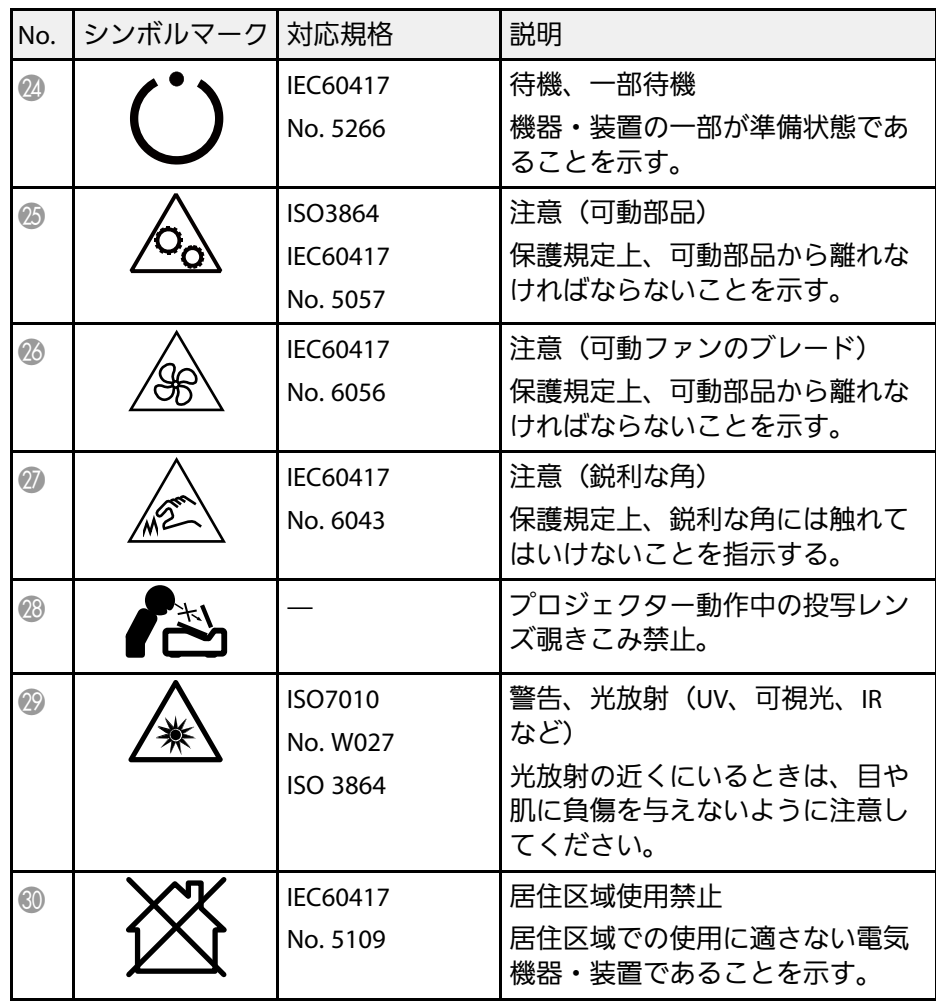

# レーザー製品を安全にお使いいただくために **<sup>198</sup>**

本機はJIS C 6802:2014に適合したクラス1レーザー製品です。 以下の注意事項を必ず守ってご使用ください。

## <span id="page-197-0"></span>警告

- 本機のケースを開けないでください。内部に高出力レーザー製品が組み 込まれています。
- 本機の光源を直接見ないでください。強い光が視力障害などの原因とな ります。
- 投写中は、光源から放射されるレーザービームをのぞかないでくださ い。(RG2 IEC/EN 62471-5:2015に準拠)
- 本機は、投写比が3.5より大きい交換可能レンズを装着するとRG3になる ことがあります。ご使用の前に取扱説明書のレンズ一覧と障害距離を参 照してください。RG3になるプロジェクターとレンズの組み合わせは、業 務用であって、民生用ではありません。

### 注意

本機を廃棄する場合は分解しないでください。国や地域の廃棄ルールに 従って廃棄してください。

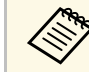

#### ■ 本機の光源はレーザーを使用しています。レーザーには以下の ような特性があります。

- 使用環境によって、光源の輝度が低下します。温度が高くなる ほど、輝度の低下が大きくなります。
- 使用時間の経過にともない、光源の輝度が低下します。使用時 間と輝度低下の関係は明るさ設定で変更できます。

#### ▶ 関連項目

• [「レーザー警告ラベル」](#page-197-0) p.198

## レーザー警告ラベル

本機の内部および側面にはレーザー警告ラベルが貼られています。

内部

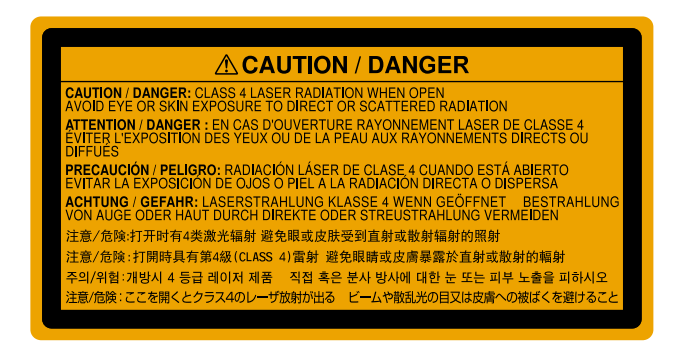

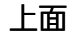

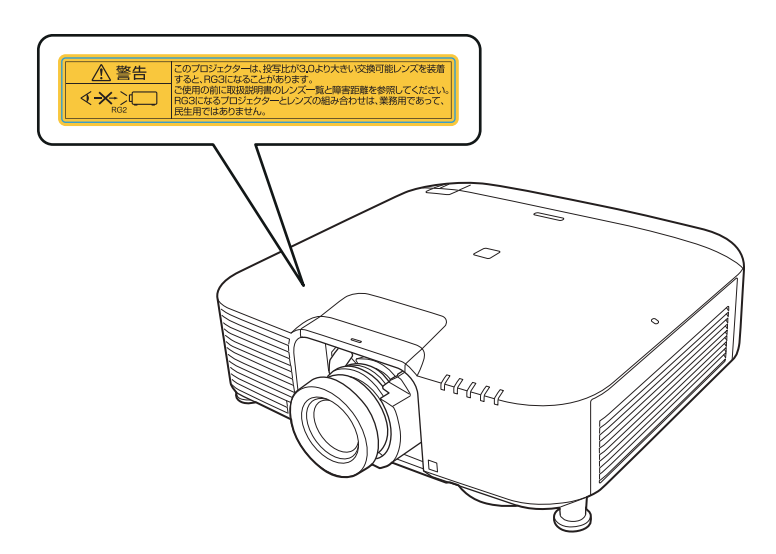

- 投写中は本機のレンズをのぞき込まないでください。目に損傷を与 えるおそれがあります。特にお子様やペットの行動にご注意くださ  $U<sub>o</sub>$
- 本機から離れた場所でリモコンを使って電源を入れるときは、レン ズをのぞいている人がいないことを確認してください。
- 小さなお子様には操作させないでください。操作する可能性がある 場合は、必ず保護者が同伴してください。
- 投写中はレンズをのぞきこまないでください。また、ルーペや望遠 鏡などの光学機器を用いてレンズをのぞかないでください。視覚障 害の原因になることがあります。

リスクグループ3に該当するプロジェクターと交換レンズを使用する場 合は、目へのビームの直接被ばくを禁止します。作業者は障害距離内 でのビームへの被ばくを管理するか、障害距離内での目への露光を避 ける高さに製品を設置してください。

表中の距離より近づいてレンズをのぞき込むと視力障害などの原因と なります。

#### 危険距離

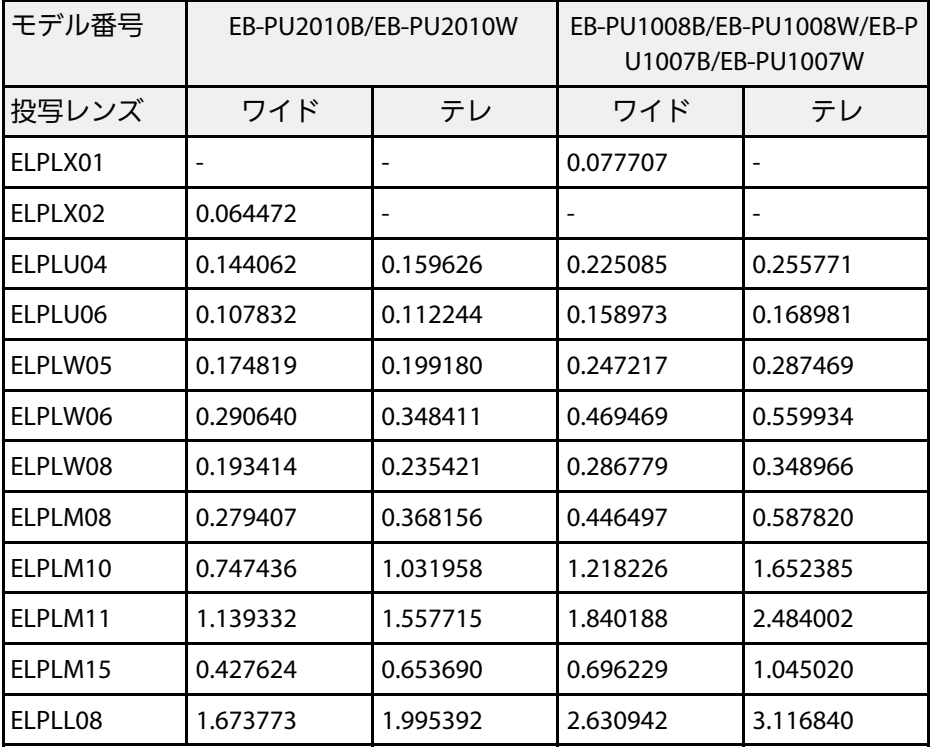

#### **EB**‑**PU2010B/EB**‑**PU2010W**:

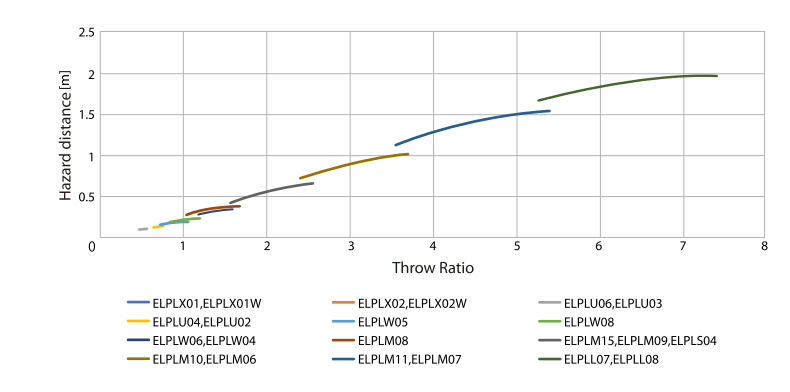

#### **EB**‑**PU1008B/EB**‑**PU1008W/EB**‑**PU1007B/EB**‑**PU1007W**:

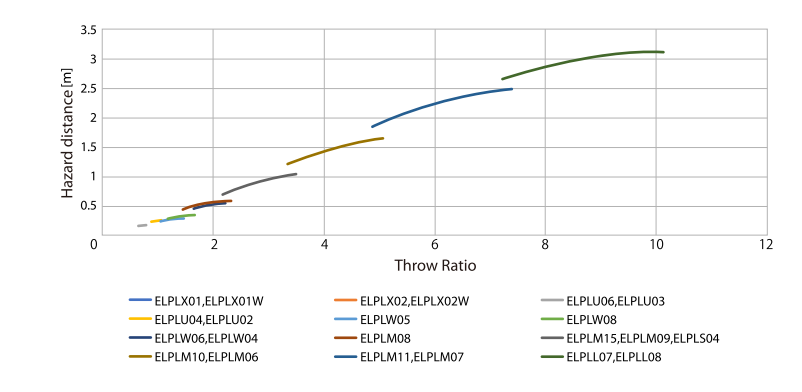

## 一般のご注意 **<sup>201</sup>**

本機をお使いの際の注意事項については、以下の項目をご確認くださ  $\mathsf{L}\mathsf{L}\mathsf{R}$ 

#### ▶ 関連項目

- [「使用限定について」](#page-200-0) p.201
- [「本機を日本国外へ持ち出す場合の注意」](#page-200-1) p.201
- [「瞬低\(瞬時電圧低下\)基準について」](#page-200-2) p.201
- 「[JIS C 61000-3-2](#page-200-3)適合品」 p.201
- [「表記について」](#page-200-4) p.201
- [「商標について」](#page-201-0) p.202
- [「ご注意」](#page-201-1) p.202
- <span id="page-200-2"></span>• [「著作権について」](#page-202-0) p.203

### <span id="page-200-0"></span>使用限定について

<span id="page-200-3"></span>本製品を航空機・列車・船舶・自動車などの運行に直接関わる装置・ 防災防犯装置・各種安全装置など機能・精度などにおいて高い信頼 性・安全性が必要とされる用途に使用される場合は、これらのシステ ム全体の信頼性および安全維持のためにフェールセーフ設計や冗長設 計の措置を講じるなど、システム全体の安全設計にご配慮いただいた 上で当社製品をご使用いただくようお願いいたします。本製品は、航 空宇宙機器、幹線通信機器、原子力制御機器、医療機器など、極めて 高い信頼性・安全性が必要とされる用途への使用を意図しておりませ んので、これらの用途には本製品の適合性をお客様において十分ご確 認のうえ、ご判断ください。

## <span id="page-200-4"></span><span id="page-200-1"></span>本機を日本国外へ持ち出す場合の注意

• 日本国内向けの本製品を海外で利用した場合は、保証の対象外とな ります。国内で販売する本製品は、日本国内使用を意図した安全規 格基準のみ対応しているため、日本国以外でのご使用は違法となる 場合があります。また、国や地域によっては電波使用制限があるた

- め、ネットワーク機能を海外で使った場合、罰せられることがあり ます。
- 電源コードは日本国内向けの電源仕様に基づき同梱されています。 本機を日本国以外でお使いになるときは、事前に使用する国の電源 電圧や、コンセントの形状を確認し、その国の規格に適合した電源 コードを現地にてお求めください。

### 瞬低(瞬時電圧低下)基準について

本装置は、落雷などによる電源の瞬時電圧低下に対し不都合が生じる ことがあります。 電源の瞬時電圧低下対策としては、交流無停電電源 装置などを使用されることをお薦めします。

### **JIS C 61000-3-2**適合品

本装置は、高調波電流規格「JIS C 61000-3-2」に適合しています。

## 表記について

- Microsoft® Windows® 8.1 operating system
- Microsoft® Windows® 10 operating system

本書中では、上記各オペレーティングシステムをそれぞ れ、「Windows 8.1」、「Windows 10」と表記しています。また、これ らを総称する場合は「Windows」と表記します。

- macOS 10.13.x
- $\cdot$  macOS 10.14 $\times$
- macOS 10.15.x
- macOS 11.0.x

本書中では、上記各オペレーティングシステムを総称する場合 は「Mac」と表記します。

## <span id="page-201-0"></span>商標について

「EPSON」はセイコーエプソン株式会社の登録商標です。「EXCEED YOUR VISION | およびそのロゴはセイコーエプソン株式会社の登録商標 または商標です。

<span id="page-201-1"></span>Mac、OS X、macOSは、Apple Inc.の商標です。

Microsoft、Windowsは、米国Microsoft Corporationの米国およびその他 の国における商標または登録商標です。

WPA2<sup>®</sup>およびWPA3<sup>®</sup>はWi-Fi Alliance®の登録商標です。

App Storeは、Apple Inc.のサービスマークです。

Chrome、Chromebook、Google PlayはGoogle LLC.の商標です。

HDMI、HDMIロゴ、およびHigh-Definition Multimedia InterfaceはHDMI Licensing Administrator, Inc.の商標、または登録商標です。HDMI

QRコードは株式会社デンソーウェーブの登録商標です。

PJLinkは、日本、米国、その他の国や地域における商標、または登録 商標です。

Crestron & Crestron Connected 、Crestron Fusion 、Crestron Control 、お よびCrestron RoomView'は、Crestron Electronics, Inc.の登録商標です。

Art-Net<sup>™</sup> Designed by and Copyright Artistic Licence Holdings Ltd.

Intel<sup>®</sup>は、米国およびその他の国におけるIntel Corporationの登録商標で す。

Extron<sup>®</sup>およびXTP<sup>®</sup>は、RGB Systems の登録商標です。

HDBaseT™およびHDBaseT Allianceロゴは、HDBaseT Allianceの登録商標 です。

Nマークは米国およびその他の国におけるNFC Forum,Inc. の商標または 登録商標です。

Android TV™はGoogle LLC.の商標です。

なお、各社の商標および製品商標に対しては特に注記のない場合で も、これを十分尊重いたします。

### ご注意

(1) 本書の内容の一部、または全部を無断で転載することは固くお断り いたします。

(2) 本書の内容については、将来予告なしに変更することがあります。

(3) 本書の内容については万全を期して作成いたしましたが、万一ご不 審な点や誤り、お気付きの点がございましたら、ご連絡くださいます ようお願いいたします。

(4) 運用した結果の影響につきましては、(3)項にかかわらず責任を負い かねますのでご了承ください。

(5) 本製品がお客様により不適当に使用されたり、本書の内容に従わず に取り扱われたり、またはエプソンおよびエプソン指定の者(「お問い 合わせ先」参照)以外の第三者により、修理、変更されたこと等に起因 して生じた損害等につきましては、責任を負いかねますのでご了承く ださい。

(6) エプソン純正品、およびエプソン品質認定品以外のオプション品ま たは消耗品、交換部品を装着してトラブルが発生した場合には、責任 を負いかねますのでご了承ください。

(7) 本書中のイラストや画面図は実際と異なる場合があります。

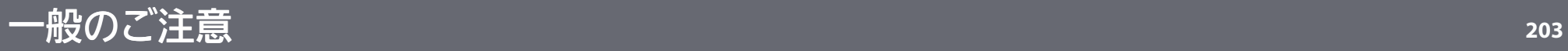

## <span id="page-202-0"></span>著作権について

本書の内容は予告なく変更することがあります。

© 2021 Seiko Epson Corporation

2021.4 414136100JA